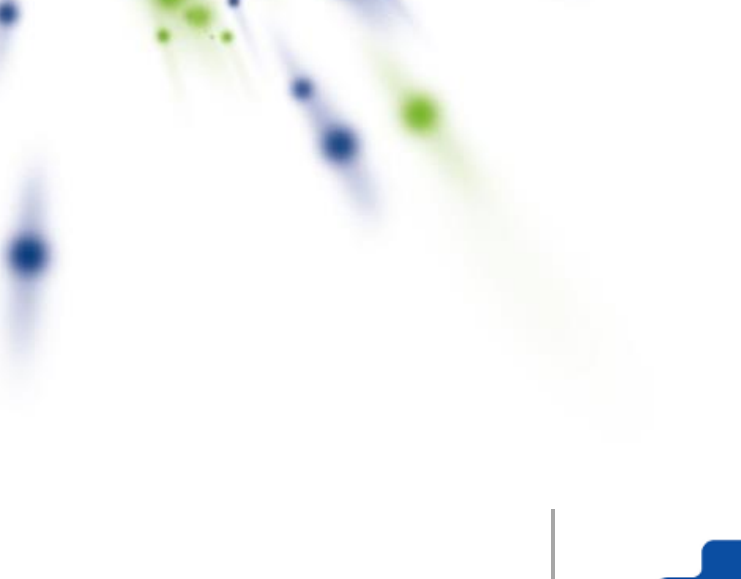

# Biologijos eksperimentai

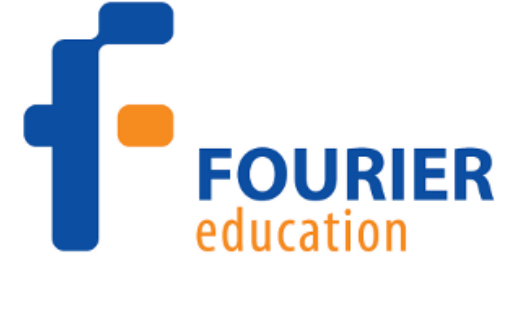

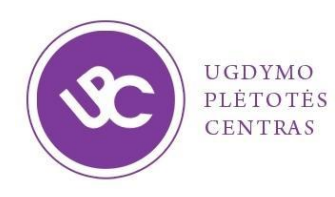

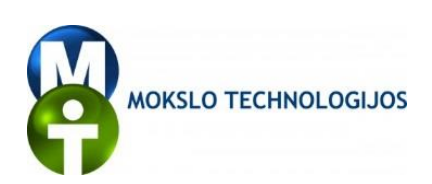

# **TURINYS**

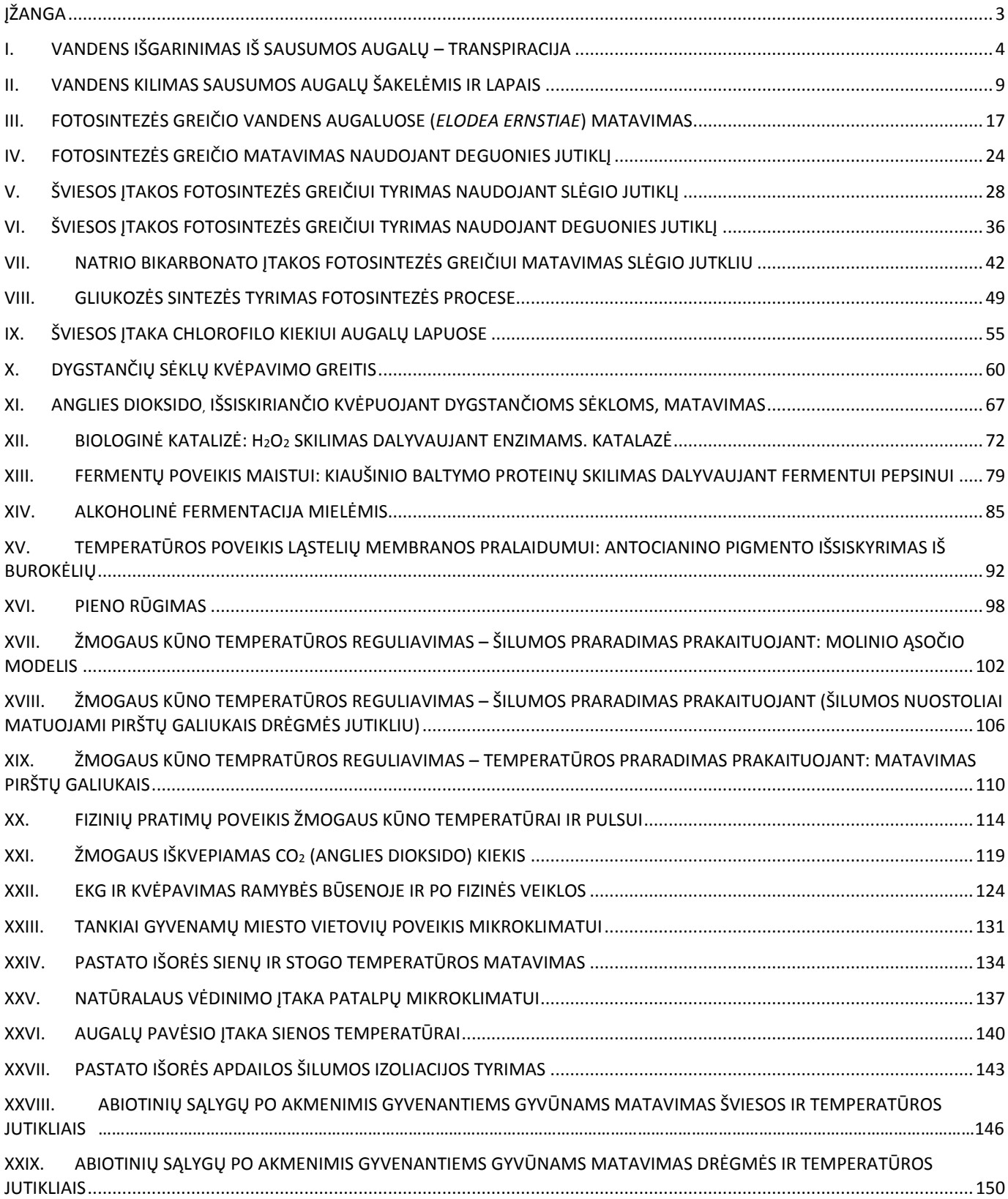

# <span id="page-2-0"></span>**ĮŽANGA**

Mieli mokytojai,

Siūlome Jums Fourier Systems kompanijos parengtus ir į lietuvių kalbą išverstus biologijos tiriamųjų darbų aprašus. Tikimės palengvinti darbą mokytojams, kurie savo mokyklose turi ir naudoja Nova5000 laboratorijas.

Tiriamieji darbai neadaptuoti pagal Bendrąsias biologijos programas, aprašuose pateikiamos tik įžvalgos, kaip sėkmingai ugdyti mokinių pasiekimus, ir rekomendacijos. Kai kuriuos tiriamuosius darbus galės atlikti visi klasės mokiniai, kiti skirti darbo pamokose diferencijavimui ir individualizavimui – tinka ypač gabiems mokiniams, o dar kitus galima išbandyti neformaliojo ugdymo veikloje.

Tikimės, kad kūrybingi mokytojai kartu su savo mokiniais pritaikys darbų aprašus savo mokykloms. Kviečiame išbandyti pateiktus tiriamuosius darbus. Būsime dėkingi už jūsų pastabas ir pasiūlymus. Galbūt jau turite savo sukurtų tiriamųjų darbų kompiuterinėmslaboratorijoms? Tuomet kviečiame pasidalyti gerąja patirtimi su kitais Lietuvos mokytojais.

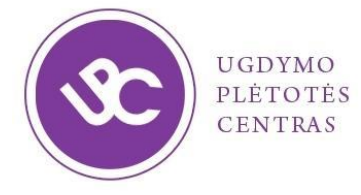

#### **Jolanta Dzikavičiūtė**

Ugdymo plėtotės centro Ugdymo turinio skyriaus Gamtos, tiksliųjų mokslų ir technologijų poskyrio metodininkė

El. paštas: [jolanta.dzikaviciute@upc.smm.lt](mailto:jolanta.dzikaviciute@upc.smm.lt)

# <span id="page-3-0"></span>**I. VANDENS IŠGARINIMAS IŠ SAUSUMOS AUGALŲ – TRANSPIRACIJA**

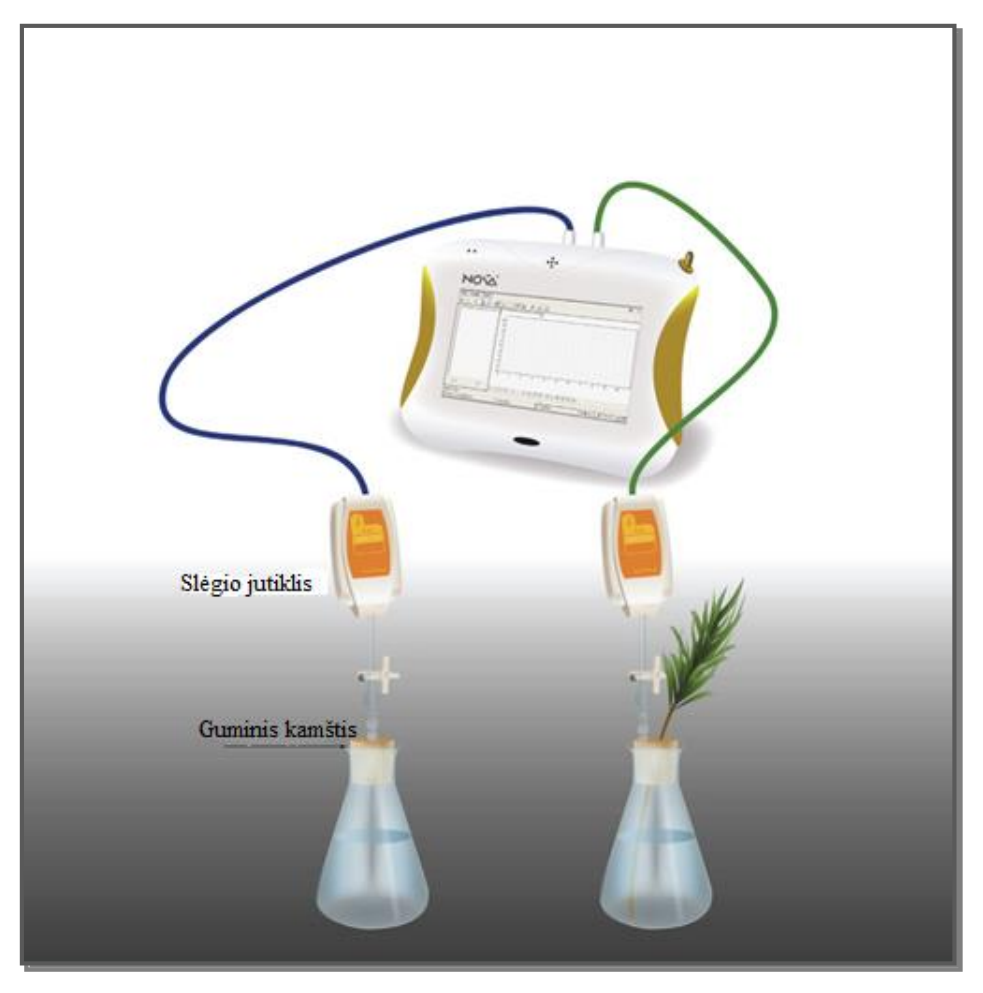

1 paveikslas

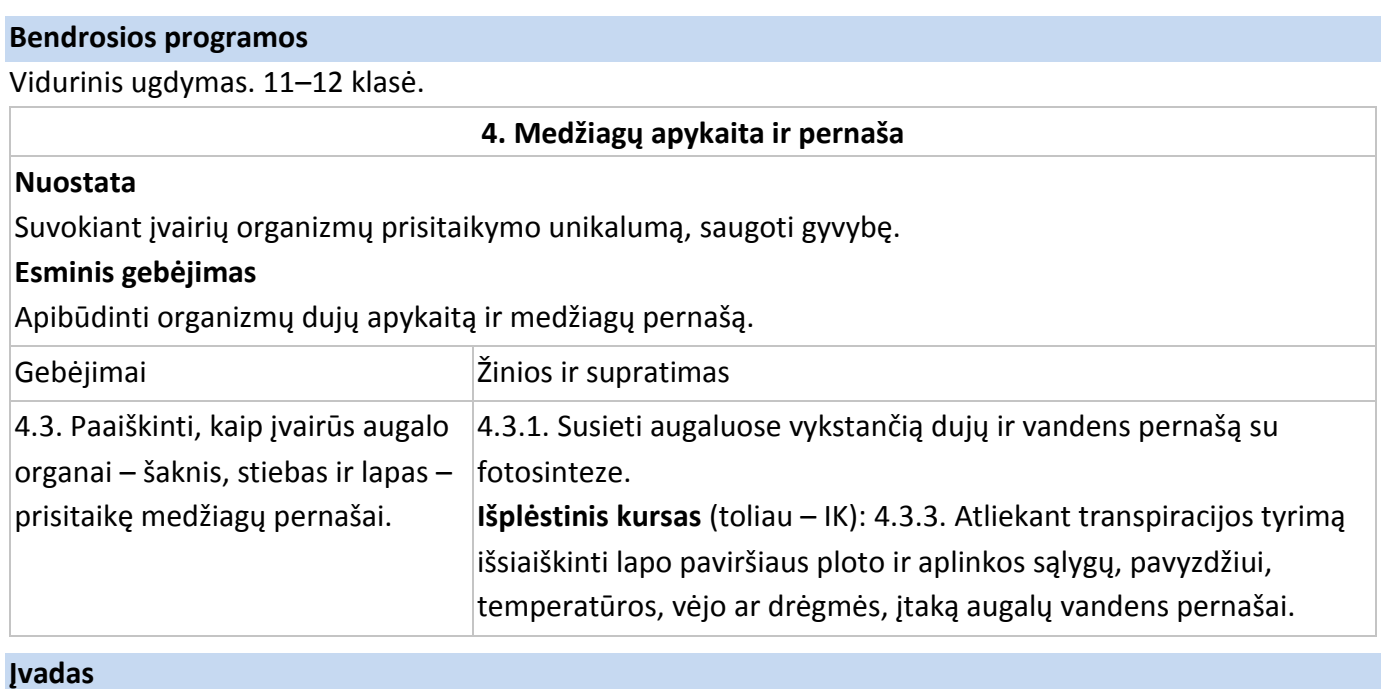

Daugiau nei 90 % augalų šaknimis absorbuojamo vandens yra išgarinama į atmosferą. Daugiausia vandens netenkama per lapus. Procesas, kai vanduo yra išgarinamas iš augalų, vadinamas transpiracija. Vanduo visiškai aprūpina augalą nepertraukiama srove tekėdamas nuo šaknų iki lapų.

Šiame eksperimente matuosite šakelės, įmerktos į vandens pilną kolbą, transpiraciją. Vandens išgarinimas pro lapus matuojamas augalo įsiurbtu vandens kiekiu iš kolbos. Išsiurbus vandenį kolboje didėja oro tūris, o kartu mažėja slėgis (pagal Boilio dėsnį), kurį galima pamatuoti slėgio jutikliu.

# **Prietaisai ir medžiagos**

- "Nova5000";
- $\bullet$  du slėgio jutikliai (150 °C 1150 mbar);
- dvi 250 ml stiklinės kolbos;
- du guminiai kamščiai;
- dvi 20 dydžio švirkšto adatos;
- du lateksiniai vamzdeliai;
- du trieigiai vožtuvai.

# **Prietaisų jungimo tvarka ir pasiruošimas eksperimentui**

- 1. Įjunkite multilaboratoriją.
- 2. Prijunkite slėgio jutiklius prie 1 ir 2 "NOVA5000" įvadų (I/O-1ir I/O-2).
- 3. Sumontuokite prietaisus, kaip parodyta 1 paveiksle:

a) eksperimentą atlikite išvėdintoje ir šviesioje patalpoje. Jei įmanoma, įrangą laikykite kuo arčiau lango;

b) pasirinkite medžio ar krūmo šakelę su daug lapų (daug smulkių arba didelių lapų).

Šakelė turi būti lygi ir glotni, kad būtų galima sandariai užkišti kamštį;

c) viename kamštyje išgręžkite skylę, šiek tiek mažesnio diametro nei jūsų pasirinkta šakelė;

d) į abi kolbas pripilkite vandens;

e) švirkšto adatą perdurkite per kamštį, kad galiukas būtų išlindęs (2 pav.);

f) viršutinę adatos dalį sujunkite su vožtuvu labai trumpu lateksiniu vamzdeliu (jo ilgis turi būti toks, kad laikytų adatą ir vožtuvą);

g) slėgio jutiklį sujunkite su vožtuvu kitu trumpu lateksiniu vamzdeliu;

h) pasukite vožtuvą, kad jis atsidarytų vertikaliai. Esant šiai padėčiai, pro vožtuvą gali patekti oras. Norėdami uždaryti vožtuvą, pasukite jį į horizontalią padėtį.

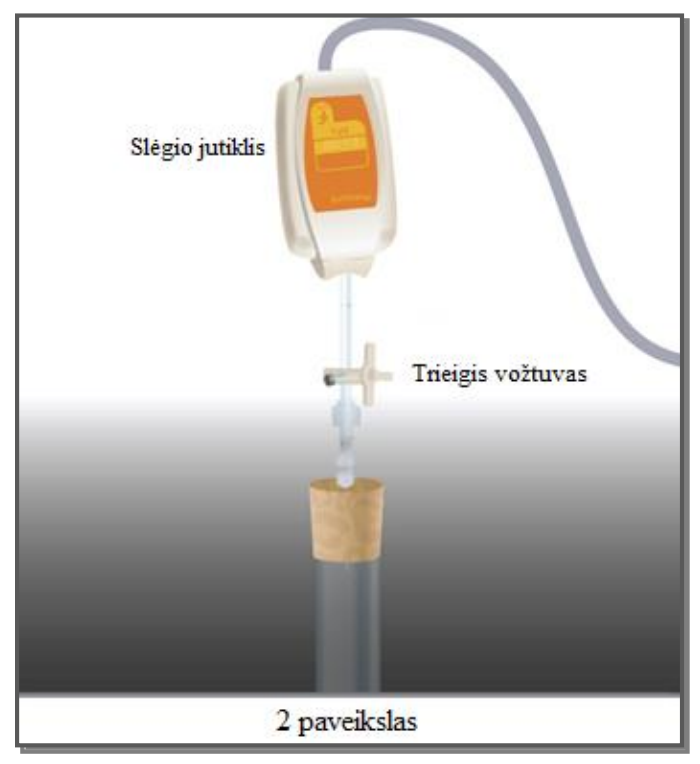

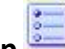

4. Paspauskite **Setup** pagrindinėje įrankių juostoje ir užprogramuokite duomenų kaupiklį

taip, kaip parašyta toliau.

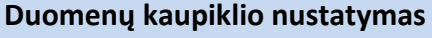

# Jutikliai:

1 įvadas: slėgis (150 °C – 1150 mbar); 2 įvadas: slėgis (150 °C – 1150 mbar).

# Dažnis:

kas 1 sekundė.

Duomenys:

2000 duomenų.

# **Eksperimento eiga**

# **Sandarumo patikrinimas:**

- 1. Pradėdami eksperimentą įsitikinkite, kad prietaisai yra sandarūs.
- 2. Paspauskite **Run** pagrindinėje įrankių juostoje.

3. Pasukite trieigį vožtuvą taip, kad aplinkos oras patektų į prietaisą (padėtis A, 3 pav.). Monitoriuje turėtumėte matyti atmosferos slėgį.

4. Pasukite trieigį vožtuvą taip, kad aplinkos oras nepatektų į prietaisą (padėtis B, 4 pav.).

5. Paspauskite kamštį. Slėgis turėtų pakilti ir vėl nusistovėti (5 pav.). Jei slėgis krenta (6 pav.), vadinasi, prietaisas nesandarus. Pakartokite 4 žingsnį. Jei tai nepadės, pakeiskite kamštį.

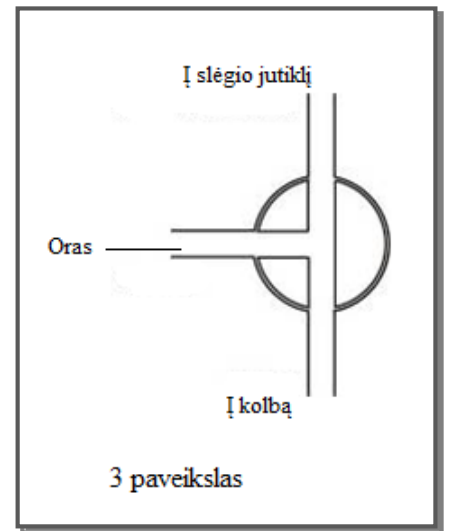

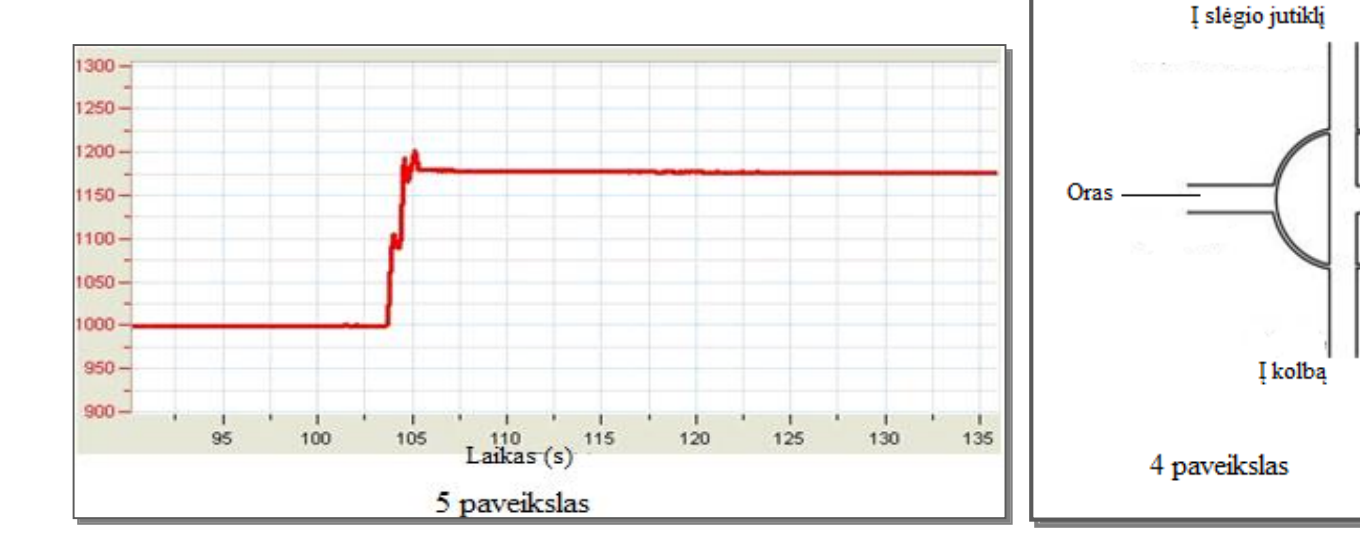

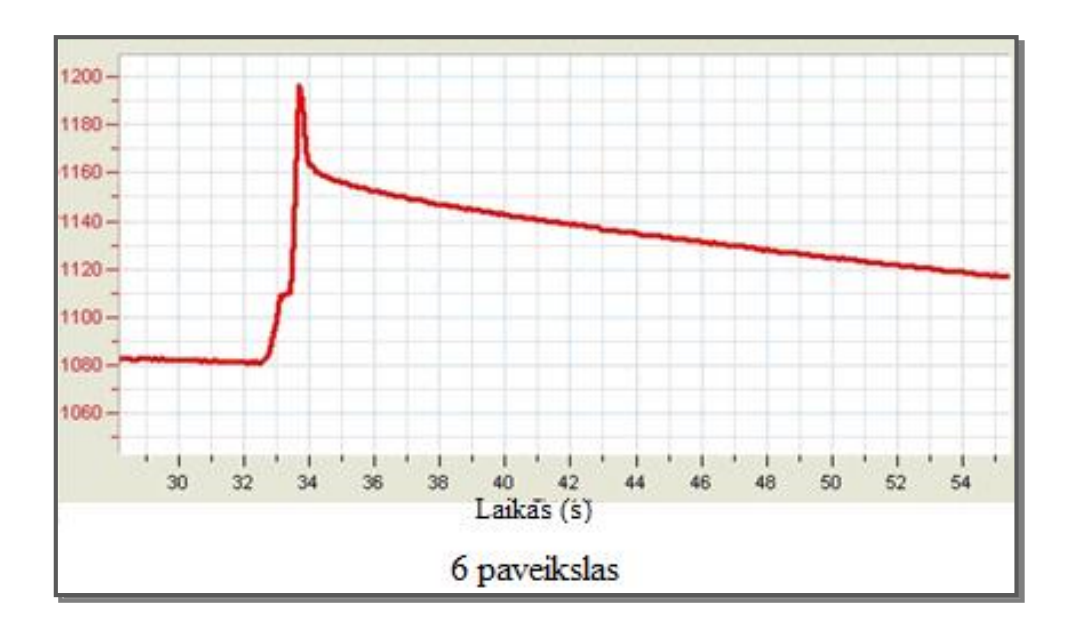

6. Kai įsitikinsite, kad prietaisas sandarus, paspauskite **Stop** viršutinėje įrankių juostoje ir baikite fiksuoti duomenis.

# **Eksperimento eiga:**

- 1. Nustatykite prietaisą. Pasukite trieigį vožtuvą į padėtį A ir sugrąžinkite į padėtį B (3 ir 4 pav.).
- 2. Paspauskite **Run** pagrindinėje įrankių juostoje.
- 3. Įkiškite šakelę į kolbą per kamštį iki pat dugno.
- 4. Stebėkite slėgio įrašus monitoriuje.
- 5. Išsaugokite duomenis paspausdami **Save** viršutinėje įrankių juostoje.

## **Duomenų analizė**

- 1. Reakcijos greičiui apskaičiuoti nubraižykite grafikus, kuriuose matysite kontrolinės ir eksperimentinės sistemų slėgio pokyčius:
	- a. paspauskite **Functions** pagrindinėje įrankių juostoje;
	- b. **Functions** išplėstiniame meniu pažymėkite **Subtract**;
	- c. **G1** išplėstiniame meniu pažymėkite **Presure I/O-1**, **G2** išplėstiniame meniu pažymėkite **Presure I/O-2**;
	- d. Name teksto lauke parašykite pavadinimą (pvz., "Skirtumas");
	- e. paspauskite **OK.**
- 2. Taikykite tinkamus žymėjimus grafikams:
	- a. naudokite **pirmąjį žymeklį** ir **antrąjį žymeklį** grafiko įrankių juostoje pageidaujamiems duomenims pažymėti;
	- b. paspauskite **Linear fit** pagrindinėje įrankių juostoje atitinkama lygtis atsiras informacinėje juostoje grafiko lange;

c. linijos nuolydžio vertė bus eksperimento metu išgarinto vandens kiekis.

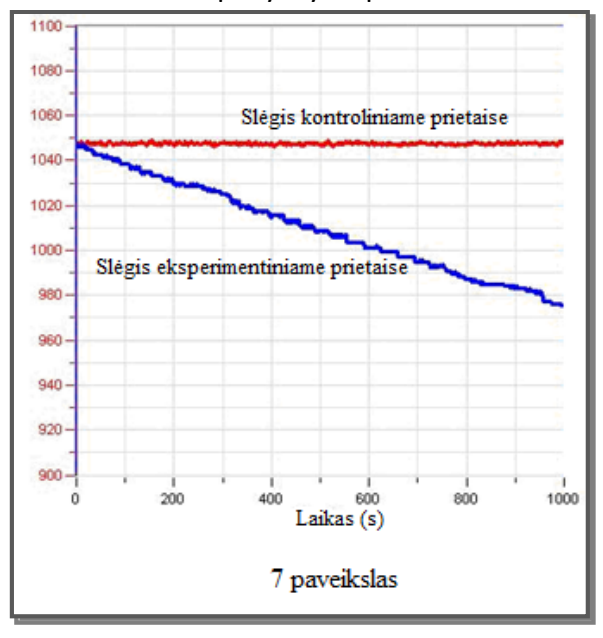

Grafiko pavyzdys 7 paveiksle.

#### **Klausimai**

- 1. Koks kontrolinis matavimas buvo taikomas eksperimento metu?
- 2. Kam reikalinga kontrolinė kolba eksperimente?
- 3. Koks yra šviesos poveikis vandens išgarinimui? Ar galite numatyti kaip vyktų eksperimentas tamsoje?
- 4. Koks būtų drėgmės poveikis vandens išgarinimui? Paaiškinkite savo atsakymą.
- 5. Kodėl eksperimente naudojate šakelę su daug lapų?
- 6. Koks buvo pagrindinis vandens netekimo kelias šiame eksperimente? Kaip tai susiję su transpiracija?
- 7. Kokie būtų eksperimento rezultatai, jei lapų apatinę pusę padengtume vazelinu?

#### **Kiti eksperimentų pasiūlymai**

- 1. Ištirkite šviesos poveikį vandens išgarinimui.
- 2. Ištirkite vėjo ir drėgmės poveikį vandens išgarinimui.
- 3. Ištirkite lapų padengimo vazelinu poveikį vandens išgarinimui.
- 4. Ištirkite lapų skaičiaus ir dydžio įtaką vandens išgarinimui: naudokite šakeles su skirtingo dydžio ir nevienodu skaičiumi lapų.

# <span id="page-8-0"></span>**II. VANDENS KILIMAS SAUSUMOS AUGALŲ ŠAKELĖMIS IR LAPAIS**

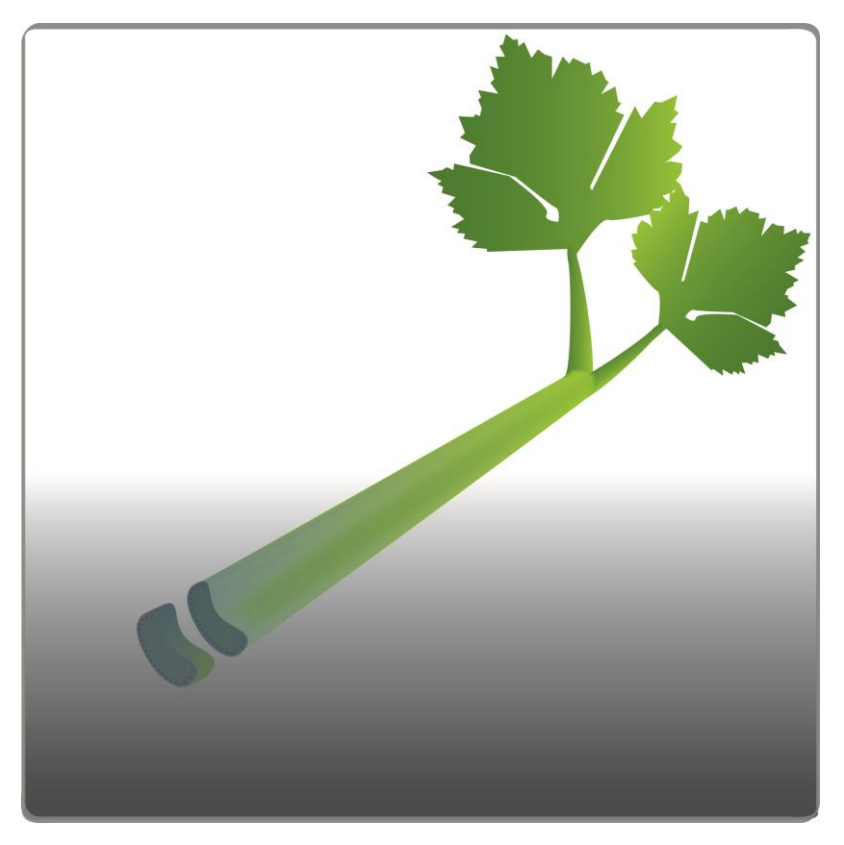

1 paveikslas

# **Bendrosios programos**

Vidurinis ugdymas. 11–12 klasė

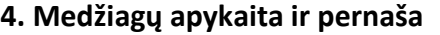

#### **Nuostata**

Suvokiant įvairių organizmų prisitaikymo unikalumą, saugoti gyvybę.

#### **Esminis gebėjimas**

Apibūdinti organizmų dujų apykaitą ir medžiagų pernašą.

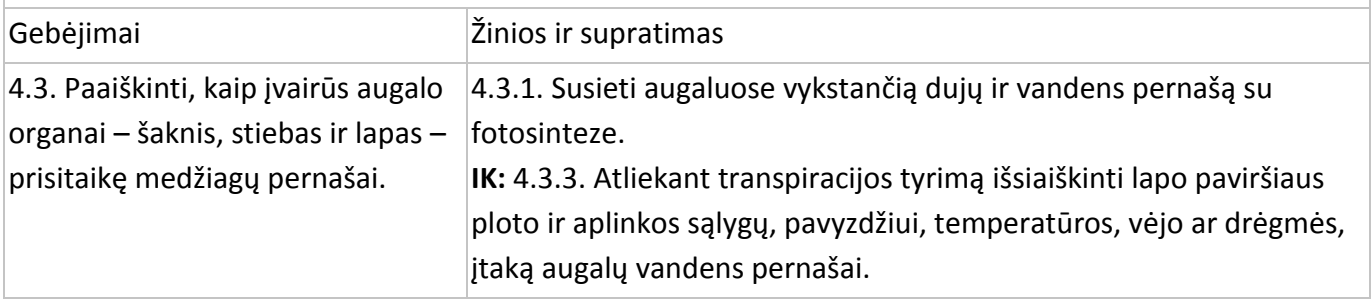

# **Įvadas**

Vanduo iš dirvožemio yra absorbuojamas šaknimis ir pernešamas į visas augalo dalis. Šis vandens tekėjimas vadinamas transpiracijos srove.

Stumiant vandenį transpiracijos srove prieš sunkio jėgą veikia keletas faktorių:

- Osmosinis slėgis šaknyse. Vanduo patenka į šaknų ląsteles dėl osmoso, slėgis susidaro dėl nevienodos vandens koncentracijos šaknų ląstelėse ir dirvožemyje. Dėl osmosinio slėgio vanduo kyla visu augalu.
- Kapiliariškumas. Siauri indai gali pakelti skystį į viršų įveikdami sunkio jėgą. Vanduo, tekėdamas vandens indais, yra veikiamas dviejų priešingų jėgų: vandens molekulių trinties į indų sieneles ir jų tarpusavio traukos. Kai trinties jėga yra didesnė už tarpusavio traukos jėgą, atsiranda kapiliariškumo reiškinys.
- Transpiracija. Tai yra pagrindinė jėga vandens keliui per augalą. Vandens išgarinimas per lapų žioteles yra vadinamas transpiracija. Vandens koncentracija žiotelėse yra ypatingai maža. Dėl osmosinio slėgio vanduo teka į lapus, išlygindamas vandens koncentraciją visame augale. Fotosintezei reikalingas anglies dioksidas (CO<sub>2</sub>) patenka į lapus per žioteles. Dienos šviesoje fotosintezė yra intensyvi, o žiotelės atviros, kad  $CO<sub>2</sub>$  lengvai patektų į lapus. Taigi, ir vanduo lengviau patenka iš lapų į aplinką. Daugiau nei 90 % vandens, patekusio per šaknis į augalą, galiausiai išgaruoja į atmosferą.

Šiame eksperimente stebėsite metileno mėlynuoju dažu nuspalvinto vandens tekėjimą saliero lapais. Per transpiraciją išgaravusio vandens kiekį nustatysite matuodami paprastojo oleandro (*Nerium oleander*) šakelės, įmerktos į vandens pilną kolbą, sugertą vandenį. Garinant vandenį per lapus, naudojamas vanduo iš kolbos. Mažėjant vandens kiekiui, kolboje daugėja oro, todėl mažėja slėgis (pagal Boilio dėsnį). Slėgio pokytį išmatuosite slėgio jutikliu.

#### **Prietaisai ir medžiagos**

- "Nova5000";
- 2 slėgio jutikliai;
- 2 jutiklių kabeliai;
- penkios 250 ml stiklinės kolbos;
- 2 guminiai kamščiai;
- dvi 20 dydžio švirkšto adatos;
- 2 lateksiniai vamzdeliai;
- 2 trieigiai vožtuvai;
- padidinimo stiklas;
- plastikinis peilis;
- 20 cm liniuotė;
- saliero lapas;
- 1 % metileno mėlynasis.

## **Prietaisų sujungimo tvarka ir paruošimas eksperimentui**

# **1 dalis: vandens pernaša salierų lapuose.**

- 1. Į tris 250 ml kolbas įpilkite 100 ml metileno mėlynojo tirpalo. Sužymėkite kolbas 1, 2, 3.
- 2. Nuo kiekvieno lapo nupjaukite 1 cm lapkočio (1 pav.). Lapai turi būti identiški (pločiu, ilgiu ir mažų lapų skaičiumi). Apžiūrėkite pjūvio vietą per padidinimo stiklą. Pamėginkite pamatyti vandens indus.
- 3. Įdėkite po vieną saliero stiebelį į kiekvieną kolbą.
- 4. Palaukite 5 minutes ir ištraukite vieną lapą iš tirpalo.
- 5. Nusausinkite. Nupjaukite 1 cm nuo lapkočio apačios. Apžiūrėkite pjūvį per padidinimo stiklą. Suskaičiuokite nuspalvintų vandens indų skaičių. Procedūrą kartokite, kol matysite spalvotus vandens indus (2 pav.).

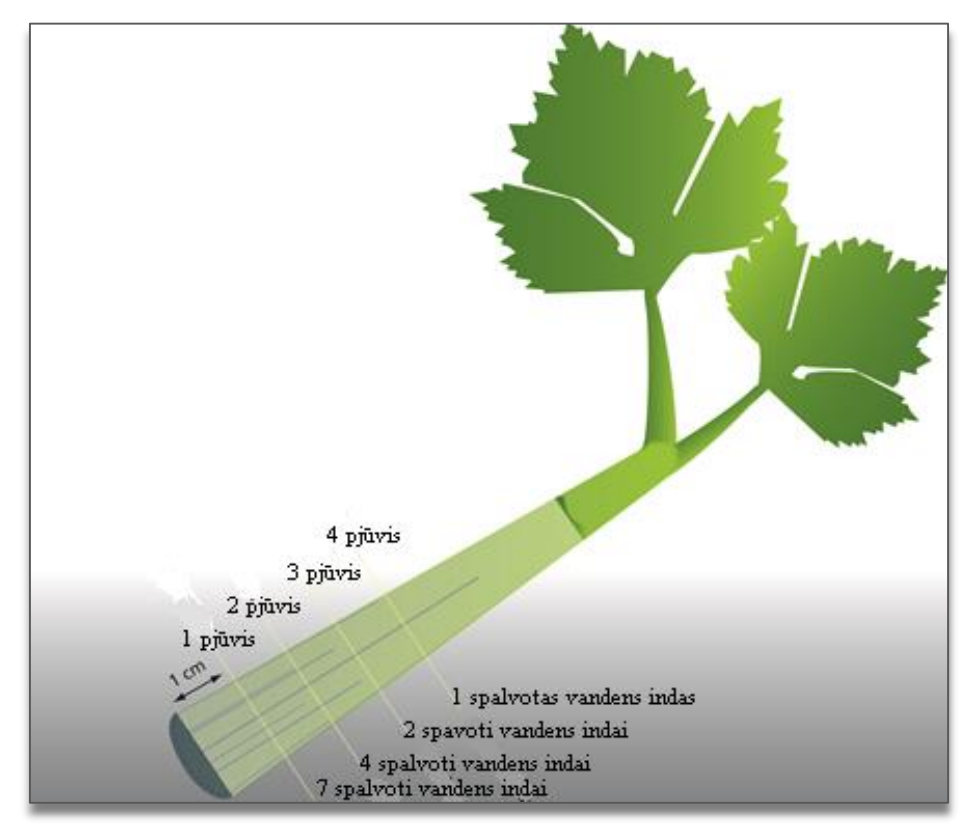

# 2 paveikslas

- 6. Po dešimties minučių išimkite kitą lapą. Pakartokite 5 žingsnį.
- 7. Po dvidešimties minučių ištraukite trečią lapą. Pakartokite 5 žingsnį.
- 8. Nubraižykite lentelę ir surašykite rezultatus.

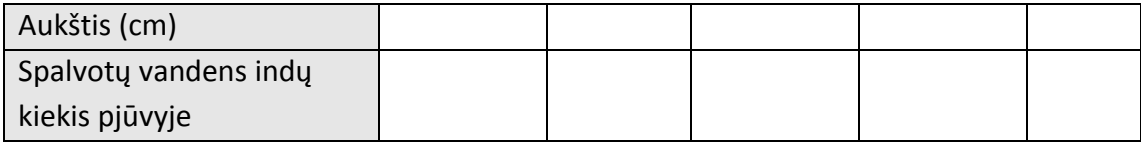

9. Apskaičiuokite spalvos pakilimo aukščio vidurkį kiekviename lapkotyje, pvz.: padauginkite aukštį (cm) iš spalvotų vandens indų skaičiaus:

- viename vandens inde spalvos aukštis buvo 5 cm: 5 cm x 1 indas = 5;
- trijuose vandens induose spalvos aukštis buvo 4 cm: 4 cm x 3 indai = 12;
- penkiuose vandens induose spalvos aukštis buvo 3 cm: 3 cm x 5 indai = 15;
- sudėkite gautus skaičius:  $5 + 12 + 15 = 32$ . Tai yra visas spalvos aukštis pjūvyje;
- padalykite iš vandens indų skaičiaus: 32 : 9 = 3,5. Tai yra aukščio, į kurį pakilo vanduo lapuose per 5 minutes, vidurkis;
- apskaičiuokite vandens kilimo lapuose vidutinį greitį cm/min: 3,5 cm: 5 min = 0,7 cm/min.

# **2 dalis: vandens sugėrimo augalo šakele iš kolbos greičio matavimas.**

- 1. Įjunkite multilaboratoriją.
- 2. Prijunkite slėgio jutiklį prie 1 (I/0-1) ir 2 (I/0-2) "Nova5000" įvadų.
- 3. Sujunkite prietaisus, kaip pavaizduota 3 paveiksle.

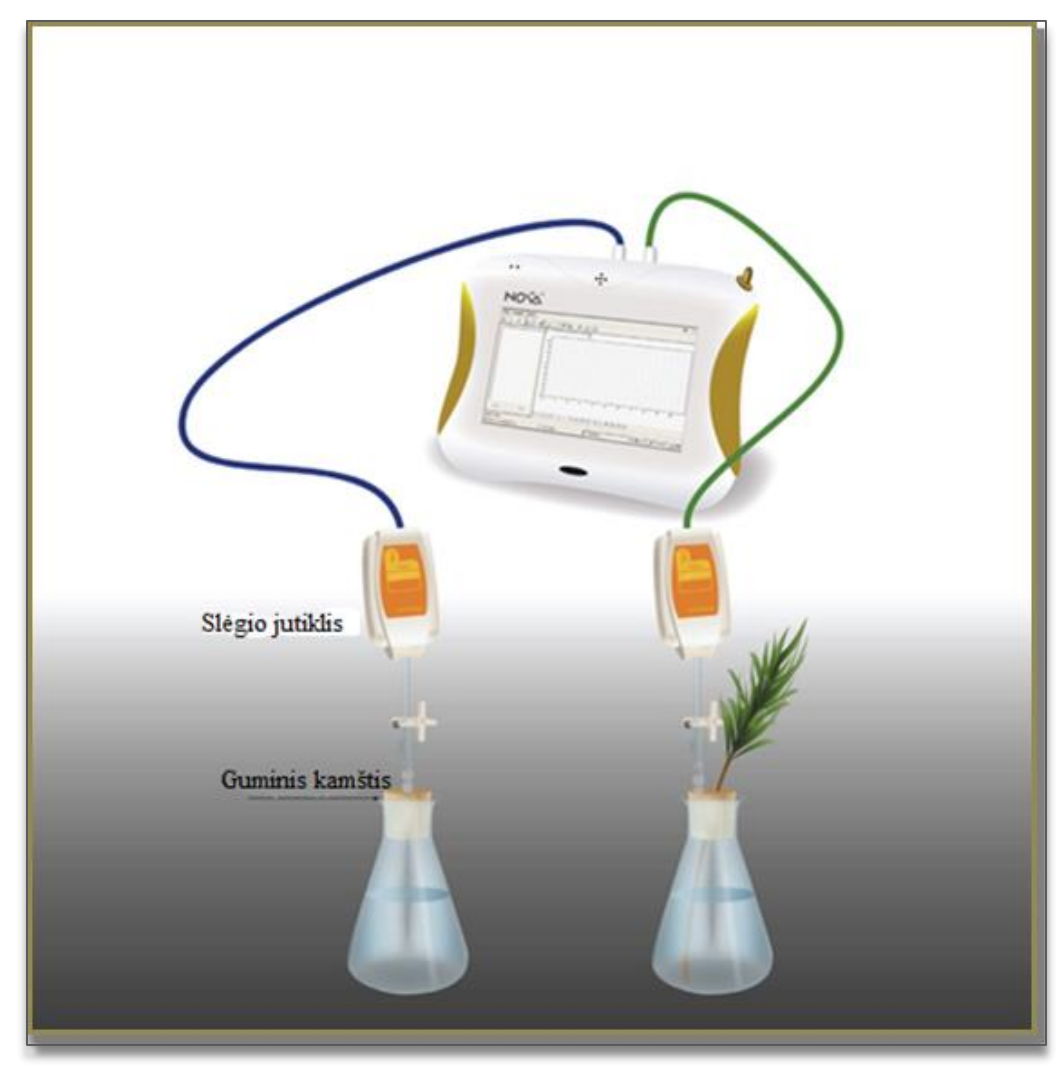

3 paveikslas

- 1. Eksperimentą atlikite išvėdintoje ir apšviestoje patalpoje, jei įmanoma, prietaisus sustatykite arčiau lango.
- 2. Pasirinkite medžio ar krūmo šakelę su daug mažų arba didelių lapų. Šakelė turi būti lygi ir glotni, kad sandariai užkimštų kamštį.
- 3. Viename kamštyje pradurkite skylę, kurios diametras yra šiek tiek mažesnis nei pasirinktos šakelės. Įkiškite šakelę į skylę kamštyje.
- 4. Į dvi 250 ml kolbas įpilkite vandens.
- 5. Švirkšto adatą perdurkite per kamštį, kad galiukas būtų išlindęs (4 pav.).
- 6. Sujunkite trieigį vožtuvą trumpu lateksiniu vamzdeliu su švirkšto adata (jis turi būti labai trumpas, tik kad sujungtų adatą ir vožtuvą);
- 7. Sujunkite kitą lateksinio vamzdelio galą su slėgio jutikliu;

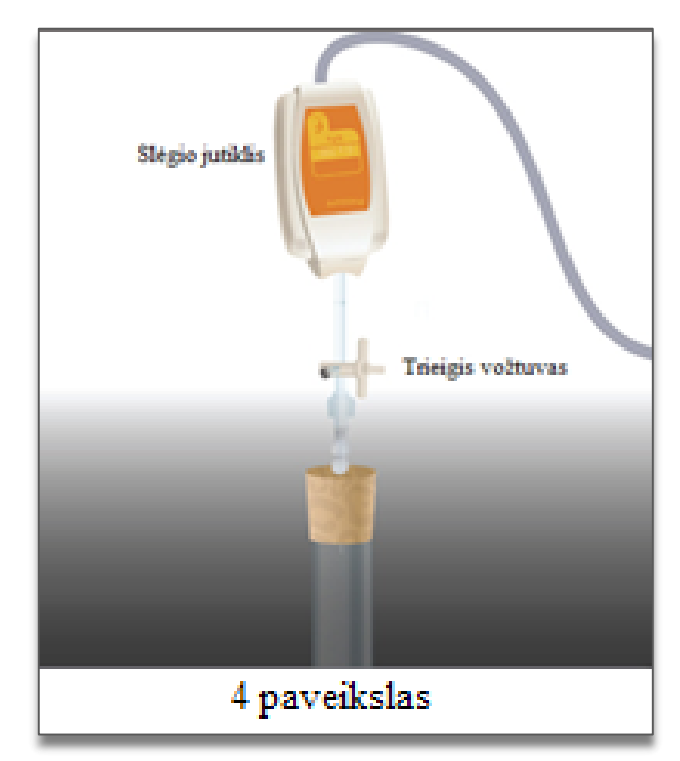

- 8. Pasukite vožtuvą taip, kad jis būtų atidarytas vertikalioje padėtyje. Taip oras galės laisvai judėti pro vožtuvą. Norėdami uždaryti vožtuvą, pasukite jį į horizontalią padėtį.
- 9. Paspauskite **Setup** pagrindinėje įrankių juostoje ir nustatykite duomenų kaupiklį, kaip aprašyta toliau.

#### **Duomenų kaupiklio nustatymas**

Jutikliai:

1 įvadas: slėgio (150–1150 mbar); 2 įvadas: slėgio (150–1150 mbar).

Dažnis:

kas sekundė.

Duomenys:

2000 duomenų.

#### **Eksperimento eiga**

#### **Prietaisų sandarumo patikrinimas:**

- 1. Pradėdami eksperimentą įsitikinkite, kad prietaisai sandariai užkimšti.
- 2. Paspauskite **Run** viršutinėje įrankių juostoje ir pradėkite fiksuoti duomenis.
- 3. Pasukite vožtuvą, kad oras laisvai patektų į prietaisus (padėtis A, 5 pav.). Monitoriuje turėtumėte matyti atmosferos slėgį.

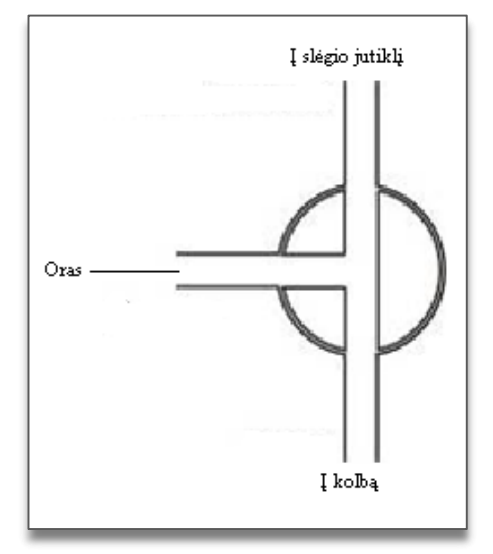

#### 5 paveikslas

- 4. Pasukite vožtuvą, kad oras nepatektų į prietaisus (padėtis B, 6 pav.).
- 5. Paspauskite kamštį. Slėgis turi truputį pakilti ir vėl nusistovėti (7 pav.).

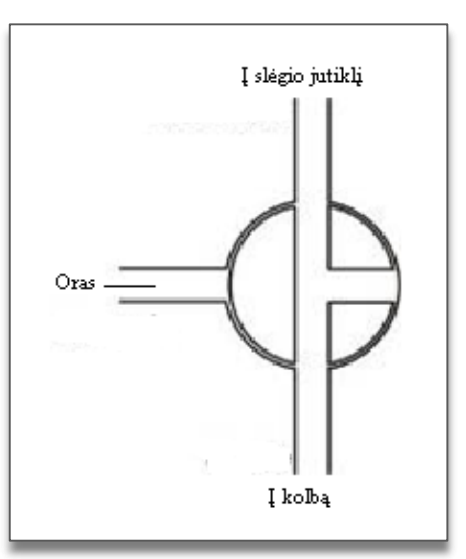

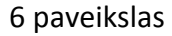

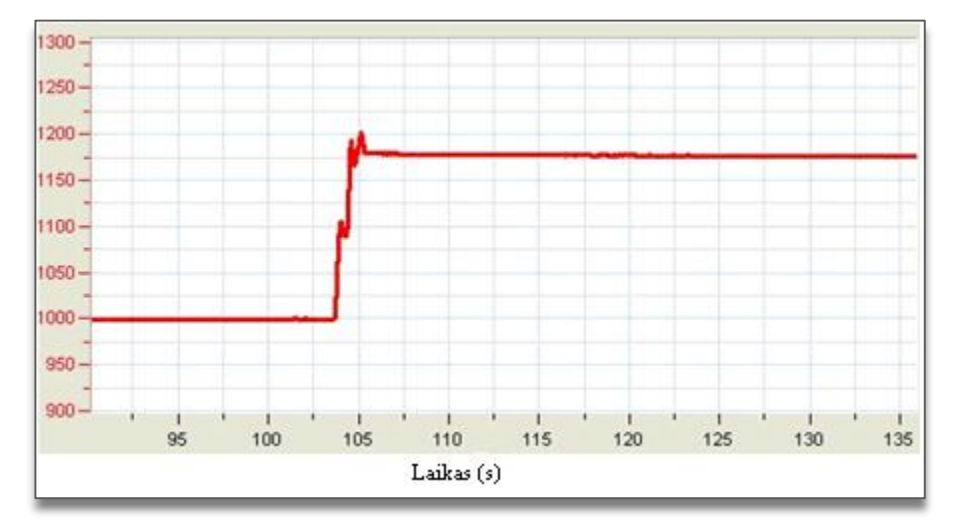

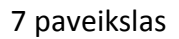

6. Jei slėgis krenta (8 pav.), tai rodo oro nuotėkį. Pakartokite 4 žingsnį. Jei tai nepadeda, pakeiskite kamštį. Prietaisai turi būti sandariai užkimšti.

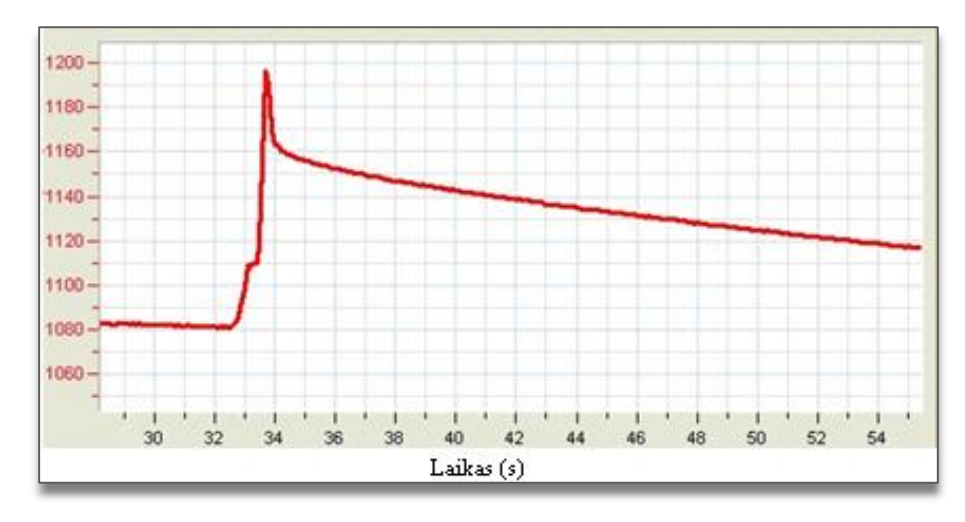

8 paveikslas

7. Įsitikinę, kad prietaisai sandarūs, paspauskite **Stop** viršutinėje įrankių juostoje ir baikite fiksuoti duomenis.

# **Eksperimentas**

- 1. Sureguliuokite prietaisus. Pasukite vožtuvą į padėtį A, tada grąžinkite į padėtį B (5 ir 6 pav.). Slėgis turi būti lygus atmosferos slėgiui.
- 2. Paspauskite **Run** pagrindinėje įrankių juostoje.
- 3. Stebėkite slėgio pokyčius monitoriuje.
- 4. Įkiškite šakelę į kamštį. Šakelė turi siekti kolbos dugną.
- 5. Kitą kolbą užkimškite kitu kamščiu.
- 6. Išsaugokite duomenis paspausdami **Save** viršutinėje įrankių juostoje.

# **Duomenų analizė**

- 1. Bendram reakcijos greičiui apskaičiuoti nubrėžkite grafikus: atimkite kontrolinės sistemos grafiką iš eksperimentinės sistemos grafiko:
	- a. paspauskite **Functions fx** pagrindinėje įrankių juostoje;
	- b. **Functions** išplėstiniame meniu pasirinkite **Subtract**;
	- c. **G1** išplėstiniame meniu pasirinkite **Pressure I/O-1**, **G2** išplėstiniame meniu pasirinkite **Pressure I/O-2**;
- d. **Name** redagavimo lauke įrašykite pavadinimą (pvz., "Skirtumas");
- e. paspauskite **OK**.
- 2. Grafikams naudokite **linear fit:**
	- a. naudokite žymeklį norimai sričiai pažymėti;
	- b. paspauskite **Linear fit** pagrindinėje įrankių juostoje – reikiama lygtis atsiras informacinėje juostoje grafiko lango apačioje;
	- c. linijos nuolydis yra eksperimento metu prarandamo vandens greitis.
- 3. Grafiko pavyzdys pateiktas 9 paveiksle.

#### **Klausimai**

- 1. Koks kontrolinis matavimas buvo taikomas eksperimento metu?
- 2. Kam eksperimente reikalinga kontrolinė kolba?
- 3. Koks yra šviesos poveikis vandens išgarinimui? Ar galite numatyti, kaip eksperimentas vyktų tamsoje?
- 4. Koks būtų drėgmės poveikis vandens išgarinimui? Paaiškinkite savo atsakymą.
- 5. Kodėl eksperimente naudojate šakelę su daug lapų?
- 6. Koks buvo pagrindinis vandens netekimo kelias šiame eksperimente? Kaip tai susiję su transpiracija?
- 7. Kokie būtų eksperimento rezultatai, jei lapų apatinę pusę padengtume vazelinu?

#### **Kitų eksperimentų pasiūlymai**

- 1. Ištirkite šviesos poveikį vandens išgarinimui.
- 2. Ištirkite vėjo ir drėgmės poveikį vandens išgarinimui.
- 3. Ištirkite lapų padengimo vazelinu poveikį vandens išgarinimui.
- 4. Ištirkite lapų skaičiaus ir dydžio įtaką vandens išgarinimui: naudokite šakeles su skirtingo dydžio ir skaičiaus lapais.
- 5. Atlikite eksperimentą su kitu augalu. Pasirinkite augalą, kurio transpiracija yra didelė, pvz., saldžiąją ceratoniją ar pan.
- 6. Nupjaukite tiriamo augalo šakelę ir palyginkite vandens indų skaičių su ištirto saliero vandens indų skaičiumi.

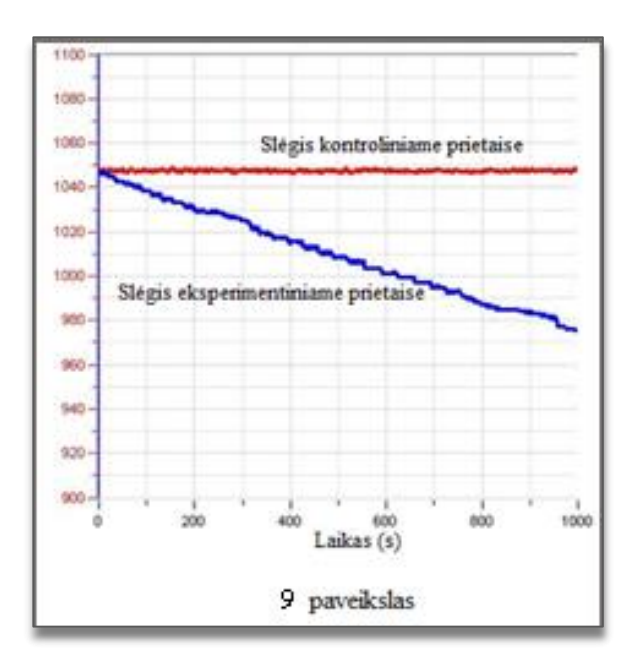

# <span id="page-16-0"></span>**III. FOTOSINTEZĖS GREIČIO VANDENS AUGALUOSE (***ELODEA ERNSTIAE***) MATAVIMAS**

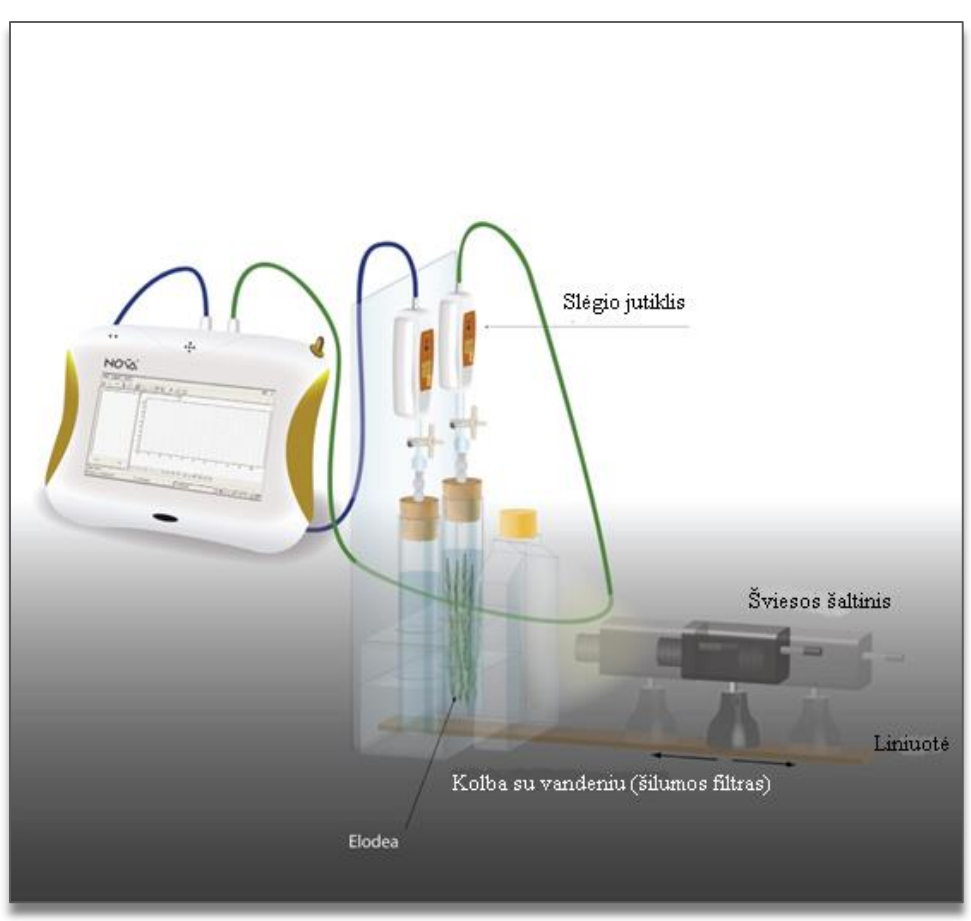

1 paveikslas

# **Bendrosios programos**

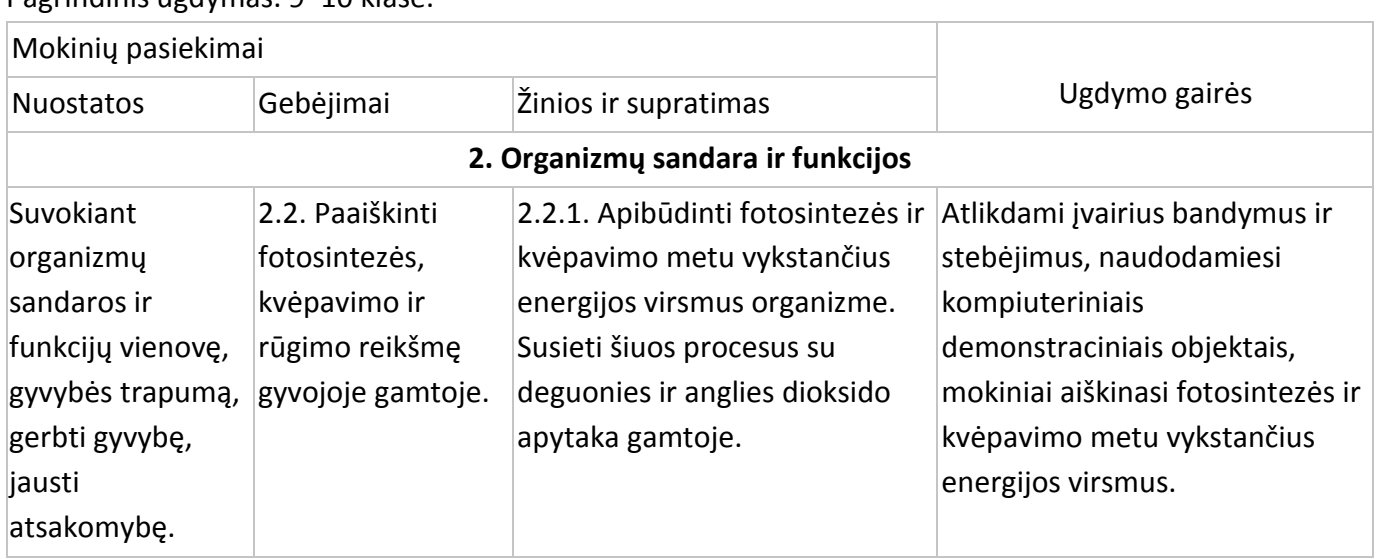

Pagrindinis ugdymas. 9–10 klasė.

Vidurinis ugdymas. 11–12 klasė.

# **1. Ląstelė – gyvybės pagrindas**

#### **Nuostata**

Suvokti ląstelę kaip mažiausią organizmo dalelę, kurioje vyksta gyvybiniai procesai.

# **Esminis gebėjimas**

Suprasti, kad visi organizmai sudaryti iš ląstelių, paaiškinti ląstelėse vykstančių procesų reikšmę gyvybinei organizmo veiklai.

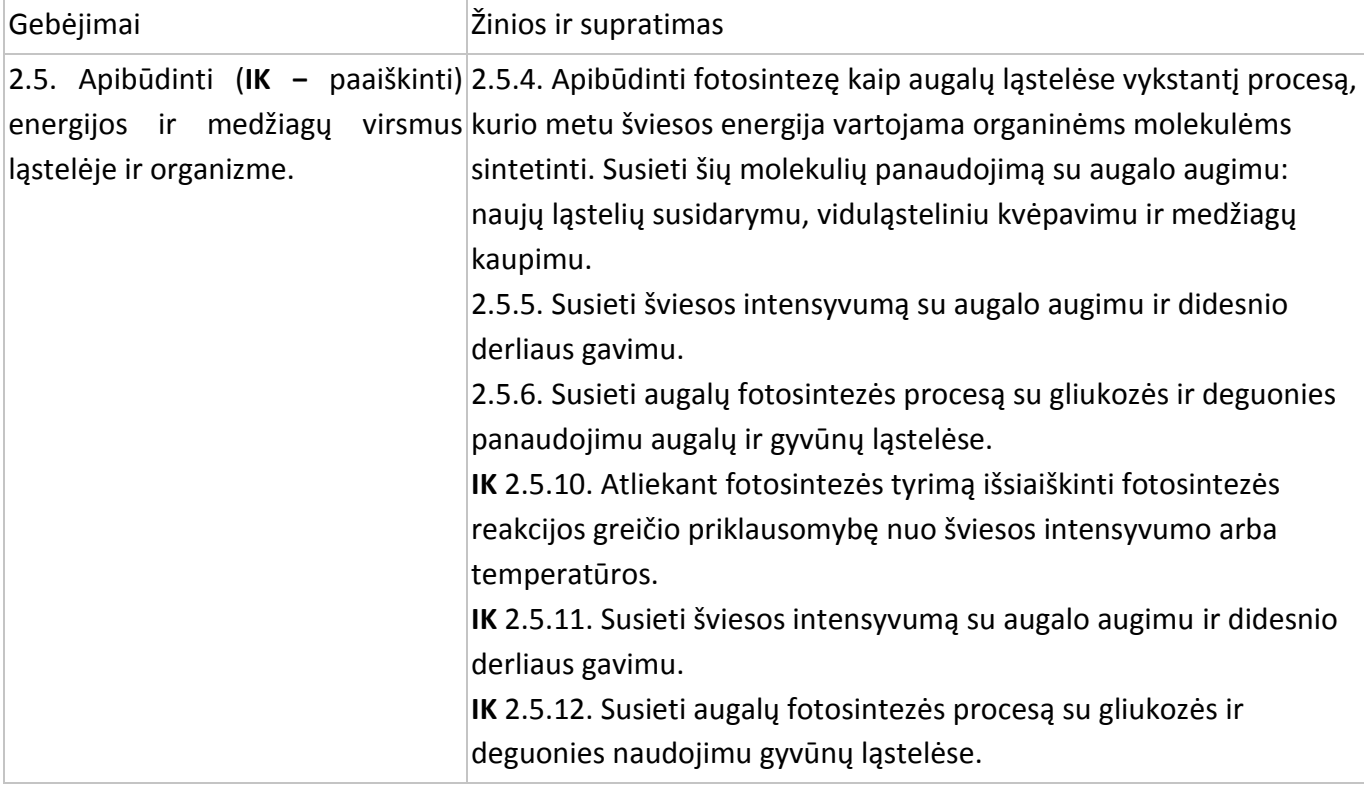

#### **Įvadas**

Fotosintezė yra procesas, kurio metu organinės medžiagos, angliavandeniai yra gaminami iš neorganinių medžiagų – anglies dioksido ir vandens. Per šį procesą išsiskiria molekulinis deguonis. Šviesa, energijos šaltinis, absorbuojama žaliųjų augalų pigmentu – chlorofilu. Be šviesos intensyvumo, anglies dioksido koncentracijos ir temperatūros, fotosintezės greitis priklauso ir nuo apšviesto augalų paviršiaus ploto ar masės.

Šiame eksperimente stebėsite fotosintezės greitį elodėja augaluose, matuodami išsiskyrusį deguonį slėgio jutikliu.

#### **Priemonės**

- "Nova5000";
- 2 mėgintuvėliai po 50 ml su kamščiais;
- 2 švirkštai;
- 2 trieigiai vožtuvai;
- lateksinis vamzdelis;
- organinio stiklo stovas mėgintuvėliams ir jutikliams;
- 600 ml plokščias plastmasinis butelis (šilumos filtras);
- 2 slėgio jutikliai (150–1150 mbar);
- 2 jutiklių kabeliai;
- 2 g šviežios elodėjos;
- plastmasinis peilis:
- ryškios šviesos šaltinis (pvz., 150 W halogeninė lempa);
- 0,5 % bikarbonato tirpalas.

# **Prietaisų jungimo tvarka ir pasiruošimas eksperimentui**

- 1. Sujunkite prietaisus, kaip parodyta 1 paveiksle.
- 2. Į kiekvieną mėgintuvėlį įpilkite 0,5 % bikarbonato tirpalo. Palikite šiek tiek oro tarp tirpalo ir kamščio.
- 3. Supjauzstykite elodėjos šakeles, kad tilptų į mėgintuvėlį.
- 4. Sumerkite elodėją į vieną mėgintuvėlį. Kitas mėgintuvėlis bus kontrolinis.
- 5. Mėgintuvėlius sandariai užkimškite kamščiais.
- 6. Pradurkite kamščius švirkštų adatomis (2 pav.).
- 7. Sujunkite trieigį vožtuvą su adata trumpu lateksiniu vamzdeliu (jo ilgis turi būti pakankamas, kad laikytų sujungtus adatą ir vožtuvą).
- 8. Prijunkite slėgio jutiklį prie vožtuvo kitu trumpu lateksiniu vamzdeliu.
- 9. Pasukite vožtuvą, kol jis atidarytas vertikaliai. Šioje

padėtyje oras gali laisvai judėti pro vožtuvą. Norėdami užsukti vožtuvą, pasukite jį į horizontalią padėtį.

- 10. Šviesos šaltinis turi būti maždaug 25 cm nuo mėgintuvėlio (1 pav.).
- 11. Į plokščią plastmasinį butelį pripilkite vandens ir pastatykite jį tarp šviesos šaltinio ir mėgintuvėlio. Vanduo blokuos šilumą, sklindančią nuo šviesos šaltinio.
- 12. Įjunkite multilaboratoriją.
- 13. Prijunkite slėgio jutiklį prie 1 "Nova5000" jvado (I/O-1).
- 14. Prijunkite kitą slėgio jutiklį prie 2 "Nova5000" įvado (I/O-2).
- 15. Paspauskite **Setup** pagrindinėje įrankių juostoje ir nustatykite duomenų kaupiklį taip, kaip aprašyta toliau.

#### **Duomenų kaupiklio nustatymas**

Jutikliai:

- 1 įvadas: slėgio (150–1150 mbar);
- 2 įvadas: slėgio (150–1150 mbar).

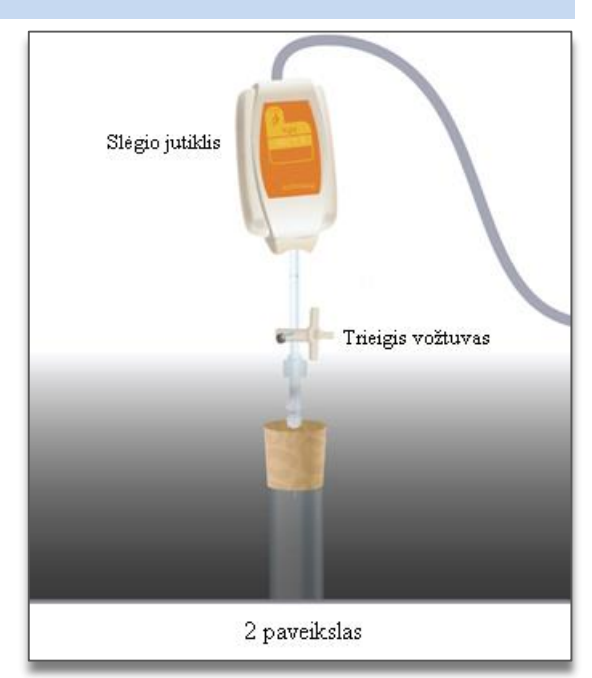

Dažnis:

kas sekundę.

Duomenys:

5000 duomenų.

# **Eksperimento eiga**

# **Prietaisų sandarumo tikrinimas:**

- 1. Pradėdami eksperimentą įsitikinkite, kad mėgintuvėliai sandariai užkimšti.
- 2. Paspauskite **Run** viršutinėje įrankių juostoje ir pradėkite fiksuoti duomenis.
- 3. Pasukite vožtuvą, kad oras patektų į prietaisus (padėtis A, 3 pav.). Kaupiklis turi rodyti atmosferos slėgį.
- 4. Pasukite vožtuvą taip, kad oras iš aplinkos nepatektų į prietaisus (padėtis B, 4 pav.).
- 5. Paspauskite kamštį. Slėgis turi truputį pakilti ir vėl nusistovėti (5 pav.).

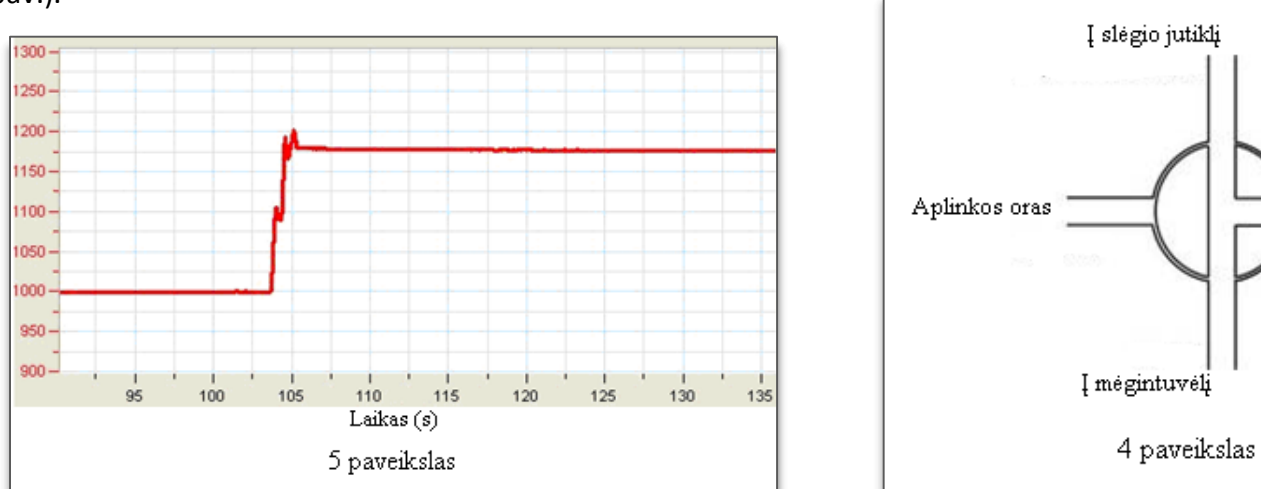

Jei slėgis kris (6 pav.), susidarys oro nuotėkis. Pakartokite 4 žingsnį. Jei tai nepadeda, pakeiskite kamštį. Mėgintuvėlis turi būti labai sandariai užkimštas.

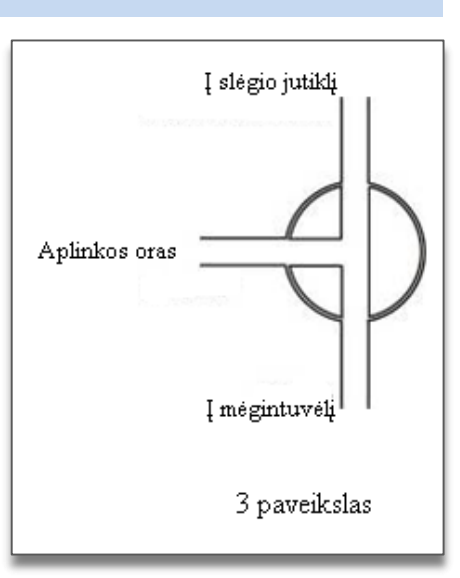

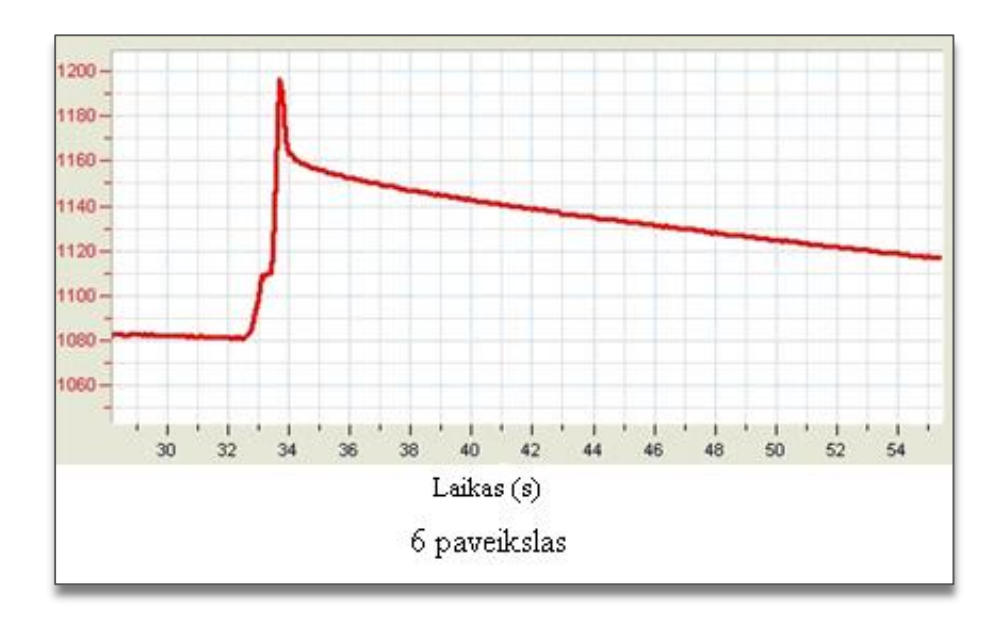

6. Kai įsitikinsite, kad mėgintuvėlis sandarus, paspauskite **Stop** viršutinėje įrankių juostoje ir baikite fiksuoti duomenis.

# **Eksperimentas:**

- 1. Nustatykite prietaisus. Pasukite vožtuvą į padėtį A ir grąžinkite į B (3 ir 4 pav.). Slėgis mėgintuvėlyje turi būti lygus atmosferos slėgiui.
- 2. Įjunkite šviesos šaltinį.
- 3. Paspauskite **Run** viršutinėje įrankių juostoje ir pradėkite fiksuoti duomenis.
- 4. Stebėkite fotosintezės greitį, kol slėgis mėgintuvėlyje su elodėja pasieks apie 1100 mbar.
- 5. Paspauskite **Stop** viršutinėje įrankių juostoje ir baikite fiksuoti duomenis.
- 6. Išsaugokite duomenis paspausdami **Save** viršutinėje įrankių juostoje.

#### **Duomenų analizė**

- 1. Grynam reakcijos greičiui apskaičiuoti sudarykite grafikus. Atimkite kontrolinės sistemos grafiką iš eksperimentinės:
	- a. paspauskite **Functions** *J***x** pagrindinėje įrankių juostoje;
	- b. išplėstiniame **Functions** meniu pasirinkite **Subtract**;
	- c. išplėstiniame **G1** meniu pažymėkite **Pressure I/O-1**, išplėstiniame **G2** meniu pažymėkite **Pressure I/O-2**;
	- d. **Name** redagavimo lauke įrašykite pavadinimą (pvz., "Skirtumas");
	- e. paspauskite **OK**.
- 2. Taikykite linijinį matavimą grafikuose:
	- a. naudokite pirmąjį (**First cursor)** ir antrąjį (**Second cursor**) žymeklius norimiems diapazonams pažymėti;
	- b. paspauskite **Linear fit** pagrindinėje įrankių juostoje – lygtis bus rodoma informacinėje juostoje grafiko lango apačioje;
	- c. nuolydis matuojamoje linijoje yra grynas reakcijos greitis.
- 3. Šio eksperimento grafikas vaizduojamas 7 paveiksle.
- 4. 8 paveiksle esančiame grafike parodytas grafikų skirtumas ir linijinis matavimas.

#### **Klausimai**

- 1. Kaip susidaro slėgis eksperimentiniame mėgintuvėlyje?
- 2. Kam eksperimente reikalinga kontrolinė sistema?
- 3. Eksperimente gali būti naudojamos dviejų tipų kontrolinės sistemos: viena tik bikarbonato tirpalas, kita – bikarbonato tirpale pamerktos virtos elodėjos šakelės. Koks skirtumas tarp šių dviejų sistemų?
- 4. Kaip temperatūros kilimas gali paveikti fotosintezės greitį šiame eksperimente?

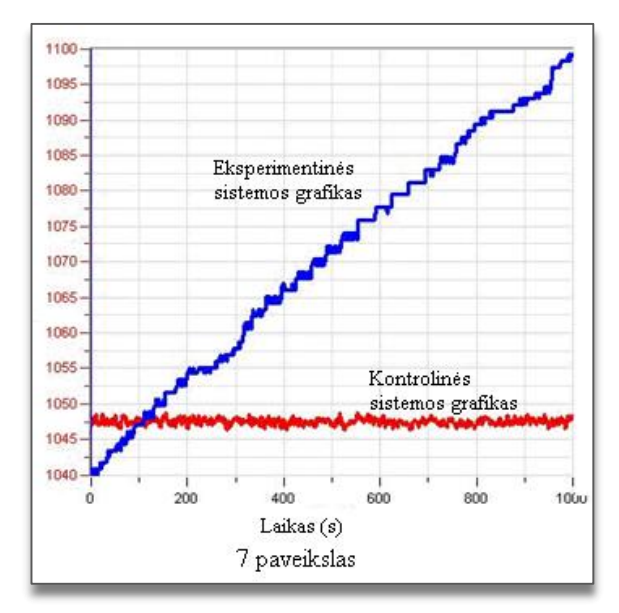

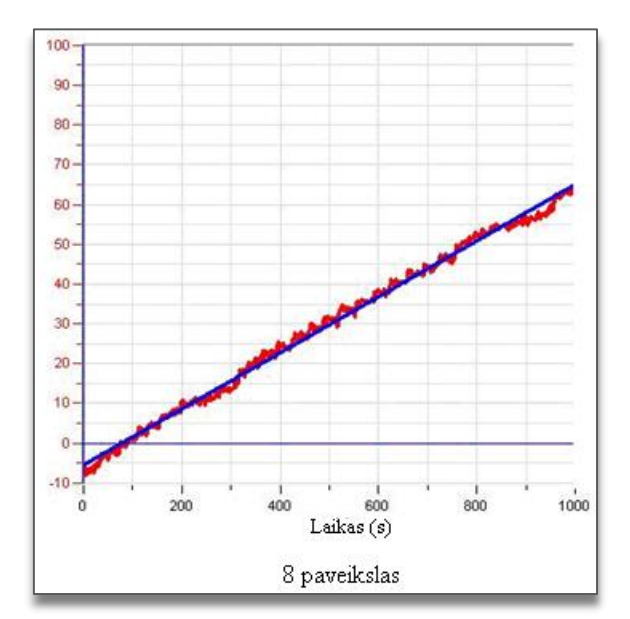

# **Kitų eksperimentų pasiūlymai**

- 1. Fotosintezės greitis priklauso nuo kelių veiksnių: elodėjos masės, bikarbonato koncentracijos ir šviesos intensyvumo. Kaip kiekvienas jų veikia reakcijos greitį?
- 2. Naudodami eksperimente aprašytą sistemą, sukurkite naują eksperimentą ir išmatuokite kiekvieno 1 klausime nurodyto veiksnio įtaką. Pakartokite eksperimentą su dviguba *Elodea* mase, stipresniu šviesos šaltiniu ir pan.

# <span id="page-23-0"></span>**IV. FOTOSINTEZĖS GREIČIO MATAVIMAS NAUDOJANT DEGUONIES JUTIKLĮ**

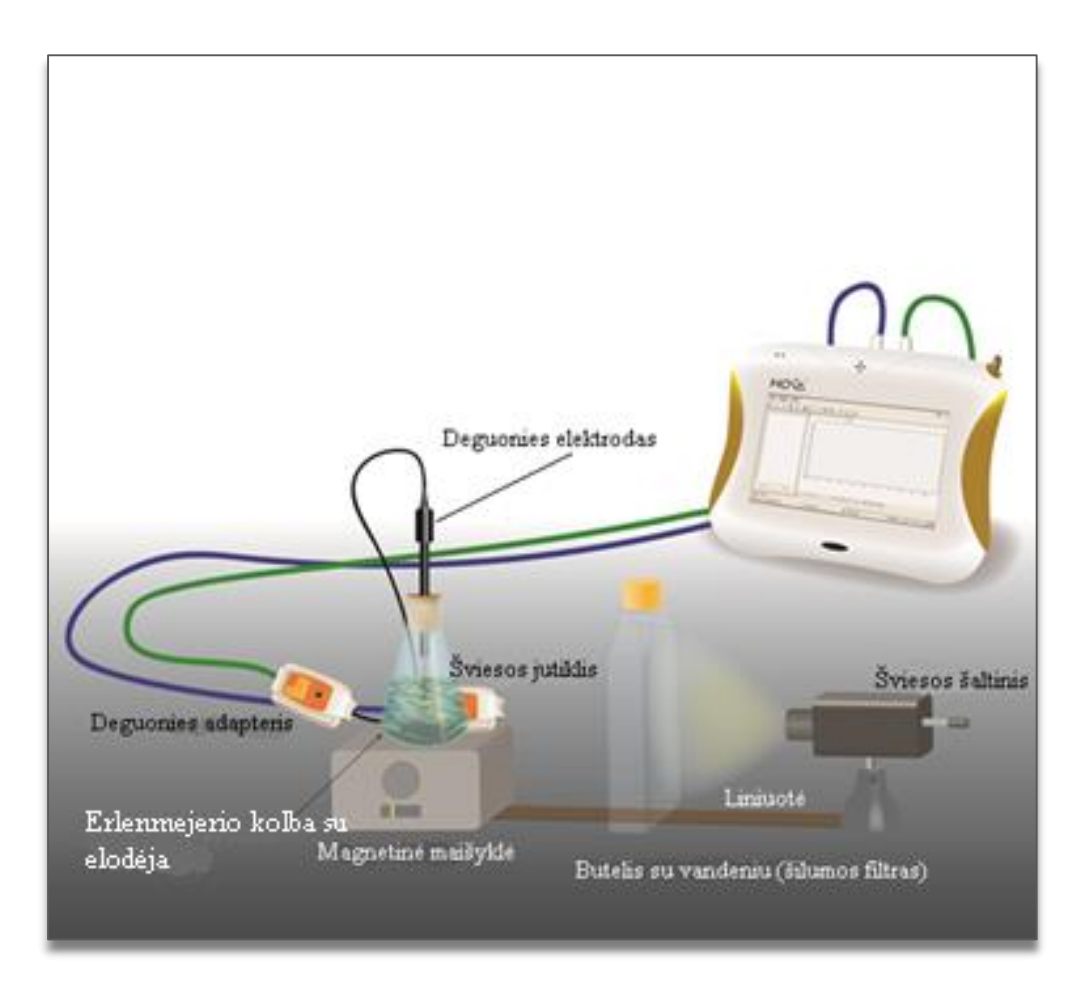

1 paveikslas

# **Bendrosios programos**

Pagrindinis ugdymas. 9–10 klasė.

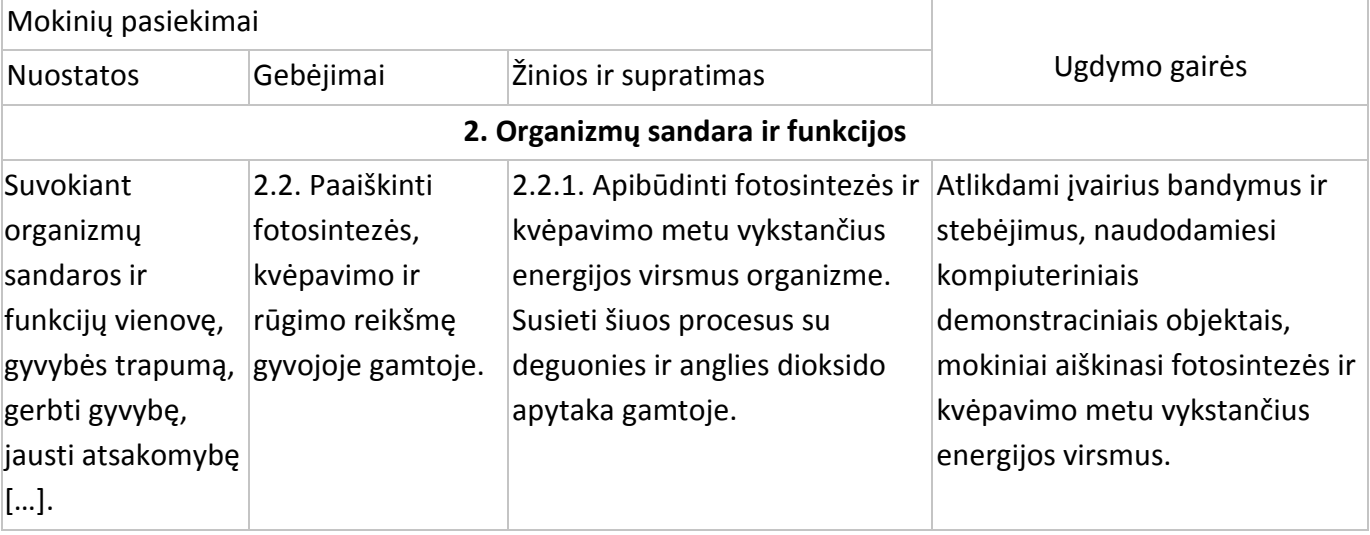

#### Vidurinis ugdymas. 11–12 klasė.

# **1. Ląstelė – gyvybės pagrindas Nuostata** Suvokti ląstelę kaip mažiausią organizmo dalelę, kurioje vyksta gyvybiniai procesai. **Esminis gebėjimas** Suprasti, kad visi organizmai sudaryti iš ląstelių, paaiškinti ląstelėse vykstančių procesų reikšmę gyvybinei organizmo veiklai. Gebėjimai Žinios ir supratimas 2.5. Apibūdinti (**IK** Paaiškinti) energijos ir medžiagų virsmus ląstelėje ir organizme. 2.5.4. Apibūdinti fotosintezę kaip augalų ląstelėse vykstantį procesą, kurio metu šviesos energija vartojama organinėms molekulėms sintetinti. Susieti šių molekulių panaudojimą su augalo augimu: naujų ląstelių susidarymu, viduląsteliniu kvėpavimu ir medžiagų kaupimu. 2.5.5. Susieti šviesos intensyvumą su augalo augimu ir didesnio derliaus gavimu. 2.5.6. Susieti augalų fotosintezės procesą su gliukozės ir deguonies panaudojimu augalų ir gyvūnų ląstelėse. **IK** 2.5.10. Atliekant fotosintezės tyrimą išsiaiškinti fotosintezės reakcijos greičio priklausomybę nuo šviesos intensyvumo arba temperatūros. **IK** 2.5.11. Susieti šviesos intensyvumą su augalo augimu ir didesnio derliaus gavimu. **IK** 2.5.12. Susieti augalų fotosintezės procesą su gliukozės ir deguonies naudojimu gyvūnų ląstelėse.

#### **Įvadas**

Fotosintezė yra procesas, kurio metu organinės medžiagos, angliavandeniai, yra gaminami iš neorganinių medžiagų – anglies dioksido ir vandens. Šio proceso metu išsiskiria molekulinis deguonis. Šviesa, energijos šaltinis, absorbuojama žaliųjų augalų pigmentu – chlorofilu. Be šviesos intensyvumo, anglies dioksido koncentracijos ir temperatūros, fotosintezės greitis priklauso ir nuo apšviesto augalų paviršiaus ploto ar masės.

Šiame eksperimente stebėsite fotosintezės greitį elodėjos augaluose, matuodami išsiskyrusį deguonį deguonies jutikliu.

#### **Prietaisai**

- "Nova5000";
- deguonies  $(O_2)$  elektrodas ir jutiklis;
- šviesos jutiklis (0–300 lx);
- 2 jutiklių kabeliai;
- 20 g šviežios elodėjos;
- ryškios šviesos šaltinis (pvz., 150 W halogeninė lempa);
- 250 ml skaidraus stiklo Erlenmejerio kolba;
- kamštis su skyle deguonies jutikliui arba plastilinas;
- **·** litras distiliuoto vandens;
- magnetinė maišyklė;
- litro talpos plokščias butelis (stiklinis arba plastmasinis);
- temperatūros jutiklis (nuo –25 °C iki 110 °C).

#### **Prietaisų jungimo tvarka ir pasiruošimas eksperimentui**

- 1. Jiunkite multilaboratoriją.
- 2. Prijunkite deguonies jutiklį prie 1 "Nova5000" (I/O-1) įvado.
- 3. Prijunkite šviesos jutiklį prie 2 "Nova5000" (I/O-2) įvado.
- 4. Prijunkite temperatūros jutiklį prie 3 "Nova5000" (I/O-3) įvado.
- 5. Sujunkite prietaisus, kaip parodyta 1 paveiksle:
	- a. eksperimentinę sistemą sudaro 250 ml skaidraus stiklo Erlenmejerio kolba, pripilta distiliuoto vandens, į kur įdėta šviežios elodėjos (apie 20 g);
	- b. kolbą pastatykite ant magnetinės maišyklės. Deguonies elektrodą atsargiai įdėkite į kolbą. Membrana (apatinė dalis) turi būti arti magnetinio mygtuko, nes vanduo membranoje turi nuolat atsinaujinti;
	- c. Erlenmejerio kolba turi būti sandariai užkimšta kamščiu su deguonies jutikliu arba plastilinu, kad deguonis liktų kolboje;
	- d. šviesos jutiklis turi būti prie kolbos, kad galėtumėte išmatuoti šviesos, apšviečiančios elodėją, lygį;
	- e. 150 W refleksinė lempa yra šviesos šaltinis. Ją padėkite apie 25 cm atstumu nuo kolbos;
	- f. kad kolba nešiltų, plokščią litro talpos butelį su vandeniu pastatykite tarp šviesos šaltinio ir kolbos.
- 6. Paspauskite **Setup** pagrindinėje įrankių juostoje ir nustatykite duomenų kaupiklį taip, kaip aprašyta toliau.

#### **Duomenų kaupiklio nustatymas**

Jutikliai:

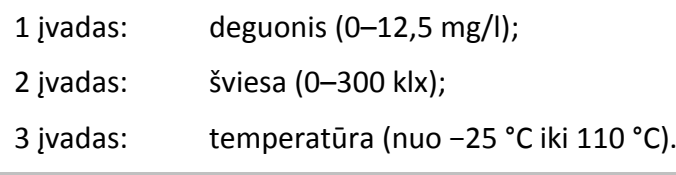

Dažnis:

kas sekundę.

Duomenys:

5000 duomenų.

#### **Eksperimento eiga**

1. Paspauskite **Run** viršutinėje įrankių juostoje ir pradėkite fiksuoti duomenis.

Įjunkite šviesą ir stebėkite procentinį deguonies lygį.

- *1. Pastaba: stebėkite temperatūrą plokščiame vandens butelyje. Jei vandens temperatūra staiga pradėtų kilti (daugiau kaip 5 °C per 5 min), sustabdykite matavimą ir pakeiskite vandenį butelyje. Maždaug po pusvalandžio išjunkite šviesą ir uždenkite butelį, kad elodėja nebūtų apšviesta.* 
	- 2. Paspauskite **Stop** viršutinėje įrankių juostoje ir baikite fiksuoti duomenis.
	- 3. Išsaugokite duomenis paspausdami **Save** viršutinėje įrankių juostoje.

**Duomenų analizė**

- 1. Patikrinkite deguonies kitimo greitį naudodami
	- **Linear fit** pagrindinėje įrankių juostoje.

Eksperimento grafiko pavyzdys 2 paveiksle:

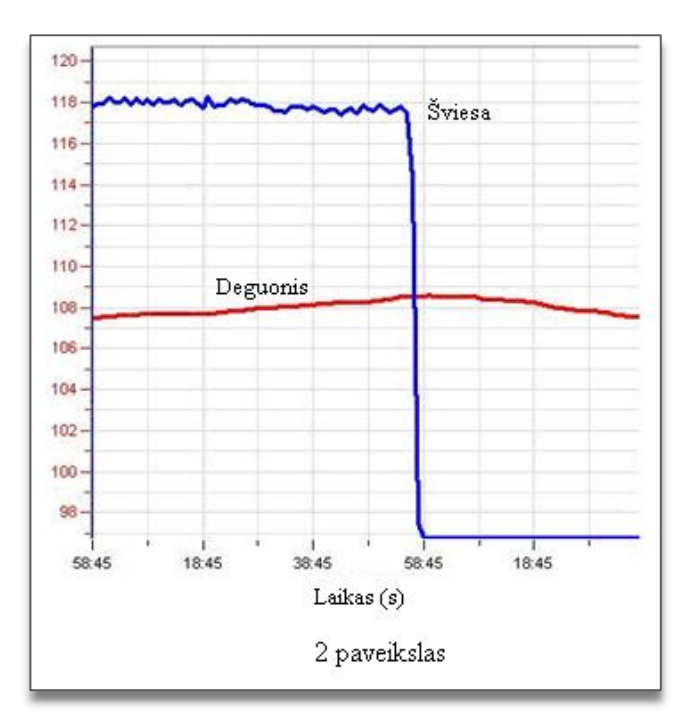

#### **Klausimas**

1. Kokia bikarbonato įtaka fotosintezei?

#### **Kitų eksperimentų pasiūlymai**

- 1. Fotosintezės greitis priklauso nuo kelių veiksnių: elodėjos masės, bikarbonato koncentracijos ir šviesos intensyvumo. Kaip kiekvienas jų veikia reakcijos greitį?
- 2. Naudodami eksperimente aprašytą sistemą, sukurkite naują eksperimentą ir išmatuokite kiekvieno 1 klausime nurodyto veiksnio įtaką. Pakartokite eksperimentą su dviguba elodėjos mase, stipresniu šviesos šaltiniu ir pan.

# <span id="page-27-0"></span>**V. ŠVIESOS ĮTAKOS FOTOSINTEZĖS GREIČIUI TYRIMAS NAUDOJANT SLĖGIO JUTIKLĮ**

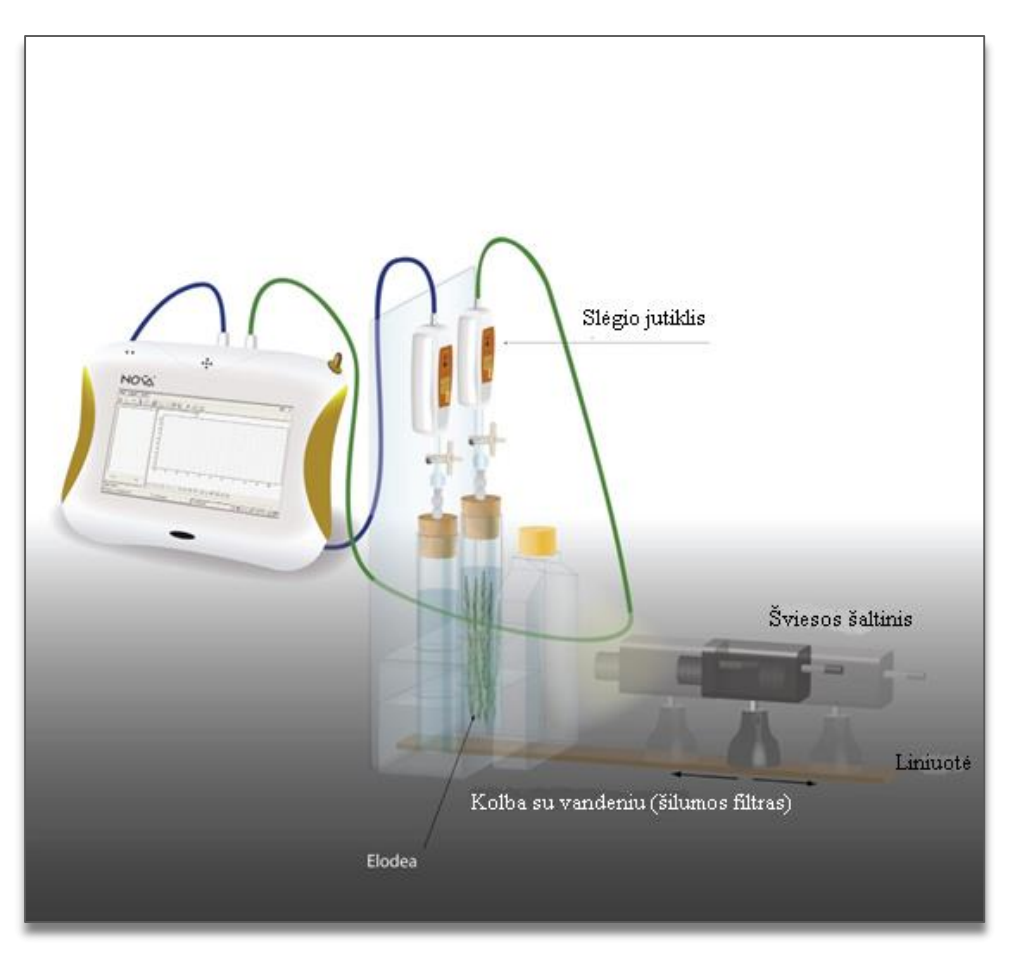

1 paveikslas

# **Bendrosios programos**

Pagrindinis ugdymas. 9–10 klasė.

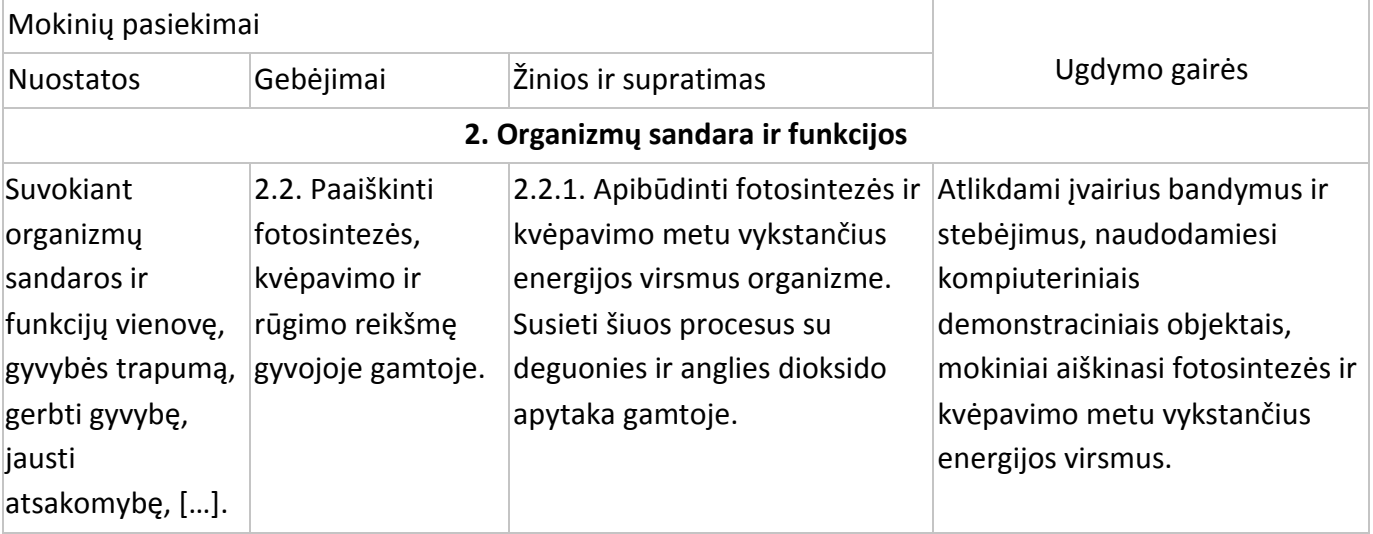

# **1. Ląstelė – gyvybės pagrindas**

#### **Nuostata**

Suvokti ląstelę kaip mažiausią organizmo dalelę, kurioje vyksta gyvybiniai procesai.

# **Esminis gebėjimas**

Suprasti, kad visi organizmai sudaryti iš ląstelių, paaiškinti ląstelėse vykstančių procesų reikšmę gyvybinei organizmo veiklai.

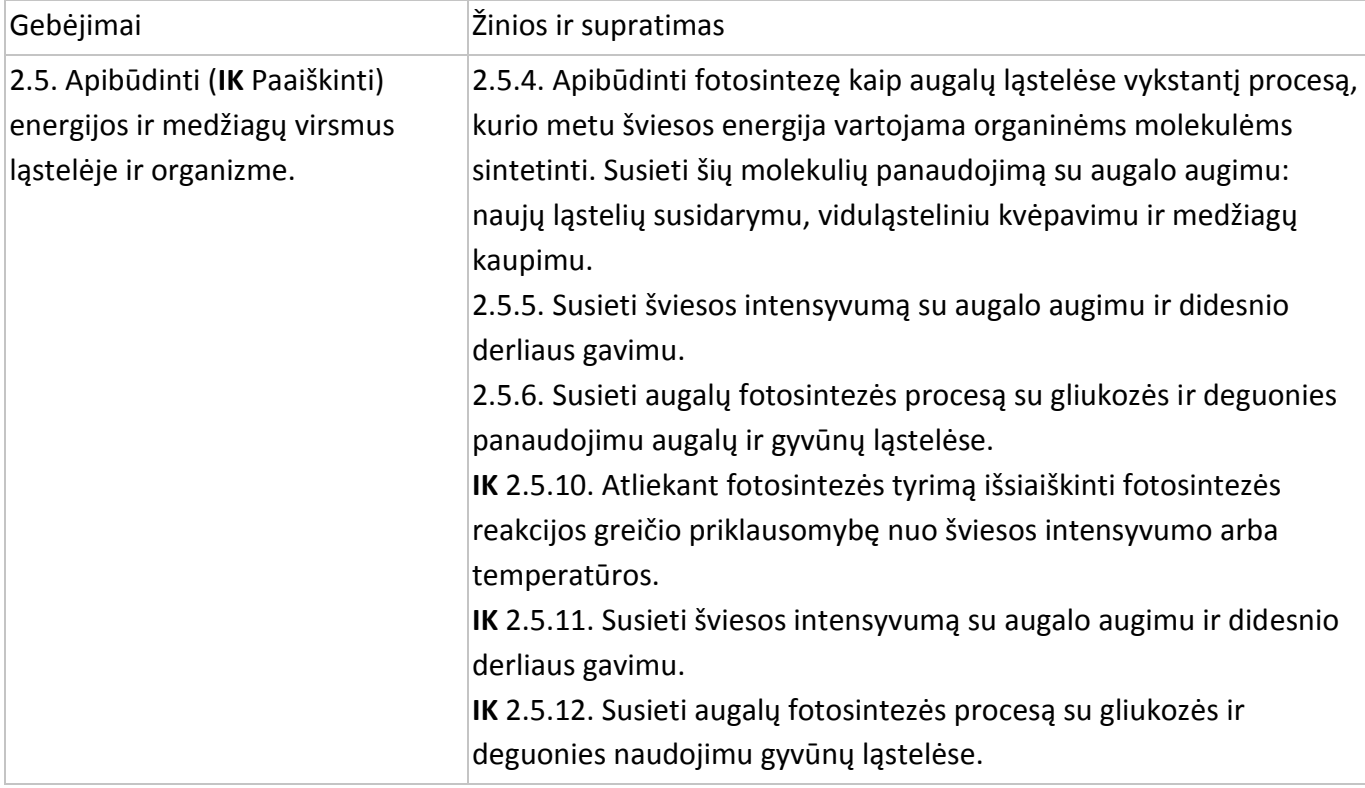

#### **Įvadas**

Fotosintezės greitis priklauso nuo šviesos, kurią absorbuoja augalų fotosintetinės dalys, intensyvumo. Šviesos intensyvumas tam tikrame atstume nuo šviesos šaltinio yra atvirkščiai proporcingas atstumo kvadratui.

$$
I \propto \frac{1}{R^2},
$$

kur I yra šviesos intensyvumas, o R – atstumas nuo šviesos šaltinio.

Šiame eksperimente skirtingas šviesos intensyvumas bus gaunamas pastatant šviesos šaltinį įvairiu atstumu nuo eksperimente naudojamo augalo.

#### **Priemonės**

- "Nova5000";
- 2 g šviežios elodėjos*;*
- 150 W reflektorinė lempa;
- 2 stikliniai mėgintuvėliai po 50 ml su kamščiais;
- 2 švirkštų adatos;
- lateksinis vamzdelis;
- 2 trieigiai vožtuvai;
- stovas jutikliams įtvirtinti;
- 600 ml plokščias plastikinis butelis (šilumos filtras);
- 2 slėgio jutikliai (150–1150 mbar);
- 8. šviesos jutiklis (0–300 klx)
- 9. 3 jutiklių kabeliai;
- 10. ryškus šviesos šaltinis (pvz., 150 W halogeninė lempa);
- 11. temperatūros jutiklis (nuo −25 °C iki 110 °C);
- 12. matavimo juosta.

# **Prietaisų jungimo tvarka ir pasiruošimas eksperimentui**

- 1. Įjunkite multilaboratoriją.
- 2. Prijunkite slėgio jutiklius prie 1 (I/O-1) ir 2 (I/O-2) "Nova5000" įvadų.
- 3. Prijunkite temperatūros jutiklį prie 3 (I/O-3) "Nova5000" įvado.
- 4. Sujunkite prietaisus taip, kaip pavaizduota 1 paveiksle:
	- a. supjaustykite 2 g elodėjos šakelių, kad jos tilptų į mėgintuvėlį;
	- b. sudėkite elodėją į mėgintuvėlį, kitas mėgintuvėlis bus kontrolinis;
	- c. mėgintuvėlius sandariai užkimškite kamščiais;
	- d. pradurkite kamščius adatomis (2 pav.);
	- e. sujunkite trieigį trumpu lateksiniu vamzdeliu su adata (jis turi būti trumpas ir laikyti vožtuvą su adata);

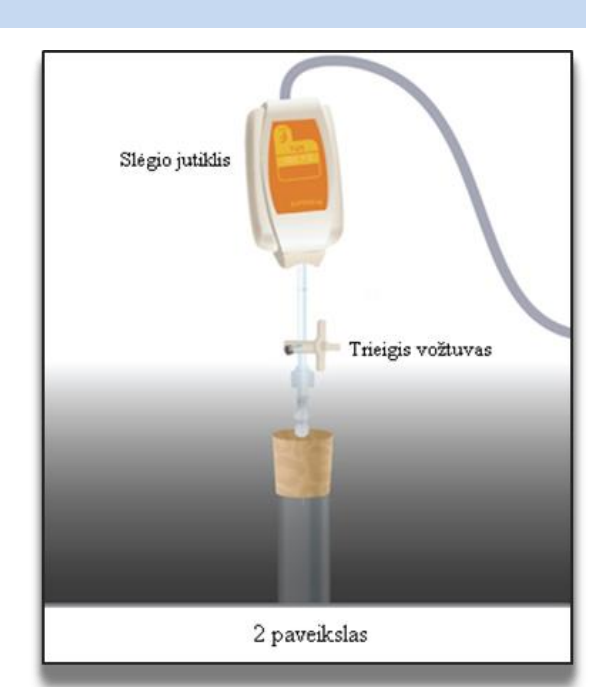

- f. sujunkite slėgio jutiklį su trieigiu vožtuvu kitu trumpu lateksiniu vamzdeliu;
- g. pasukite vožtuvą, kol jis bus atidarytas vertikaliai. Šioje padėtyje oras lengvai patenka pro vožtuvą. Norėdami sustabdyti oro patekimą į prietaisus pasukite vožtuvą į horizontalią padėtį;
- h. į plastmasinį butelį pripilkite vandens ir padėkite jį tarp šviesos šaltinio ir mėgintuvėlio. Vanduo blokuos šilumą, sklindančią nuo šviesos šaltinio.
- 5. Paspauskite **Setup** pagrindinėje įrankių juostoje ir nustatykite duomenų kaupiklį taip, kaip aprašyta toliau.

# **Duomenų kaupiklio nustatymas**

Jutikliai:

- 1 įvadas: slėgio (150–1150 mbar);
- 2 įvadas: slėgio (150–1150 mbar);
- 3 įvadas: temperatūros (nuo −25 °C iki 110 °C).

Dažnis:

kas sekundę.

Duomenys:

5000 duomenų.

# **Eksperimento eiga**

# **Prietaisų sandarumo tikrinimas:**

- 1. Eksperimento pradžioje įsitikinkite, kad mėgintuvėliai sandariai užkimšti.
- 2. Paspauskite **Run** viršutinėje įrankių juostoje ir pradėkite fiksuoti duomenis.
- 3. Pasukite trieigį vožtuvą taip, kad aplinkos oras patektų į prietaisus (padėtis A, 3 pav.). Monitoriuje turėtumėte matyti atmosferos slėgį.
- 4. Pasukite trieigį vožtuvą taip, kad aplinkos oras nepatektų į prietaisus (padėtis B, 4 pav.).
- 5. Paspauskite kamštį. Slėgis turėtų truputį pakilti ir vėl nusistovėti (5 pav.).

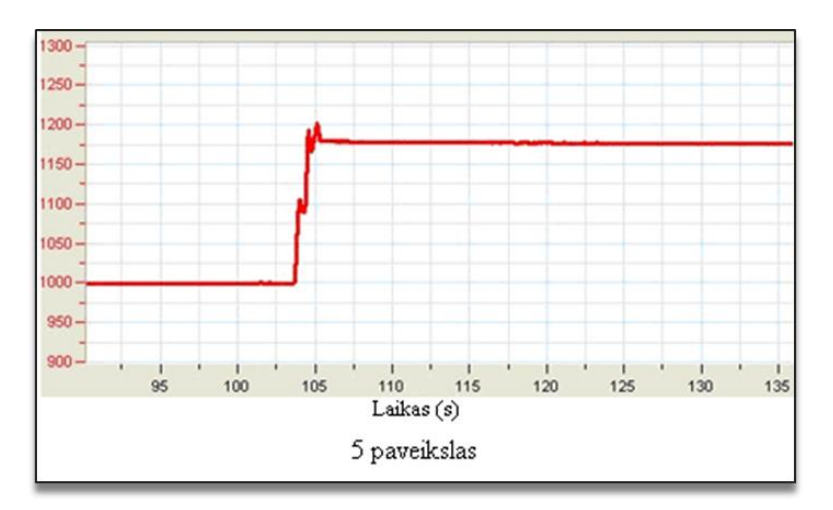

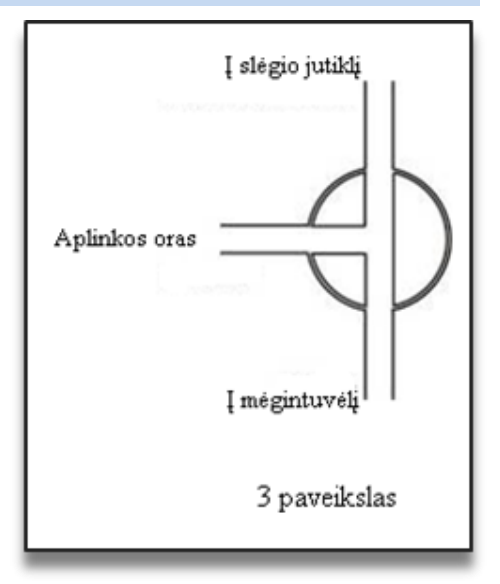

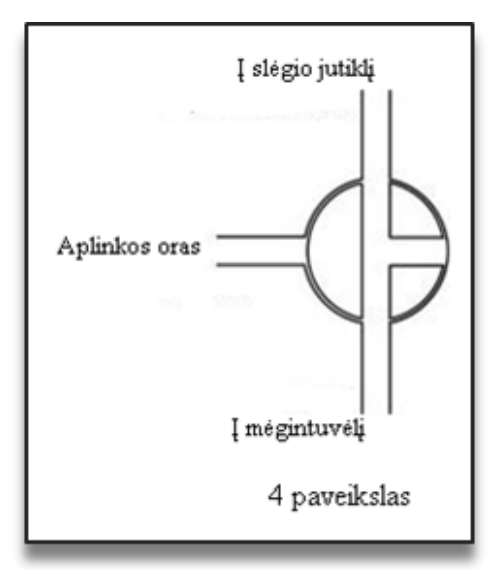

- 6. Jei slėgis kris (6 pav.), susidarys oro nuotėkis. Pakartokite 4 žingsnį. Jei tai nepadės, pakeiskite kamštį. Mėgintuvėliai turi būti sandariai užkimšti.
- 7. Įsitikinę, kad mėgintuvėliai sandariai užkimšti, paspauskite **Stop** viršutinėje įrankių juostoje ir baikite fiksuoti duomenis.

#### **Eksperimentas**

- 1. Šiame eksperimente fotosintezės greitį matuosime penkis kartus keisdami atstumą tarp šviesos šaltinio ir mėgintuvėlio. Rekomenduojamas atstumas – 20– 45 cm.
- 2. Kadangi eksperimentas yra pakankamai ilgas (apie 45 min.), padėkite du plokščius butelius tarp šviesos šaltinio ir mėgintuvėlio.
- 3. Stebėkite temperatūrą butelyje. Jei vandens temperatūra pradės kilti

(daugiau kaip 5 °C per penkias minutes) baikite matavimus ir pakeiskite vandenį butelyje. Vandens temperatūrą stebėkite temperatūros jutikliu.

- 4. Eksperimentui naudokite du mėgintuvėlius, kurių vienas yra kontrolinis. Įdėkite 2 g šviežios elodėjos į vieną mėgintuvėlį.
- 5. Padėkite mėgintuvėlį prieš šviesos šaltinį. Įsitikinkite, kad mėgintuvėlis yra visiškai apšviestas. Rekomenduojama apšviesti mėgintuvėlį su elodėja penkias minutes prieš pradedant eksperimentą. Tirpalas prisisotins deguonies ir galėsite matuoti deguonies išsiskyrimą iš karto pradėję eksperimentą. Priešingu atveju, turėsite laukti apie šešias minutes.
- 6. Nubrėžkite tiesią liniją nuo šviesos šaltinio centro iki dviejų mėgintuvėlių. Padėkite liniuotę prie šios linijos, kad galėtumėte pamatuoti atstumą nuo šviesos šaltinio iki mėgintuvėlių.
- 7. Perkraukite multilaboratoriją. Pasukite vožtuvą į padėtį A, po to grąžinkite į padėtį B (3 ir 4 pav.). Slėgis mėgintuvėliuose turi būti lygus atmosferos slėgiui.
- 8. Paspauskite **Run** viršutinėje įrankių juostoje ir pradėkite fiksuoti duomenis.
- 9. Stebėkite slėgį, kurį fiksuoja multilaboratorija.
- 10. Stebėkite fotosintezės greitį bent aštuonias minutes.
- 11. Po aštuonių minučių išjunkite šviesos šaltinį, pastatykite jį kitu atstumu nuo mėgintuvėlių ir vėl įjunkite.

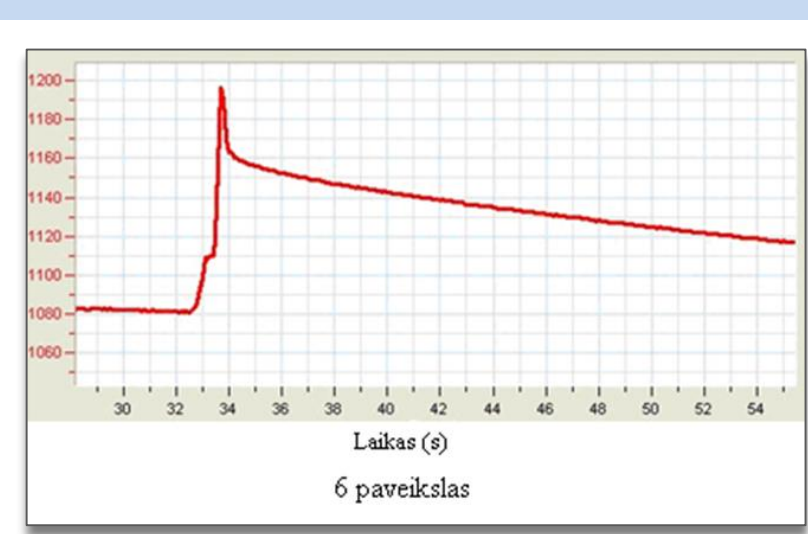

# *DĖMESIO!*

*Šviesos šaltinis eksperimento metu įkaista. Nelieskite jo rankomis, norėdami pastumti.* 

1. Pakartokite 11 žingsnį, pastatydami šviesos šaltinį nuo mėgintuvėlių dviem trim skirtingais atstumais.

*Pastaba: nelieskite mėgintuvėlių eksperimento metu, kad nepakistų slėgis.* 

- 2. Naudokite temperatūros jutiklį temperatūrai mėgintuvėlyje eksperimento pradžioje matuoti. Baigę eksperimentą pakartokite matavimą. Temperatūros pokytis negali būti didesnis nei 2 °C.
- 3. Paspauskite **Stop** viršutinėje įrankių juostoje ir baikite fiksuoti duomenis.
- 4. Išsaugokite duomenis paspausdami **Save** viršutinėje įrankių juostoje.

#### **Šviesos intensyvumo įvairiuose atstumuose matavimas**

- 1. Padėkite šviesos jutiklį (0–300 klx) ant dviejų mėgintuvėlių ir šviesos šaltinio linijos.
- 2. Jutiklio angą padėkite prieš šviesos šaltinio centrą.
- 3. Pritvirtinkite jutiklį pasirinktame taške.
- 4. Prijunkite šviesos jutiklį prie 1 (I/O-1) "Nova5000" įvado.
- 5. Paspauskite **Setup** pagrindinėje įrankių juostoje ir nustatykite duomenų kaupiklį taip, kaip aprašyta toliau.

Jutiklis:

1 įvadas: šviesos (0–300 klx).

Dažnis:

rankinis

Duomenys:

10 duomenų

- 1. Paspauskite **Run** viršutinėje įrankių juostoje ir pradėkite įrašinėti duomenis.
- 2. Pasiruoškite lentelę ir išmatuokite šviesos intensyvumą įvairiuose atstumuose tarp mėgintuvėlio ir šviesos šaltinio.
- 3. Paspauskite **Stop** viršutinėje įrankių juostoje ir baikite fiksuoti duomenis.
- 4. Išsaugokite duomenis paspausdami **Save** viršutinėje įrankių juostoje.

#### **Duomenų analizė**

1. Galutiniam reakcijos greičiui suskaičiuoti sudarykite grafikus. Atimkite kontrolinės sistemos slėgio grafiką iš eksperimentinės sistemos slėgio grafiko:

- a) paspauskite **Functions J<sup>\*</sup>** pagrindinėje įrankių juostoje;
- b) **Functions** išplėstiniame meniu pasirinkite **Subtract**;
- c) **G1** išplėstiniame meniu pasirinkite **Pressure I/O-1**, **G2** išplėstiniame meniu pasirinkite **Pressure I/O-2**.
- d) Name teksto lauke įrašykite pavadinimą (pvz., "Skirtumas");
- e) paspauskite **OK**.
- 2. Šio eksperimento grafike yra linijiniai segmentai, parodantys skirtingus atstumus tarp šviesos šaltinio ir mėgintuvėlio.

Naudokite pirmąjį ir antrąjį žymeklius: *First cursor* , *Second cursor* pirmajam segmentui pažymėti.

**Žymekliai:** galite naudoti abu žymeklius vienu metu.

Naudokite pirmąjį žymeklį atskiroms matavimo reikšmėms parodyti, kreivei pasirinkti ar paslėptai Y ašiai atskleisti.

Antrąjį žymeklį naudokite skirtumui tarp dviejų koordinačių verčių parodyti ar duomenų taškams pažymėti.

**Pirmojo žymeklio (***First cursor***) naudojimas:** du kartus paspauskite ant matavimo taško arba spustelėkite

*First cursor* grafiko įrankių juostoje. Pele galite nutempti žymeklį ant kito taško ar ant kito grafiko lauko. Patogesniam naudojimui naudokite žymeklius **Forward** ir **Backward** .

Pažymėto taško koordinačių reikšmes matysite informacinėje juostoje grafiko lango apačioje.

**Antrojo žymeklio (***Second cursor***) naudojimas:** du kartus paspauskite bet kurioje grafiko vietoje arba paspauskite *Second cursor* .

Informacinėje juostoje matysite skirtumą tarp dviejų koordinačių verčių.

**Žymeklių panaikinimas**: paspauskite antrajam žymekliui panaikinti ir pirmajam žymekliui panaikinti.

1. Naudokite linijinį matavimą grafike pažymėtiems segmentams:

> paspauskite **Linear fit** pagrindinėje įrankių juostoje. Tinkama lygtis bus informacinėje juostoje grafiko lango apačioje.

- 2. Nuolydis matuojamoje linijoje yra grynas reakcijos greitis.
- 3. Pakartokite 3 žingsnį ir kitiems linijiniams segmentams grafike.
- 4. Grafiko ir linijinio matavimo pavyzdys (juoda linija yra linijinis matavimas) pavaizduotas 7 paveiksle.

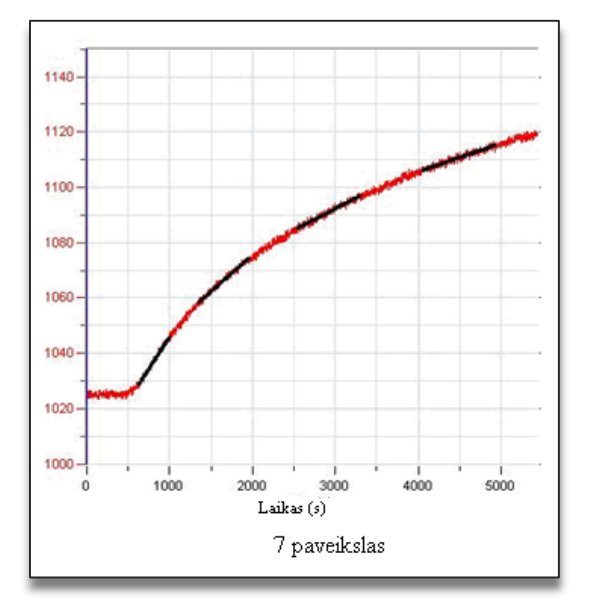

5. Užpildykite lentelę:

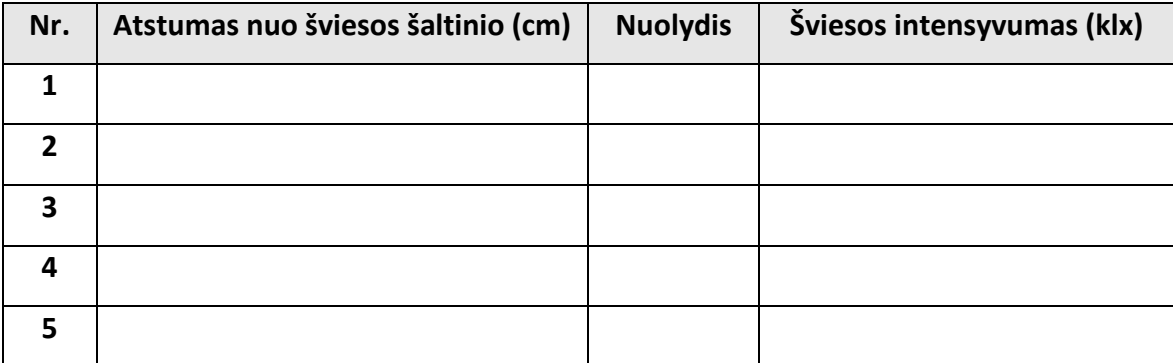

#### **Klausimai**

- 1. Kaip buvo keičiamas šviesos intensyvumas šiame eksperimente?
- 2. Kam reikalingas kontrolinis mėgintuvėlis šiame eksperimente?
- 3. Nusakykite šviesos intensyvumo poveikį fotosintezės greičiui:
	- a) ar greitis priklauso nuo šviesos intensyvumo visų atstumų atvejais?
	- b) kada šviesa buvo lemiamas veiksnys?
- 4. Kokios įtakos eksperimento eigai galėjo turėti pakilusi temperatūra?

#### **Kitų eksperimentų pasiūlymai**

- 1. Ištirkite šviesos bangų ilgio poveikį fotosintezei. Įdėkite mėlyną, žalią ir raudoną filtrus tarp mėgintuvėlio ir šviesos šaltinio. Uždenkite mėgintuvėlius kartonine dėže taip, kad į juos patektų tik šviesa iš šviesos šaltinio.
- 2. Jei sumažintumėte šviesos intensyvumą, kiek turėtumėte padidinti elodėjos masę, kad fotosintezės greitis būtų toks pat?

# <span id="page-35-0"></span>**VI. ŠVIESOS ĮTAKOS FOTOSINTEZĖS GREIČIUI TYRIMAS NAUDOJANT DEGUONIES JUTIKLĮ**

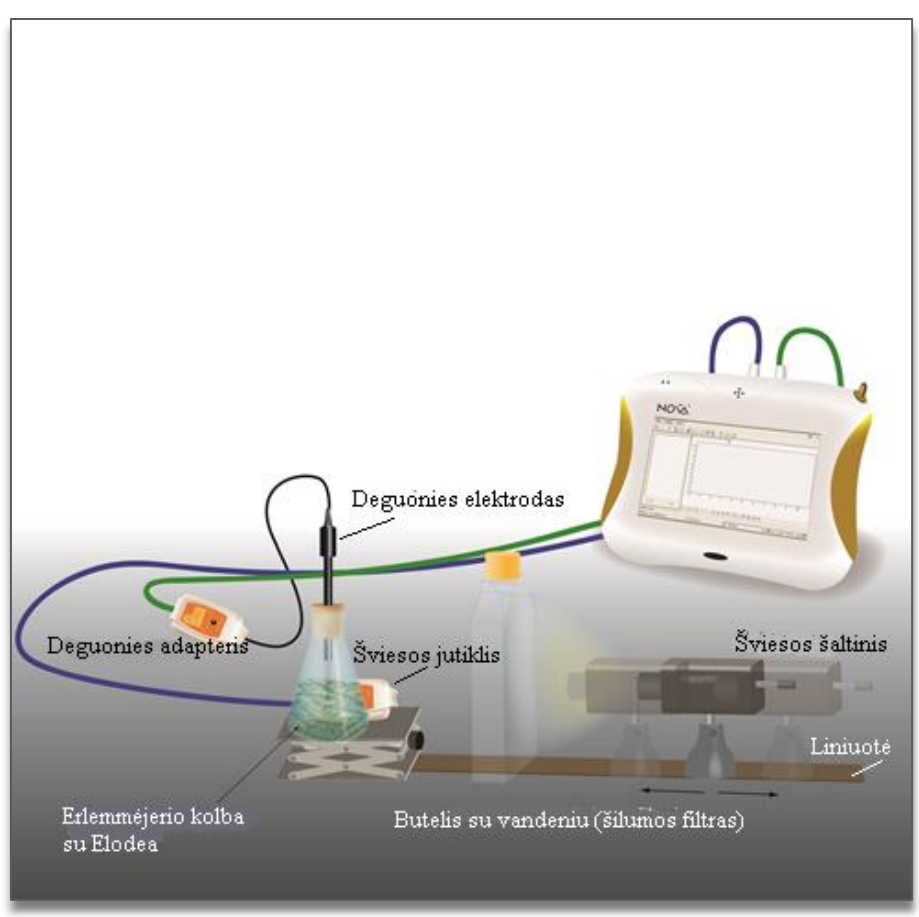

# 1 paveikslas

# **Bendrosios programos**

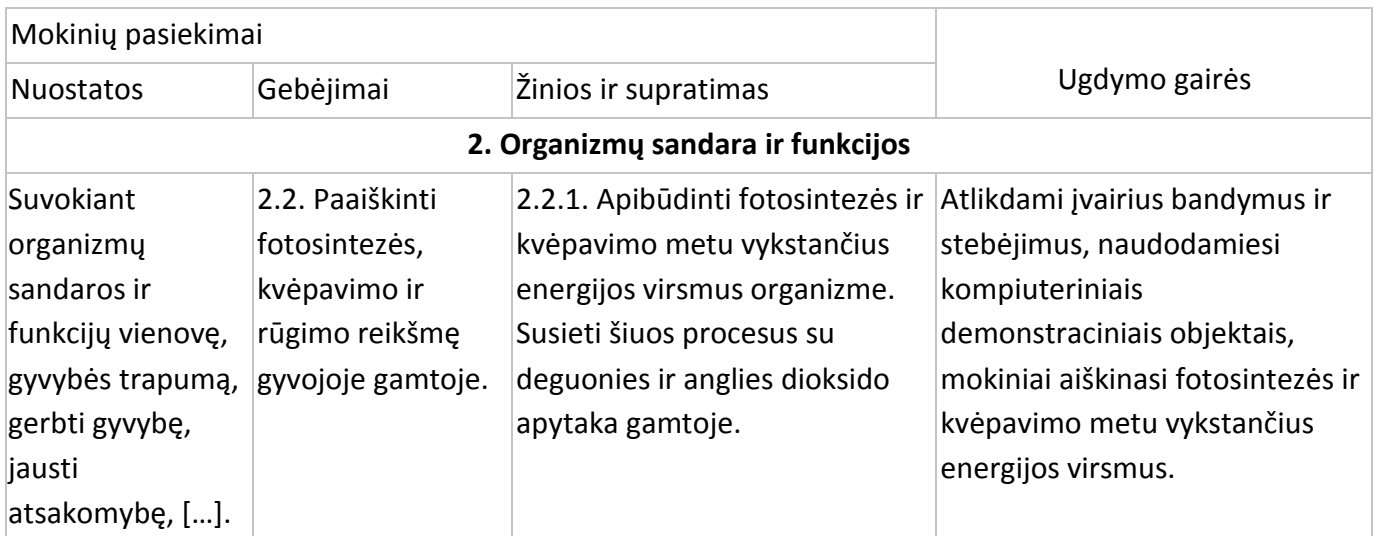

Pagrindinis ugdymas. 9–10 klasė.

Vidurinis ugdymas. 11–12 klasė.
# **1. Ląstelė – gyvybės pagrindas**

#### **Nuostata**

Suvokti ląstelę kaip mažiausią organizmo dalelę, kurioje vyksta gyvybiniai procesai.

# **Esminis gebėjimas**

Suprasti, kad visi organizmai sudaryti iš ląstelių, paaiškinti ląstelėse vykstančių procesų reikšmę gyvybinei organizmo veiklai.

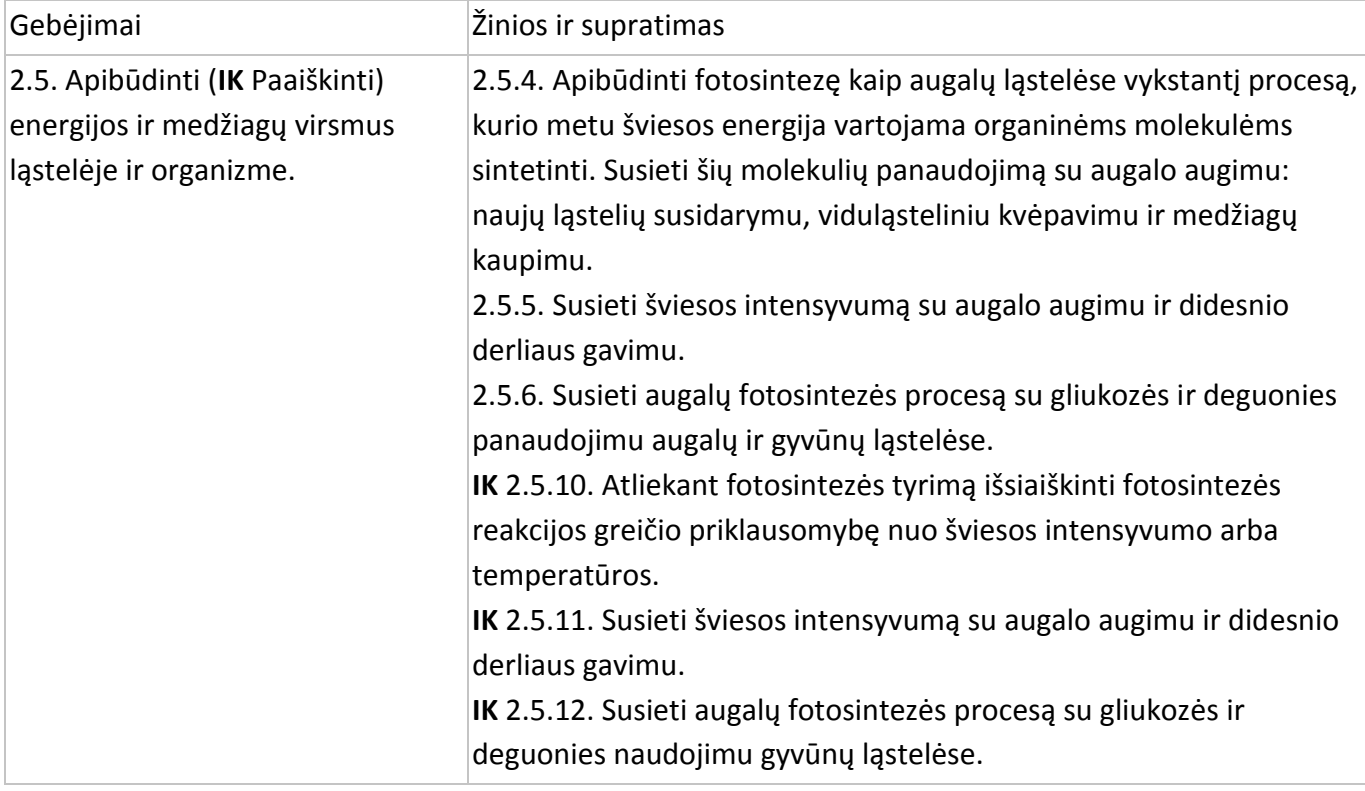

#### **Įvadas**

Fotosintezė yra procesas, kurio metu organinės medžiagos, angliavandeniai, yra gaminamos iš neorganinių medžiagų – anglies dioksido ir vandens. Šviesa, šio proceso energijos šaltinis, yra absorbuojama žaliųjų augalų pigmentais – chlorofilu.

Esant optimaliai anglies dioksido koncentracijai ir temperatūrai fotosintezės greitis priklauso nuo absorbuojamos šviesos intensyvumo. Šviesos intensyvumas skirtinguose atstumuose nuo šviesos šaltinio yra atvirkščiai proporcingas atstumo kvadratui.

$$
I \propto \frac{1}{R^2}
$$

,

kur *I* yra šviesos intensyvumas, o *R* – atstumas nuo šviesos šaltinio.

Šiame eksperimente šviesos intensyvumas bus keičiamas keičiant atstumą tarp eksperimente naudojamo augalo ir šviesos šaltinio.

Fotosintezės greitis, esant skirtingam šviesos intensyvumui, bus nustatomas matuojant išsiskyrusio deguonies koncentraciją.

#### **Priemonės**

- "Nova5000";
- 9 g šviežios elodėjos*;*
- ryškus šviesos šaltinis (pvz., 150 W halogeninė lempa);
- 250 ml stiklinė Erlenmejerio kolba;
- kamštis su skyle deguonies elektrodui arba plastilinas;
- laboratorinis stovas;
- 2 1 plokščias butelis (stiklinis ar plastmasinis);
- deguonies elektrodas;
- temperatūros jutiklis (nuo −25 °C iki 110 °C);
- šviesos jutiklis (0–300 klx);
- 2 jutiklių kabeliai;
- 0–2 % bikarbonato tirpalo.

#### **Prietaisų sujungimo tvarka ir pasiruošimas eksperimentui**

- 1. Įjunkite multilaboratoriją.
- 2. Prijunkite deguonies elektrodą prie 1 (I/O-1) "Nova5000" jvado.
- 3. Prijunkite šviesos jutiklį prie 2 (I/O-2) "Nova5000" jvado.
- 4. Sujunkite prietaisus taip, kaip pavaizduota 1 paveiksle:
	- J stiklinę 250 ml Erlenmejerio kolbą įpilkite 1 % bikarbonato tirpalo ir įdėkite apie 9 g šviežios elodėjos.
	- Fotosintezės greitis gali priklausyti nuo augalo rūšies ir metų laiko. Todėl rekomenduojama prieš pradedant matuoti šviesos poveikį fotosintezės greičiui atlikti vieną eksperimentą optimaliomis sąlygomis: esant apie 20 cm tarp šviesos šaltinio ir kolbos ir 0,5–1,0 % bikarbonato koncentracijai.
	- Išsiskyrusio į orą virš bikarbonato tirpalo su augalais deguonies koncentracija bus matuojama deguonies elektrodu.
	- Norėdami tinkamai išmatuoti greitį palikite kolboje apie 5 ml oro, kad jame tilptų deguonies elektrodo galiukas.
	- Elektrodo galiukas turi būti virš tirpalo.
	- Kolba turi būti sandariai užkimšta kamščiu ar plastilinu, kad nenutekėtų deguonis.
	- Šviesos jutiklis, matuojantis šviesos intensyvumą, turi būti įmontuotas už kolbos.
	- Kadangi šiluma gali keisti reakcijos greitį, du plokščius vandens butelius padėkite tarp kolbos ir šviesos šaltinio.
- 5. Paspauskite **Setup** pagrindinėje įrankių juostoje. Pažymėkite **Auto Detect Sensors** ir pasirinkite **Oxygen O<sup>2</sup> 0–25 %** prie 1 įvado išsiskleidusiame meniu. Nustatykite duomenų kaupiklį taip, kaip aprašyta toliau.

#### **Duomenų kaupiklio nustatymas**

#### Jutikliai:

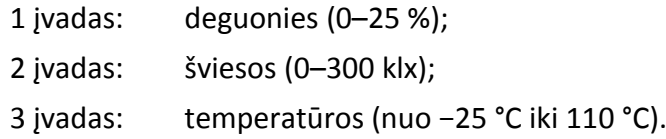

#### Dažnis:

kas sekundę.

#### Duomenys:

5000 duomenų.

#### **Eksperimento eiga**

- 1. Šiame eksperimente fotosintezės greitis matuojamas įvairios koncentracijos bikarbonato tirpaluose. Pasiruoškite keturių ar penkių koncentracijų 0–2 % tirpalus. Pradėkite su 0,5 % koncentracijos bikarbonato tirpalu.
- 2. Stebėkite vandens temperatūrą plokščiame butelyje. Jei vandens temperatūra staiga pakils (daugiau kaip 5 °C per 5 min), sustabdykite matavimus ir pakeiskite vandenį butelyje.
- 3. Nubrėžkite liniją ant kolbos apie 5 cm nuo viršaus.
- 4. Supjaustykite elodėją juostelėmis ir sudėkite lygiagrečiai, kad jos būtų maksimaliai apšviestos. Sudėkite augalus į kolbą.
- 5. Pripilkite į kolbą bikarbonato tirpalo iki pažymėtos linijos.
- 6. Sandariai užkimškite kolbą kamščiu su deguonies elektrodu.
- 7. Rekomenduojama apšviesti kolbą su elodėja penkias minutes prieš eksperimentą, kad tirpalas prisisotintų deguonimi ir jis pradėtų skirtis. Tada matuoti jo koncentraciją galėsite tuoj pat.
- 8. Paspauskite **Run** viršutinėje įrankių juostoje ir pradėkite fiksuoti duomenis.
- 9. Pradėkite eksperimentą esant didžiausiam pasirinktam atstumui iki šviesos šaltinio. Įsitikinkite, kad šviesa krinta tiesiai į kolbą.
- 10. Įjunkite šviesą ir stebėkite procentinį deguonies lygį.
- 11. Stebėkite fotosintezės greitį 5–8 minutes, kol gausite tiesią liniją. Esant dideliam atstumui nuo šviesos šaltinio, greitis gali būti labai mažas.
- 12. Po 5–8 minučių išjunkite šviesą.
- 13. Paspauskite **Stop** viršutinėje įrankių juostoje ir baikite fiksuoti duomenis.
- 14. Norėdami išsaugoti duomenis paspauskite **Save** viršutinėje įrankių juostoje.
- 15. Pastumkite šviesos šaltinį į kitą padėtį ir vėl jį įjunkite.
- 16. Pakartokite 10–13 žingsnius trimis ar keturiais skirtingais atstumais.

# **Duomenų analizė**

- 1. Naudojant 0,5 % bikarbonato tirpalą gausime linijinį segmentą grafike. Kiekvienas kitas linijinis segmentas bus gaunamas esant skirtingiems atstumams tarp šviesos šaltinio ir kolbos.
- 2. Naudokite žymeklius pirmajam segmentui pažymėti.

**Žymekliai:** galite naudoti du žymeklius grafike vienu metu.

Naudokite pirmąjį žymeklį matavimo reikšmėms parodyti, kreivei pasirinkti ar paslėptai Y ašiai atskleisti.

Antrąjį žymeklį naudokite skirtumui tarp dviejų koordinačių verčių parodyti ar duomenų taškams pažymėti.

**Pirmojo žymeklio (First cursor) naudojimas:** du kartus paspauskite ant norimos reikšmės taško arba paspauskite **First cursor** grafiką įrankių juostoje. Galite nutempti žymeklį pele ant kito taško arba ant kito grafiko. Geresniam žymeklio judėjimui naudokite **Forward** ir **Backward** žymeklius.

Pažymėtų taškų reikšmes matysite informacinėje juostoje grafiko lango apačioje.

**Antrojo žymeklio (Second cursor) naudojimas:** du kartus paspauskite bet kur grafiko lauke arba paspauskite **Second cursor** .

Informacinė juosta rodys skirtumą tarp dviejų koordinačių reikšmių.

**Žymeklių panaikinimas**: paspauskite antrajam ir pirmajam žymekliui panaikinti.

- 1. Naudokite linijinį matavimą grafike pažymėtiems segmentams:
	- a. paspauskite **Linear fit** pagrindinėje įrankių juostoje tinkama lygtis atsiras informacinėje juostoje grafiko lango apačioje;
	- b. linijos nuolydis yra galutinis reakcijos greitis.
- 2. Pakartokite 1 ir 3 žingsnius kiekvienam linijiniam segmentui grafike.
- 3. Šio eksperimento grafikas pavaizduotas 2 paveiksle.

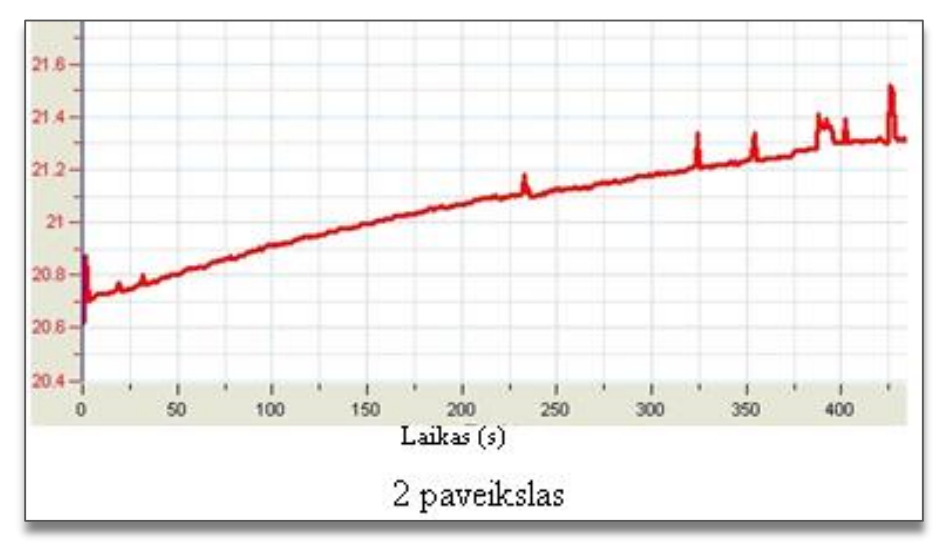

4. Naudokite žymeklį šviesos intensyvumui grafike surasti ir užpildykite lentelę:

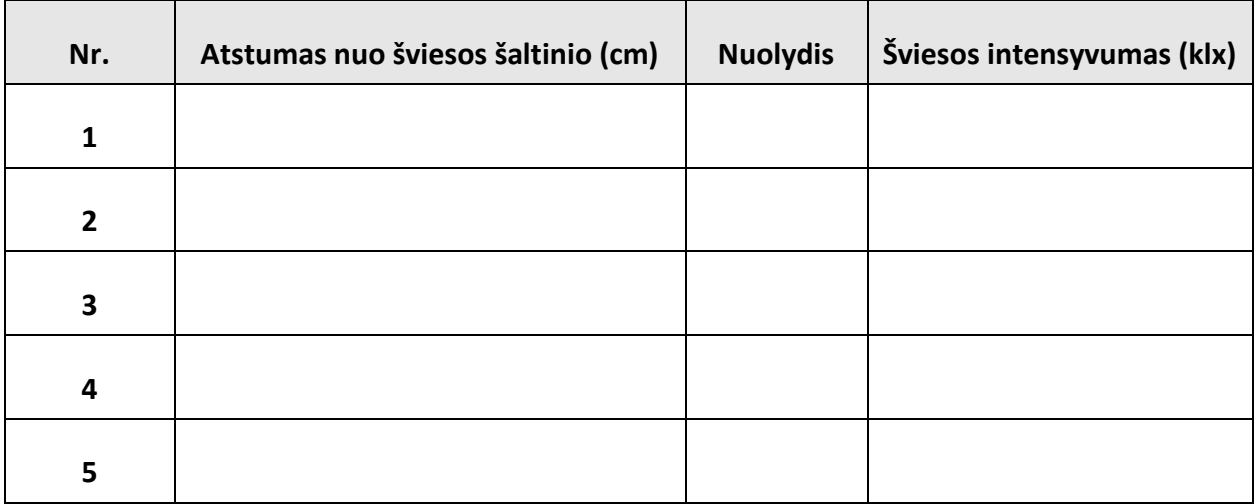

- 5. Naudokite "PlanMaker" grafikui, vaizduojančiam šviesos intensyvumo ir fotosintezės greičio priklausomybę, nubrėžti.
- 6. Pakartokite 1–6 žingsnius kiekvienai paruoštai bikarbonato 0–2 % koncentracijai.

# **Klausimai**

- 1. Kaip buvo keičiamas šviesos intensyvumas šiame eksperimente?
- 2. Apibūdinkite šviesos intensyvumo įtaką fotosintezės greičiui:
	- b) ar greitis priklauso nuo šviesos intensyvumo lygio visų atstumų atvejais?
	- c) kada šviesa turėjo daugiausia įtakos fotosintezės greičiui?
- 3. Kaip temperatūra kolboje gali keisti eksperimento duomenis?

# **Kitų eksperimentų pasiūlymai**

- 1. Fotosintezės greitį galite stebėti matuodami išsiskyrusį deguonį tirpale. Tada turite naudoti deguonies jutiklį DO<sub>2</sub> (išsiskyręs deguonis) ir magnetinę maišyklę, kad deguonis tolygiai pasiskirstytų tirpale. Naudojant DO<sub>2</sub> galima sėkmingai išmatuoti greičio priklausomybę nuo įvairaus ilgio šviesos. Padėkite mėlyną, raudoną ir žalią filtrus tarp kolbos ir šviesos šaltinio. Uždenkite kolbą dėže, kad jos neapšviestų kiti šviesos šaltiniai.
- 2. Jei sumažintumėte šviesos intensyvumą, kiek turėtumėte padidinti elodėjos masę, kad fotosintezės greitis būtų toks pat?

# **VII. NATRIO BIKARBONATO ĮTAKOS FOTOSINTEZĖS GREIČIUI MATAVIMAS SLĖGIO JUTKLIU**

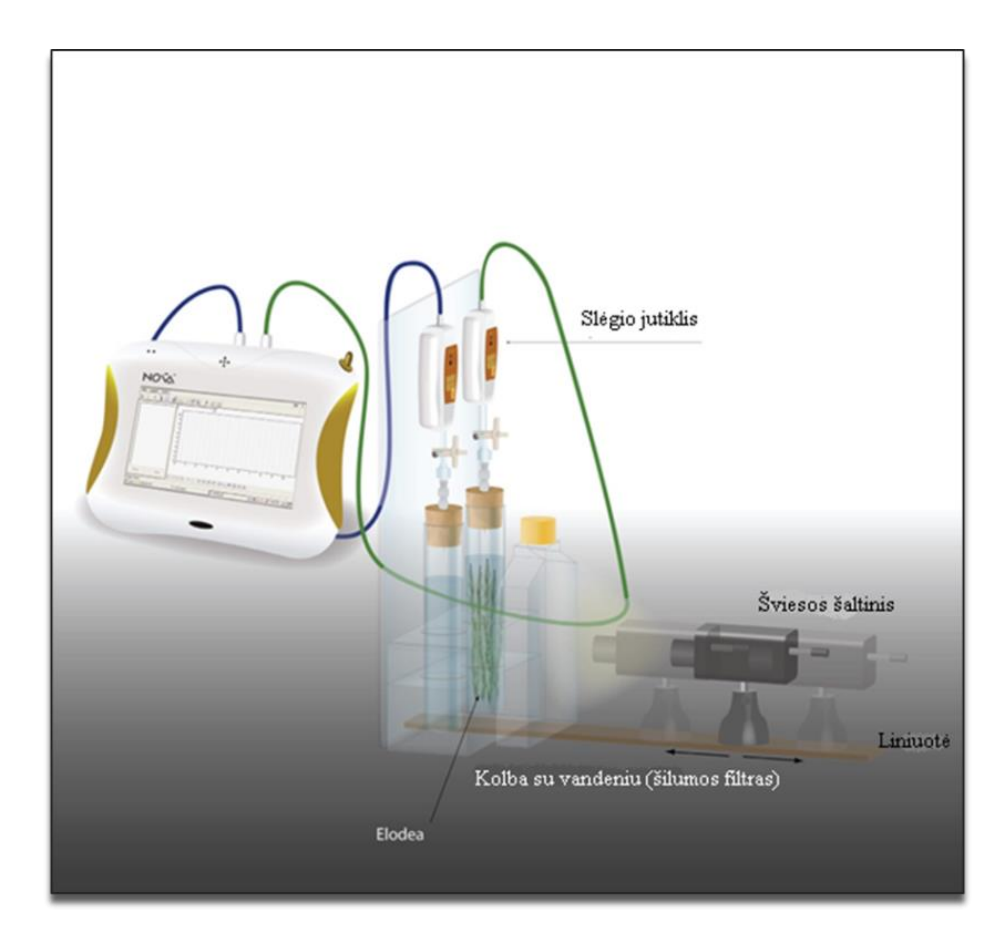

1 paveikslas

#### **Bendrosios programos**

Šis darbas skirtas mokiniams, norintiems pagilinti žinias apie fotosintezę.

Vidurinis ugdymas. 11–12 klasė.

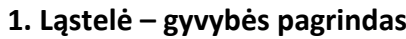

#### **Nuostata**

Suvokti ląstelę kaip mažiausią organizmo dalelę, kurioje vyksta gyvybiniai procesai.

#### **Esminis gebėjimas**

Suprasti, kad visi organizmai sudaryti iš ląstelių, paaiškinti ląstelėse vykstančių procesų reikšmę gyvybinei organizmo veiklai.

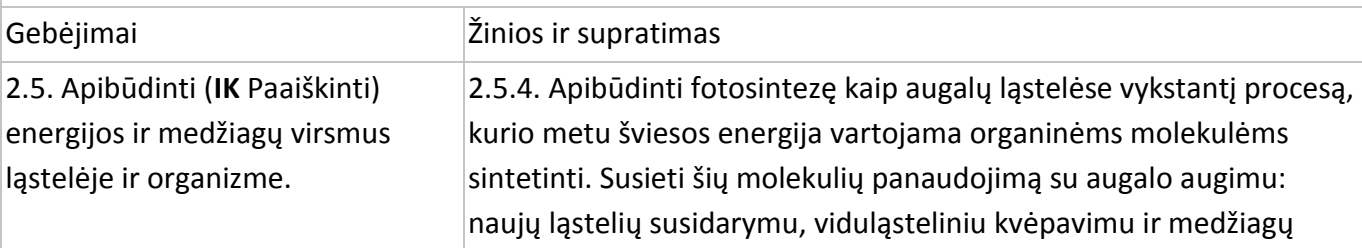

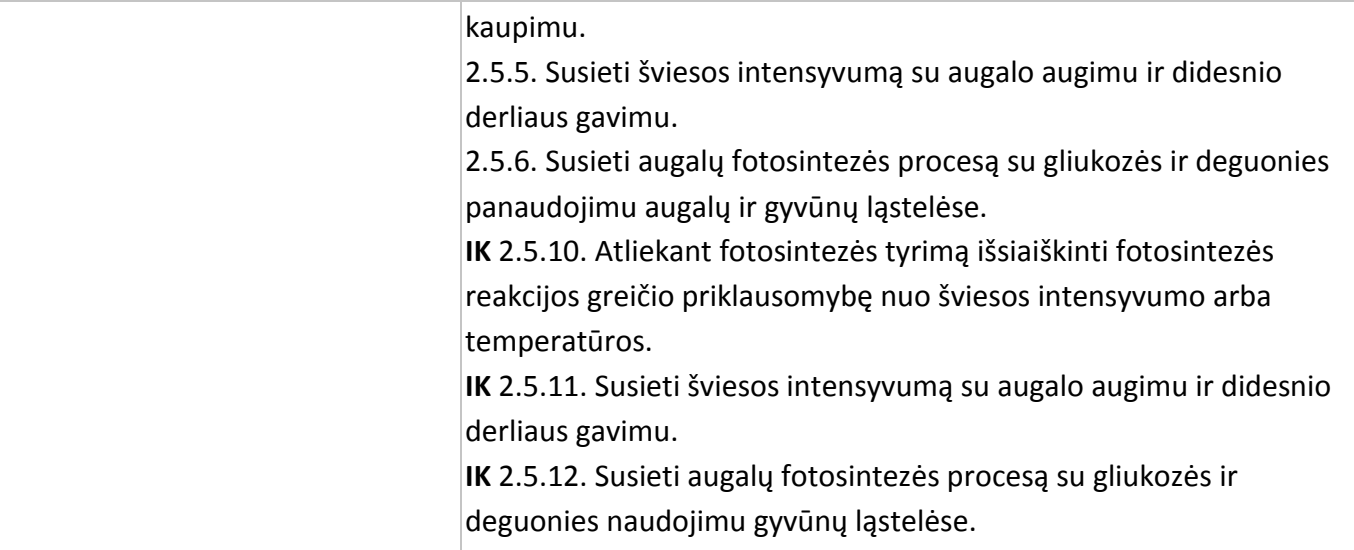

#### **Įvadas**

Fotosintezės reakcijai vykstant tamsoje anglies dioksidasredukuojamas iki organinės anglies. Pagrindinis anglies dioksido, naudojamo fotosintezėje, šaltinis yra atmosfera. Joje yra apie 0,3 % CO2. Anglies dioksidui tirpstant vandenyje vyksta reakcija:

$$
H_2O + CO_2 \leftrightarrow H_2CO_3 \leftrightarrow HCO_3^- + H^+
$$

Hidrokarbonato jonai, susidarę šioje reakcijoje, yra anglies dioksido šaltinis tamsoje vykstančiai fotosintezei.

Šiame eksperimente matuosite fotosintezės greitį esant skirtingoms anglies dioksido koncentracijoms.

#### **Prietaisai**

- "Nova5000";
- du 50 ml mėgintuvėliai su kamščiais;
- 2 švirkštų adatos;
- 2 trieigiai vožtuvai;
- lateksinis vamzdelis;
- stovas mėgintuvėliams ir jutikliams;
- du litro talpos plokšti plastmasiniai buteliai (šilumos filtras);
- 2 slėgio jutikliai (150–1150 mbar);
- 2 kabeliai jutikliams;
- 2 g šviežios elodėjos*;*
- plastmasinis peilis;
- ryškus šviesos šaltinis (pvz., 150 W halogeninė lempa);
- temperatūros jutiklis (nuo −25 °C iki 110 °C);
- 0–2 % bikarbonato tirpalas.

#### **Prietaisų jungimo tvarka ir pasiruošimas eksperimentui**

- 1. Jiunkite multilaboratoriją.
- 2. Prijunkite slėgio jutiklius prie 1 (I/O-1) ir 2 (I/O-2) "Nova5000" įvadų.
- 3. Sujunkite prietaisus, kaip pavaizduota 1 paveiksle:
	- eksperimentas vyksta dviejuose 50 ml mėgintuvėliuose. Vienas yra kontrolinis.
	- Jdėkite 2 g šviežios elodėjos į vieną mėgintuvėlį. Mėgintuvėlį sandariai užkimškite guminiu kamščiu.
	- Pastatykite mėgintuvėlį prieš šviesos šaltinį. Įsitikinkite, kad mėgintuvėlis gerai apšviestas.
	- Tarp kamščio ir tirpalo palikite šiek tiek oro.
	- Bikarbonato tirpalo koncentracija šiame eksperimente yra 0–2 %.
	- 2 g elodėjos supjaustykite mėgintuvėlio ilgio segmentais. Sudėkite juos į mėgintuvėlį taip, kad jie būtų maksimaliai apšviesti.

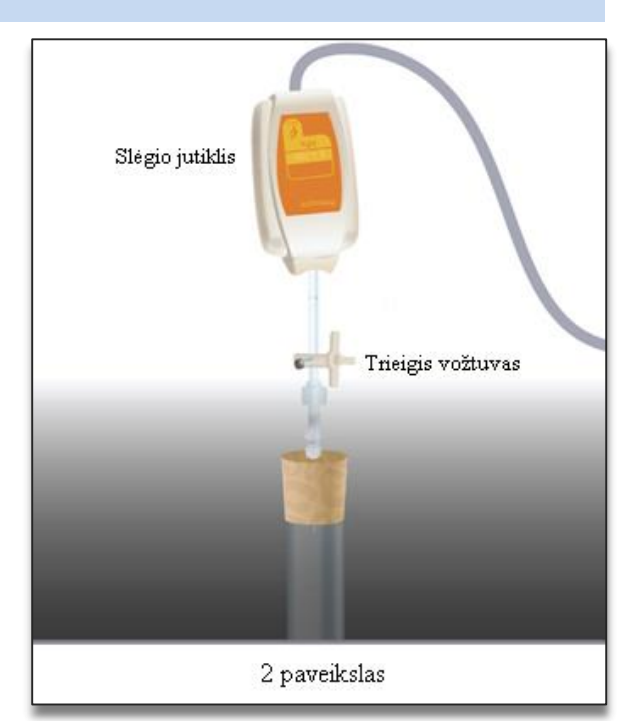

- 150 W lempą naudokite kaip šviesos šaltinį. Ją pastatykite 25 cm atstumu nuo mėgintuvėlio.
- kad mėgintuvėliai nesušiltų, du litro talpos plokščius butelius pastatykite tarp šviesos šaltinio ir mėgintuvėlio.
- Vandens temperatūrą butelyje stebėkite viso eksperimento metu.
- Adata pradurkite kamštį (2 pav.).
- Sujunkite vožtuvą su adata trumpu lateksiniu vamzdeliu (jis turi būti trumpas, kad užtektų vožtuvui su adata sujungti).
- Sujunkite slėgio jutiklį su vožtuvu kitu trumpu lateksiniu vamzdeliu.
- Pasukite vožtuvą, kad jis būtų atidarytas vertikalioje padėtyje. Tada oras lengvai pateks pro vožtuvą. Nebenorėdami įleisti oro, pasukite vožtuvą į horizontalią padėtį.
- 4. Paspauskite **Setup** pagrindinėje įrankių juostoje ir nustatykite duomenų kaupiklį taip, kaip aprašyta toliau.

#### **Duomenų kaupiklio nustatymai**

Jutikliai:

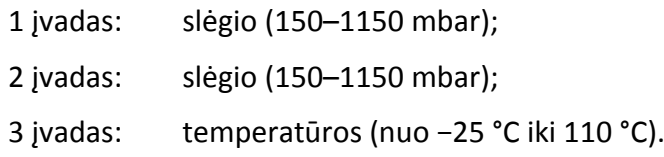

Dažnis:

kas sekundę.

Duomenys:

5000 duomenų.

#### **Eksperimento eiga**

# **Prietaisų sandarumo patikrinimas:**

- a. prieš pradėdami eksperimentą įsitikinkite, kad mėgintuvėliai sandariai užkimšti;
- b. paspauskite **Run** viršutinėje įrankių juostoje ir pradėkite fiksuoti duomenis;
- c. pasukite vožtuvą, kad aplinkos oras tekėtų per vožtuvą (padėtis A, 3 pav.). Monitoriuje turėtumėte matyti atmosferos slėgį;
- d. pasukite vožtuvą, kad jis būtų uždarytas, t. y. kad oras nepatektų į sistemą (padėtis B, 4 pav.);
- e. paspauskite kamštį. Slėgis turėtų pakilti ir vėl nusistovėti (5 pav.);

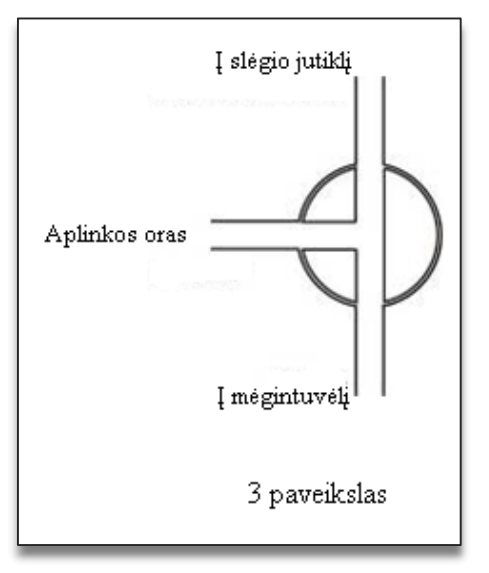

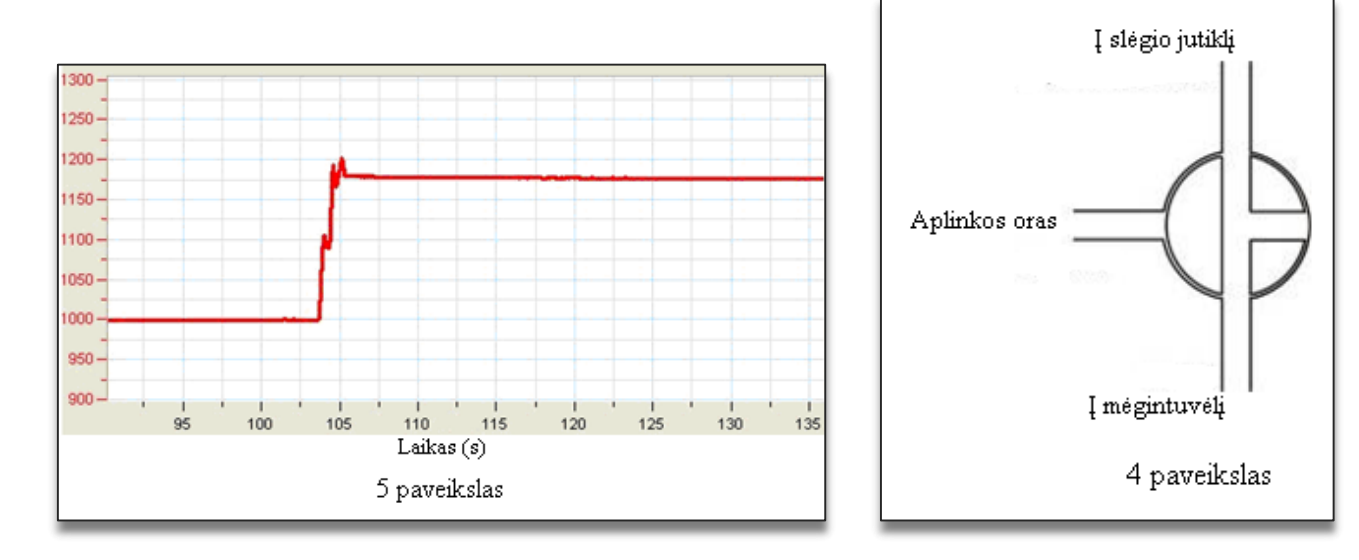

f. jei slėgis krenta (6 pav.), vadinasi, atsirado oro nuotėkis. Pakartokite 4 žingsnį. Jei tai nepadės, pakeiskite kamštį. Mėgintuvėliai turi būti sandariai užkimšti;

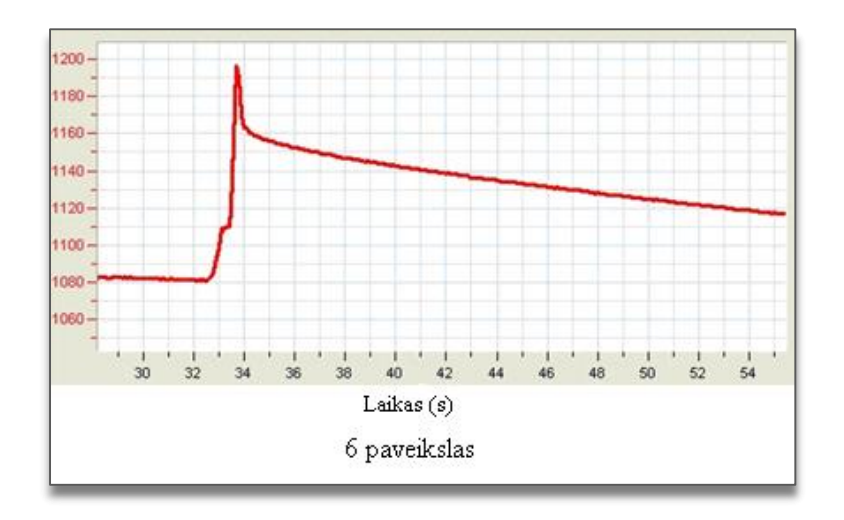

g. kai įsitikinsite, kad mėgintuvėliai sandariai užkimšti, paspauskite **Stop** viršutinėje įrankių juostoje ir baikite fiksuoti duomenis.

# **Eksperimentas:**

- 1. Šiame eksperimente fotosintezės reakcijos greitis bus matuojamas naudojant įvairios koncentracijos bikarbonato tirpalus. Pasirinkite keturis ar penkis 0–2 % koncentracijos bikarbonato tirpalus. Pradėkite nuo 0,5 % bikarbonato tirpalo.
- 2. Rekomenduojama apšviesti mėgintuvėlį su elodėja penkias minutes prieš pradedant eksperimentą. Tada tirpalas prisisotins išsiskiriančiu deguonimi ir jį bus galima matuoti nuo pat eksperimento pradžios. Priešingu atveju turėsite palaukti apie šešias minutes.
- 3. Nustatykite prietaisus iš naujo. Pasukite vožtuvą į padėtį A, paskui grąžinkite į padėtį B (3 ir 4 pav.). Monitoriuje turėtumėte matyti atmosferos slėgį.
- 4. Paspauskite **Run** viršutinėje įrankių juostoje ir pradėkite fiksuoti duomenis.
- 5. Stebėkite slėgį multilaboratorijos monitoriuje.
- 6. Kadangi eksperimentas yra pakankamai ilgas (apie 45 min), padėkite du litro talpos plokščius butelius su vandeniu tarp šviesos šaltinio ir mėgintuvėlių.
- 7. Stebėkite temperatūrą plokščiuose buteliuose viso eksperimento metu. Jei vandens temperatūra pakils (daugiau kaip 5 °C per 5 min), sustabdykite matavimus ir pakeiskite vandenį buteliuose.
- 8. Stebėkite fotosintezės greitį mažiausiai aštuonias minutes.
- 9. Išpilkite bikarbonato tirpalus iš abiejų mėgintuvėlių ir įpilkite kitos koncentracijos bikarbonato tirpalo.
- 10. Matuokite reakcijos greitį dar šešias minutes.

*Pastaba: Naudokite tuos pačius elodėjos segmentus viso eksperimento metu.*

- 11. Pakartokite 10–12 žingsnius tris kartus, keisdami bikarbonato tirpalo koncentracijas.
- 12. Matuokite temperatūrą kiekviename eksperimentiniame mėgintuvėlyje eksperimento pradžioje ir pabaigoje. Temperatūra neturi pakilti daugiau kaip 2 °C.
- 13. Išsaugokite duomenis paspausdami **Save** viršutinėje įrankių juostoje.

#### **Duomenų analizė**

- 1. Reakcijos greičiui apskaičiuoti nubrėžkite įvairius grafikus: atimkite kontrolinės sistemos grafiką iš eksperimentinės sistemos grafiko:
	- a. paspauskite **Functions** pagrindinėje įrankių juostoje;
	- b. **Functions** išplėstiniame meniu pasirinkite **Subtract**;
	- c. **G1** išplėstiniame meniu pasirinkite **Pressure I/O-1**, **G2** išplėstiniame meniu pasirinkite **Pressure I/O-2**;
	- d. **Name** teksto lauke įrašykite pavadinimą (pvz., "Skirtumas");
	- e. paspauskite **OK**;
	- f. taikykite **Linear fit** skirtingiems grafikams;

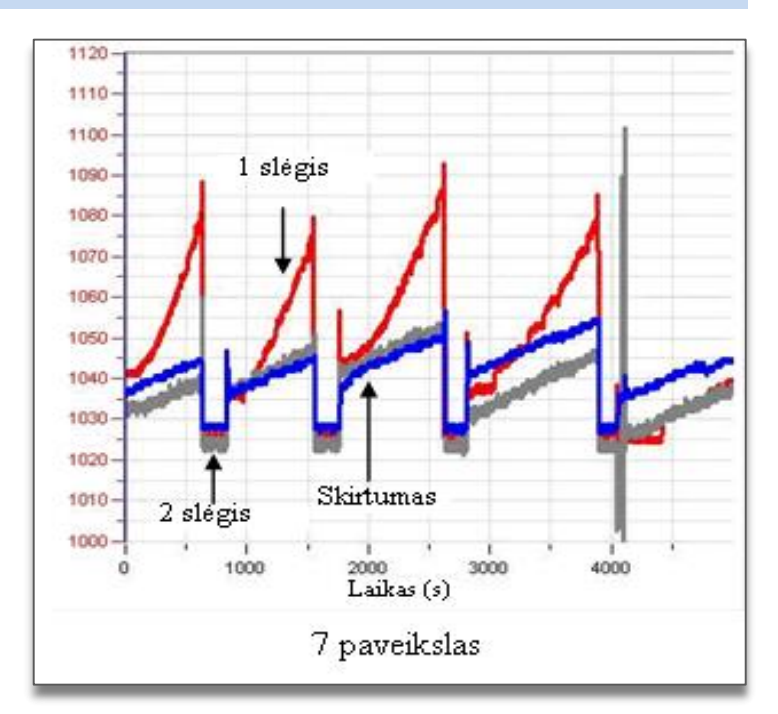

g. naudokite **First cursor** ir **Second cursor** norimam intervalui pažymėti;

 $f_{x}$ 

- h. paspauskite **Linear fit** pagrindinėje įrankių juostoje lygtis bus rodoma informacinėje juostoje grafiko lango apačioje;
- i. linijos nuolydis parodo reakcijos greitį;
- j. pakartokite 2 žingsnį kiekvienam linijiniam segmentui grafike (kiekvienas segmentas nurodo skirtingą bikarbonato tirpalo koncentraciją).
- 2. Šio eksperimento grafikas 7 paveiksle:

#### 3. Užpildykite lentelę:

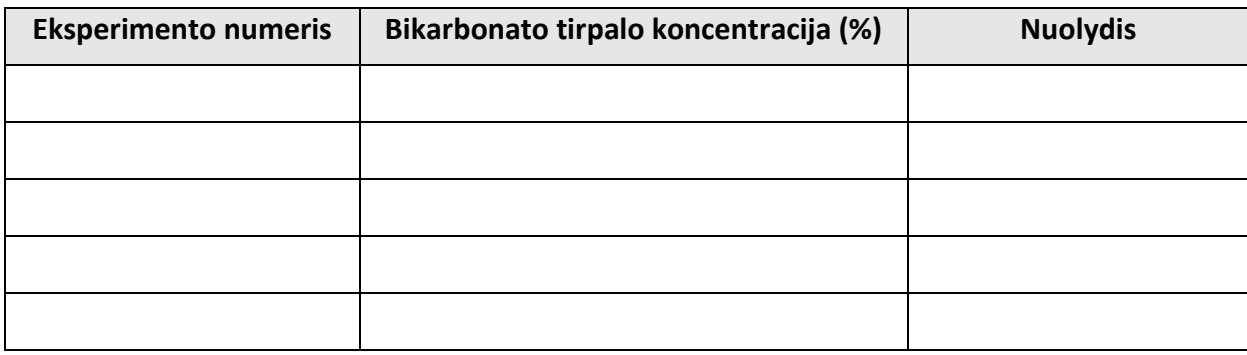

4. Naudokite "PlanMaker" grafikui, parodančiam priklausomybę tarp bikarbonato tirpalo koncentracijos ir fotosintezės greičio, nubrėžti.

#### **Klausimai**

- 1. Paaiškinkite kontrolinio mėgintuvėlio funkciją šiame eksperimente.
- 2. Kaip priklauso fotosintezės reakcijos greitis nuo bikarbonato tirpalo koncentracijos?
- 3. Kokia galėtų būti kylančios temperatūros mėgintuvėlyje įtaka fotosintezės greičiui?
- 4. Numatykite elodėjos segmentų kiekio įtaką:
	- a. esant mažai bikarbonato tirpalo koncentracijai;
	- b. didėjant bikarbonato tirpalo koncentracijai.

#### **Kitų eksperimentų pasiūlymai**

1. Numatykite šviesos intensyvumo mažėjimo įtaką fotosintezės greičiui esant mažai bikarbonato tirpalo koncentracijai. Suplanuokite ir atlikite tokį eksperimentą.

# **VIII. GLIUKOZĖS SINTEZĖS TYRIMAS FOTOSINTEZĖS PROCESE**

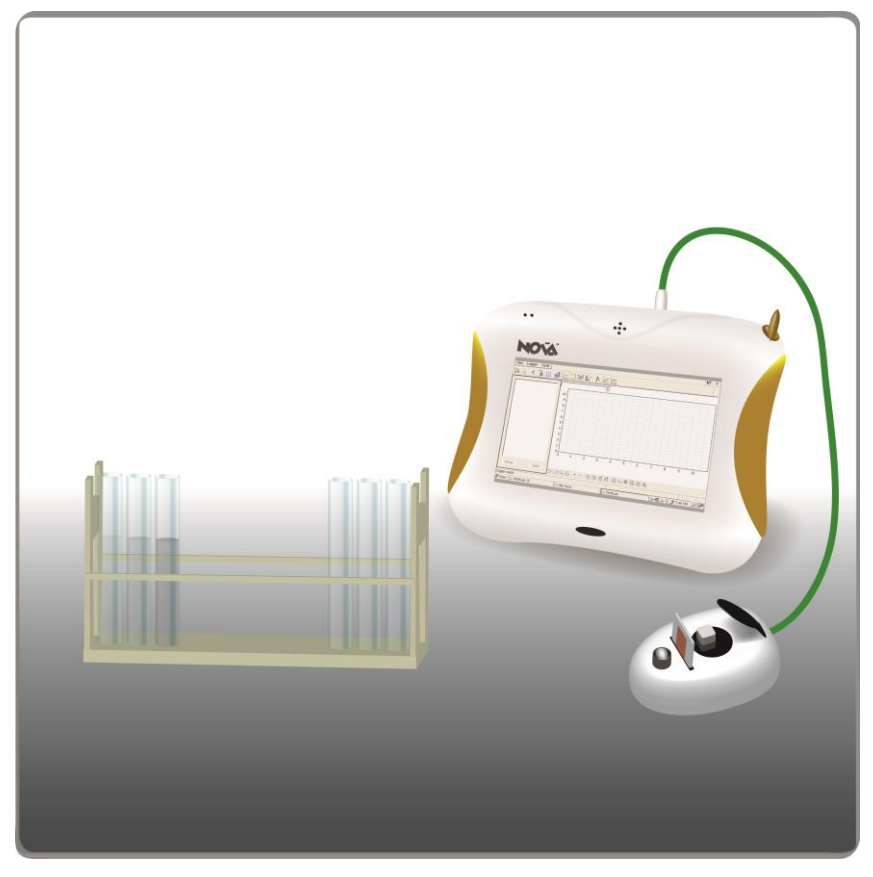

1 paveikslas

# **Bendrosios programos**

Vidurinis ugdymas. 11–12 klasė.

# **1. Ląstelė – gyvybės pagrindas**

#### **Nuostata**

Suvokti ląstelę kaip mažiausią organizmo dalelę, kurioje vyksta gyvybiniai procesai.

# **Esminis gebėjimas**

Suprasti, kad visi organizmai sudaryti iš ląstelių, paaiškinti ląstelėse vykstančių procesų reikšmę gyvybinei organizmo veiklai.

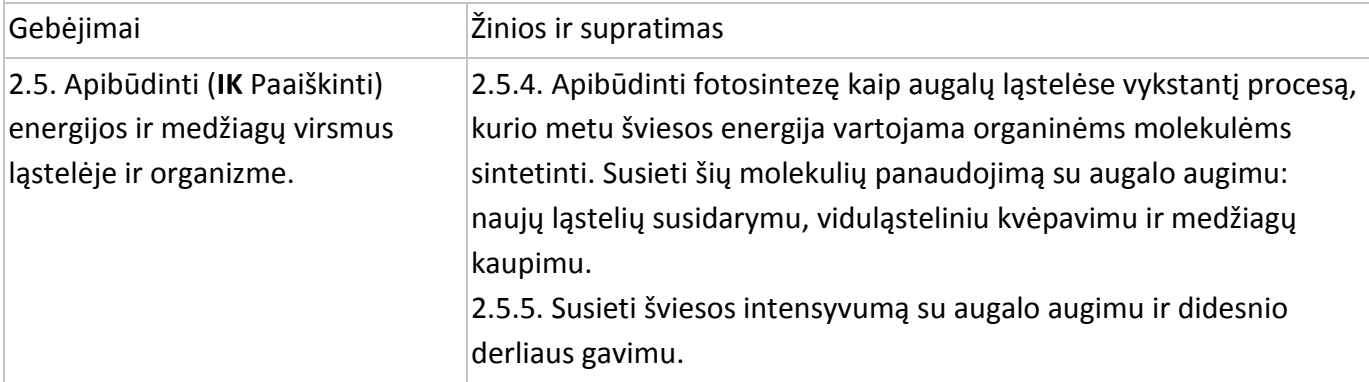

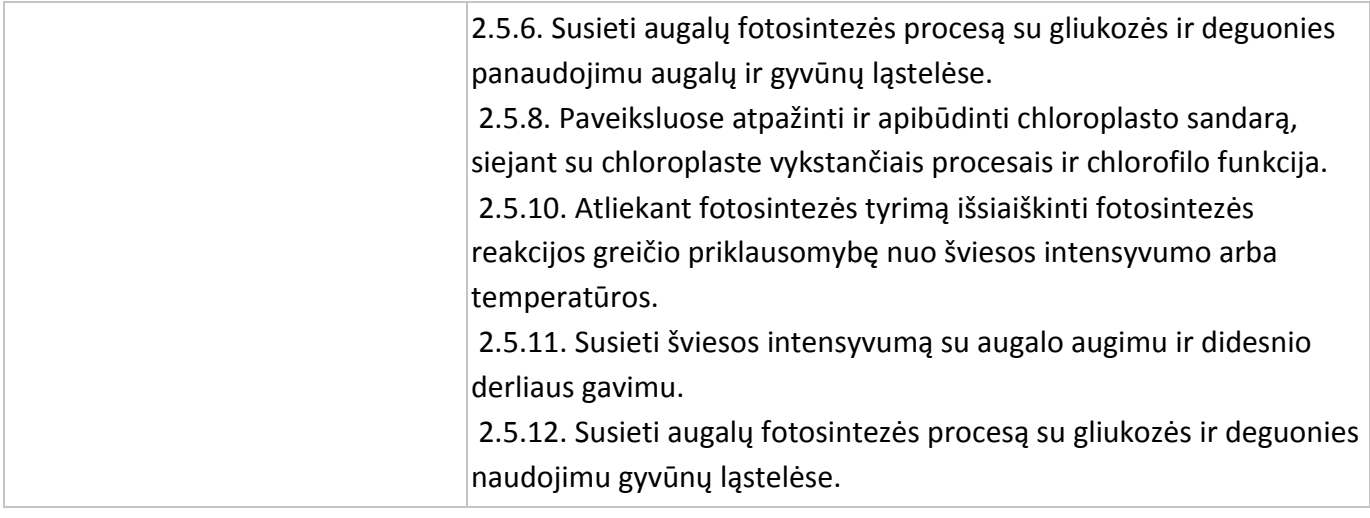

#### **Įvadas**

Fotosintezė yra procesas, kurio metu organinės medžiagos – angliavandeniai – yra gaminamos iš neorganinių medžiagų – anglies dioksido ir vandens. Šviesą, kaip energijos šaltinį, absorbuoja žalių augalų pigmentas – chlorofilas.

Gliukozės sintezė priklauso nuo abiotinių veiksnių – šviesos intensyvumo, temperatūros ir anglies dioksido – ir biotinių veiksnių – chlorofilo kiekio augalų lapuose ir apšviestų lapų ploto.

Šiame eksperimente gliukozės sintezę sausumos augaluose stebėsite kolorimetru.

#### **Prietaisai**

- "Nova5000";
- kolorimetras;
- jutiklių kabelis;
- augalas su 20–40 lapų (margenis, pelargonija);
- 150 W reflektorinė lempa;
- mėgintuvėlių stovas;
- grūstuvė su grūstuvėliu;
- 1 % vandeninis gliukozės tirpalas;
- acetonas;
- n-heksanas;
- 40 % kalio natrio tartrato tirpalas;
- 1 % dinitrosalicilo rūgšties tirpalas:
	- 10 g dinitrosalicilo rūgšties;
	- 2 g fenolio (neprivaloma, bet jis suintensyvina spalvą);
	- 0.5 g natrio sulfito;
	- 10 g NaOH;
	- pripilti vandens, kad gautume 1 litrą tirpalo.
- 20 g litrui fenolio (neprivaloma);
- kiuvetės;
- tinklelis ar marlė.

#### **Prietaisų jungimo tvarka ir pasiruošimas eksperimentui**

- 1. Įjunkite multilaboratoriją.
- 2. Prijunkite kolorimetrą prie 1 (I/O-1) "Nova5000" jvado.
- 3. Sujunkite prietaisus, kaip pavaizduota 1 paveiksle.
- 4. Paspauskite **Setup** pagrindinėje įrankių juostoje ir nustatykite duomenų kaupiklį taip, kaip aprašyta toliau. Pirmasis nustatymas skirtas kalibravimui, o antrasis – matavimui.

#### **Duomenų kaupiklio nustatymas**

Jutiklis:

1 įvadas: kolorimetras.

Dažnis:

kas 1 sekundė.

Duomenys:

100 duomenų.

Naudokite **žalią** filtrą chlorofilo ekstraktui ir **raudoną** – gliukozės nustatymui. Matavimams nustatymai yra:

Jutiklis:

1 įvadas: kolorimetras.

Dažnis:

rankinis.

Duomenys:

20 duomenų.

#### **Eksperimento eiga**

- 1. Apšvieskite pasirinktą augalą arba pastatykite jį lauke dienos šviesoje.
- 2. Kas valandą naudokite po 8 lapus.
- 3. Paruoškite chlorofilo ir gliukozės ekstraktus:
	- a. pasverkite lapus;
	- b. sugrūskite lapus grūstuvėje grūstuvėliu;
	- c. įpilkite 10 ml acetono ir baikite grūsti;
	- d. perfiltruokite ekstraktą per tinklelį ar marlę ir gautą tirpalą supilkite į mėgintuvėlį;
	- e. įpilkite 10 ml n-heksano, gerai išmaišykite;
	- f. įpilkite 10 ml vandens, išmaišykite: n-heksanas yra lengvesnis už vandenį ir jame netirpsta, žalias nheksano ir chlorofilo ekstrakto sluoksnis išsisluoksniuoja vandens paviršiuje;
	- g. nupilkite viršutinį sluoksnį į mėgintuvėlį ir užrašykite "1 valanda";
- h. paimkite 3 ml naudojamo vandens ir įpilkite į mėgintuvėlį gliukozės nustatymui. Pažymėkite "gliukozė, 1 valanda";
- i. pakartokite visus žingsnius po dviejų, trijų ir keturių valandų.

# **Chlorofilo koncentracijos mėginiuose matavimas:**

Atskieskite mėginius vandeniu (atskiedimo laipsnis priklauso nuo spalvos intensyvumo, bet turėtumėte atskiesti bent 1 su 3, kad kolorimetras galėtų išmatuoti spalvos intensyvumą).

*Pastaba: galite praleisti chlorofilo koncentracijos matavimą ir remtis vien tik svėrimo duomenimis.*

# **Kolorimetro kalibravimas:**

- 1. Naudokite žalią filtrą.
- 2. n-heksaną praskieskite 1:3 vandeniu ir naudokite kaip tuščią tirpalą.
- 3. Įpilkite šio tirpalo į kiuvetę ir įdėkite į kolorimetrą. Uždenkite kiuvetę, kad n-heksanas negaruotų.
- 4. Sandariai uždenkite kolorimetrą.
- 5. Paspauskite **Run** viršutinėje įrankių juostoje ir pradėkite fiksuoti duomenis.
- 6. Pasukite kolorimetro rankenėlę, kol gausite 100 % pralaidumą.
- 7. Paspauskite **Stop** viršutinėje įrankių juostoje ir baikite fiksuoti duomenis.

# **Kiekvieno mėginio tirpalo spalvos matavimas:**

- 1. Įpilkite kiekvieno mėginio tirpalo į kiuvetę ir įdėkite į kolorimetrą.
- 2. Kolorimetrą sandariai uždenkite.
- 3. Paspauskite **Run** viršutinėje įrankių juostoje ir pradėkite fiksuoti duomenis.
- 4. Matavimas yra rankinis, todėl kiekvienam mėginiui turite nuspausti **Run .**
- 5. Paspauskite **Stop** viršutinėje įrankių juostoje ir baikite fiksuoti duomenis.

# **Gliukozės kiekio mėginiuose matavimas:**

- 1. Paruoškite standartinius 1 %, 0,5 %, 0,1 %, 0,05 % ir 0 (tuščias mėginys) koncentracijos gliukozės tirpalus 5 mėgintuvėliuose.
- 2. Jpilkite 3 ml 1 % dinitrosalicilo rūgšties į 3 ml kiekvienos koncentracijos gliukozės tirpalo.
- 3. Mėgintuvėlius uždenkite ar užkimškite, kad tirpalai negaruotų.
- 4. Pašildykite tirpalus iki 90 °C 10 minučių, kol gausite raudonai rudą spalvą.
- 5. Įpilkite 1 ml 40 % kalio natrio tartrato tirpalo. Jis stabilizuos spalvą.
- 6. Atvėsinkite iki kambario temperatūros šaltame vandenyje. Atvėsinę įpilkite 1 ml fenolio tirpalo spalvai suintensyvinti.

# **Kolorimetro kalibravimas:**

1. Naudokite raudoną filtrą.

- 2. Įpilkite "tuščią" tirpalą (0 %) į kiuvetę ir įdėkite į kolorimetrą.
- 3. Uždenkite kolorimetrą.
- 4. Paspauskite **Run** viršutinėje įrankių juostoje ir pradėkite fiksuoti duomenis.
- 5. Sukite kolorimetro rankenėlę, kol gausite 100 % pralaidumą.
- 6. Paspauskite **Stop** viršutinėje įrankių juostoje ir baikite fiksuoti duomenis.

#### **Kiekvieno mėginio tirpalo spalvos matavimas:**

- 1. Įpilkite tirpalo į kiuvetę ir įdėkite į kolorimetrą.
- 2. Kolorimetrą sandariai uždenkite.
- 3. Paspauskite **Run** viršutinėje įrankių juostoje ir pradėkite fiksuoti duomenis.
- 4. Nustatymas yra rankinis, todėl kiekvienam mėginiui turėsite paspausti **Run**.
- 5. Paspauskite **Stop** viršutinėje įrankių juostoje ir baikite fiksuoti duomenis.

# **Domenų analizė**

- 1. Paruoškite standartinę gliukozės kreivę: šviesos laidumo palyginimas su gliukozės koncentracija.
- 2. Grafiko pavyzdį galite pamatyti 2 paveiksle.

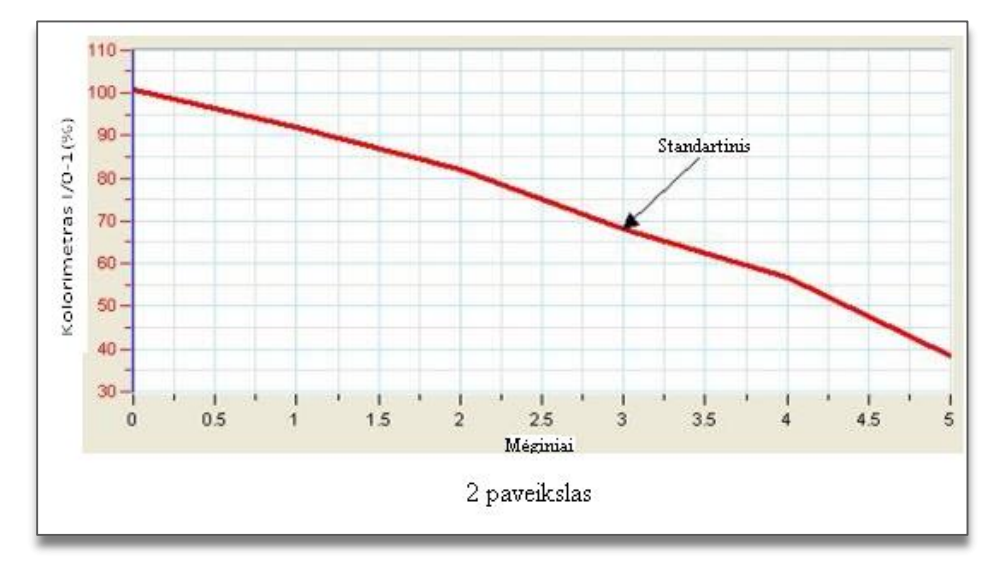

3. Naudokite **First cursor** per tirpalą prasiskverbusios šviesos kiekiui (%) grafike surasti kiekviename gliukozės tirpale kiekvienu laiku ir užpildykite lentelę:

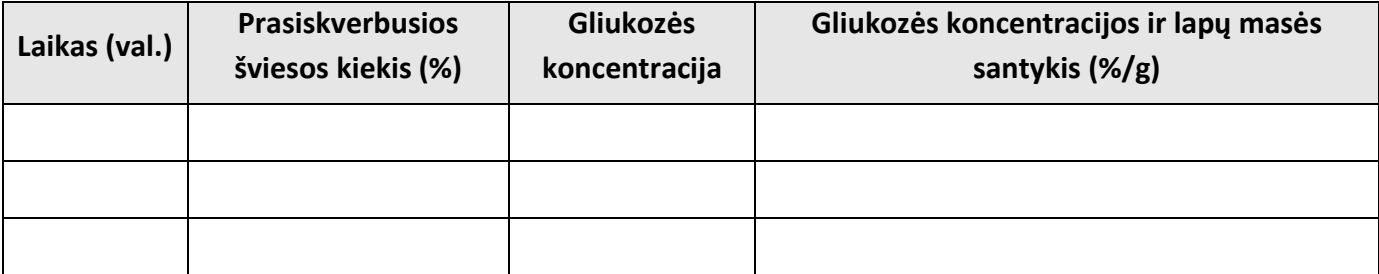

4. Naudokite "PlanMaker" grafikui, vaizduojančiam gliukozės koncentracijos ir lapų masės santykį, nubrėžti.

# **Klausimai**

- 1. Apibūdinkite grafiką, vaizduojantį gliukozės sintezės ir laiko santykį. Ar grafikas linijinis?
- 2. Kodėl svarbu nustatyti gliukozės koncentracijos ir lapų masės ar chlorofilo koncentracijos santykį?
- 3. Kuris parametras yra tikslesnis: lapų masė ar chlorofilo koncentracija? Paaiškinkite, kodėl.
- 4. Koks santykis tarp gliukozės sintezės ir fotosintezės metu išsiskiriančio deguonies?
- 5. Koks temperatūros poveikis gliukozės sintezei? Atlikite eksperimentą savo hipotezei patikrinti.

# **Kitų eksperimentų pasiūlymai**

- 1. Laikykite augalus įvairiai apšviestose patalpose ir matuokite šviesos poveikį gliukozės sintezei.
- 2. Laikykite augalus uždarose permatomose kamerose. Į vieną įdėkite KOH granulių (KOH reaguoja su CO<sub>2</sub> ir pašalina jį iš oro). Palyginkite gliukozės sintezę kamerose.
- 3. Palyginkite gliukozės sintezę įvairiuose augaluose.

# **IX. ŠVIESOS ĮTAKA CHLOROFILO KIEKIUI AUGALŲ LAPUOSE**

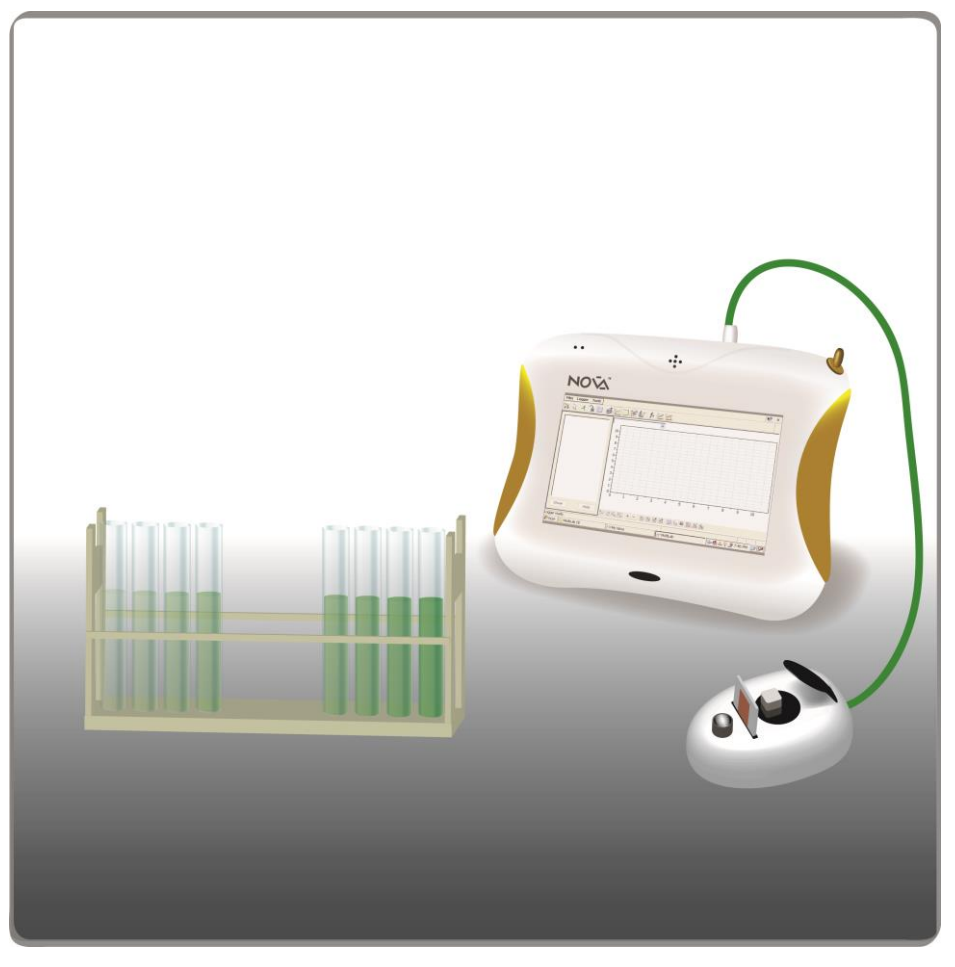

1 paveikslas

# **Bendrosios programos**

Vidurinis ugdymas. 11–12 klasė.

# **1. Ląstelė – gyvybės pagrindas**

#### **Nuostata**

Suvokti ląstelę kaip mažiausią organizmo dalelę, kurioje vyksta gyvybiniai procesai.

#### **Esminis gebėjimas**

Suprasti, kad visi organizmai sudaryti iš ląstelių, paaiškinti ląstelėse vykstančių procesų reikšmę gyvybinei organizmo veiklai.

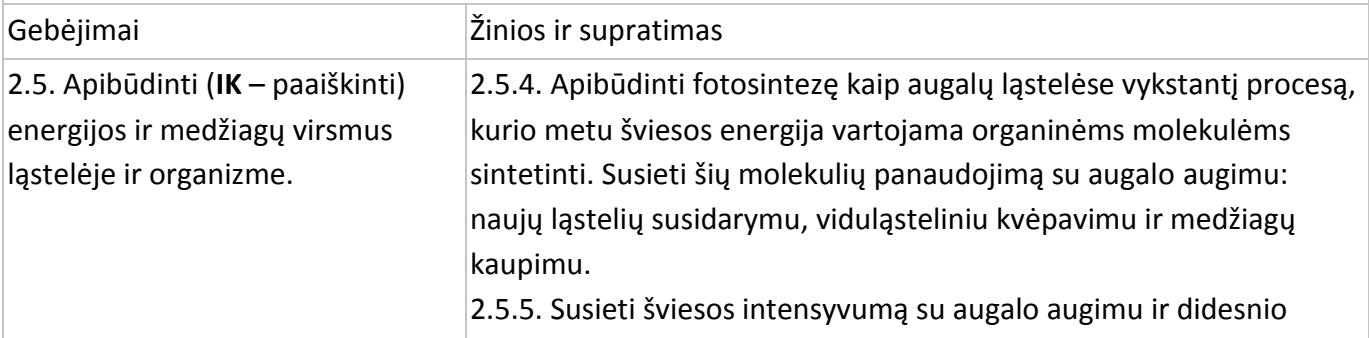

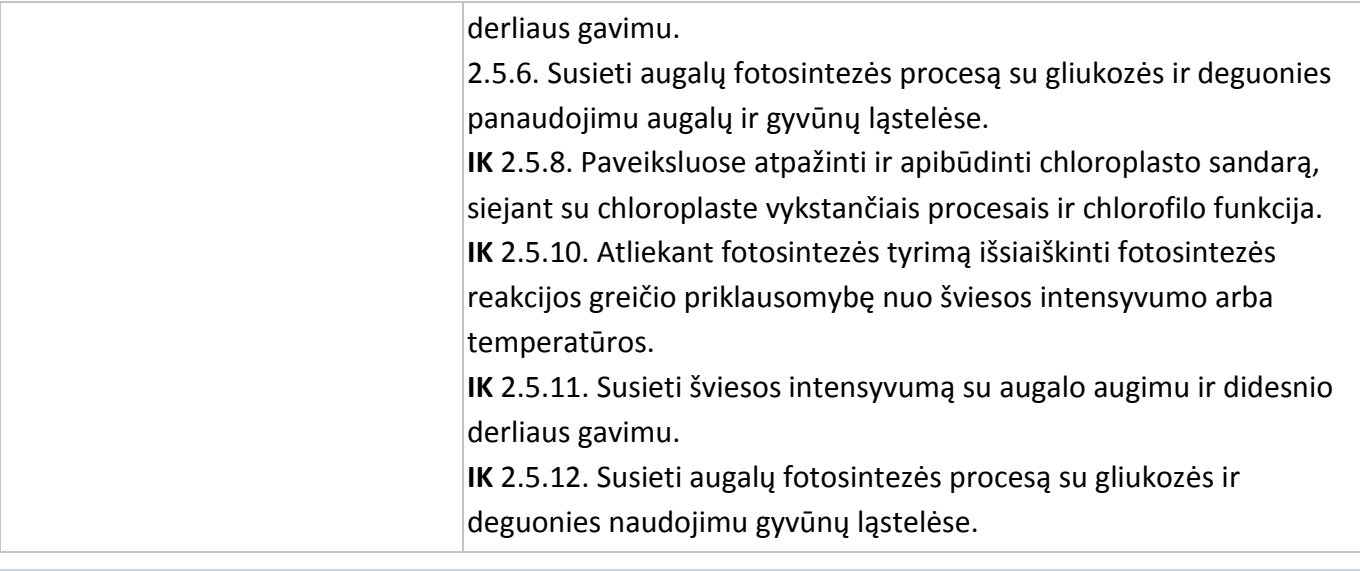

**Įvadas**

Chlorofilas yra žalias fotosintetinis pigmentas, esantis augaluose, dumbliuose ir melsvabakterėse (melsvai žaliuose dumbliuose). Chlorofilas absorbuoja saulės šviesą ir naudoja jos energiją angliavandeniams iš anglies dioksido ir vandens sintetinti.

Svarbūs yra 5 fotosintetinių pigmentų tipai; kiekvienas jų absorbuoja įvairaus spektro šviesą:

- Chlorofilas a žalias pigmentas, geriausiai absorbuojantis šviesą, kurios bangų ilgis apie 400–450 nm (mėlyna–violetinė) ir apie 650–700 nm (raudona). Tai labiausiai paplitęs pigmentas, esantis visuose augaluose, kuriuose vyksta fotosintezė.
- Chlorofilas b žalias pigmentas, absorbuojantis šviesą, kurios bangų ilgis apie 450–500 nm (mėlyna).
- Karotenas oranžinis pigmentas, geriausiai absorbuojantis mėlyną šviesą.
- Ksantofilas geltonas pigmentas, geriausiai absorbuojantis 400–530 nm (mėlyna–violetinė).
- Faeofitinas pilkas pigmentas.

Karotenas, ksantofilas ir faeofitinas vadinami antraeiliais pigmentais, kadangi jie absorbuoja šviesą ir perduoda energiją chlorofilui.

Nei vienas pigmentų neabsorbuoja žalios ir geltonos šviesos, tai paaiškina, kodėl gamtoje mes matome daug žalios spalvos – nes atspindima žalia šviesa. Šviesos intensyvumas lemia chlorofilo kiekį augaluose.

Šiame eksperimente chlorofilas išgaunamas iš augalų lapų, laikomų įvairaus intensyvumo šviesoje. Jo kiekis matuojamas kolorimetru.

#### **Prietaisai**

- "Nova5000";
- kolorimetras;
- jutiklio kabelis;
- kiuvetės;
- grūstuvė su grūstuvėliu;
- 95 % etanolis;
- stovas su mėgintuvėliais;
- augalai (mažiausiai po 2 kiekvienos rūšies).

#### **Prietaisų jungimo tvarka ir pasiruošimas eksperimentui**

- 1. Sujunkite prietaisus, kaip pavaizduota 1 paveiksle.
- 2. Įjunkite multilaboratoriją.
- 3. Prijunkite kolorimetrą prie 1 (I/O-1) "Nova5000" jvado.
- 4. Paspauskite **Setup** pagrindinėje įrankių juostoje ir nustatykite duomenų kaupiklį taip, kaip aprašyta toliau.

**Duomenų kaupiklio nustatymas**

Kolorimetrui kalibruoti naudokite **žalią** filtrą. Nustatymai:

Jutiklis:

1 įvadas: kolorimetras.

Dažnis:

kas sekundę.

Duomenys:

100 duomenų.

Naudokite žalią filtrą chlorofilo ekstraktui.

Spalvos kolorimetru matavimams nustatymai yra:

Jutiklis:

1 įvadas: kolorimetras.

Dažnis:

rankinis.

Duomenys:

20 duomenų.

#### **Eksperimento eiga**

- 1. Auginkite augalus (mažiausiai po du kiekvienos rūšies kiekviename šviesos režime) vieną savaitę (ir daugiau) įvairioje šviesoje:
	- a. visiškoje tamsoje (uždengtoje dėžėje ar spintoje);
	- b. blyškioje šviesoje (šešėlyje kambaryje arba po šešėlį sudarančiu tinkleliu);
	- c. dienos šviesoje (arti lango).

Geriausiai eksperimentui tinka greitai augantys augalai: *margenis, snaputis ar violetinė širdis* (*Setcreasia pallida*).

Jei tirsite įvairias augalų rūšis, auginkite juos vienodomis sąlygomis: identiškoje šviesoje, temperatūroje ir drėgmėje.

- 2. Paruoškite chlorofilo ekstraktą:
	- a. pasverkite 3 g lapų;
	- b. sutrinkite lapus grūstuvėje grūstuvėliu;
	- c. įpilkite 10 ml etanolio ir baikite trinti;
	- d. nupilkite spalvotą etanolio tirpalą į mėgintuvėlį, jei spalva ryški, įpilkite etanolio ir uždenkite mėgintuvėlį, kad etanolis negaruotų.
- 3. Kalibruokite kolorimetrą:
	- a. naudokite žalią filtrą;
	- b. etanolį naudokite kaip "tuščią" tirpalą;
	- c. jpilkite "tuščią" tirpalą į kiuvetę ir įdėkite į kolorimetrą, uždenkite kiuvetę, kad etanolis negaruotų;
	- d. sandariai uždenkite kolorimetrą;
	- e. paspauskite **Run** pagrindinėje įrankių juostoje;
	- f. pasukite kolorimetro rankenėlę, kol gausite 100 % pralaidumą;
	- g. paspauskite **Stop** pagrindinėje įrankių juostoje ir baikite fiksuoti duomenis.
- 4. Išmatuokite kiekvieno mėginio spalvą:
	- a. paspauskite **Run** viršutinėje įrankių juostoje ir pradėkite fiksuoti duomenis;
	- b. kadangi matavimas yra rankinis, spauskite **Run** kiekvienam mėginiui;
	- c. atlikite tokius pat matavimus kiekvienai augalų rūšiai;
	- d. paspauskite **Stop** viršutinėje įrankių juostoje ir baikite fiksuoti duomenis;
	- e. išsaugokite duomenis paspausdami **Save** viršutinėje įrankių juostoje.
- 5. Atlikite matavimus su kiekvienos rūšies augalais.
- 6. Paspauskite **Stop** viršutinėje įrankių juostoje ir baikite fiksuoti duomenis.
- 7. Išsaugokite duomenis paspausdami **Save** viršutinėje įrankių juostoje.

# **Duomenų analizė**

- 1. Naudokite žymeklį **First cursor** grafike chlorofilo kiekiui kiekvienos rūšies tirtuose augaluose tam tikroje šviesoje nustatyti.
- 2. Nubraižykite grafiką, vaizduojantį šviesos poveikį chlorofilo kiekiui kiekvienos rūšies tirtuose augaluose.
- 3. Palyginkite skirtingų rūšių augalų duomenis.

4. Grafiko, gauto tiriant violetinius širdies pavidalo lapus, laikytus keturiuose skirtinguose šviesos režimuose, pavyzdys yra 2 paveiksle:

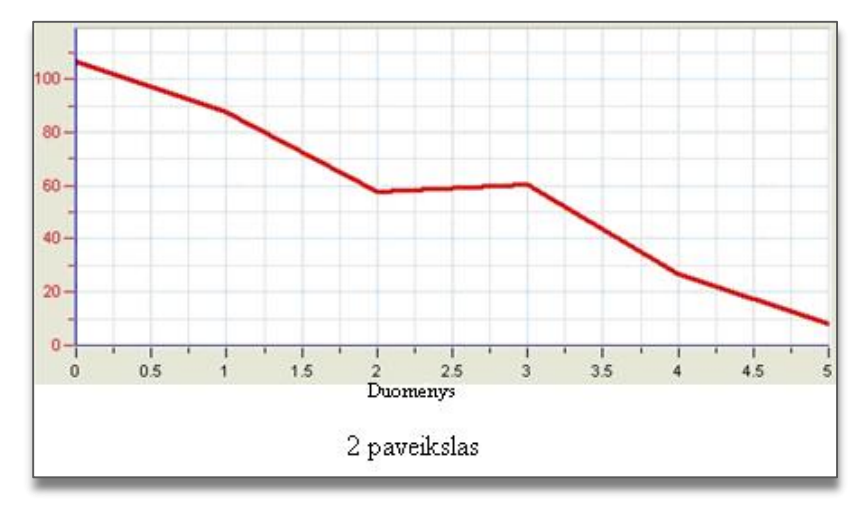

#### **Klausimai**

- 1. Kodėl reikia auginti du tos pačios rūšies augalus vienodoje šviesoje?
- 2. Kodėl svarbu augalus auginti tomis pačiomis šviesos, temperatūros, laistymo sąlygomis?
- 3. Kokius panašumus ir skirtumus nustatėte šiame eksperimente?
- 4. Koks šviesos intensyvumo poveikis chlorofilo kiekiui tiriamų augalų lapuose? Paaiškinkite.
- 5. Kaip keičiasi chlorofilo kiekis įvairiais metų laikais (visžaliuose augaluose)?

#### **Kitų eksperimentų pasiūlymai**

- 1. Auginkite augalus tam tikrą laiką ir ištirkite chlorofilo kiekį, jo pokyčius, priklausomai nuo įvairaus lapų kiekio ir dydžio, ir rezultatus, kai augalas auga visiškoje tamsoje.
- 2. Pakeiskite apšvietimo sąlygas: pastatykite augalą blankioje dienos šviesoje ir atvirkščiai. Stebėkite chlorofilo kiekio per tam tikrą laiką pokytį.
- 3. Pakeiskite to paties augalo apšvietimą: uždenkite skirtingas augalo dalis šešėlį sudarančiu tinkleliu ir išmatuokite šešėlio poveikį chlorofilo kiekiui augaluose.
- 4. Ištirkite temperatūros įtaką chlorofilo kiekiui lapuose.

# **X. DYGSTANČIŲ SĖKLŲ KVĖPAVIMO GREITIS**

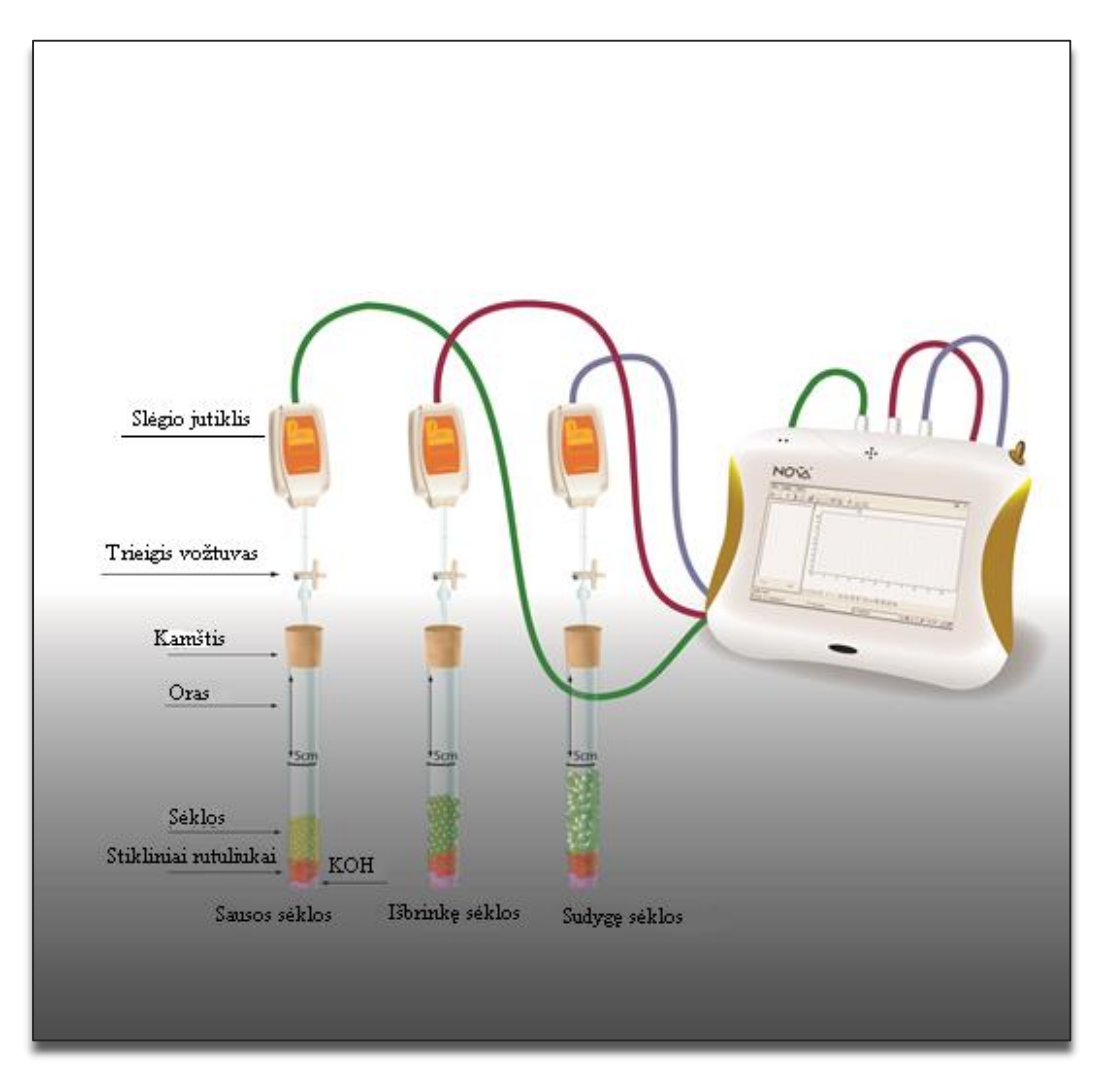

1 paveikslas

# **Bendrosios programos**

# Pagrindinis ugdymas. 9–10 klasė.

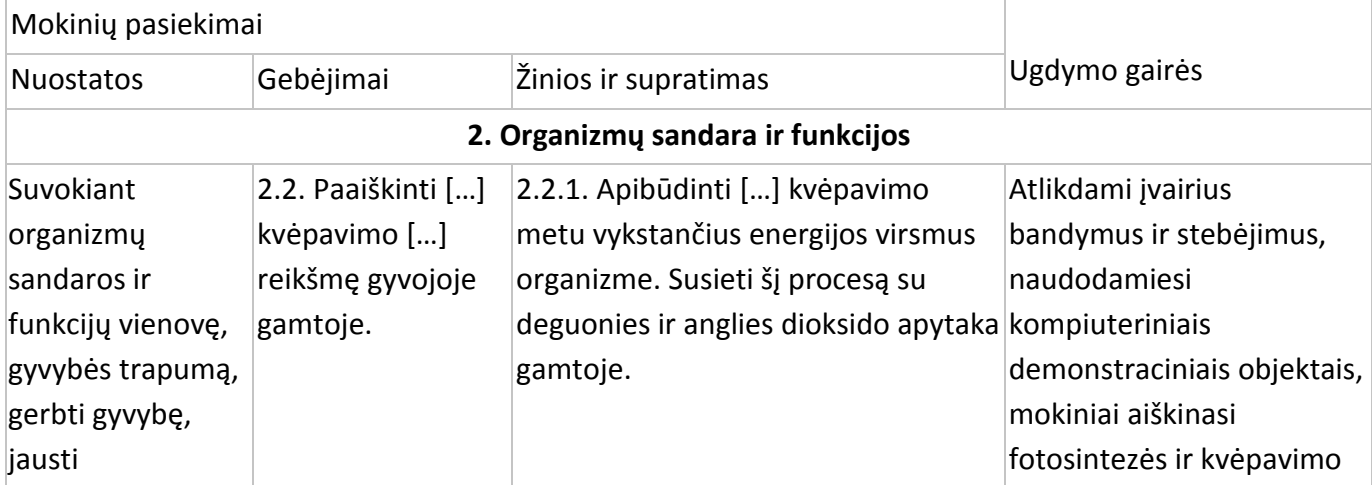

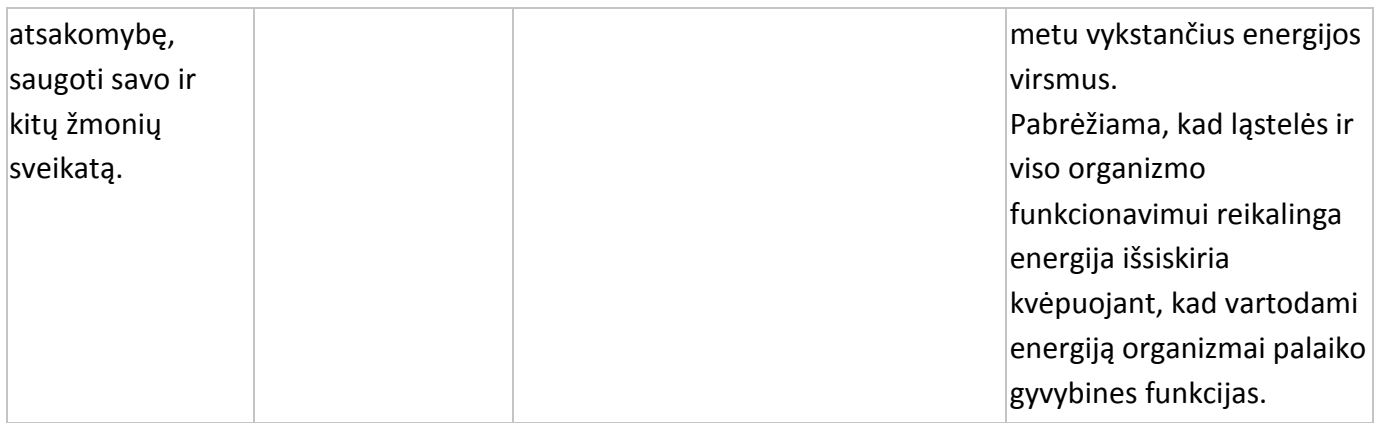

# Vidurinis ugdymas. 11–12 klasė.

# **2. Ląstelė – gyvybės pagrindas**

# **Nuostata**

Suvokti ląstelę kaip mažiausią organizmo dalelę, kurioje vyksta gyvybiniai procesai.

# **Esminis gebėjimas**

Suprasti, kad visi organizmai sudaryti iš ląstelių, paaiškinti ląstelėse vykstančių procesų reikšmę gyvybinei organizmo veiklai.

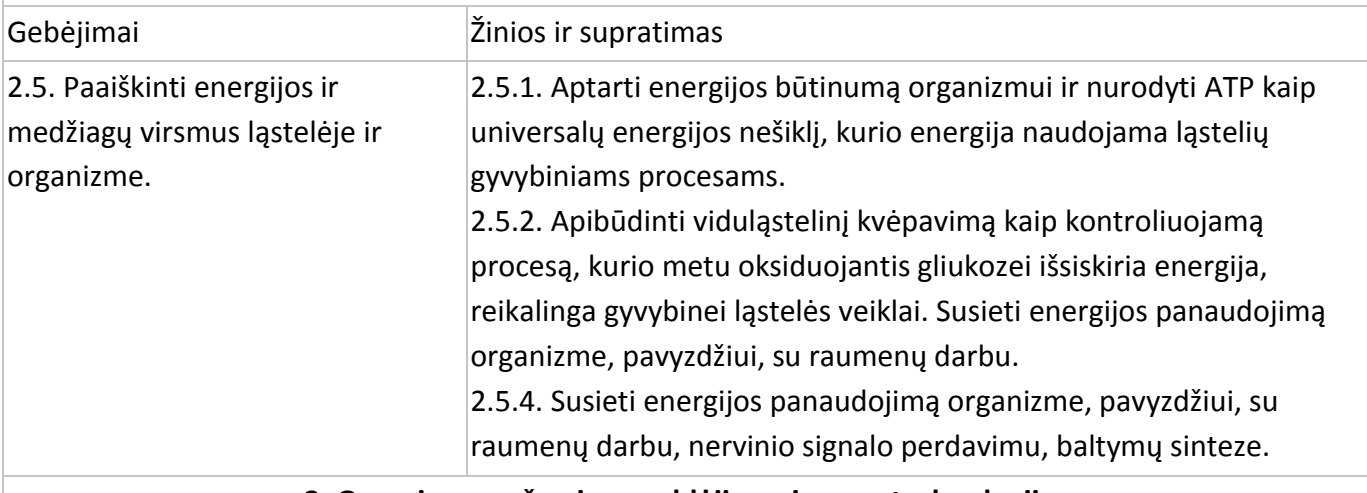

**3. Organizmų požymių paveldėjimas ir genų technologijos**

# **Nuostata**

Suvokti dauginimosi reikšmę organizmų išlikimui.

# **Esminis gebėjimas**

Paaiškinti genų vaidmenį saugant ir perduodant informaciją.

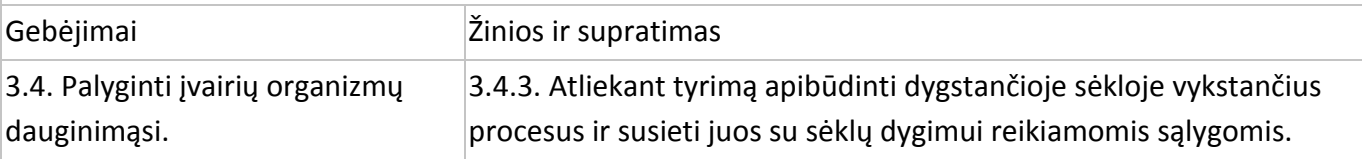

#### **Įvadas**

Dygimo procesui reikia daug energijos. Angliavandeniai, lipidai ir kitos organinės medžiagos kaupiamos sėklose. Jos skaidomos į gliukozę, kuri, ląstelėms kvėpuojant, dar skyla išskirdama reikalingą energiją. Kvėpuojant sunaudojamas deguonis, o išsiskiria anglies dioksidas.

Sausos sėklos kvėpuoja labai lėtai. Įpylus vandens pirmiausia išsiskiria sėklose esančios dujos. Tai fizikinis procesas, visai nesusijęs su kvėpavimu, tačiau padidėjus vandens kiekiui sėklose kvėpavimas labai paspartėja.

Deguonies sunaudojimas dygstant sėkloms gali būti nustatomas keliais etapais: pirmiausia, sėklos išbrinksta, kai vanduo patenka į jas. Šiame etape deguonis sunaudojimas labai greitai.

Kai sėklos išbrinksta, pradeda vystytis šaknys ir stiebai. Šiame etape deguonies sunaudojimas stabilizuojasi. Jis vėl padidėja, kai jauni ūgliai pradeda augti, o šaknys ir stiebai ilgėja.

Pagaliau pradeda vystytis lapai. Šiame etape visos sukauptos medžiagos jau sunaudotos ir deguonies naudojimas mažėja.

Dygimo proceso ir kvėpavimo greitis priklauso nuo abiotinių veiksnių: temperatūros, deguonies, anglies dioksido kiekio ir sklindančios šviesos intensyvumo.

Šiame eksperimente naudosite slėgio jutiklius deguonies sunaudojimo greičiui dygstančiose, išbrinkusiose ir sausose sėklose palyginti.

KOH (kalio hidroksidas) yra naudojamas kvėpavimo metu išsiskyrusiam anglies dioksidui pašalinti. Anglies dioksidas yra sunkesnis už orą. Jis nusileidžia į mėgintuvėlio dugną ir reaguoja su KOH. Taip išvengiama anglies dioksido susikaupimo mėgintuvėlyje. Oro slėgio mėgintuvėlyje matavimai kvėpavimo procese rodys deguonies koncentracijos pokyčius.

#### **Prietaisai**

- "Nova5000";
- 3 slėgio jutikliai (150–1150 mbar);
- 3 jutiklių kabeliai;
- 3 mėgintuvėliai po 50 ml;
- 3 kamščiai;
- 3 švirkštų adatos;
- 3 lateksiniai vamzdeliai;
- 3 trieigiai vožtuvai;
- 9 g sauso KOH;
- stikliniai rutuliukai;
- sėklos (žirniai ar pupos): 60 sausų sėklų, 45 išbrinkusios sėklos, 35 dygstančios sėklos.

#### **Prietaisų jungimo tvarka ir pasiruošimas eksperimentui**

- 1. Įjunkite multilaboratoriją.
- 2. Prijunkite slėgio jutiklius prie 1 (I/O-1), 2 (I/O-2) ir 3 (I/O-3) "Nova5000" įvadų.
- 3. Sujunkite prietaisus, kaip pavaizduota 1 paveiksle:
	- a. pradurkite adata kamštį (2 pav.);
	- b. prijunkite trieigį vožtuvą su adata trumpu lateksiniu vamzdeliu (jis turi būti trumpas, bet pakankamas, kad laikytų vožtuvą ir adatą);
	- c. prijunkite slėgio jutiklį su vožtuvu kitu trumpu vamzdeliu;
	- d. pasukite vožtuvą, kol jis bus atidarytas vertikaliai. Šioje padėtyje oras lengvai pateks per vožtuvą. Norėdami uždaryti vožtuvą, pasukite jį horizontaliai.
- 4. Paspauskite **Setup** pagrindinėje įrankių juostoje ir nustatykite duomenų kaupiklį taip, kaip aprašyta toliau.

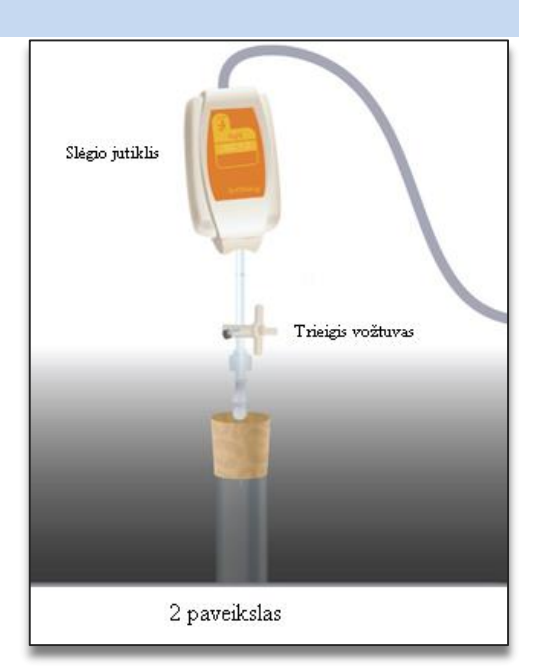

#### **Duomenų kaupiklio nustatymas**

#### Jutikliai:

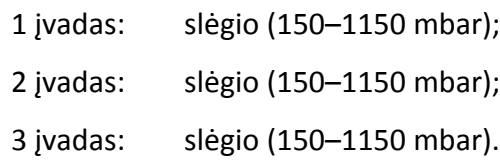

Dažnis:

kas sekundę.

Duomenys:

2000 duomenų.

#### **Eksperimento eiga**

#### **Sandarumo patikrinimas.** I slėgio jutikli 1. Prieš pradėdami eksperimentą įsitikinkite, kad mėgintuvėliai sandariai užkimšti. 2. Paspauskite **Run** viršutinėje įrankių juostoje ir pradėkite Aplinkos oras fiksuoti duomenis. 3. Pasukite trieigį vožtuvą, kad aplinkos oras patektų per vožtuvą (padėtis A, 3 pav.). Monitoriuje turėtume matyti atmosferos Į mėgintuvėlį slėgio reikšmę. 4. Uždarykite vožtuvą (padėtis B, 4 pav.). 5. Paspauskite kamščius. Slėgis turėtų staiga pakilti ir vėl 3 paveikslas nusistovėti (5 pav.).  $1300 -$ Į slėgio jutiklį  $1250 1200 1150 1100 -$ Aplinkos oras  $1050 -$ 1000  $950 900 -$ 95 100 105 110 115 120 125 130 135 I mėgintuvėlį Laikas (s) 5 paveikslas 4 paveikslas

6. Jei slėgis krenta (6 pav.), vadinasi, atsirado oro nuotėkis. Pakartokite 4 žingsnį. Jei tai nepadeda, pakeiskite kamštį. Mėgintuvėlis turi būti užkimštas sandariai.

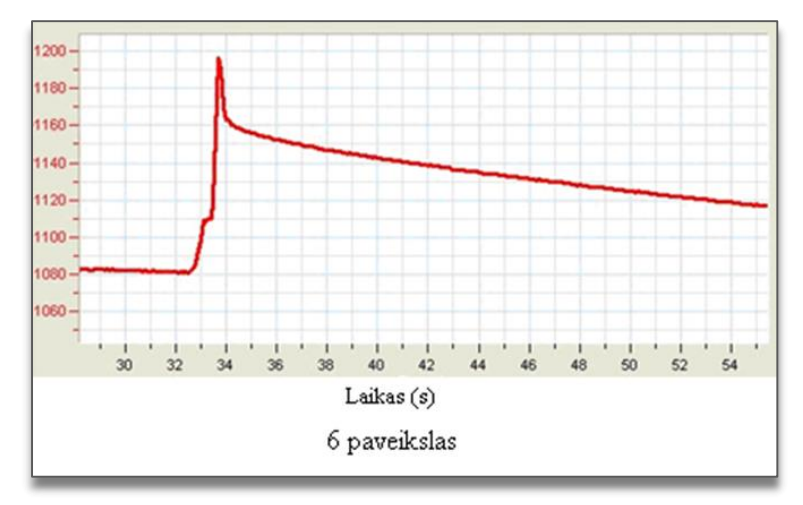

7. Kai įsitikinsite, kad mėgintuvėliai sandariai užkimšti, paspauskite **Stop** viršutinėje įrankių juostoje ir baikite fiksuoti duomenis.

#### **Eksperimentas:**

- 1. Vėl nustatykite prietaisus. Pasukite vožtuvą į padėtį A, paskui į B (3 ir 4 pav.). Slėgis turi būti lygus atmosferos slėgiui.
- 2. Sužymėkite mėgintuvėlius nuo 1 iki 3. Ant kiekvieno mėgintuvėlio nubrėžkite liniją 5 cm nuo jo viršaus.
- 3. Į kiekvieną mėgintuvėlį įberkite 3 g KOH. Juos visiškai uždenkite stikliniais rutuliukais, kad KOH nesiliestų su sėklomis.
- 4. Mėgintuvėlius su KOH pasverkite.
- 5. Į pirmą mėgintuvėlį įberkite sausų sėklų, į antrą išbrinkusių, į trečią dygstančių iki pažymėtos linijos. Suskaičiuokite reikiamą sėklų skaičių ir pasverkite mėgintuvėlį su sėklomis.
- 6. Užkimškite kiekvieną mėgintuvėlį kamščiu su adata. Prijunkite vožtuvą ir slėgio jutiklį.
- 7. Paspauskite **Run** viršutinėje įrankių juostoje ir pradėkite fiksuoti duomenis. Stebėkite slėgio įrašus monitoriuje.
- 8. Paspauskite **Stop** viršutinėje įrankių juostoje ir baikite fiksuoti duomenis.
- 9. Išsaugokite duomenis paspausdami **Save** viršutinėje įrankių juostoje.

#### **Duomenų analizė:**

- 1. Naudokite **linear fit** kiekvienai kreivei:
	- a. naudokite **First cursor** kreivei pažymėti;
	- b. paspauskite **Linear fit** pagrindinėje įrankių juostoje reikiama lygtis atsiras informacinėje juostoje grafiko lango apačioje;
	- c. linijos nuolydis yra slėgio pokyčio greitis, atsiradęs dėl deguonies sunaudojimo;
	- d. naudojami vienetai yra mbar per sekundę;
	- e. padauginkite nuolydį 60 kartų slėgio pokyčiams (mbar) per minutę apskaičiuoti;
	- f. palyginkite gautą grafiko nuolydį visiems trims mėgintuvėliams;
	- g. apskaičiuokite sėklų kiekviename mėgintuvėlyje masę;
	- h. apskaičiuokite slėgio pokyčio greičio ir sėklų masės gramais santykį.

#### **Klausimai:**

- 1. Apibūdinkite visų mėgintuvėlių kreives. Ar jos stabilios viso eksperimento metu? Ar jos tokios pačios visiems mėgintuvėliams?
- 2. Kuriame mėgintuvėlyje deguonis sunaudojimas greičiausiai? Lėčiausiai?
- 3. Paaiškinkite deguonies sunaudojimo greičio skirtumus skirtinguose mėgintuvėliuose.
- 4. Palyginkite suskaičiuotą greičio ir masės santykį kiekviename mėgintuvėlyje.
- 5. Paaiškinkite, kodėl deguonies sunaudojimo pokytį išreiškiame per santykį su mase, gramais?
- 6. Numatykite temperatūros padidėjimo įtaką deguonies sunaudojimo greičiui kiekviename mėgintuvėlyje.
- 7. Numatykite temperatūros sumažėjimo įtaką deguonies sunaudojimo greičiui kiekviename mėgintuvėlyje.
- 8. Kokie kiti veiksniai turi įtakos deguonies sunaudojimui?
- 9. Atlikite eksperimentus 8 klausime išvardytiems veiksniams ištirti.

# **Kitų eksperimentų pasiūlymai:**

- 1. Naudokite deguonies jutiklį deguonies sunaudojimo greičiui dygstant sėkloms išmatuoti.
- 2. Naudokite įvairių augalų sėklas deguonies sunaudojimui dygimo metu ištirti.
- 3. Ištirkite temperatūros įtaką sėklų dygimui.

# **XI. ANGLIES DIOKSIDO, IŠSISKIRIANČIO KVĖPUOJANT DYGSTANČIOMS SĖKLOMS, MATAVIMAS**

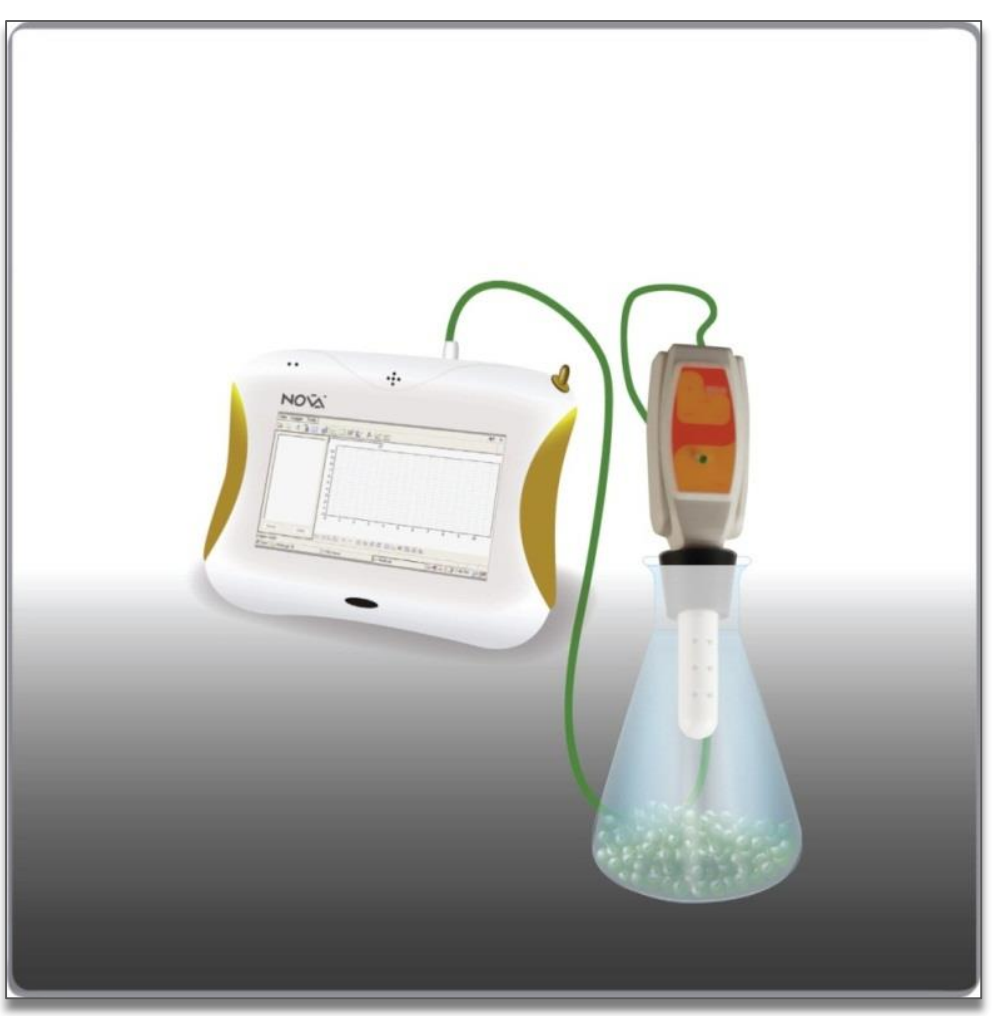

1 paveikslas

# **Bendrosios programos**

# Pagrindinis ugdymas. 10 klasė

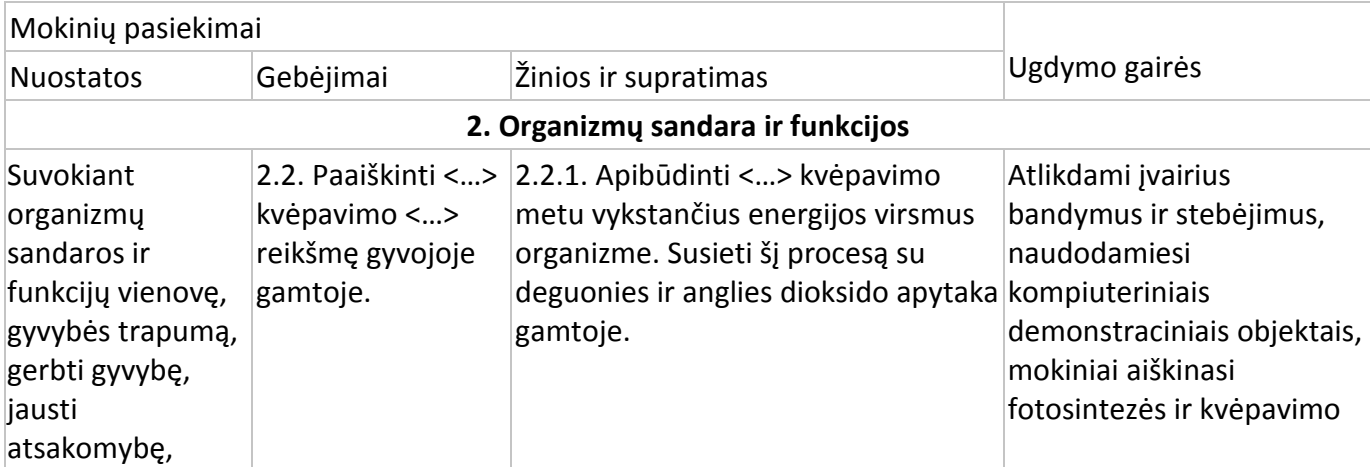

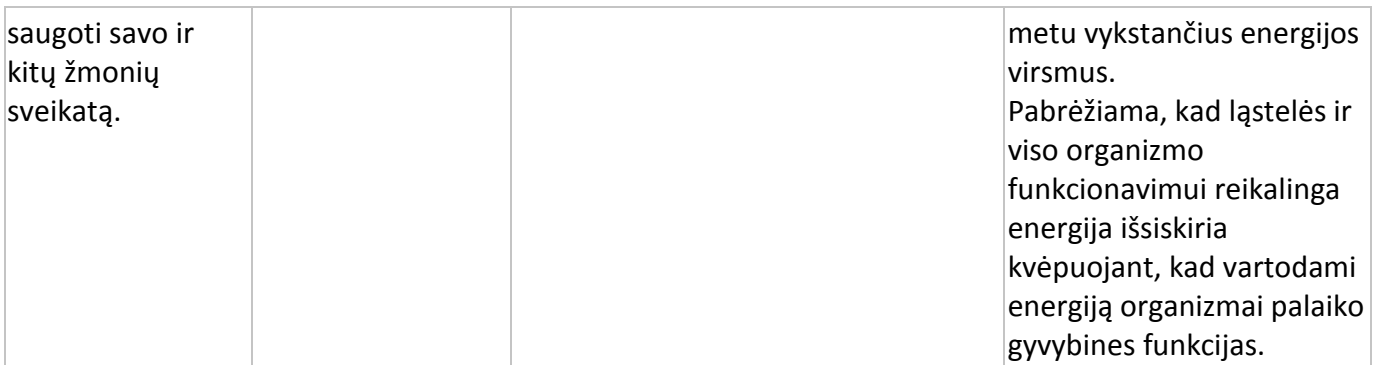

Vidurinis ugdymas. 11–12 klasė.

# **2. Ląstelė – gyvybės pagrindas**

#### **Nuostata**

Suvokti ląstelę kaip mažiausią organizmo dalelę, kurioje vyksta gyvybiniai procesai.

#### **Esminis gebėjimas**

Suprasti, kad visi organizmai sudaryti iš ląstelių, paaiškinti ląstelėse vykstančių procesų reikšmę gyvybinei organizmo veiklai.

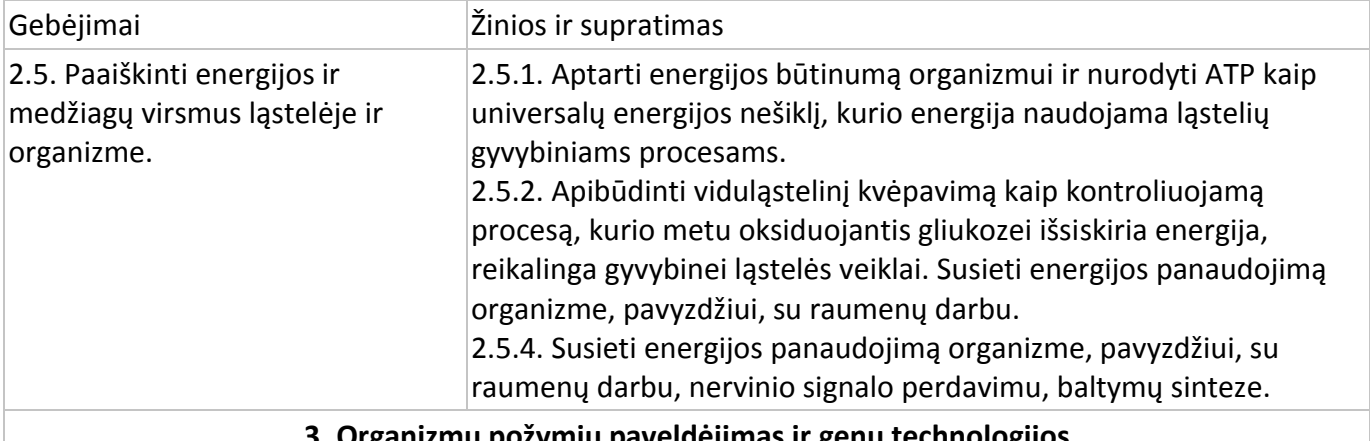

#### **3. Organizmų požymių paveldėjimas ir genų technologijos**

#### **Nuostata**

Suvokti dauginimosi reikšmę organizmų išlikimui.

#### **Esminis gebėjimas**

Paaiškinti genų vaidmenį informacijos saugojimui ir perdavimui.

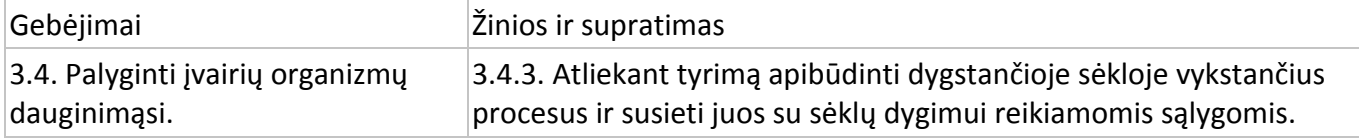

#### **Įvadas**

Dygimo procesui reikia daug energijos, kuri išsiskiria kvėpuojant ląstelėms.

Kvėpavimui reikia daug maisto medžiagų, kurios yra skaidomos. Per šį procesą susidaro anglies dioksidas ir daug energijos, kuri išsiskiria šilumos pavidalu. Sausos sėklos kvėpuoja labai mažai. Užpylus ant sausų sėklų vandens, padidėja jų drėgnumas. Išbrinkusių sėklų kvėpavimas dažnėja ir daugėja išsiskiriančio anglies dioksido kiekis.

Pradėjus vystytis šaknims ir ūgliams, suvartojamo deguonies kiekis stabilizuojasi. Kai jauni ūgliai pradeda augti, o šaknys ilgėti, jo suvartojama daugiau.

Šiame eksperimente naudosite anglies dioksido jutiklį išsiskyrusiam anglies dioksido kiekiui palyginti kvėpuojant išbrinkusioms, sausoms ir dygstančioms sėkloms.

#### **Prietaisai ir medžiagos**

- "Nova5000";
- sėklos (žirniai ar pupos): 100 sausų, 50 išbrinkusių, 35 dygstančios;
- $\bullet$  CO<sub>2</sub> jutiklis;
- jutiklio kabelis;
- svarstyklės.

#### **Prietaisų sujungimo tvarka ir pasiruošimas eksperimentui**

- 1. Įjunkite multilaboratoriją.
- 2. Prijunkite CO<sub>2</sub> jutiklj prie 1 (I/O-1) "Nova5000" jvado.
- 3. Sujunkite prietaisus, kaip parodyta 1 paveiksle.
- 4. Spragtelėkite **Setup** pagrindinėje įrankių juostoje ir nustatykite duomenų kaupiklį taip, kaip aprašyta toliau.

#### **Duomenų kaupiklio nustatymas**

Jutiklis:

1 įvadas:  $CO<sub>2</sub>$  jutiklis.

Dažnis:

kas sekundė.

Duomenys:

2000 duomenų.

#### **Eksperimento eiga**

- 1. Įberkite 50 išbrinkusių sėklų į kolbą.
- 2. Pasverkite sėklas.
- 3. Užkimškite kolbą kamščiu, sujungtu su anglies dioksido jutikliu.
- 4. Spragtelėkite **Run** viršutinėje įrankių juostoje ir pradėkite fiksuoti duomenis.
- 5. Stebėkite anglies dioksido pokyčius monitoriuje.
- 6. Pakartokite 1–5 žingsnius su sausomis ir dygstančiomis sėklomis.
- 7. Spragtelėkite **Stop** viršutinėje įrankių juostoje ir baikite fiksuoti duomenis.
- 8. Išsaugokite duomenis spragtelėdami **Save** viršutinėje įrankių juostoje.

#### **Duomenų analizė**

- 1. Naudokite **Linear fit** kiekvienai kreivei.
- 2. Naudokite **First cursor** kiekvienai kreivei pažymėti.
- 3. Spragtelėkite **Linear fit** pagrindinėje įrankių juostoje. Reikiama lygtis atsiras informacinėje juostoje grafiko lango apačioje.
- 4. Linijos nuolydis yra išmatuotas slėgio pokyčio dėl sunaudojamo deguonies dydis.
- 5. Naudojami vienetai mbar/s.
- 6. Palyginkite kreivių, gaunamų sausų ir dygstančių sėklų atveju, nuolydžius.
- 7. Apskaičiuokite anglies dioksido koncentracijos pokyčio, padalyto iš sėklų masės gramais, dydį.
- 8. Eksperimento grafiko pavyzdys 2 paveiksle:

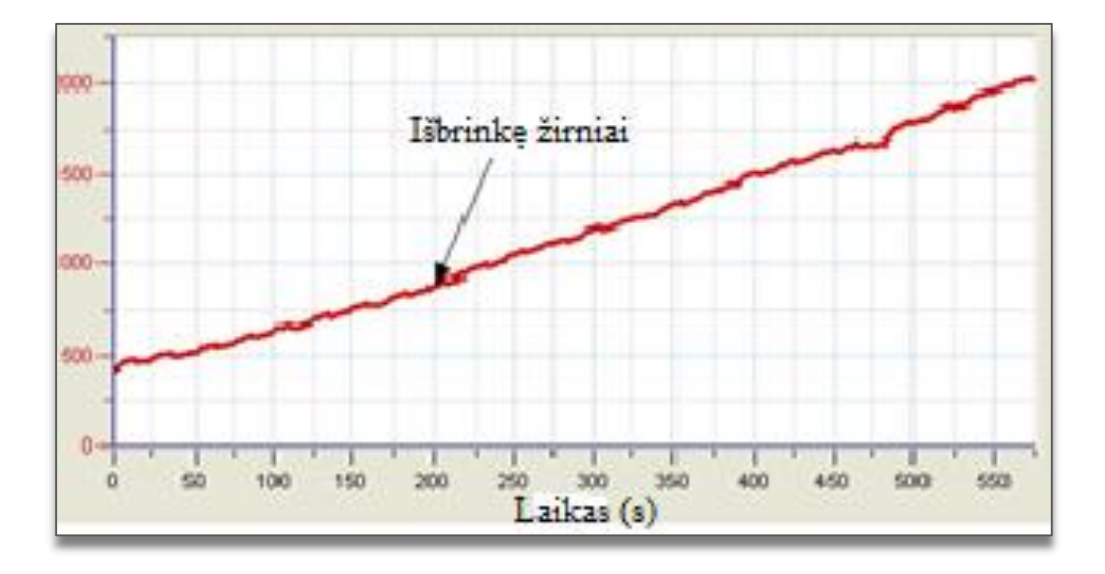

2 paveikslas

#### **Klausimai**

- 1. Apibūdinkite kreivę, gautą eksperimentuojant su išbrinkusiomis sėklomis, ir palyginkite ją su kreivėmis, gautomis eksperimentuojant su sausomis ir dygstančiomis sėklomis.
- 2. Kurioje sėklų grupėje anglies dioksidas išsiskyrė greičiausiai? Kurioje lėčiausiai?
- 3. Paaiškinkite išsiskyrusio anglies dioksido kiekio skirtumus trijose sėklų grupėse.
- 4. Palyginkite apskaičiuotą anglies dioksido kiekį, padalytą iš sėklų (sausų, išbrinkusių ir dygstančių) masės. Ar jis kito?
- 5. Paaiškinkite, kodėl išsiskyrusio anglies dioksido kiekio pokytis išreiškiamas santykiu su mase gramais?
- 6. Numatykite temperatūros padidėjimo efektą priklausomai nuo išsiskyrusio anglies dioksido kiekio kiekvienoje sėklų grupėje.
- 7. Numatykite temperatūros sumažėjimo efektą priklausomai nuo išsiskyrusio anglies dioksido kiekio kiekvienoje sėklų grupėje.
- 8. Kokie kiti veiksniai gali turėti įtakos anglies dioksido išsiskyrimui?
- 9. Sukurkite panašų eksperimentą kitiems veiksniams išmatuoti.

# **Kiti eksperimentų pasiūlymai**

- 1. Deguonies jutikliu išmatuokite sėkloms dygstant sunaudojamą deguonį, tuo pačiu matuodami anglies dioksido išsiskyrimą.
- 2. Naudokite dygstančias įvairių augalų sėklas išsiskiriančiam anglies dioksidui stebėti.
- 3. Matuokite išsiskiriantį šilumos kiekį sėkloms dygstant.

# **XII. BIOLOGINĖ KATALIZĖ: H2O<sup>2</sup> SKILIMAS DALYVAUJANT ENZIMAMS. KATALAZĖ**

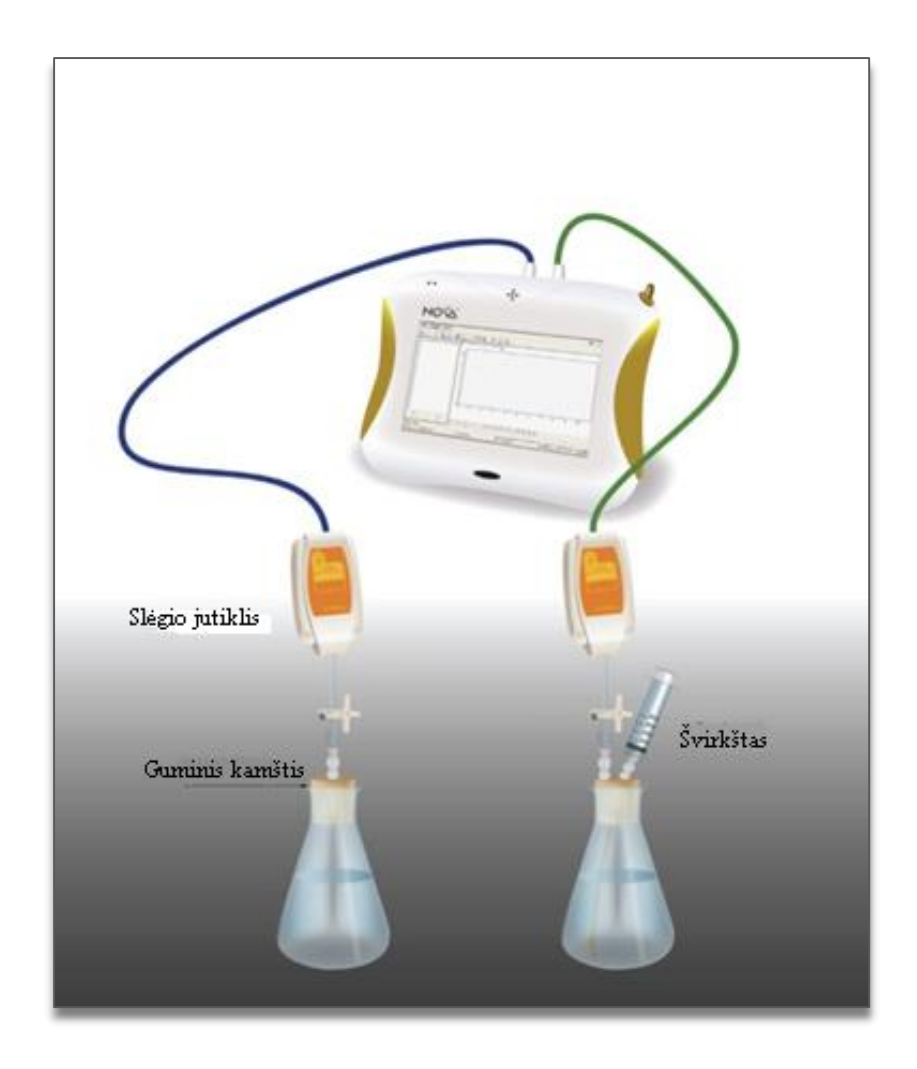

1 paveikslas

#### **Bendrosios programos**

Vidurinis ugdymas. 11–12 klasė.

**2. Ląstelė – gyvybės pagrindas**

#### **Nuostata**

Suvokti ląstelę kaip mažiausią organizmo dalelę, kurioje vyksta gyvybiniai procesai.

#### **Esminis gebėjimas**

Suprasti, kad visi organizmai sudaryti iš ląstelių, paaiškinti ląstelėse vykstančių procesų reikšmę gyvybinei organizmo veiklai.

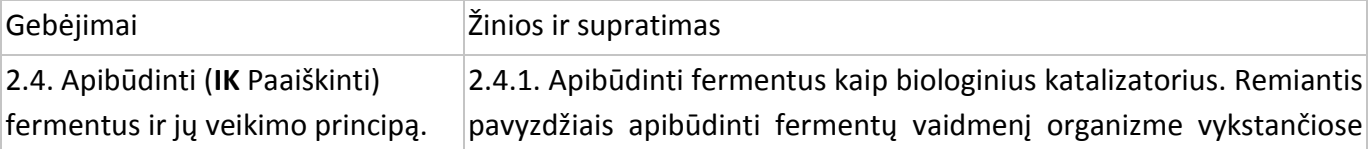
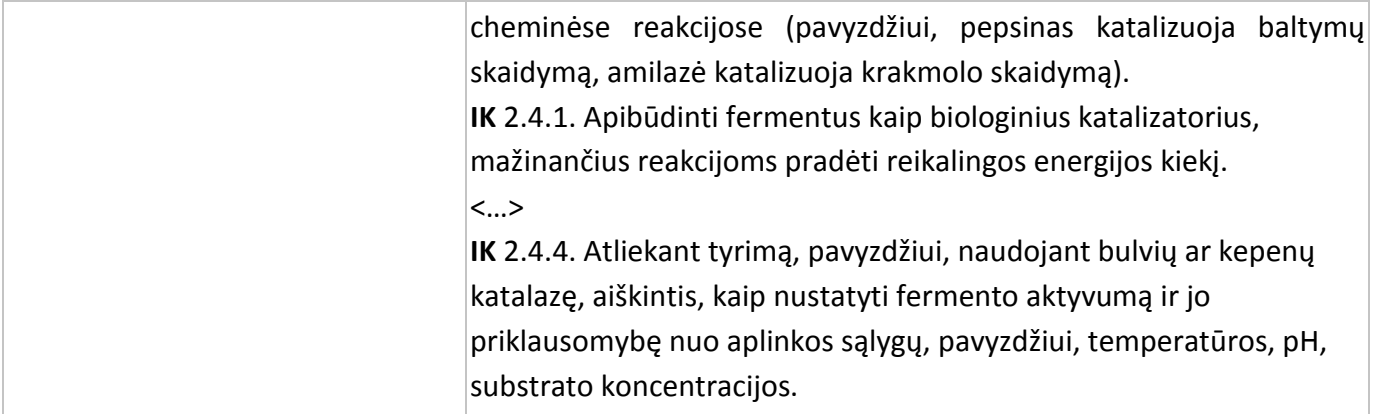

#### **Įvadas**

Užpylus 3 procentų vandenilio peroksido tirpalo ant odos, jis skyla į vandenį ir deguonį. Tirpalas smarkiai burbuliuoja. Audringą reakciją skatina fermentas, biologinis katalizatorius, vadinamas katalaze. Šio gamtinio fermento funkcija – užkirsti kelią vandenilio peroksidui, kuris kenkia kūno audiniams, kauptis gyvuose organizmuose. Vandenilio peroksidas organizmuose susidaro oksidacijos reakcijose su deguonimi.

Katalazės gausu daugumos organizmų (mikroorganizmų, gyvūnų ir augalų) audiniuose.

Šiame eksperimente naudosite slėgio jutiklius iš vandenilio peroksido tirpalo išsiskyrusiam deguoniui nustatyti ir jo kiekiui išmatuoti.

# **Prietaisai ir medžiagos**

- "Nova5000";
- 2 slėgio jutikliai (150–1150 mbar);
- 2 jutiklių kabeliai;
- 2 stiklinės kolbos po 50 ml;
- 2 kamščiai;
- 2 ml plastmasiniai švirkštai;
- 2 švirkšto adatos;
- 3 trumpi lateksiniai vamzdeliai;
- 3 procentų vandenilio peroksido tirpalas;
- $\bullet$  1 g sausų mielių.

# **Prietaisų jungimo tvarka ir pasiruošimas eksperimentui**

- 1. Įjunkite multilaboratoriją.
- 2. Prijunkite slėgio jutiklius prie 1 (I/O-1) ir 2 (I/O-2) "Nova5000" jvadų.
- 3. Sujunkite prietaisus taip, kaip pavaizduota 1 paveiksle:
- a) adata perdurkite kamščius (2 pav.);
- b) sujunkite trieigį vožtuvą su adata trumpu lateksiniu vamzdeliu (jis turi būti labai trumpas, tik kad sujungtų adatą ir vožtuvą);
- c) prijunkite slėgio jutiklį prie vožtuvo kitu trumpu lateksiniu vamzdeliu;
- d) pasukite vožtuvą taip, kad jis būtų atidarytas vertikalioje padėtyje. Taip oras galės laisvai judėti pro vožtuvą. Norėdami uždaryti vožtuvą, pasukite jį į horizontalią padėtį.
- e) vieną kamštį perdurkite papildoma švirkšto adata ir pritvirtinkite švirkštą su 3 procentų vandenilio peroksido tirpalu.
- 4. Spragtelėkite **Setup** pagrindinėje įrankių juostoje ir nustatykite duomenų kaupiklį taip, kaip aprašyta toliau.

# **Duomenų kaupiklio nustatymas**

Jutikliai:

1 įvadas: slėgio (150–1150 mbar);

2 įvadas: slėgio (150–1150 mbar).

Dažnis:

kas sekundė.

Duomenys:

500 duomenų.

#### **Eksperimento eiga**

1. Pasverkite gramą sausų mielių. Suberkite jas į stiklinę ir įpilkite 50 ml vandens. Maišykite, kol gausite homogeninį tirpalą.

Slėgio jutiklis

- 2. Į plastmasinį švirkštą pritraukite 2 ml 3 procentų vandenilio peroksido tirpalo.
- 3. Kolbas sužymėkite 1 ir 2 numeriais.
- 4. Į 1 kolbą įpilkite 8 ml vandens ir 2 ml 3 procentų vandenilio peroksido tirpalo.
- 5. Į 2 kolbą įpilkite 4 ml vandens ir 4 ml mielių tirpalo. Tirpalą gerai išmaišykite.
- 6. Kolbas sandariai užkimškite.

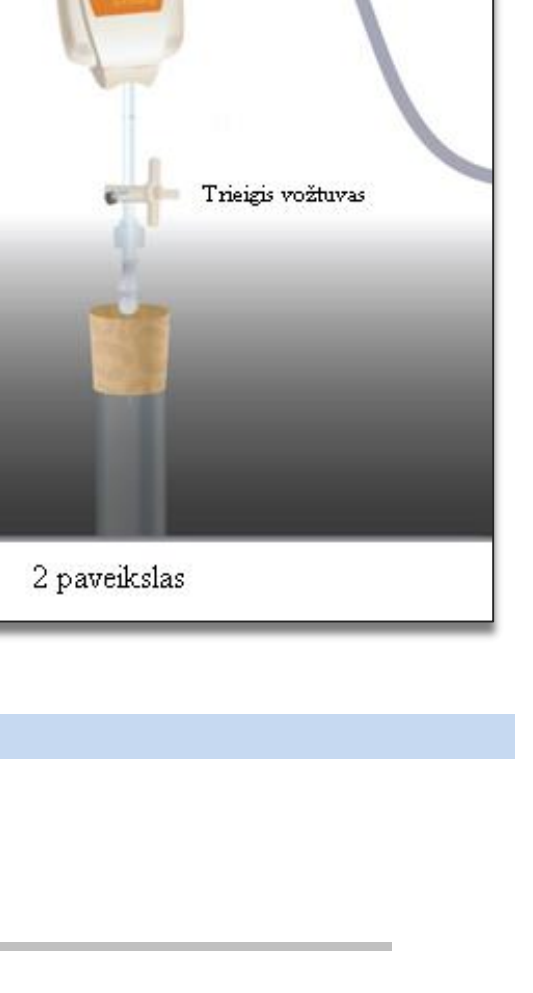

#### **Sandarumo patikrinimas:**

- 1. Prieš pradėdami eksperimentą įsitikinkite, kad kolbos sandariai užkimštos.
- 2. Spragtelėkite **Run** viršutinėje įrankių juostoje ir pradėkite fiksuoti duomenis.
- 3. Pasukite trieigį vožtuvą taip, kad oras patektų į prietaisus (padėtis A, 3 pav.). Monitoriuje turėtumėte matyti atmosferos slėgį.
- 4. Pasukite trieigį vožtuvą taip, kad aplinkos oras nepatektų į prietaisus (padėtis B, 4 pav.).
- 5. Paspauskite kamštį. Slėgis turėtų truputį pakilti ir vėl nusistovėti (5 pav.).
- I slėgio jutikli Aplinkos oras Į mėgintuvėlį 3 paveikslas
- $1300 -$ Į slėgio jutiklį  $1250 1200 1150 1100 -$ Aplinkos oras  $1050 1000 950 900 -$ Į mėgintuvėlį  $Q<sub>4</sub>$ 100 105 110 115 120 125 130 135 Laikas (s) 4 paveikslas 5 paveikslas
- 6. Jei slėgis kris (6 pav.), susidarys oro nuotėkis. Pakartokite 4

žingsnį. Jei tai nepadės, pakeiskite kamštį. Kolbos turi būti sandariai užkimštos.

7. Įsitikinę, kad kolbos sandariai užkimštos,

spragtelėkite **Stop** viršutinėje įrankių juostoje ir baikite fiksuoti duomenis.

# **Eksperimentas:**

1. Perkraukite multilaboratoriją. Pasukite vožtuvą į padėtį A, po to grąžinkite į padėtį B (3 ir 4 pav.). Slėgis kolbose turi būti toks pats kaip atmosferos slėgis.

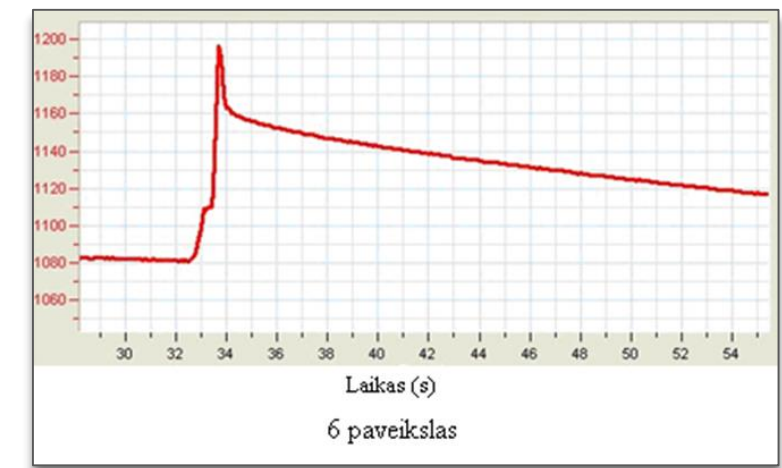

- 2. Antros kolbos kamštį perdurkite adata su švirkštu, kuriame yra 3 procentų vandenilio peroksido tirpalas.
- 3. Spragtelėkite **Run** viršutinėje įrankių juostoje ir pradėkite fiksuoti duomenis.
- 4. Stebėkite slėgį, kurį fiksuoja multilaboratorija.
- 5. Atsukite vožtuvą, prijungtą prie antros kolbos kamščio, kol jutiklis rodys atmosferos slėgį (apie 1000 mbar).
- 6. Sušvirkškite vandenilio peroksido tirpalą į antrą kolbą ir greitai užsukite vožtuvą.
- 7. Stebėkite slėgį, kurį fiksuoja multilaboratorija.
- 8. Spragtelėkite **Stop** viršutinėje įrankių juostoje ir baikite fiksuoti duomenis.
- 9. Išsaugokite duomenis spragtelėdami **Save** viršutinėje įrankių juostoje.

# **Duomenų analizė:**

1. Apskaičiuokite slėgio pokyčius kiekvienoje kolboje. Koks buvo pradinis slėgis? Koks buvo slėgis eksperimento pabaigoje? Koks slėgių skirtumas?

Naudokite žymeklius tinkamoms reikšmėms rasti.

Žymekliai: galite naudoti abu žymeklius vienu metu.

Naudokite pirmąjį žymeklį matavimo reikšmėms parodyti, kreivei pasirinkti ar paslėptai Y ašiai atskleisti.

Antrąjį žymeklį naudokite skirtumui tarp dviejų koordinačių verčių parodyti ar duomenų taškams pažymėti.

**Pirmojo žymeklio (***First cursor***)** naudojimas: du kartus spragtelėkite ant matavimo taško arba *First cursor*

grafiko įrankių juostoje. Pele galite nutempti žymeklį ant kito taško ar kito grafiko lauko. Patogesniam naudojimui rinkitės žymeklius **Forward** ir **Backward** .

Pažymėto taško koordinačių reikšmes matysite informacinėje juostoje grafiko lango apačioje.

**Antrojo žymeklio (***Second cursor***)** naudojimas: du kartus spragtelėkite bet kurioje grafiko vietoje arba *Second cursor* **...** 

Informacinėje juostoje matysite skirtumą tarp dviejų koordinačių verčių.

Žymeklių panaikinimas: spragtelėkite antrajam žymekliui panaikinti ir pirmajam žymekliui panaikinti.

- 2. Bendram reakcijos greičiui apskaičiuoti nubraižykite grafikus: atimkite kontrolinės sistemos grafiką iš eksperimentinės sistemos grafiko:
	- a) spragtelėkite **Functions** *I***<sup>x</sup>** pagrindinėje įrankių juostoje;
	- b) išplėstiniame **Functions** meniu pasirinkite **Subtract**;
- c) išplėstiniame **G1** meniu pasirinkite **Pressure I/O-1**, išplėstiniame **G2** meniu pasirinkite **Pressure I/O-2**;
- d) Name redagavimo lauke įrašykite pavadinimą (pvz., "Skirtumas");
- e) spragtelėkite **OK**.
- 3. Naudokite linijinį matavimą grafikuose:
	- a) naudokite pirmąjį (**First cursor)** ir antrąjį (**Second cursor**) žymeklius norimiems diapazonams;
	- b) spragtelėkite **Linear fit** pagrindinėje įrankių juostoje lygtis bus rodoma informacinėje juostoje grafiko lango apačioje;
	- c) nuolydis matuojamoje linijoje bus grynas reakcijos greitis.
- 4. Grafiko pavyzdys vaizduojamas 7 paveiksle.

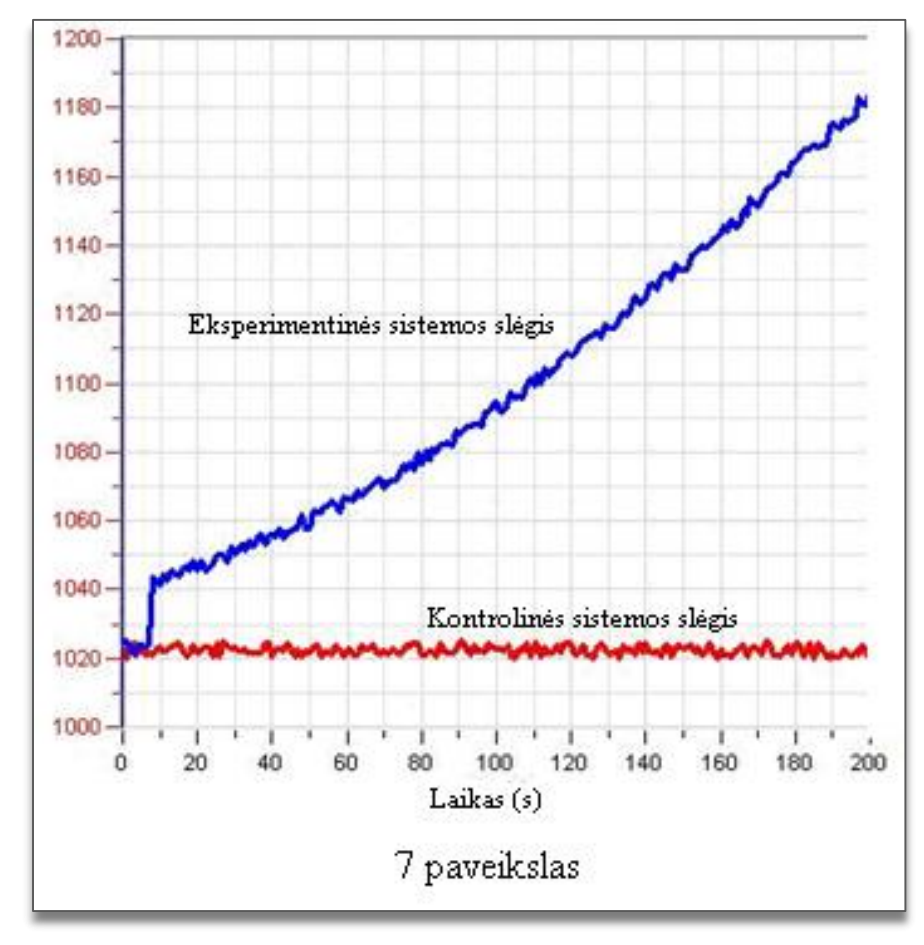

#### **Klausimai**

- 1. Kaip susidarė slėgis šiame eksperimente?
- 2. Palyginkite slėgio pokyčius abiejose kolbose. Ar pastebėjote pokyčius 1 ir 2 kolboje? Paaiškinkite skirtumus.
- 3. Kuri kolba yra kontrolinė? Paaiškinkite.
- 4. Kam reikalinga kontrolinė sistema eksperimente?
- 5. Koks mielių tirpalo poveikis eksperimentinėje kolboje?
- 6. Kuris mielių komponentas atsakingas už šį poveikį? Kaip galite tai įrodyti?
- 7. Numatykite didesnio mielių kiekio įtaką reakcijos greičiui.
- 8. Numatykite temperatūros poveikį vandenilio peroksido skilimo greičiui.

#### **Kitų eksperimentų pasiūlymai**

- 1. Jdėkite dar mielių į reakcijos mišinį ir stebėkite reakcijos greitį kiekvienu atveju.
- 2. Apskaičiuokite reakcijos greitį kiekvienu atveju.
- 3. Palyginkite mielių katalazės poveikį kitiems organizmams: vištienos ar jautienos kepenims, bulvių košei.
- 4. Pakeiskite vandenilio peroksido, pilamo į reakcijos mišinį, koncentraciją ir stebėkite reakcijos greitį. Palyginkite reakcijos greitį keičiant koncentraciją su greičiu naudojant katalazę.
- 5. Ištirkite temperatūros pokyčius reakcijos metu. Įvertinkite temperatūros poveikį vandenilio peroksido skilimo greičiui.
- 6. Atlikite eksperimentą skirtingomis sąlygomis: be katalizatoriaus (kontrolinė sistema), su katalaze ir su cheminiu katalizatorium.
- 7. Apskaičiuokite katalazės kiekį įvairiuose audiniuose ir palyginkite jos ir pramoninės katalazės poveikį.

# **XIII. FERMENTŲ POVEIKIS MAISTUI: KIAUŠINIO BALTYMO PROTEINŲ SKILIMAS DALYVAUJANT FERMENTUI PEPSINUI**

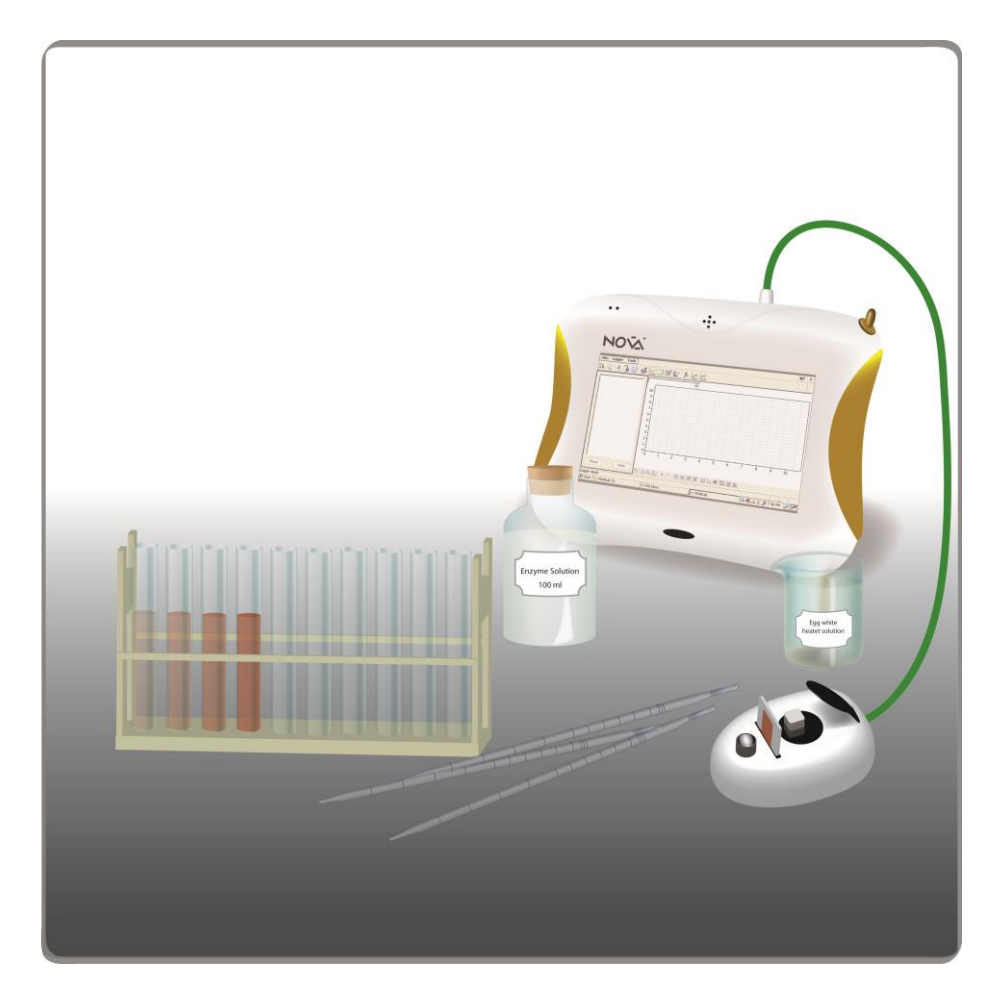

1 paveikslas

# **Bendrosios programos**

Vidurinis ugdymas. 11–12 klasė.

#### **2. Ląstelė – gyvybės pagrindas**

#### **Nuostata**

Suvokti ląstelę kaip mažiausią organizmo dalelę, kurioje vyksta gyvybiniai procesai.

# **Esminis gebėjimas**

Suprasti, kad visi organizmai sudaryti iš ląstelių, paaiškinti ląstelėse vykstančių procesų reikšmę gyvybinei organizmo veiklai.

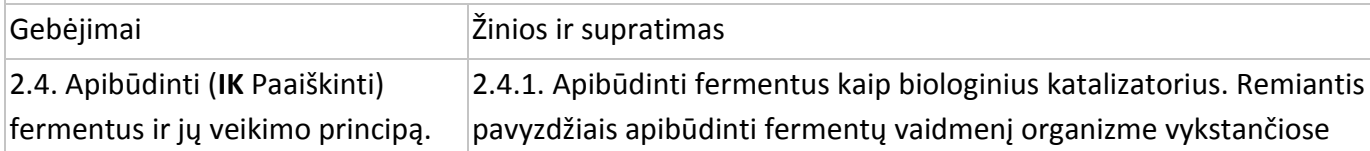

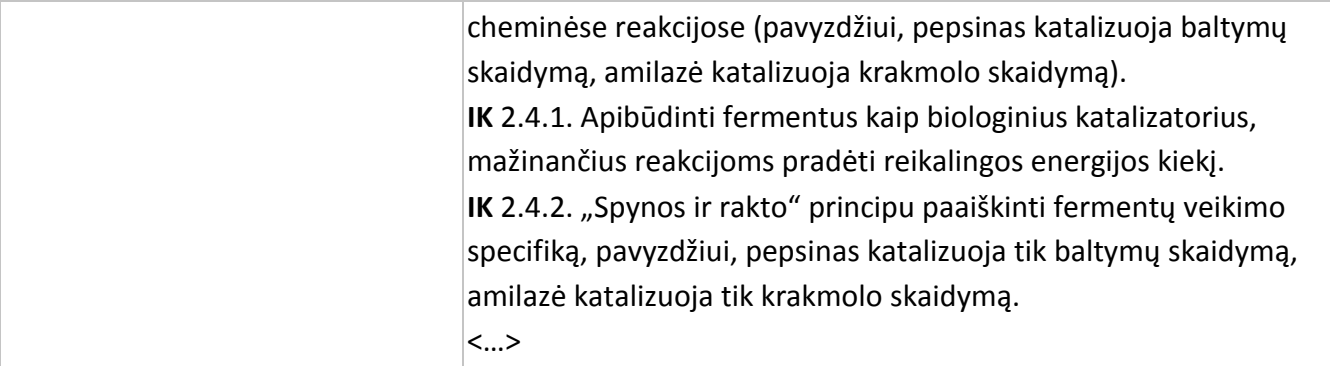

# **Įvadas**

Pepsinas, tripsinas ir chimotripsinas yra trys fermentai, kurie skaido maiste esančius baltymus. Kiekvienas iš šių fermentų aptinka baltymus įvairiose vietose ir kartu skaido juos į trumpus peptidus ir amino rūgštis, kurias absorbuoja žarnų sienelės.

Pepsiną gamina skrandžio sienelių gleivinė. Pradžioje jis yra neaktyvios formos sekretas – tripsinogenas, vėliau labai žemoje pH (1,0–3,0) aplinkoje virsta aktyvia forma – pepsinu. Pepsinas yra naudojamas sūriui ir kitam baltyminiam maistui gaminti.

Šiame eksperimente kolorimetru stebėsite kiaušinio baltymo proteinų skaidymą pepsinu.

# **Prietaisai ir medžiagos**

- "Nova5000";
- kolorimetras;
- 2 jutiklių kabeliai;
- 1 kiaušinio baltymas;
- 100 ml 0,2 N druskos rūgšties (HCl) tirpalo;
- 20 ml pepsino tirpalo. Naudokite pepsino miltelius apie 525 vnt/mg tirpalo, 4770 vnt/mg baltymų. Ištirpinkite miltelius distiliuotame vandenyje. Optimali fermentų koncentracija turi būti 0,1 ar 0,5 %. Tai turi būti patikrinta iš anksto.
- Bunzeno degiklis;
- temperatūros jutiklis (nuo −25 °C iki 110 °C);
- pH jutiklis;
- 400–600 ml kolba;
- 5 ml ir 1 ml pipetės;
- stovas su 10 mėgintuvėlių;
- kiuvetės;
- medinė lazdelė.

# **Prietaisų jungimo tvarka ir pasiruošimas eksperimentui**

- 1. Įjunkite multilaboratoriją.
- 2. Prijunkite kolorimetrą, pH jutiklį ar temperatūros jutiklį prie 1 (I/O-1) "Nova5000" įvado.
- 3. Sujunkite prietaisus, kaip pavaizduota 1 paveiksle.
- 4. Spragtelėkite **Setup** pagrindinėje įrankių juostoje ir nustatykite duomenų kaupiklį taip, kaip aprašyta toliau.

#### **Duomenų kaupiklio nustatymas**

Jutikliai:

1 įvadas: kolorimetras, pH ar temperatūros (nuo −25 °C iki 110 °C).

Dažnis:

kas sekundė.

Duomenys:

500 duomenų.

#### **Eksperimento eiga**

- 1. Paruoškite kiaušinio baltymo tirpalą:
	- a) 40 ml distiliuoto vandens įpilkite į 10 ml kiaušinio baltymo;
	- b) gerai išplakite šakute ir perfiltruokite per keturių sluoksnių marlę;
	- c) prijunkite temperatūros jutiklį prie "Nova5000";
	- d) spragtelėkite **Run** pagrindinėje įrankių juostoje;
	- e) stebėkite temperatūros grafiką;
	- f) pašildykite tirpalą iki 55–60 °C (ne daugiau) nuolat maišydami, kol susidrums. Tirpalas turi būti panašus į skiestą pieną.
- 2. Spragtelėkite **Stop** viršutinėje įrankių juostoje ir baikite fiksuoti duomenis.
- 3. Šis tirpalas yra substratas, naudojamas eksperimente. Laikykite jį mažoje kolboje.
- 4. Nustatykite kolorimetrą:
	- a) prijunkite kolorimetrą prie "Nova5000";
	- b) naudokite raudoną filtrą;
	- c) paruoškite "tuščią" tirpalą: įpilkite 1 ml fermento į 3 ml distiliuoto vandens;
	- d) įpilkite tirpalo į kiuvetę ir įdėkite į kolorimetrą. Uždenkite dangtelį;
	-
	- e) spragtelėkite **Run** pagrindinėje įrankių juostoje;
	- f) stebėkite kolorimetro grafiką ir pasukite kolorimetro rankenėlę, kol gausite 100 procentų pralaidumą;

g) spragtelėkite **Stop** viršutinėje įrankių juostoje ir baikite fiksuoti duomenis.

- 5. Išmatuokite tirpalo pH naudodami pH jutiklį:
	- a) prijunkite temperatūros jutiklį prie 1 (I/O-1) "Nova5000" įvado;
	- b) prijunkite pH jutiklj prie 2 (I/O-2) "Nova5000" jvado;
	- c) paruoškite tiriamąjį tirpalą:
		- 2,4 ml kiaušinio baltymo tirpalo,
		- 0,6 ml 0,2 N HCl,
		- 1,0 ml vandens.
	- d) tirpalo pH turi būti apie 2,0–3,0;
	- e) jei reikia pakeisti tirpalo pH, įpilkite 0,2 N HCl;
	- f) spragtelėkite **Run** pagrindinėje įrankių juostoje ir stebėkite pH grafiką.
- 6. Spragtelėkite **Stop** viršutinėje įrankių juostoje ir baikite fiksuoti duomenis.
- 7. Išmatuokite baltymų skilimo greitį:
	- a) į kiuvetę įpilkite 2,4 ml kiaušinio baltymo tirpalo ir 0,6 ml 0,2 N HCl;
	- b) sujunkite kolorimetro jutiklį su "Nova5000";
	- c) spragtelėkite **Run** pagrindinėje įrankių juostoje;
	- d) į kiuvetę įpilkite 1 ml enzimo tirpalo;
	- e) gerai išmaišykite medine lazdele ir tuoj pat įdėkite kiuvetę į kolorimetrą;
	- f) uždenkite kolorimetro dangtelį;
	- g) stebėkite šviesos sklidimo pokyčius monitoriuje;
	- h) spragtelėkite **Stop** viršutinėje įrankių juostoje ir baikite fiksuoti duomenis.
- 8. Naudodami papildomus įrankius, grafiką papildykite fermento koncentracijos duomenimis: spragtelėkite žymeklį **ir apatitelėkite ir apation ir kuristelės** apatinėje grafiko įrankių juostoje. **Edit caption** redagavimo langelyje įrašykite fermento koncentraciją ir spragtelėkite **OK**.
- 9. Spragtelėkite **Tools** pagrindinėje įrankių juostoje ir pasirinkite **Graph title**. **Graph title** redagavimo langelyje įrašykite grafiko pavadinimą.
- 10. Išsaugokite duomenis spragtelėdami **Save** viršutinėje įrankių juostoje.
- 11. Pakartokite 4–5 žingsnius naudodami bent 2–4 skirtingų koncentracijų fermento tirpalus.

#### **Duomenų analizė**

- 1. Baltymų skilimo greitis yra skaičiuojamas pagal šviesos sklidimo pokyčio greitį.
- 2. Norėdami matyti visą tam tikros koncentracijos grafiką, spragtelėkite jo pavadinimą duomenų žemėlapyje (**Data Map**) ir **Show** apatinėje **Data Map** dalyje.
- 3. Naudokite **Linear fit** kiekvienos koncentracijos kreivei:
	- a) naudokite **First cursor** ir **Second cursor** norimam intervalui pažymėti;
	- b) spragtelėkite **Linear fit** pagrindinėje įrankių juostoje lygtis bus rodoma informacinėje juostoje grafiko lango apačioje. Linijos nuolydis – tikrasis reakcijos greitis.
- 4. Eksperimento grafiko pavyzdys pateikiamas 2 paveiksle.

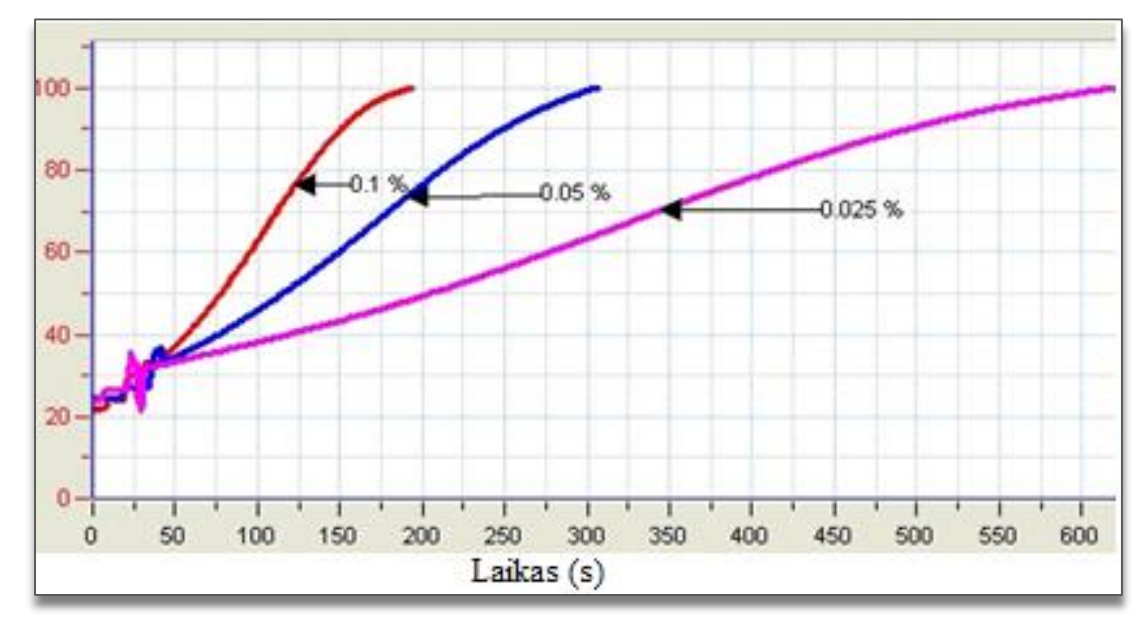

# 2 paveikslas

5. Nubrėžkite grafiką, vaizduojantį fermentų koncentracijos priklausomybę nuo baltymų skilimo greičio.

#### **Klausimai**

- 1. Paaiškinkite nubrėžtą grafiką, vaizduojantį fermentų koncentracijos priklausomybę nuo baltymų skilimo greičio.
- 2. Kaip priklauso fermentų koncentracija nuo baltymų skilimo greičio?
- 3. Kaip baltymų skilimo greitis priklauso nuo substrato koncentracijos ?
- 4. Numatykite kitų baltymų skilimo greitį, naudojant pepsiną.
- 5. Kaip keisis tirpalo pH keičiantis kiaušinio baltymo skilimo greičiui, skaidant jį pepsinu?

# **Kitų eksperimentų pasiūlymai**

- 1. Ištirkite pH (nuo 1 iki 10) poveikį pepsino aktyvumui. Naudokite buferinius tirpalus arba skirtingus tūrius  $0,2$  N HCl ar  $0,2$  N Na<sub>2</sub>CO<sub>3</sub>.
- 2. Ištirkite temperatūros poveikį pepsino aktyvumui. Substratą arba fermento tirpalą laikykite skirtingoje temperatūroje. Kas 1–2 minutes matuokite šviesos intensyvumą kolorimetru.

# **XIV. ALKOHOLINĖ FERMENTACIJA MIELĖMIS**

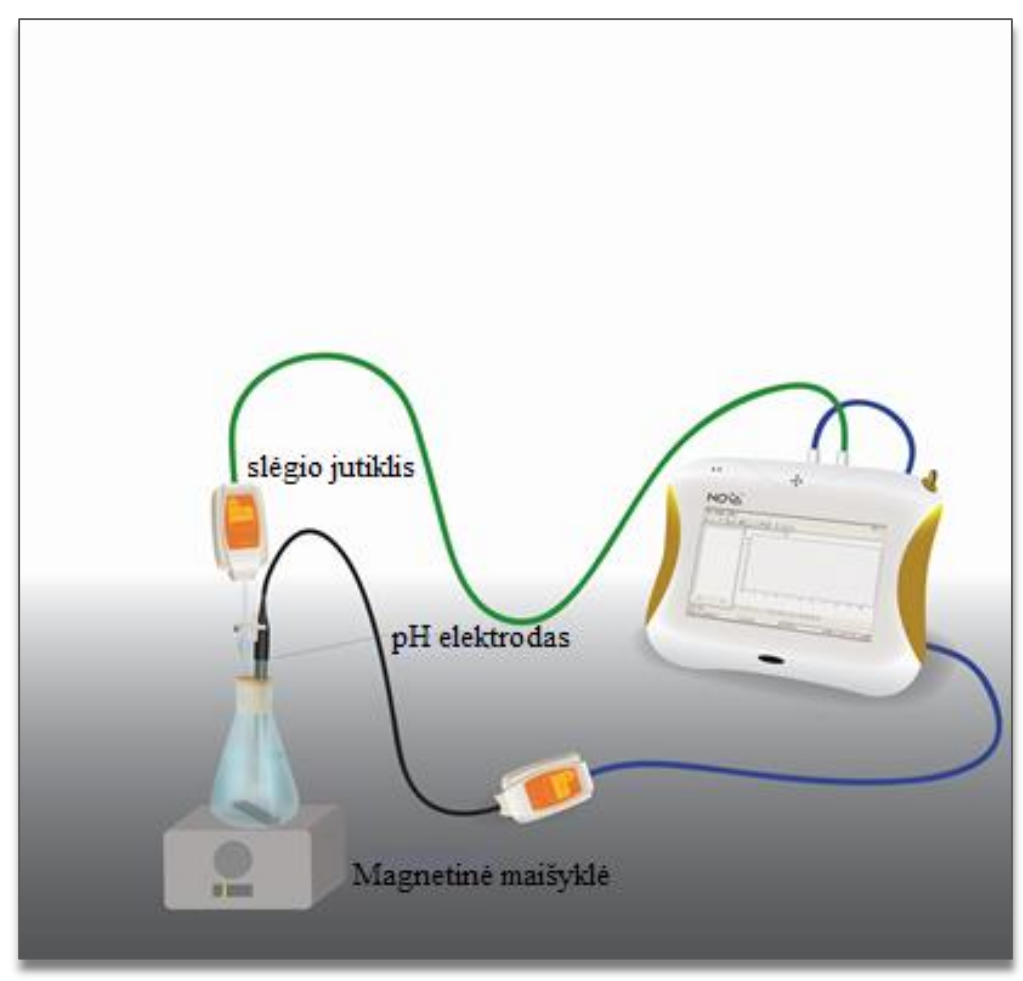

1 paveikslas

# **Bendrosios programos**

Vidurinis ugdymas. 11–12 klasė.

# **2. Ląstelė – gyvybės pagrindas**

#### **Nuostata**

Suvokti ląstelę kaip mažiausią organizmo dalelę, kurioje vyksta gyvybiniai procesai.

# **Esminis gebėjimas**

Suprasti, kad visi organizmai sudaryti iš ląstelių, paaiškinti ląstelėse vykstančių procesų reikšmę gyvybinei organizmo veiklai.

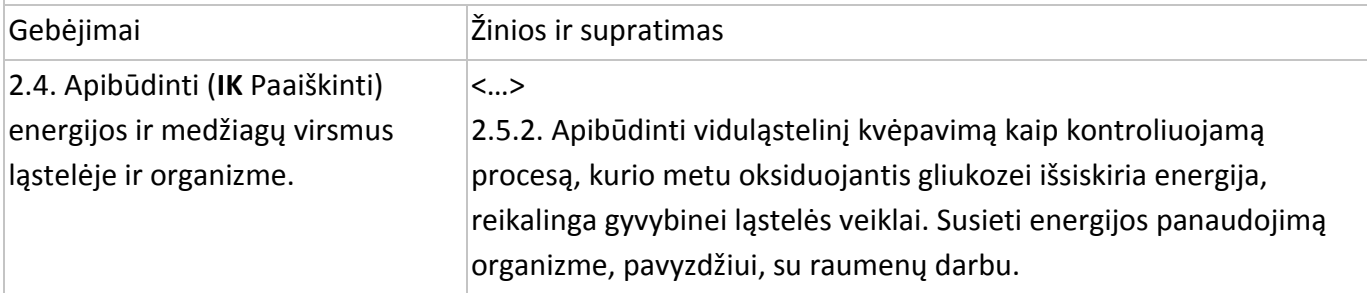

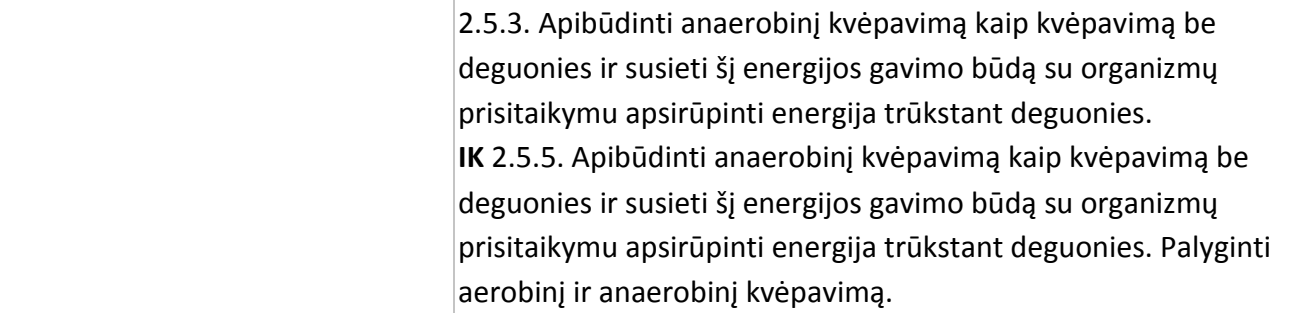

#### **Įvadas**

Visi gyvi organizmai gyvybei palaikyti reikalingą energiją gauna kvėpuojant ląstelėms – per šį procesą energija išsiskiria nutrūkstant cheminiams ryšiams organinių medžiagų molekulėse. Aerobiniuose organizmuose tai vyksta oksiduojant gliukozę molekuliniu deguonimi, anaerobiniuose organizmuose oksidatoriai yra kitos medžiagos. Anaerobinėmis sąlygomis (esant mažai deguonies koncentracijai) kai kurie organizmai, įskaitant mieles, energijos gauna fermentacijos proceso metu. Alkoholinėje fermentacijoje, kuri būdinga daugumai mielių rūšių, viena gliukozės molekulė skyla į dvi etanolio molekules ir dvi CO<sub>2</sub> molekules:

 $C_6H_{12}O_6$   $\longrightarrow$  2 CH<sub>3</sub>CH<sub>2</sub>OH + 2 CO<sub>2</sub> Gliukozė etanolis anglies dioksidas

Išsiskyręs anglies dioksidas ištirpsta vandenyje sudarydamas anglies rūgštį. Ši rūgštis disocijuoja į hidrokarbonato ir hidronio jonus:

 $CO<sub>2</sub> + 2H<sub>2</sub>O \longleftrightarrow H<sub>2</sub>CO<sub>3</sub> + H<sub>2</sub>O \longleftrightarrow H<sub>3</sub>O<sup>+</sup> + HCO<sub>3</sub>$ 

Rūgščiame tirpale anglies dioksido tirpumas vandenyje mažėja ir jis išsiskiria į orą. Šiame eksperimente tirsite pH pokyčius ir anglies dioksido išsiskyrimą fermentuojant mielėmis.

# **Prietaisai ir medžiagos**

- "Nova5000";
- slėgio jutiklis (150–1150 mbar);
- pH jutiklis;
- 2 jutiklių kabeliai;
- temperatūros jutiklis (nuo −25 °C iki 110 °C). Temperatūros ir pH jutikliai turi būti sujungti su duomenų kaupikliu;
- 50 ml stiklinė kolba;
- kamštis;
- švirkšto adata;
- trumpas lateksinis vamzdelis;
- trieigis vožtuvas;
- 1,25 g sausų mielių;
- 50 ml 2 procentų gliukozės tirpalo;
- magnetinė maišyklė;
- svarstyklės.

# **Prietaisų sujungimo tvarka ir pasiruošimas eksperimentui**

- 1. Įjunkite multilaboratoriją.
- 2. Prijunkite slėgio jutiklį prie 1 (I/O-1) "Nova5000" įvado.
- 3. Prijunkite pH jutiklį prie 2 (I/O-2) "Nova5000" įvado.
- 4. Sujunkite prietaisus, kaip parodyta 1 paveiksle.
- 5. Adata pradurkite kamštį (2 pav.).
- 6. Sujunkite trieigį vožtuvą su adata trumpu lateksiniu vamzdeliu (jis turi būti trumpas, kad užtektų vožtuvui su adata sujungti).
- 7. Slėgio jutiklį sujunkite su vožtuvu kitu trumpu vamzdeliu.
- 8. Pasukite vožtuvą, kad jis būtų atidarytas vertikalioje padėtyje. Tada oras lengvai pateks pro vožtuvą. Norėdami nebeįleisti oro, pasukite vožtuvą į horizontalią padėtį.
- Slėgio jutiklis Trieigis vožtuvas 2 paveikslas
- 9. Kamštyje išgręžkite skylę pH elektrodui (1 pav.). Atsargiai perkiškite pH elektrodą per šią skylę. Sandarumui užtikrinti aplink pH elektrodą patepkite riebalais arba silikonu.
- 10. Spragtelėkite **Setup** pagrindinėje įrankių juostoje ir nustatykite duomenų kaupiklį taip, kaip aprašyta toliau.

# **Duomenų kaupiklio nustatymai**

Jutikliai:

```
1 įvadas: slėgio (150–1150 mbar);
```
2 įvadas: pH;

```
3 įvadas: temperatūros (nuo −25 °C iki 110 °C).
```
Dažnis:

kas sekundė.

Duomenys:

2000 duomenų.

#### **Eksperimento eiga**

#### **Prietaisų sandarumo patikrinimas**

- 1. Prieš pradėdami eksperimentą įsitikinkite, kad kolba sandariai užkimšta.
- 2. Spragtelėkite **Run** viršutinėje įrankių juostoje ir pradėkite fiksuoti duomenis.
- 3. Pasukite vožtuvą, kad aplinkos oras tekėtų per jį (padėtis A, 3 pav.). Monitoriuje turėtumėte matyti atmosferos slėgį;
- 4. Pasukite vožtuvą, kad jis būtų uždarytas ir oras nepatektų į sistemą (padėtis B, 4 pav.);

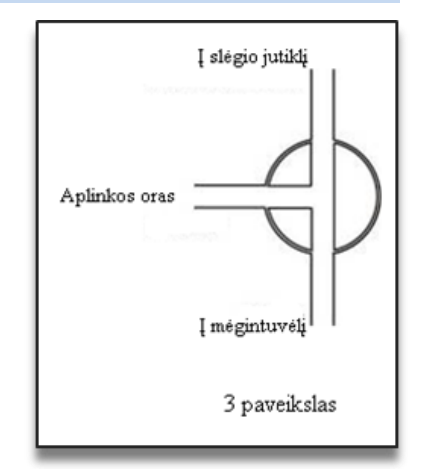

5. Paspauskite kamštį. Slėgis turėtų pakilti ir vėl nusistovėti (5 pav.);

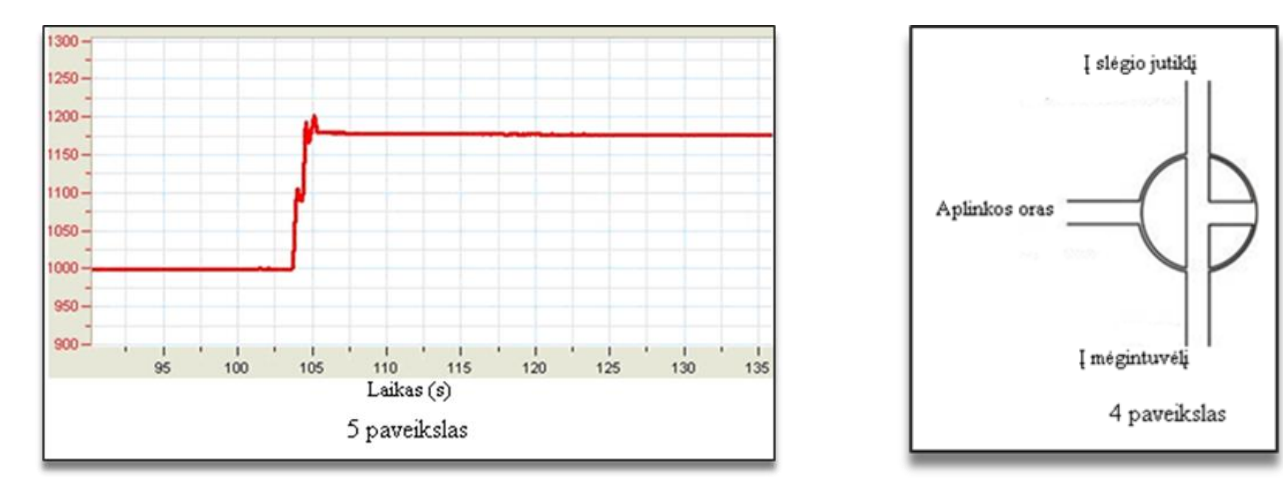

6. Jei slėgis krenta (6 pav.), vadinasi, atsirado oro nuotėkis. Pakartokite 4 žingsnį. Jei tai nepadės, pakeiskite kamštį.

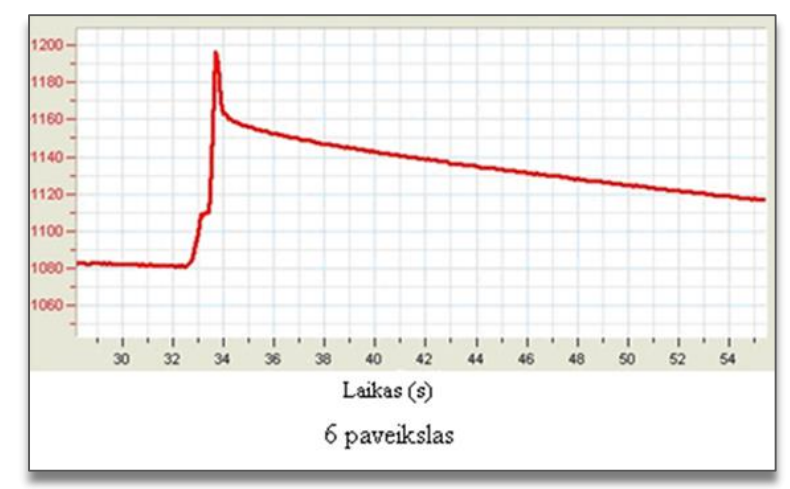

7. Kai įsitikinsite, kad prietaisai sandarūs, spragtelėkite **Stop** viršutinėje įrankių juostoje ir baikite fiksuoti duomenis.

#### **Eksperimentas**

- 1. Nustatykite prietaisus iš naujo. Pasukite vožtuvą į padėtį A, paskui grąžinkite į padėtį B (3 ir 4 pav.). Monitoriuje turėtumėte matyti atmosferos slėgį.
- 2. Pasverkite 1,25 g sausų mielių. Ištirpinkite jas 50 ml vandens. Gerai išmaišykite, kol gausite homogeninį tirpalą.
- 3. 25 ml mielių tirpalo įpilkite į kolbą.
- 4. Spragtelėkite **Run** viršutinėje įrankių juostoje ir pradėkite fiksuoti duomenis.
- 5. Įpilkite 25 ml 2 procentų gliukozės tirpalo į kolbą ir pradėkite maišyti.
- 6. Sandariai užkimškite kolbą kamščiu.
- 7. Stebėkite slėgį monitoriuje.
- 8. Pasukite vožtuvą, sujungtą su švirkštu, kol slėgis vėl taps lygus atmosferos slėgiui.
- 9. Stebėkite slėgio ir pH pokyčius monitoriuje.
- 10. Išsaugokite duomenis spragtelėdami **Save** viršutinėje įrankių juostoje.

#### **Duomenų analizė**

- 1. Apskaičiuokite slėgio ir pH pokyčius kolboje. Kokios buvo pradinės slėgio ir pH reikšmės? Kokios buvo jų reikšmės eksperimento pabaigoje? Koks skirtumas tarp galutinių ir pradinių reikšmių?
- 2. Naudokite žymeklius tinkamoms reikšmėms rasti:

**Žymeklia**i: galite naudoti abu žymeklius vienu metu.

Naudokite pirmąjį žymeklį matavimo reikšmėms parodyti, kreivei pasirinkti ar paslėptai Y ašiai atskleisti.

Antrąjį žymeklį naudokite skirtumui tarp dviejų koordinačių verčių parodyti ar duomenų taškams pažymėti.

**Pirmojo žymeklio (***First cursor***)** naudojimas: du kartus spragtelėkite ant matavimo taško arba *First* 

*cursor* grafiko įrankių juostoje. Pele galite nutempti žymeklį ant kito taško ar kito grafiko lauko. Patogesniam naudojimui rinkitės žymeklius **Forward** ir **Backward** .

Pažymėto taško koordinačių reikšmes matysite informacinėje juostoje grafiko lango apačioje.

**Antrojo žymeklio (***Second cursor***)** naudojimas: du kartus spragtelėkite bet kurioje grafiko vietoje arba *Second cursor* .

Informacinėje juostoje matysite skirtumą tarp dviejų koordinačių verčių.

**Žymeklių panaikinimas**: spragtelėkite antrajam žymekliui panaikinti ir **pirmajam žymekliui** panaikinti. Naudokite žymeklius atitinkamiems dydžiams nustatyti:

3. Palyginkite pH pokyčius su slėgio pokyčiais:

- a. kuriame eksperimento etape pastebimi pH pokyčiai?
- b. kuriame eksperimento etape pastebimi slėgio pokyčiai?
- 4. Paaiškinkite nustatytą pH ir slėgio pokyčių eigą.
- 5. Anglies dioksido išsiskyrimo greičiui apskaičiuoti naudokite linijinę lygtį slėgio grafike:
	- a. naudokite First cursor in Second cursor linijiniam segmentui slėgio grafike pažymėti;
	- b. spragtelėkite **Linear fit** pagrindinėje įrankių juostoje. Tinkama lygtis bus informacinėje juostoje grafiko lango apačioje;
	- c. linijos nuolydis yra išsiskyrusio anglies dioksido greitis.
- 6. Eksperimento grafiko pavyzdys yra 7 paveiksle (raudona linija yra pH grafikas, mėlyna linija slėgio).

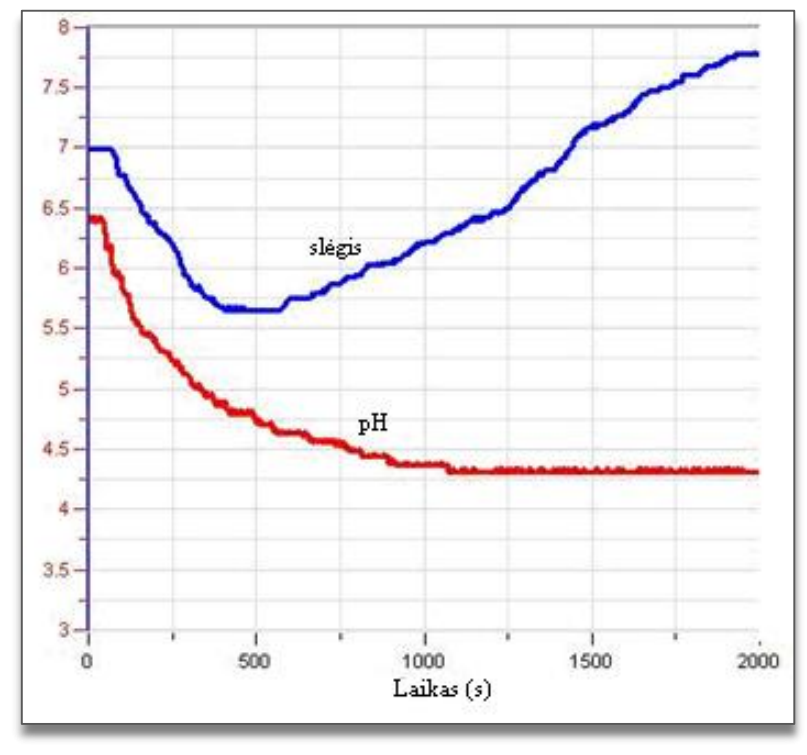

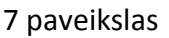

# **Klausimai**

- 1. Kaip susidarė slėgis eksperimento metu fermentuojantis mielėms?
- 2. Kokia optimali pH reikšmė mielių fermentacijai? Išvadą pagrįskite eksperimento duomenimis.
- 3. Paaiškinkite, kaip mažėjo pH pradinėje eksperimento stadijoje anglies dioksidui tirpstant vandenyje. Pasiūlykite eksperimentą hipotezei patvirtinti.
- 4. Temperatūros kilimas kolboje gali turėti įtakos anglies dioksido tirpumui vandenyje ir fermentacijos greičiui. Paaiškinkite galimus pokyčius.

# **Kitų eksperimentų pasiūlymai**

- 1. Pakartokite eksperimentą su skirtingu mielių kiekiu ir ištirkite anglies dioksido išsiskyrimo greitį kiekvienu atveju.
- 2. Apskaičiuokite reakcijos greitį kiekviename eksperimente.
- 3. Palyginkite skirtingų gliukozės koncentracijų įtaką fermentacijos greičiui.
- 4. Palyginkite skirtingų sacharidų (gliukozės, fruktozės, galaktozės) ir disacharidų (laktozės ir sacharozės) įtaką fermentacijos greičiui ir apskaičiuokite jį kiekviename eksperimente.
- 5. Atlikite eksperimentą buferiniame tirpale (pH reikšmė 4,0).

# **XV. TEMPERATŪROS POVEIKIS LĄSTELIŲ MEMBRANOS PRALAIDUMUI: ANTOCIANINO PIGMENTO IŠSISKYRIMAS IŠ BUROKĖLIŲ**

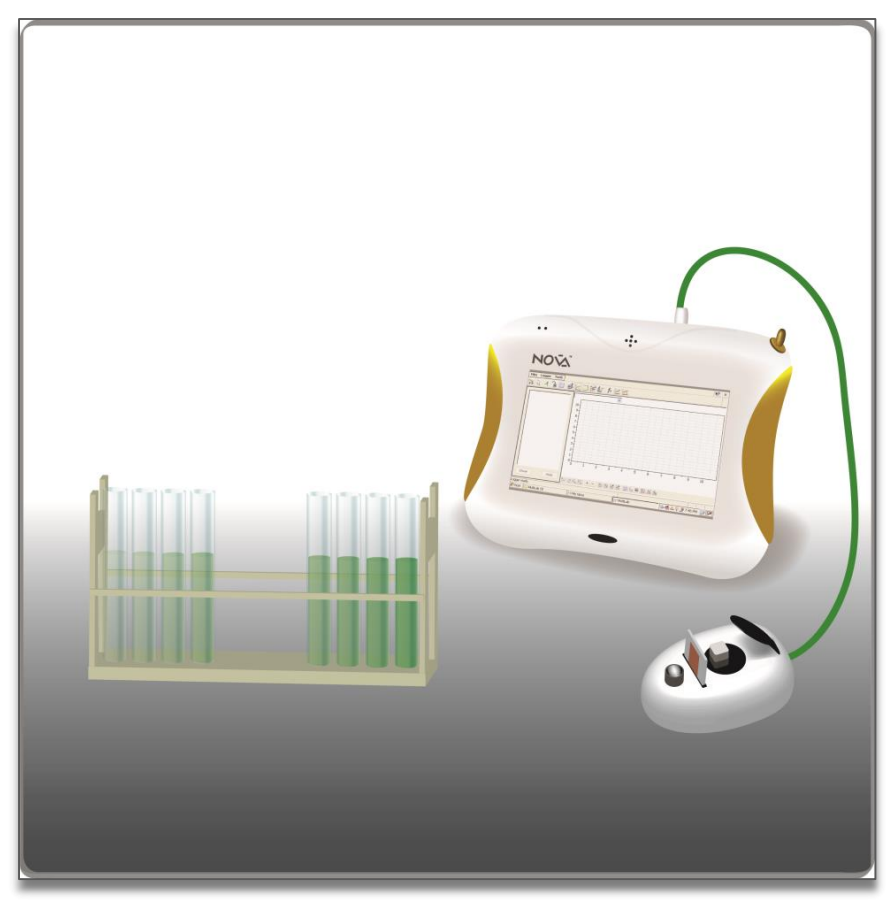

1 paveikslas

#### **Bendrosios programos**

Vidurinis ugdymas. 11–12 klasė.

# **2. Ląstelė – gyvybės pagrindas**

#### **Nuostata**

Suvokti ląstelę kaip mažiausią organizmo dalelę, kurioje vyksta gyvybiniai procesai.

#### **Esminis gebėjimas**

Suprasti, kad visi organizmai sudaryti iš ląstelių, paaiškinti ląstelėse vykstančių procesų reikšmę gyvybinei organizmo veiklai.

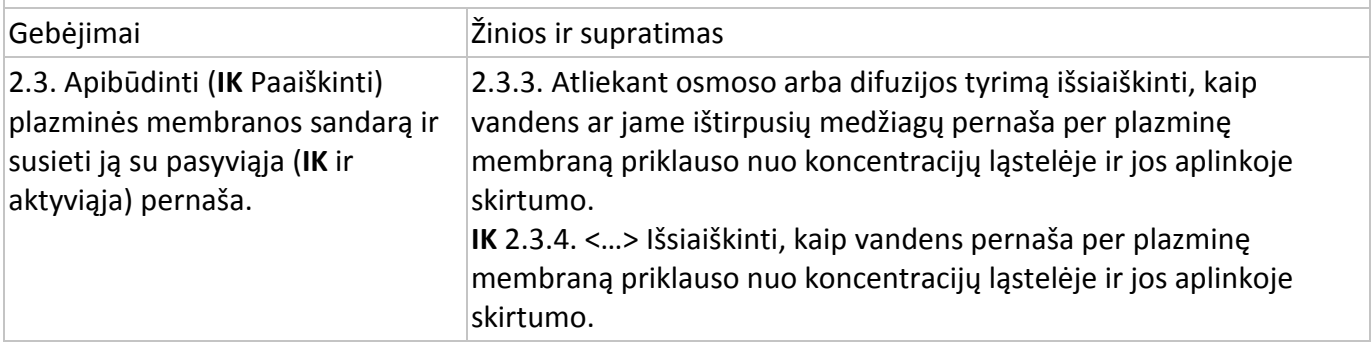

#### **Įvadas**

Ląstelių membranos sudarytos iš dviejų fosfolipidų sluoksnių, kuriuose yra įvairių baltymų. Ląstelės membrana yra iš dalies pralaidi. Dalis ištirpusių medžiagų laisvai praeina pro membraną, dalis – su pagalba (palengvinta difuzija), o kitos visai nepraeina. Šildant ląstelės membrana pažeidžiama ir pralaidumas didėja.

Antocianinas yra gamtoje randamas junginys, suteikiantis spalvą vaisiams, daržovėms ir kitiems augalams. Jis suteikia raudoną spalvą pumpurams ir jaunoms šakelėms bei lapams rudenį. Šis antioksidacinėmis savybėmis pasižymintis pigmentas randamas raudonuose ir mėlynuose vaisiuose ir daržovėse. Jo spalva ir patvarumas labai priklauso nuo pH reikšmės. Pigmentas patvariausias ir ryškiausios spalvos yra esant žemai pH reikšmei, o jai didėjant spalva blykšta. Šios savybės leidžia naudoti antocianinus kaip maisto dažiklius produktuose, kurių pH reikšmės yra mažos.

Šiame eksperimente kolorimetru stebėsite šilumos poveikį burokėlių ląstelės membranos pralaidumui, įvertindami antocianinų išsiskyrimą.

# **Prietaisai ir medžiagos**

- "Nova5000";
- kolorimetras;
- jutiklių kabeliai;
- kiuvetės;
- temperatūros jutiklis (nuo −25 °C iki 110 °C);
- vandens vonelė ar šildymo prietaisas;
- chronometras:
- stovas su 10 mėgintuvėlių;
- 5 ml pipetės;
- 3 matavimo kolbos po100 ml;
- 3 mėgintuvėliai po 50 ml;
- 15 burokėlių cilindrų (turi būti švieži, išpjauti prieš pat eksperimento pradžią);
- popierinis rankšluostis.

# **Prietaisų sujungimo tvarka ir pasiruošimas eksperimentui**

- 1. Įjunkite multilaboratoriją.
- 2. Prijunkite temperatūros jutiklį ar kolorimetrą prie 1 (I/O-1) "Nova5000" įvado.
- 3. Sujunkite prietaisus, kaip parodyta 1 paveiksle.
- 4. Spragtelėkite **Setup** pagrindinėje įrankių juostoje ir nustatykite duomenų kaupiklį taip, kaip aprašyta toliau.

#### **Duomenų kaupiklio nustatymas**

Pirmoje eksperimento dalyje vandens temperatūrai matuoti naudokite temperatūros jutiklį.

Nustatymai:

Jutikliai:

1 įvadas: temperatūros ( nuo −25 °C iki 110 °C).

Dažnis:

kas sekundė.

Duomenys:

500 duomenų.

Kolorimetro kalibravimui naudokite raudoną filtrą. Nustatymai:

Jutikliai:

1 įvadas: kolorimetras.

Dažnis:

kas sekundė.

Duomenys:

100 duomenų.

Spalvos matavimui kolorimetru nustatymai yra:

Jutikliai:

1 įvadas: kolorimetras.

Dažnis:

rankinis.

Duomenys:

20 duomenų.

#### **Eksperimento eiga**

- 1. Burokėlių cilindrų paruošimas:
	- a. paruoškite 15 burokėlių cilindrų (arba kubų) 3 cm ilgio, 7–10 mm pločio;
	- b. į kiekvieną 50 ml mėgintuvėlį įdėkite po penkis burokėlių cilindrus ir įpilkite 40 ml vandentiekio vandens;
	- c. stebėkite ir įsidėmėkite vandens spalvą;
	- d. nuplaukite burokėlius vandentiekio vandeniu mažiausiai 5 kartus, kol vanduo bus skaidrus;
	- e. sužymėkite mėgintuvėlius nuo 1 iki 3, įdėkite po penkis burokėlius į kiekvieną mėgintuvėlį;
	- f. į kiekvieną mėgintuvėlį įpilkite 20 ml vandentiekio vandens;
- g. kiekvieną mėgintuvėlį 5 min. laikykite:
	- 1 mėgintuvėlį kambario temperatūroje (matavimams naudokite temperatūros jutiklį);
	- 2 mėgintuvėlį 70–80 °C vandenyje;
	- 3 mėgintuvėlį verdančiame vandenyje;
- h. paruoškite po keturis papildomus mėgintuvėlius stove kiekvienos temperatūros tirpalui;
- i. sunumeruokite juos:
	- 1–4 iš verdančio vandens;
	- 5–8 iš 70–80 °C temperatūros;
	- 9–12 iš kambario temperatūros.
- j. paimkite mėginius iš kiekvieno 50 ml mėgintuvėlio;
- k. imkite 4 ml mėginio kas minutę;
- l. po 4 min. išimkite burokėlių cilindrus ar kubelius iš mėgintuvėlių ir nusausinkite juos popieriniu rankšluosčiu. Sudėkite atgal į mėgintuvėlius ir užpilkite 20 ml vandentiekio vandens. Palikite kambario temperatūroje 4 min. Tada paimkite 4 ml mėginius iš kiekvieno mėgintuvėlio, supilkite į kiuvetę ir pamatuokite spalvos intensyvumą.

*Pastaba: tuo pačiu metu galite matuoti ir temperatūros poveikį. Laikykite burokėlius vandentiekio vandenyje ir nuplaukite juos prieš pat eksperimento pradžią.* 

- 2. Kalibruokite kolorimetrą:
	- a. naudokite raudoną filtrą;
	- b. vandentiekio vandenį naudokite kaip "tuščią" tirpalą;
	- c. įpilkite vandentiekio vandens į kiuvetę ir įdėkite į kolorimetrą. Sandariai uždenkite dangtelį;
	- d. spragtelėkite **Run** viršutinėje įrankių juostoje ir pradėkite fiksuoti duomenis;
	- e. pasukite rankenėlę, kol pralaidumas pasieks 100 procentų;
	- f. spragtelėkite **Stop** viršutinėje įrankių juostoje ir baikite fiksuoti duomenis.
- 3. Išmatuokite spalvos intensyvumą kiekviename mėginyje:
	- a. spragtelėkite **Run** viršutinėje įrankių juostoje ir pradėkite fiksuoti duomenis;
	- b. nustatymas yra rankinis, todėl turėsite spragtelėti **Run** kiekvienam mėginiui;
	- c. spragtelėkite **Tools** pagrindinėje įrankių juostoje, pasirinkite **Graph title** ir įrašykite **Graph title** redagavimo langelyje mėginių temperatūrą;
	- d. išsaugokite duomenis spragtelėdami **Save** viršutinėje įrankių juostoje;
	- e. pradėkite naują matavimą kiekvienos temperatūros tirpalui.

# **Duomenų analizė**

1. Nubrėžkite kreivę kiekvienos temperatūros tirpalui.

2. Nubrėžkite lentelę spalvų palyginimui, kai burokėliai buvo kambario temperatūroje ir aukštesnėje temperatūroje. Palyginkite ją su burokėlių spalva mėgintuvėliuose, kurie buvo kambario temperatūroje viso eksperimento metu.

 $10<sub>10</sub>$ 00 90 80 70  $60 -$ 50  $40 0.5$  $1.5$  $\overline{2}$  $25$ 0 Měginiai

Šio eksperimento (pasibaigus 4 min. inkubacijai) grafiko pavyzdys pateikiamas 2 paveiksle.

#### 2 paveikslas

#### **Klausimai**

- 1. Paaiškinkite, kodėl matavote spalvos, gautos 50 ml mėgintuvėlyje, kai vandentiekio vandeniu užpylėte burokėlius, intensyvumą?
- 2. Paaiškinkite, kodėl nuplovėte burokėlius prieš dėdami juos į mėgintuvėlius skirtingoje temperatūroje?
- 3. Kokius spalvos pokyčius pastebėjote kiekviename mėgintuvėlyje?
- 4. Koks temperatūros poveikis ląstelių membranai? Paaiškinkite naudodamiesi eksperimento rezultatais.
- 5. Ar galima tikėtis panašių rezultatų su kitais augalais? Atsakymą paaiškinkite.
- 6. Apibūdinkite ir paaiškinkite, kokius rezultatus gausite, jei palaikę burokėlius aukštoje temperatūroje įdėsite juos į kambario temperatūros vandenį.
- 7. Aukštesnė temperatūra pagreitina difuziją. Kaip šiame eksperimente išskirsite temperatūros poveikį difuzijos greičiui ir žalą membranai?
- 8. Tarkime, kad temperatūros poveikis membranos pralaidumui yra tiesinis. Ar pralaidumas padidės kylant temperatūrai? Kas atsitiks žemoje (užšalimo) temperatūroje? Atlikite eksperimentą hipotezėms patikrinti.

#### **Kitų eksperimentų pasiūlymai**

- 1. Išmatuokite kitų tirpiklių (pvz., alkoholio) įtaką membranos pralaidumui ir palyginkite su temperatūros įtaka.
- 2. Išmatuokite pH įtaką antocianinams. Išskirkite juos iš spanguolių, bruknių ar aviečių, įpilkite vandens ir nustatykite tirpalų pH nuo 1 iki 13. Esant pH lygiam 5 antocianinai negrįžtamai suardomi. Patikrinkite, ar esant kitoms pH reikšmėms spalvos pokyčiai yra grįžtami.
- 3. Išmatuokite antocianinų kiekį skirtinguose vaisiuose arba kitose augalo dalyse įvairiose jų vystymosi stadijose.

# **XVI. PIENO RŪGIMAS**

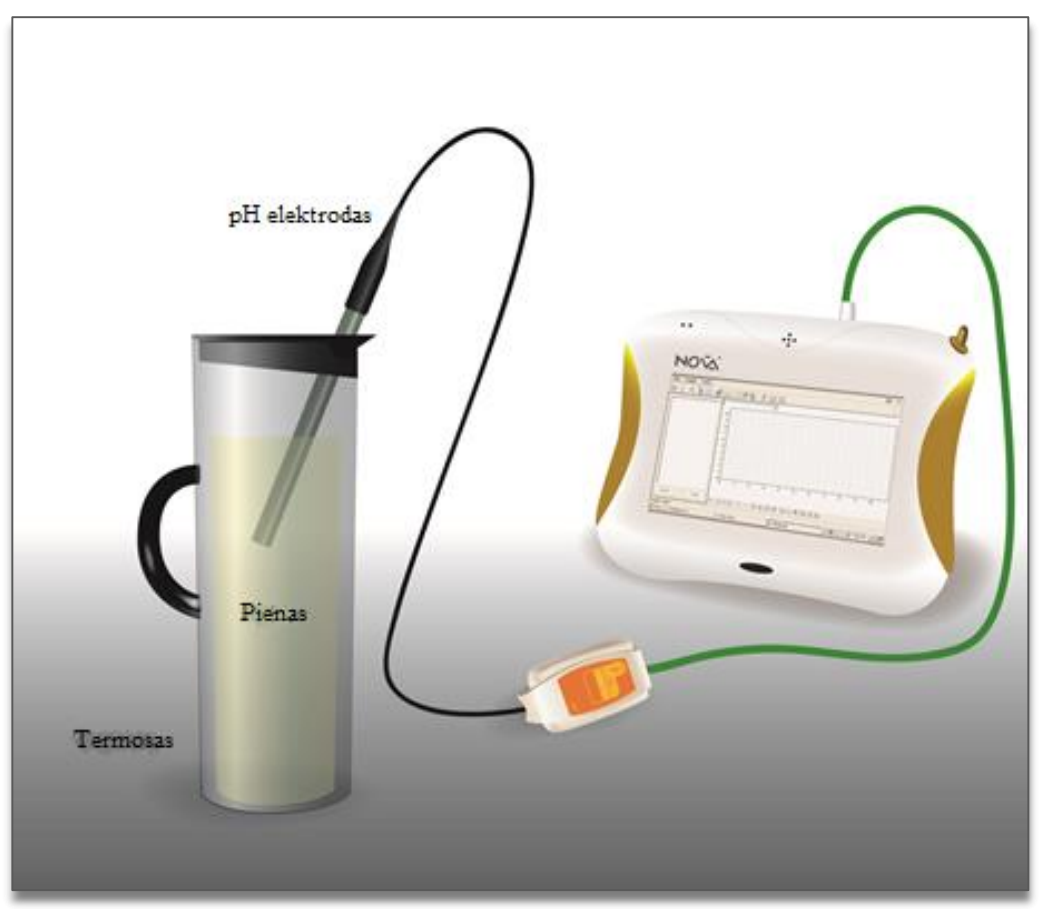

1 paveikslas

# **Bendrosios programos**

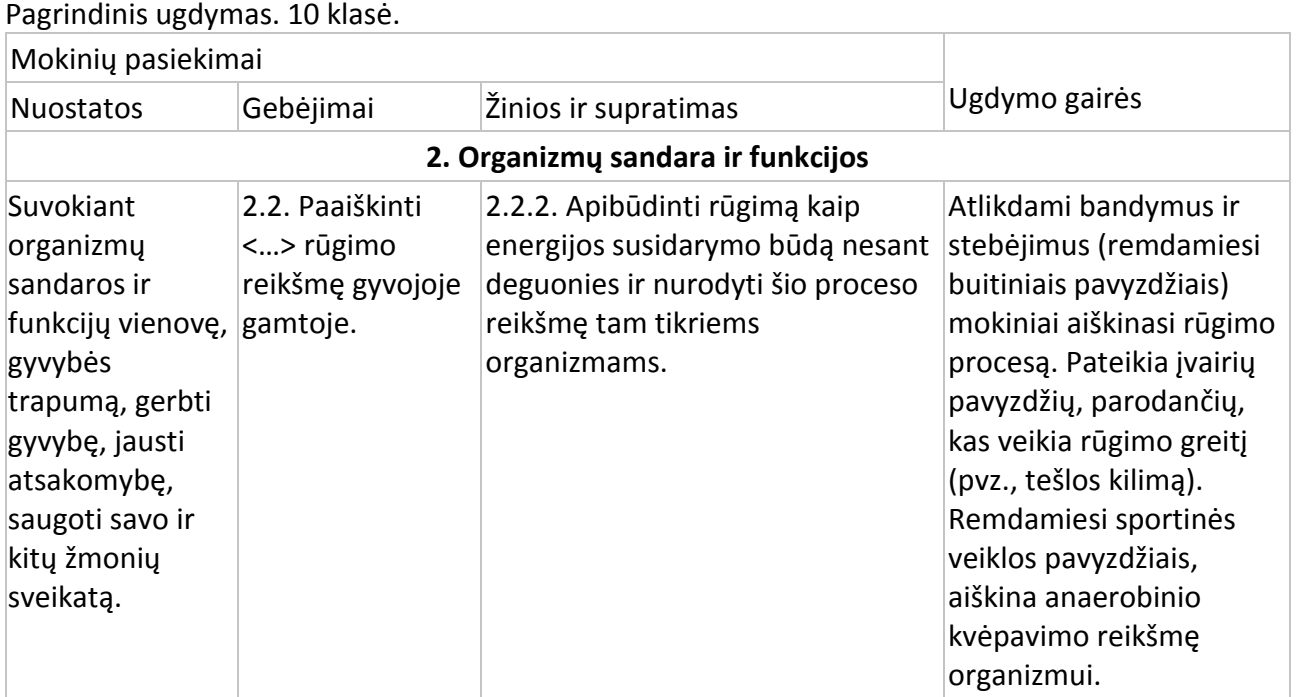

# **2. Ląstelė – gyvybės pagrindas**

# **Nuostata**

Suvokti ląstelę kaip mažiausią organizmo dalelę, kurioje vyksta gyvybiniai procesai.

# **Esminis gebėjimas**

Suprasti, kad visi organizmai sudaryti iš ląstelių, paaiškinti ląstelėse vykstančių procesų reikšmę gyvybinei organizmo veiklai.

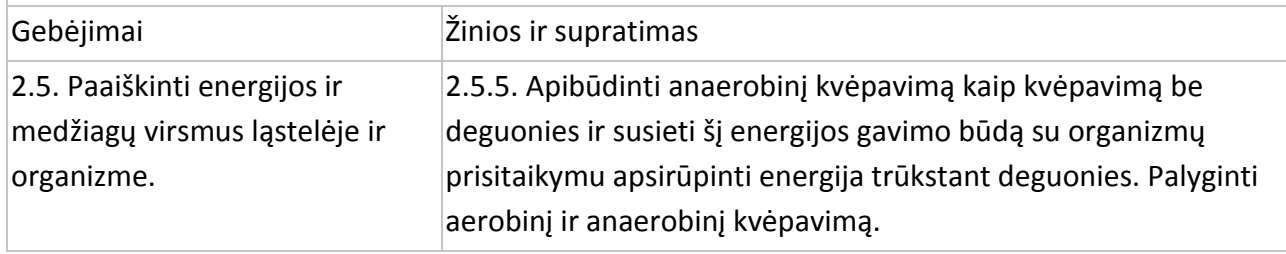

#### **Įvadas**

Kai pienas išsiskiria į gyvulio tešmenį jis yra sterilus. Bet iš tešmens patekęs į aplinką jis "sutinka" bakterijas. Pradžioje bakterijų yra nedaug ir jos nepavojingos. Daugiausia pienas užkrečiamas mikroorganizmais melžiant, košiant, sandėliuojant ir perdirbant.

Yra du pagrindiniai pieno bakterijų tipai:

- pieno rūgšties bakterijos paprastai būna piene, taip pat naudojamos kaip raugo kultūros fermentuotų pieno produktų gamyboje;
- koliforminės bakterijos anaerobai, kurių optimali augimo temperatūra yra 37 °C. Koliforminės bakterijos – indikatoriniai organizmai, glaudžiai susiję su patogeninių bakterijų buvimu. Jos sukelia greitą pieno gedimą, nes skaido pieno baltymus ir fermentuoja laktozę į rūgštį ir dujas. Escherichia coli priklauso šiai bakterijų grupei.

Šiame eksperimente stebėsite pH pokyčius piene per 30 inkubacijos valandų.

# **Prietaisai ir medžiagos**

- "Nova5000";
- pH jutiklis;
- jutiklio kabelis;
- temperatūros jutiklis (nuo –25 °C iki 110 °C). Temperatūros jutiklis turi būti sujungtas su duomenų kaupikliu nuosekliai per pH jutiklį;
- litro talpos termosas (su anga, kurią galima sandariai užkimšti);
- pienas.

# **Prietaisų sujungimo tvarka**

Pastaba: tai ilgas eksperimentas, įsitikinkite, kad AC/DC adapteris yra sujungtas su "Nova5000" *viso eksperimento metu.* 

- 1. Įjunkite multilaboratoriją.
- 2. Prijunkite pH elektrodą prie 1 (I/O-1) "Nova5000" jvado.
- 3. Sujunkite prietaisus, kaip parodyta 1 paveiksle.
- 4. Spragtelėkite **Setup** pagrindinėje įrankių juostoje ir nustatykite duomenų kaupiklį taip, kaip aprašyta toliau.

#### **Duomenų kaupiklio nustatymai**

Jutikliai:

1 įvadas: pH.

2 jvadas: temperatūra (nuo -25 °C iki 110 °C).

Dažnis:

kas minutė.

Duomenys:

2000 duomenų.

#### **Eksperimento eiga**

- 1. Pašildykite 750 ml pasterizuoto pieno iki kambario temperatūros.
- 2. Supilkite pieną į termosą.
- 3. Įdėkite pH elektrodą į pieną ir sandariai uždenkite termosą nepažeisdami pH kabelio.
- 4. Spragtelėkite **Run** pagrindinėje įrankių juostoje.
- 5. Po 30 valandų inkubacinio laikotarpio baikite fiksuoti duomenis spragtelėdami **Stop** viršutinėje įrankių juostoje.
- 6. Išsaugokite duomenis spragtelėdami **Save** viršutinėje įrankių juostoje.

#### **Duomenų analizė**

1. Apskaičiuokite pH pokytį. Naudokite žymeklius atitinkamoms vertėms surasti.

**Žymekliai:** galite naudoti abu žymeklius vienu metu.

Naudokite pirmąjį žymeklį atskiroms matavimo reikšmėms parodyti, kreivei pasirinkti ar paslėptai Y ašiai atskleisti.

Antrąjį žymeklį naudokite skirtumui tarp dviejų koordinačių verčių parodyti ar duomenų taškams pažymėti.

**Pirmojo žymeklio** (*First cursor*) **naudojimas**: du kartus spragtelėkite ant matavimo taško arba *First cursor* grafiko įrankių juostoje. Pele galite nutempti žymeklį ant kito taško ar ant kito grafiko

lauko. Patogesniam naudojimui rinkitės žymeklius **Forward ...** ir **Backward** ...

Pažymėto taško koordinačių reikšmes matysite informacinėje juostoje grafiko lango apačioje.

**Antrojo žymeklio** (*Second cursor*) **naudojimas**: du kartus spragtelėkite bet kurioje grafiko vietoje arba *Second cursor* .

Informacinėje juostoje matysite skirtumą tarp dviejų koordinačių verčių.

**Žymeklių panaikinimas**: spragtelėkite antrajam žymekliui panaikinti ir – pirmajam žymekliui panaikinti.

2. Naudokite **Linear fit** skirtingiems grafikams:

- Naudokite **First cursor** ir **Second cursor** linijiniams kreivių segmentams pažymėti.
- Pažymėkite **Linear fit** pagrindinėje įrankių juostoje. Reikiama lygtis bus informacinėje juostoje grafiko lango apačioje.
- Linijos nuolydis rodys pH pokytį.

Eksperimento grafiko pavyzdys 2 paveiksle:

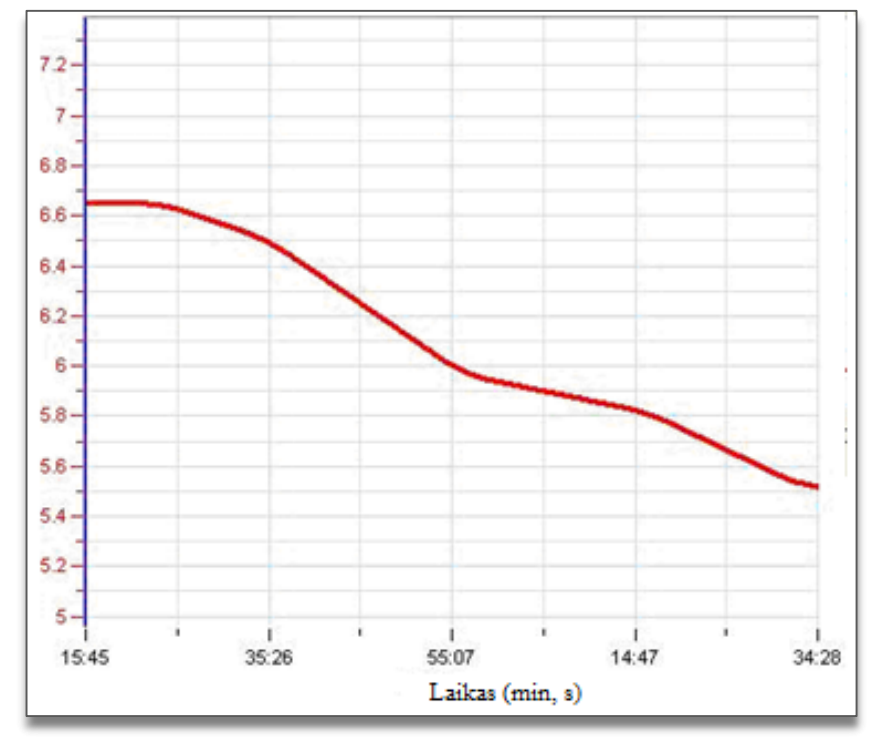

2 paveikslas

# **Klausimai**

- 1. Kas sukelia pieno pH sumažėjimą?
- 2. Ar pH sumažėjimą pastebėjote netrukus prasidėjus inkubacijai? Kokia galėtų būti šio reiškinio priežastis?
- 3. Ar pH pokyčio dydis išliko pastovus visą inkubacijos periodą? Kaip manote, kodėl?
- 4. Kodėl prieš supilant pieną į termosą reikėjo pašildyti jį iki kambario temperatūros?
- 5. Koks būtų rezultatas, jei inkubuotumėte nepasterizuotą pieną 30 valandų?

# **Kitų eksperimentų pasiūlymai**

- 1. Atlikite panašų eksperimentą su nepasterizuotu ar kitos rūšies (pvz., ožkos) pienu.
- 2. Laikykite termosą skirtingose temperatūrose (šaldytuve ar inkubatoriuje).

# **XVII. ŽMOGAUS KŪNO TEMPERATŪROS REGULIAVIMAS – ŠILUMOS PRARADIMAS PRAKAITUOJANT: MOLINIO ĄSOČIO MODELIS**

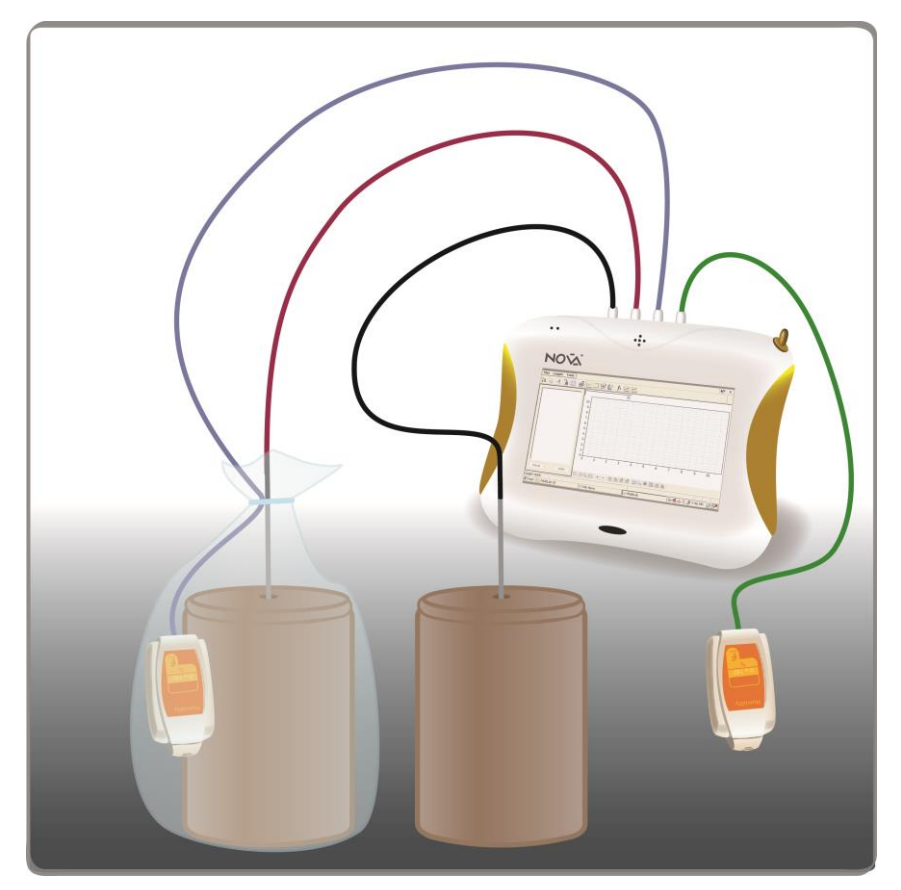

1 paveikslas

# **Bendrosios programos**

Pagrindinis ugdymas. 10 klasė.

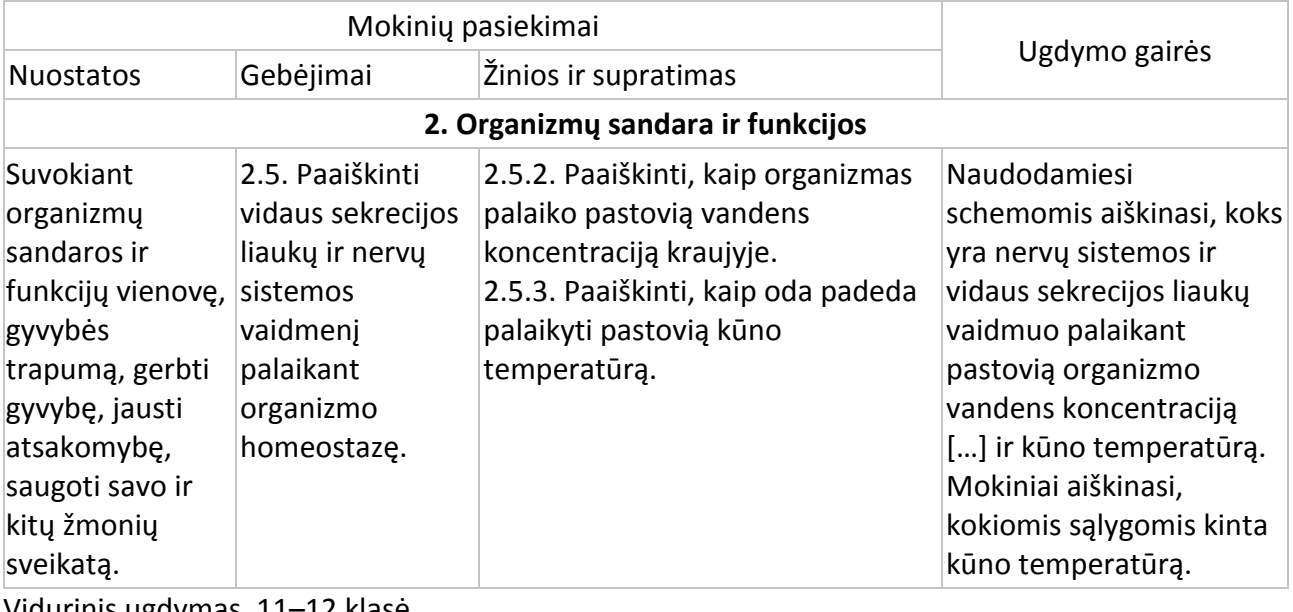

urinis ugdymas. 11–12 klasė.

# **2. Ląstelė – gyvybės pagrindas**

# **Nuostata**

Suvokti organizmų sandaros ir funkcijų vienovę.

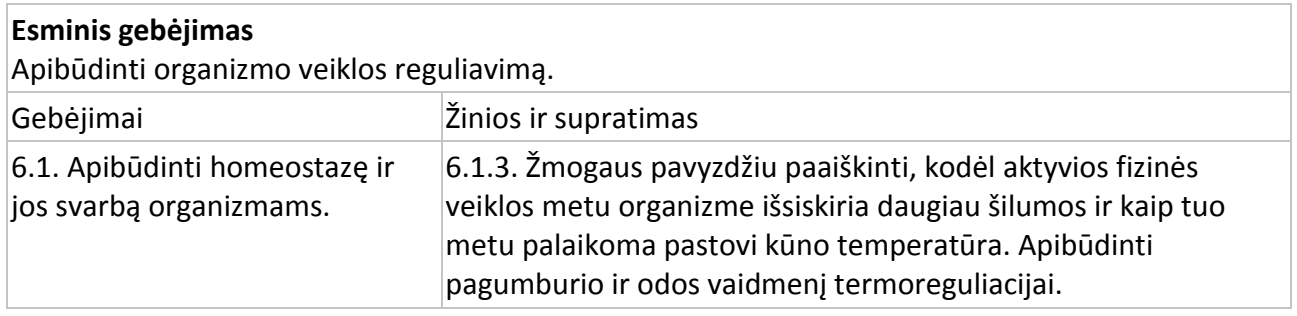

#### **Įvadas**

Antikos laikotarpiu klajojančios gentys, gyvenusios karštose ir sausose vietovėse, vandenį laikydavo moliniuose ąsočiuose. Nepaisant aplinkos karščio vanduo išlikdavo šaltas. Molis yra poringa medžiaga, todėl vanduo gali prasiskverbti per jį. Kaip ši savybė susijusi su vandens šaldymu? Koks šio fenomeno mechanizmas?

Šiame eksperimente tirsite temperatūros ir drėgmės poveikį šilumos patekimui iš molinio ąsočio į aplinką.

# **Prietaisai ir medžiagos**

- "Nova5000";
- 2 temperatūros jutikliai (nuo −25 °C iki 110 °C);
- 2 drėgmės jutikliai;
- 2 jutiklių kabeliai;
- 2 moliniai ąsočiai po 250 ml;
- 2 moliniai dangteliai ąsočiams uždengti. Kiekviename dangtelyje turi būti išgręžtos skylės temperatūros jutikliams;
- plastmasinis maišelis;
- **·** litras karšto vandens (apie 70 °C).

# **Prietaisų sujungimo tvarka ir pasiruošimas eksperimentui**

- 1. Įjunkite multilaboratoriją.
- 2. Prijunkite du drėgmės jutiklius prie 1 (I/O-1) ir 2 (I/O-2) "Nova5000" įvadų.
- 3. Prijunkite du temperatūros jutiklius prie 3 (I/O-3) ir 4 (I/O-4) "Nova5000" jvadų.
- 4. Prieš pradėdami eksperimentą dar kartą patikrinkite, kuris temperatūros jutiklis prijungtas prie 3, o kuris – prie 4 įvado.
- 5. Sujunkite prietaisus taip, kaip parodyta 1 paveiksle.
- 6. Spragtelėkite **Setup** pagrindinėje įrankių juostoje ir nustatykite duomenų kaupiklį taip, kaip aprašyta toliau.

#### **Duomenų kaupiklio nustatymai**

Jutikliai:

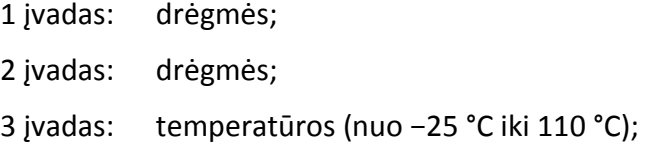

# 4 įvadas: temperatūros (nuo −25 °C iki 110 °C).

Dažnis:

kas sekundė.

Duomenys:

2000 duomenų.

# **Eksperimento eiga**

- 1. Įdėkite molinį ąsotį į plastmasinį maišelį. Drėgmės jutiklį įdėkite šalia, į plastmasinį maišelį.
- 2. Temperatūros jutiklius įkiškite į kiekvieno ąsočio dangtelių skyles.
- 3. Antrąjį drėgmės jutiklį palikite prie antrojo ąsočio.
- 4. Spragtelėkite **Run** viršutinėje įrankių juostoje ir pradėkite fiksuoti duomenis.
- 5. Į ąsočius supilkite karštą vandenį (apie 200 ml į kiekvieną ąsotį).
- 6. Plastmasinį maišelį, kuriame yra ąsotis, užriškite.
- 7. 10 min. stebėkite drėgmės pokyčius aplinkoje ir plastmasiniame maišelyje. Stebėkite temperatūros pokyčius abiejuose ąsočiuose.
- 8. Po 10 min. išimkite ąsotį iš maišelio.
- 9. Stebėkite drėgmės ir temperatūros pokyčius dar 10−15 min.
- 10. Pokyčius galite stebėti ir ilgiau, palikę "Nova5000" veikti dar keletą valandų. Nepamirškite nustatyti duomenų skaičių atitinkamam laikui.
- 11. Išsaugokite duomenis spragtelėdami **Save** viršutinėje įrankių juostoje.

# **Duomenų analizė**

1. Naudokite žymeklius drėgmės ir temperatūros pokyčiams uždengtoje ir atviroje sistemose pažymėti. Kokios buvo pradinės, galutinės reikšmės, koks skirtumas tarp dviejų reikšmių?

**Žymekliai:** galite naudoti abu žymeklius vienu metu.

Naudokite pirmąjį žymeklį atskiroms matavimo reikšmėms parodyti, kreivei pasirinkti ar paslėptai Y ašiai atskleisti.

Antrąjį žymeklį naudokite skirtumui tarp dviejų koordinačių verčių parodyti ar duomenų taškams pažymėti.

**Pirmojo žymeklio** (*First cursor*) **naudojimas**: du kartus spragtelėkite ant matavimo taško arba *First cursor* grafiko įrankių juostoje. Pele galite nutempti žymeklį ant kito taško ar ant kito grafiko

lauko. Patogesniam naudojimui rinkitės žymeklius **Forward is ir Backward** 

Pažymėto taško koordinačių reikšmes matysite informacinėje juostoje grafiko lango apačioje.

**Antrojo žymeklio** (*Second cursor*) **naudojimas**: du kartus spragtelėkite bet kurioje grafiko vietoje arba *Second cursor* .

Informacinėje juostoje matysite skirtumą tarp dviejų koordinačių verčių.

**Žymeklių panaikinimas**: spragtelėkite antrajam žymekliui panaikinti ir – pirmajam žymekliui panaikinti.

- 2. Naudokite žymeklius eksperimento pradžios ir pabaigos laiko intervalui pažymėti ir:
- temperatūros mažėjimo pradžiai kiekvienoje sistemoje pažymėti;
- šilumos praradimo greičio pokyčiams uždengtoje sistemoje pažymėti.

Temperatūros grafiko pavyzdys (2 pav.).

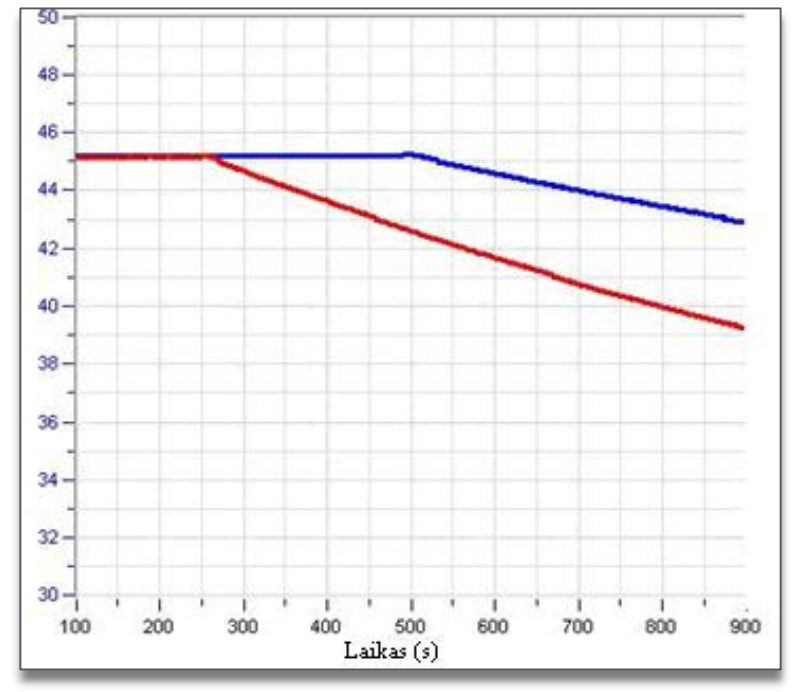

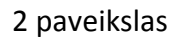

# **Klausimai**

- 1. Kokia plastmasinio maišelio įtaka:
	- drėgmei maišelyje?
	- vandens temperatūros pokyčiui ąsotyje?
- 2. Palyginkite temperatūros pokyčius abiejuose ąsočiuose: ar jie tokie patys? Paaiškinkite skirtumus.
- 3. Kodėl drėgmė maišelyje sumažėjo tuoj pat išėmus ąsotį?
- 4. Kas atsitiko plastmasiniame maišelyje susikaupusiam vandeniui?
- 5. Eksperimento metu ąsočio sienelės yra drėgnos. Kodėl?
- 6. Paaiškinkite vandens nuotėkį.
- 7. Kokias išvadas apie šilumos mažėjimą ąsotyje galite padaryti? Naudokitės eksperimento rezultatais.

# **Kitų eksperimentų pasiūlymai**

- 1. Prijunkite papildomą temperatūros jutiklį ir įdėkite jį į plastmasinį maišelį. Stebėkite temperatūros pokyčius maišelyje ir ąsočio viduje.
- 2. Sukurkite oro srautą (pvz., oro kondicionieriumi) aplink ąsočius ir stebėkite jo poveikį šilumos praradimo greičiui.
- 3. Pradėkite eksperimentą su skirtingų temperatūrų vandeniu ir palyginkite šilumos praradimą kiekvienu atveju.
- 4. Padidinkite aplinkos drėgmę ir išmatuokite jos įtaką šilumos praradimui.
- 5. Apskaičiuokite šilumos praradimo greitį kiekvienoje sistemoje. Jis turi būti proporcingas  $1/\Delta T^2$ .

# **XVIII. ŽMOGAUS KŪNO TEMPERATŪROS REGULIAVIMAS – ŠILUMOS PRARADIMAS PRAKAITUOJANT (ŠILUMOS NUOSTOLIAI MATUOJAMI PIRŠTŲ GALIUKAIS DRĖGMĖS JUTIKLIU)**

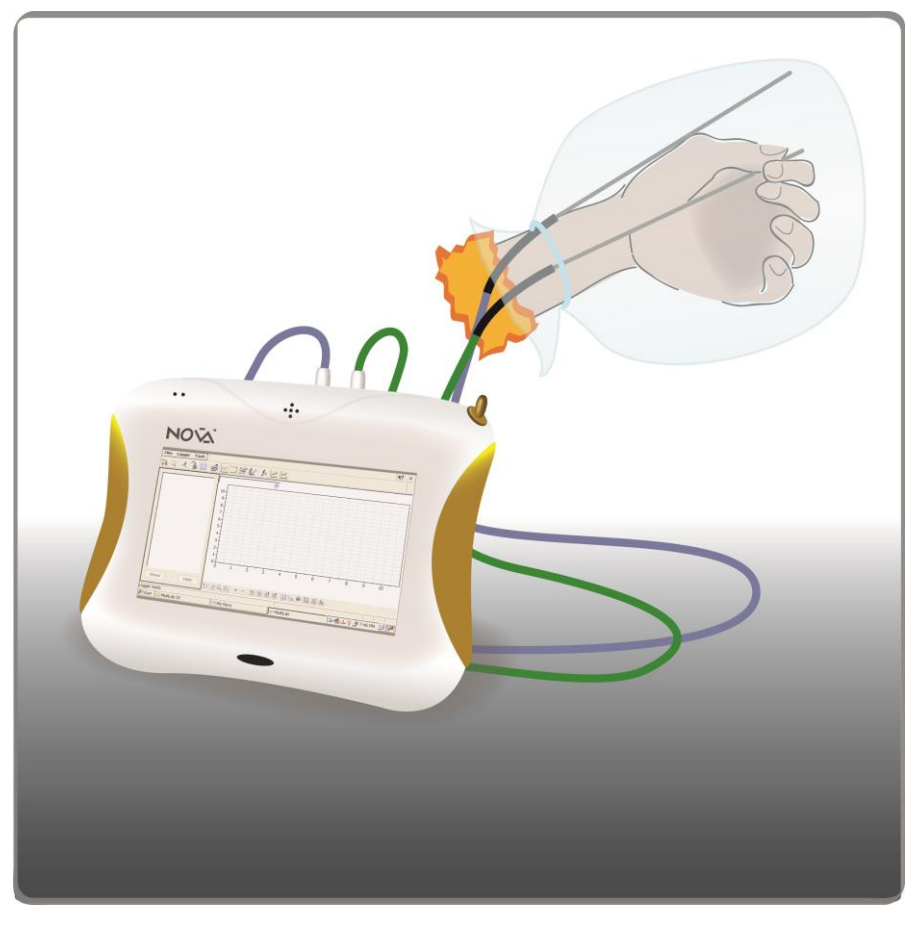

1 paveikslas

# **Bendrosios programos**

Pagrindinis ugdymas. 10 klasė.

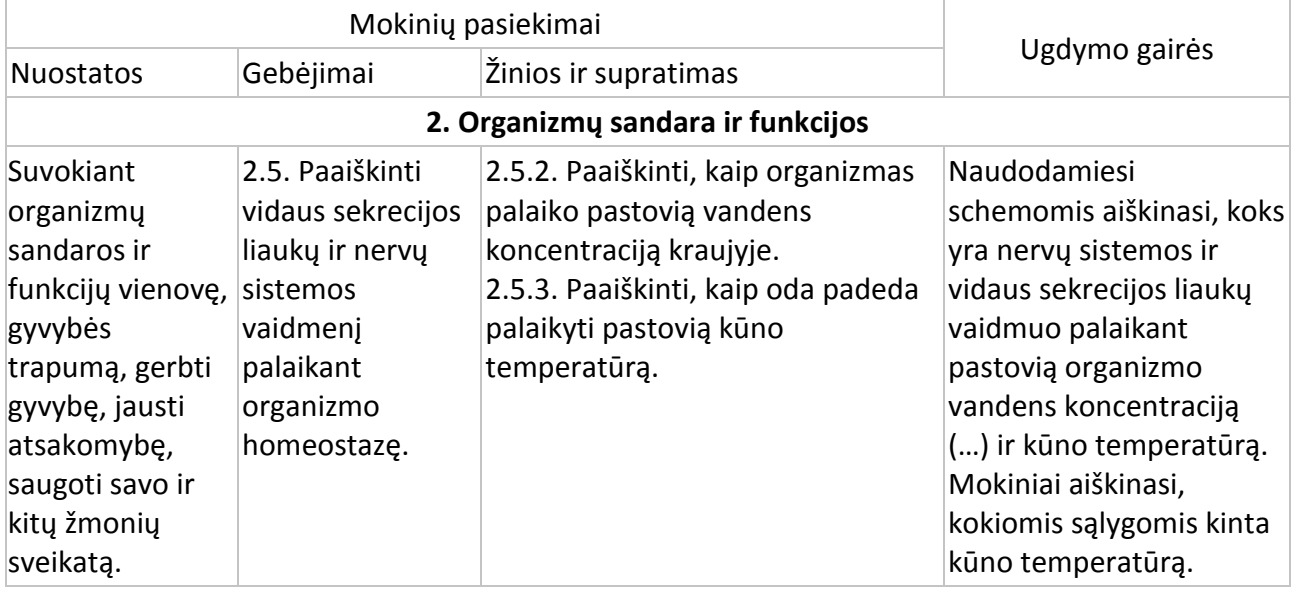

Vidurinis ugdymas. 11–12 klasė.

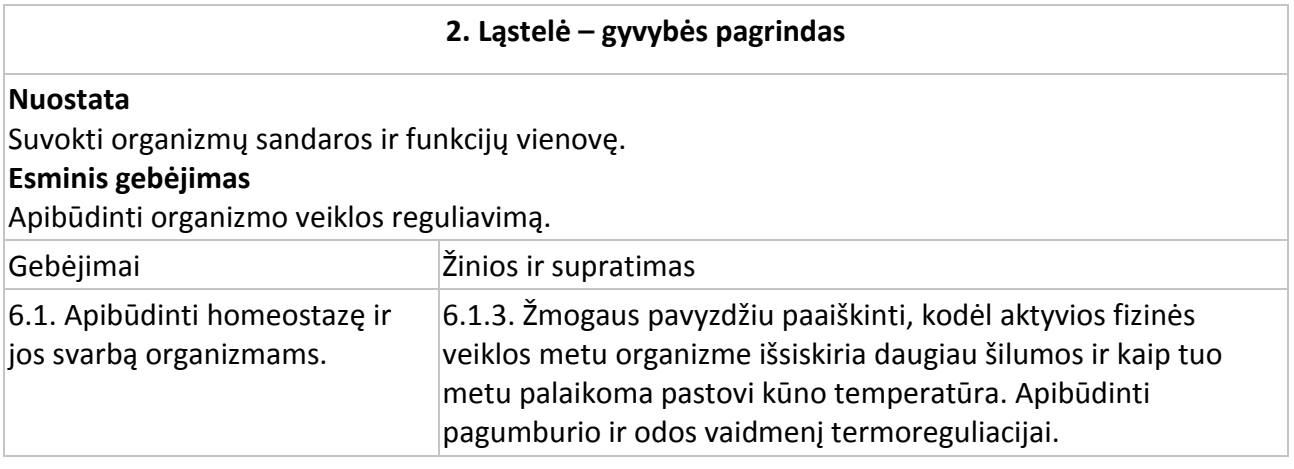

# **Įvadas**

Aukšta aplinkos temperatūra gali pakelti žmogaus kūno temperatūrą. Netoli odos paviršiaus esančios kraujagyslės lengvai išsklaido šilumą, nes kraujas priteka į išsiplėtusias odos kraujagysles, atiduoda šilumą į aplinką, sumažindamas kūno temperatūrą. Kad būtų palengvintas šilumos išsiskyrimas, žymiai padidėja prakaito gamyba. Tai vyksta per daugiau kaip tris milijonus odoje esančių prakaito liaukų. Prakaito gamyba ir išskyrimas yra svarbūs palaikant kūno temperatūrą, bet gali sukelti dehidrataciją, jei organizmas negauna vandens (geriant).

Šiame eksperimente matuosite, kaip prakaito išsiskyrimas priklauso nuo rankų temperatūros didėjimo.

# **Prietaisai ir medžiagos**

- "Nova5000";
- 2 temperatūros jutikliai (nuo –25 °C iki 110 °C);
- drėgmės jutiklis;
- jutiklio kabelis;
- plastikinis maišelis.

# **Prietaisų sujungimo tvarka**

- 1. Įjunkite multilaboratoriją.
- 2. Prijunkite temperatūros jutiklius prie 1 (I/O-1) ir 2 (I/O-2) "Nova5000" jvady.
- 3. Prijunkite drėgmės jutiklį prie 3 (I/O-3) "Nova5000" jvado.
- 4. Spragtelėkite **Setup** pagrindinėje įrankių juostoje ir nustatykite duomenų kaupiklį taip, kaip aprašyta toliau.

# **Duomenų kaupiklio nustatymai**

Jutikliai:

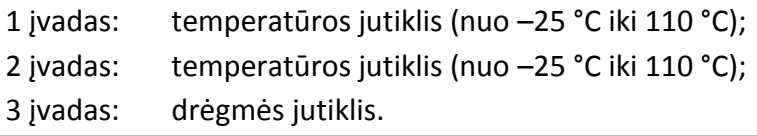

Dažnis:

kas sekundė.

Duomenys:

# 2000 duomenų.

# **Eksperimento eiga**

- 1. Prijunkite temperatūros jutiklį prie dešinės rankos pirštų taip, kaip parodyta 1 paveiksle.
- 2. Spragtelėkite **Run** viršutinėje įrankių juostoje ir pradėkite fiksuoti duomenis.
- 3. Stebėkite pirštų galiukų temperatūros pokyčius, kol ji nusistovės (apie 2–3 minutes).
- 4. Ranką su temperatūros jutikliu įkiškite į plastikinį maišelį.
- 5. Į maišelį įdėkite drėgmės jutiklį ir papildomą temperatūros jutiklį.
- 6. Maišelį užriškite taip, kad oras iš aplinkos nepatektų į maišelį ir atvirkščiai.
- 7. Stebėkite drėgmės ir temperatūros pokyčius maišelyje apie 10 minučių.
- 8. Ištraukite ranką iš maišelio. Stebėkite drėgmės ir temperatūros pokyčius maišelyje ir pirštų galiukų temperatūrą dar 10 minučių.
- 9. Spragtelėkite **Save** viršutinėje įrankių juostoje ir išsaugokite duomenis.

# **Duomenų analizė**

1. Naudokite žymeklius drėgmės ir temperatūros pokyčiams pažymėti, kai ranka yra plastikiniame maišelyje. Kokia buvo pradinė kiekvieno matavimo reikšmė, galutinė reikšmė ir koks dviejų reikšmių skirtumas?

**Žymekliai**: galite naudoti abu žymeklius vienu metu.

Naudokite pirmąjį žymeklį atskiroms matavimo reikšmėms parodyti, kreivei pasirinkti ar paslėptai Y ašiai atskleisti.

Antrąjį žymeklį naudokite skirtumui tarp dviejų koordinačių verčių parodyti ar duomenų taškams pažymėti.

**Pirmojo žymeklio** (*First cursor*) **naudojimas**: du kartus spragtelėkite ant matavimo taško arba *First* 

*cursor* grafiko įrankių juostoje. Pele galite nutempti žymeklį ant kito taško ar ant kito grafiko

lauko. Patogesniam naudojimui rinkitės žymeklius **Forward** ir **Backward** .

Pažymėto taško koordinačių reikšmes matysite informacinėje juostoje grafiko lango apačioje.

**Antrojo žymeklio** (*Second cursor*) **naudojimas**: du kartus spragtelėkite bet kurioje grafiko vietoje arba *Second cursor* .

Informacinėje juostoje matysite skirtumą tarp dviejų koordinačių verčių.

**Žymeklių panaikinimas**: spragtelėkite antrajam žymekliui panaikinti ir – pirmajam žymekliui panaikinti.

2. Ištraukę ranką iš maišelio, pažymėkite drėgmės ir temperatūros pokyčius. Eksperimento grafikų pavyzdžiai 2 paveiksle:
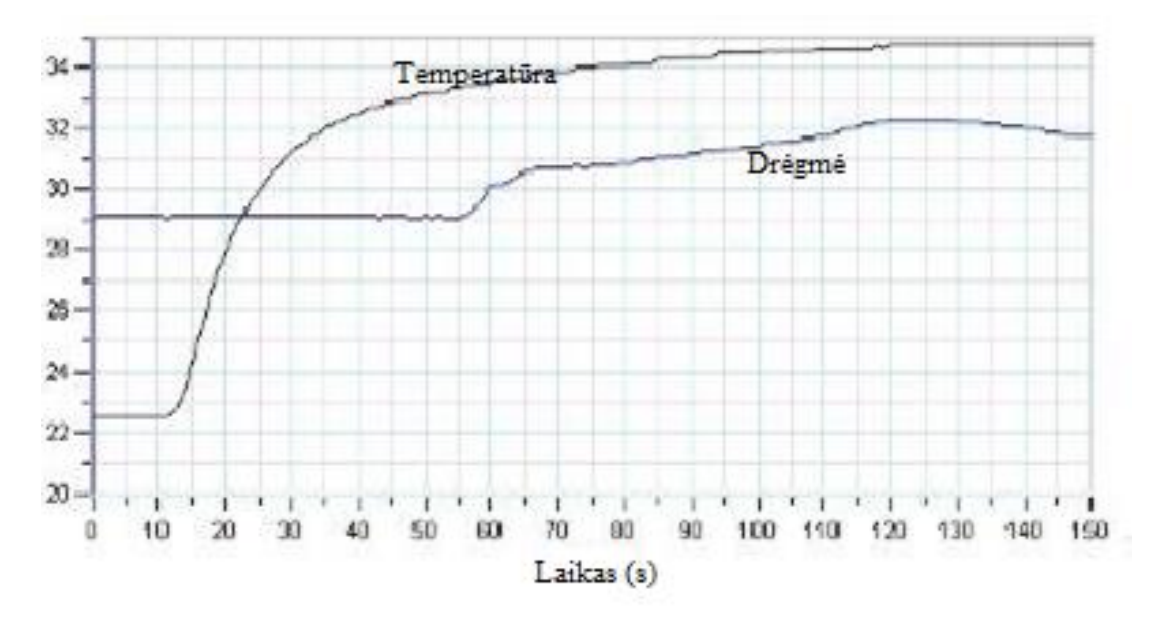

2 paveikslas

3. Apžiūrėkite ranką iš karto ištraukę ją iš maišelio. Ar ji drėgna, ar sausa?

#### **Klausimai**

- 1. Koks buvo poveikis, kai ranką įkišote į plastikinį maišelį:
	- drėgmės lygiui maišelio viduje?
	- temperatūrai pirštų galiukuose?
	- temperatūrai maišelio viduje?
- 2. Kas sukelia pirštų galiukų temperatūros pokyčius eksperimento metu?
- 3. Ar pastebėjote odos drėgnumo pokyčius eksperimento metu? Paaiškinkite.
- 4. Kodėl drėgmė maišelyje greitai sumažėjo, ištraukus ranką iš maišelio?
- 5. Kas yra sukaupto maišelyje vandens šaltinis?
- 6. Kas atsitinka su maišelyje sukauptu vandeniu, kai ištraukiate ranką iš maišelio?
- 7. Kokias išvadas galite padaryti apie:
	- rankos sušilimą plastikiniame maišelyje?
	- rankos atvėsimą ištraukus ją iš maišelio?

## **Kitų eksperimentų pasiūlymai**

- 1. Prijunkite papildomą temperatūros jutiklį prie kitos rankos pirštų galiukų. Palyginkite temperatūros pokyčius, kai viena ranka yra maišelyje, o kita – ne.
- 2. Atlikite sporto pratimus, laikydami ranką maišelyje, ir matuokite jų įtaką rankos temperatūrai ir drėgmei.
- 3. Padidinkite aplinkos drėgmę ir pamatuokite jos įtaką šilumos nuostoliams.
- 4. Sukurkite oro srautą prie rankos. Nuimkite maišelį ir tuoj pat išmatuokite temperatūrą ir drėgmę.

# **XIX. ŽMOGAUS KŪNO TEMPRATŪROS REGULIAVIMAS – TEMPERATŪROS PRARADIMAS PRAKAITUOJANT: MATAVIMAS PIRŠTŲ GALIUKAIS**

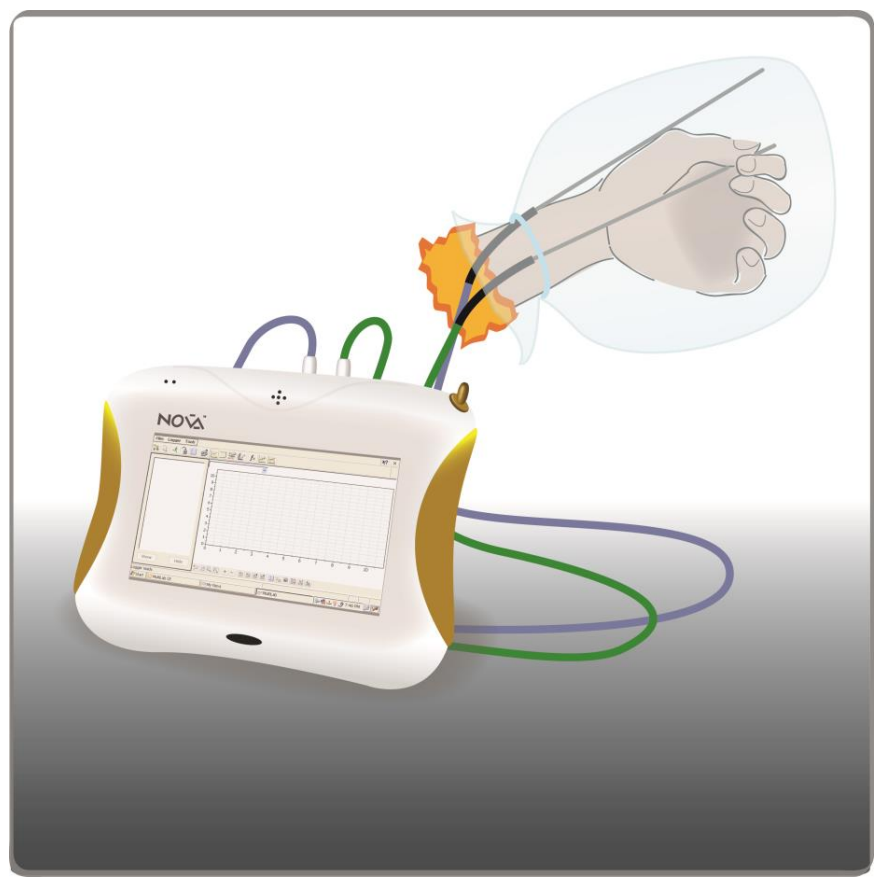

1 paveikslas

## **Bendrosios programos**

Pagrindinis ugdymas. 10 klasė.

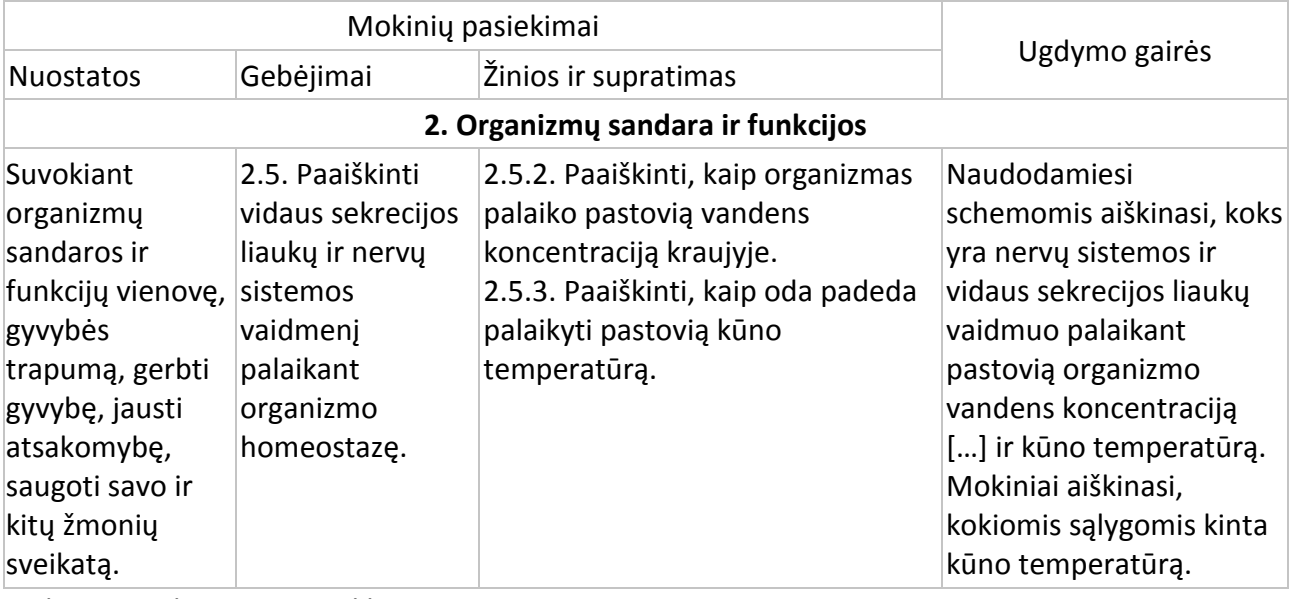

Vidurinis ugdymas. 11–12 klasė.

## **2. Ląstelė – gyvybės pagrindas**

## **Nuostata**

Suvokti organizmų sandaros ir funkcijų vienovę.

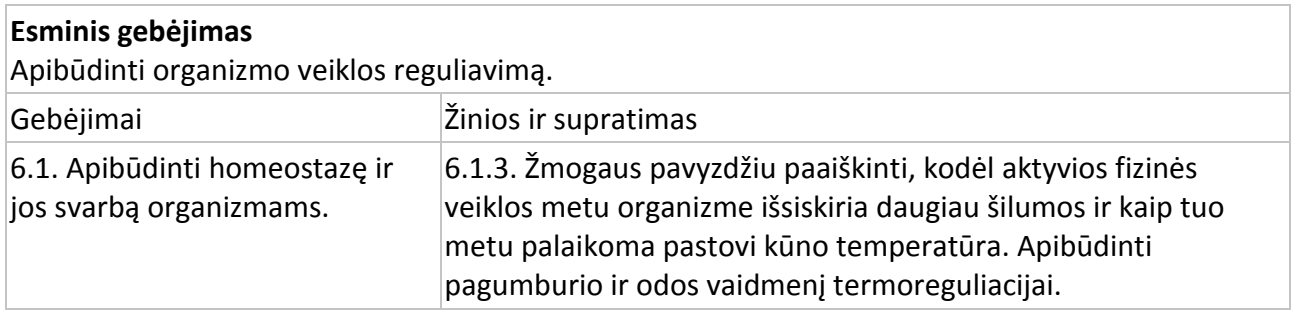

#### **Įvadas**

Aukšta aplinkos temperatūra gali pakelti žmogaus kūno temperatūrą. Netoli odos paviršiaus esančios kraujagyslės lengvai išsklaido šilumą, nes kraujas priteka į išsiplėtusias odos kraujagysles, atiduoda šilumą į aplinką, sumažindamas kūno temperatūrą. Kad būtų palengvintas šilumos išsiskyrimas, žymiai padidėja prakaito gamyba. Tai vyksta per daugiau kaip tris milijonus odoje esančių prakaito liaukų. Prakaito gamyba ir išskyrimas yra svarbūs palaikant kūno temperatūrą, bet gali sukelti dehidrataciją, jei organizmas negaus vandens (geriant).

Šiame eksperimente matuosite, kaip prakaito išsiskyrimas priklauso nuo rankų temperatūros didėjimo.

#### **Prietaisai ir medžiagos**

- "Nova5000";
- 2 temperatūros jutikliai (nuo −25 °C iki 110 °C);
- plastmasinis maišelis.

#### **Prietaisų sujungimo tvarka ir pasiruošimas eksperimentui**

- 1. Įjunkite multilaboratoriją.
- 2. Prijunkite temperatūros jutiklius prie 1 (I/O-1) ir 2 (I/O-2) "Nova5000" jvadų.
- 3. Spragtelėkite **Setup** pagrindinėje įrankių juostoje ir nustatykite duomenų kaupiklį taip, kaip aprašyta toliau.

#### **Duomenų kaupiklio nustatymai**

Jutikliai:

1 įvadas: temperatūros (nuo −25 °C iki 110 °C);

2 įvadas: temperatūros (nuo −25 °C iki 110 °C).

Dažnis:

kas sekundė.

Duomenys:

2000 duomenų.

#### **Eksperimento eiga**

1. Prijunkite temperatūros jutiklius prie dešinės rankos pirštų taip, kaip parodyta 1 paveiksle.

- 
- 2. Spragtelėkite **Run** viršutinėje įrankių juostoje ir pradėkite fiksuoti duomenis.
- 3. Stebėkite temperatūros pokyčius jūsų pirštų galiukuose tol, kol temperatūra nusistovės (apie 2−3 min.).
- 4. Įkiškite ranką su temperatūros jutikliu į plastmasinį maišelį.
- 5. Maišelį užriškite, kad oras nepatektų į maišelį ir iš jo.
- 6. Stebėkite temperatūros pokyčius maišelyje apie 10 min.
- 7. Ištraukite ranką iš maišelio. Stebėkite temperatūros pokyčius maišelyje ir pirštų galiukuose dar 10 min.
- 8. Išsaugokite duomenis spragtelėdami **Save** viršutinėje įrankių juostoje.

## **Duomenų analizė**

- 1. Naudokite žymeklius temperatūros pokyčiams, kai ranka yra maišelyje, pažymėti. Kokia buvo pradinė temperatūra, galutinė, koks temperatūrų skirtumas?
- 2. Pažymėkite temperatūros pokyčius, kai ranką ištraukėte iš maišelio.
- 3. Apžiūrėkite ranką iš karto ištraukę ją iš maišelio. Ji drėgna ar sausa?

**Žymekliai:** galite naudoti abu žymeklius vienu metu.

Naudokite pirmąjį žymeklį atskiroms matavimo reikšmėms parodyti, kreivei pasirinkti ar paslėptai Y ašiai atskleisti.

Antrąjį žymeklį naudokite skirtumui tarp dviejų koordinačių verčių parodyti ar duomenų taškams pažymėti.

**Pirmojo žymeklio** (*First cursor*) **naudojimas**: du kartus spragtelėkite ant matavimo taško arba *First cursor* grafiko įrankių juostoje. Pele galite nutempti žymeklį ant kito taško ar ant kito grafiko

lauko. Patogesniam naudojimui rinkitės žymeklius **Forward** ir **Backward** .

Pažymėto taško koordinačių reikšmes matysite informacinėje juostoje grafiko lango apačioje.

**Antrojo žymeklio** (*Second cursor*) **naudojimas**: du kartus spragtelėkite bet kurioje grafiko vietoje arba *Second cursor* .

Informacinėje juostoje matysite skirtumą tarp dviejų koordinačių verčių.

**Žymeklių panaikinimas**: spragtelėkite antrajam žymekliui panaikinti ir – pirmajam žymekliui panaikinti.

## **Klausimai**

- 1. Koks maišelio poveikis:
- temperatūrai pirštų galiukuose?
- temperatūrai maišelio viduje?
- 2. Nuo ko priklauso temperatūros pokyčiai pirštų galiukuose šiame eksperimente?
- 3. Ar pastebėjote odos drėgmės pokyčius šiame eksperimente? Paaiškinkite savo pastebėjimus.
- 4. Kodėl drėgmė maišelyje sumažėjo tuoj pat išėmus ranką iš maišelio?
- 5. Kas yra susidariusio maišelyje vandens šaltinis?
- 6. Kas atsitiko su susikaupusiu maišelyje vandeniu, kai ištraukėte ranką iš maišelio?
- 7. Kokias išvadas galite padaryti apie:
	- a. rankos sušilimą maišelyje?
	- b. šilumos praradimą ištraukus ranką iš maišelio?

Naudokitės eksperimento duomenimis.

#### **Kitų eksperimentų pasiūlymai**

- 1. Prijunkite papildomą temperatūros jutiklį prie kitos rankos pirštų galiukų. Stebėkite temperatūros pokyčius rankoje su maišeliu ir be maišelio.
- 2. Atlikite sportinius pratimus ranką laikydami maišelyje ir stebėkite temperatūros pokyčius.
- 3. Padidinkite aplinkos drėgmę ir stebėkite jos poveikį šilumos praradimui.
- 4. Sukurkite oro srautą aplink ranką. Ištraukite ranką iš maišelio ir tuoj pat stebėkite jo įtaką temperatūrai.

# **XX. FIZINIŲ PRATIMŲ POVEIKIS ŽMOGAUS KŪNO TEMPERATŪRAI IR PULSUI**

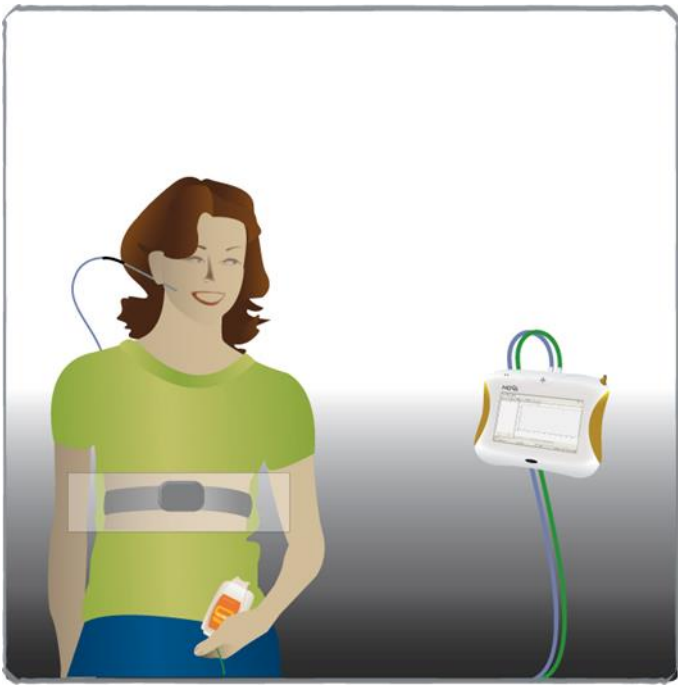

1 paveikslas

## **Bendrosios programos**

## Pagrindinis ugdymas. 7-8 klasė.

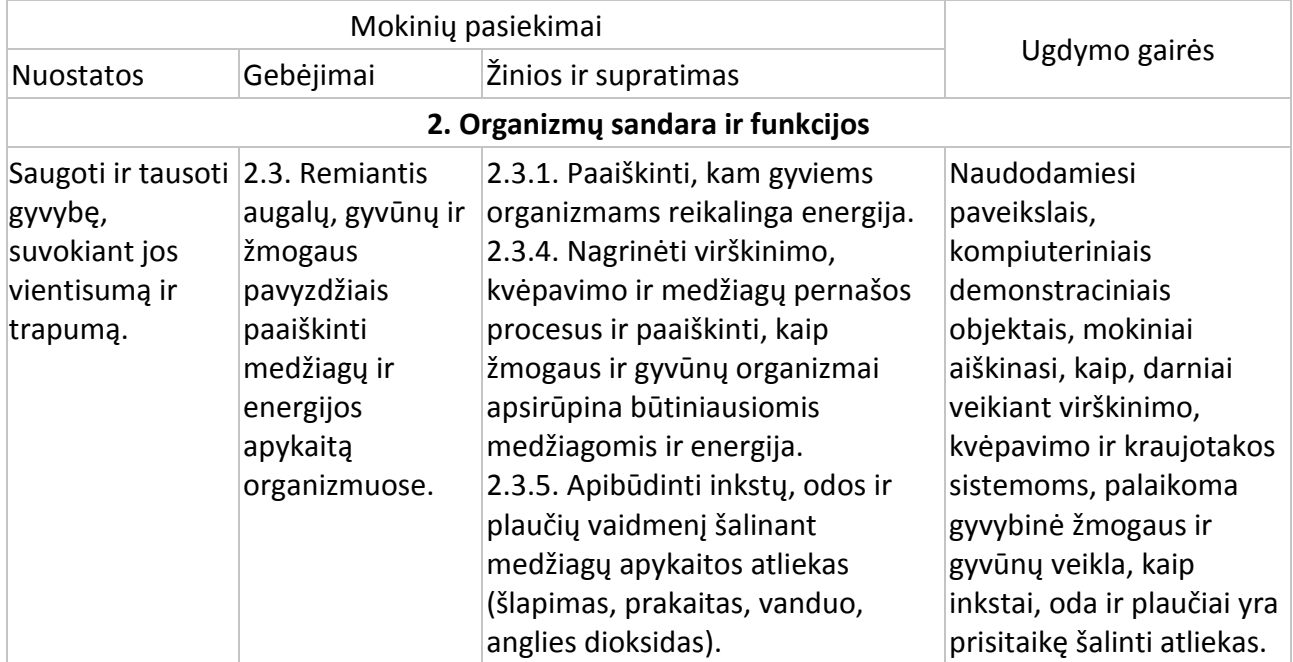

# Pagrindinis ugdymas. 9-10 klasė.

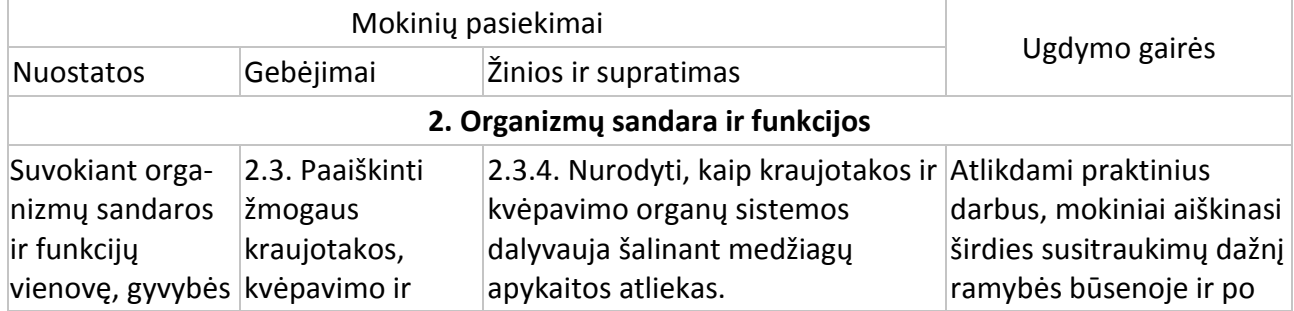

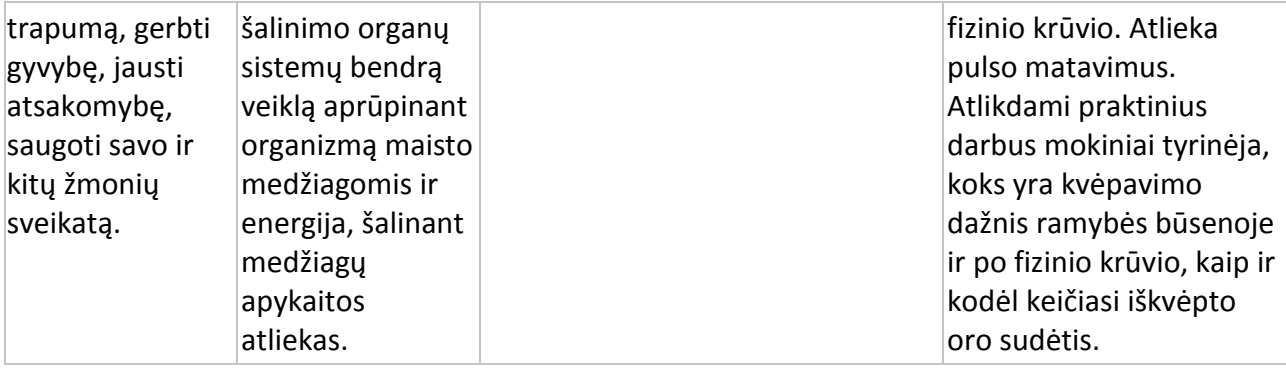

#### Vidurinis ugdymas. 11–12 klasė.

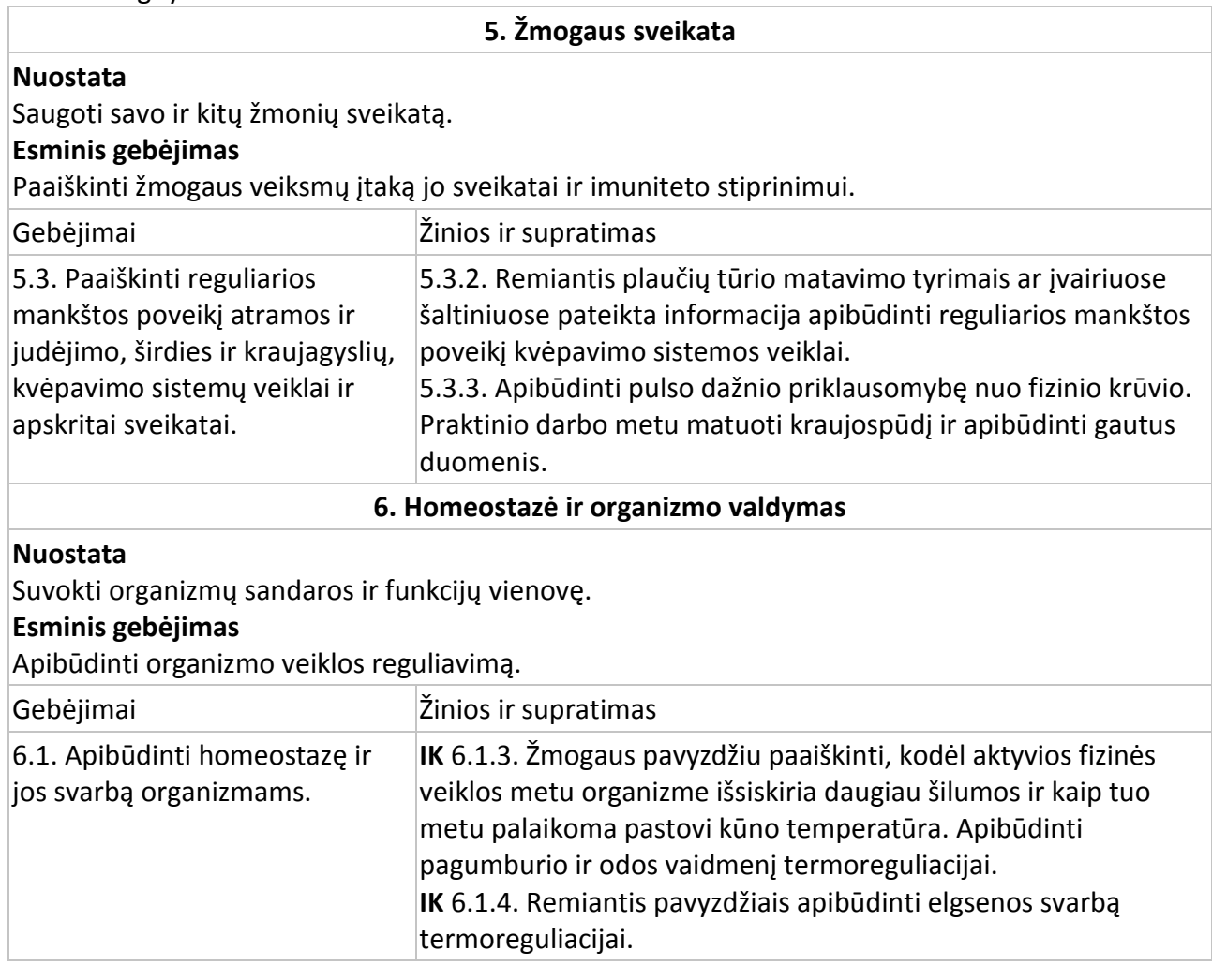

#### **Įvadas**

Atliekant fizinius pratimus medžiagų apykaita ir širdies veikla žymiai pasikeičia, bet žmogaus kūno temperatūra beveik nekinta. Mankštinantis susidariusi šiluma išskiriama į aplinką. Daugiau kaip 80 % šilumos išskiriama pro odą. Fizinių pratimų metu odos paviršiuje esančios kraujagyslės išsiplečia ir išsklaido šilumą. Todėl šiluma greičiau prarandama kraujui tekant į odą.

Šiame eksperimente matuosite mankštos poveikį kūno temperatūrai ir pulsui.

### **Prietaisai ir medžiagos**

- "Nova5000";
- temperatūros jutiklis (nuo −25 °C iki 110 °C);
- pulso jutiklis;
- jutiklių kabeliai;
- fiziologinis tirpalas.

### **Prietaisų sujungimo tvarka ir pasiruošimas eksperimentui**

1. Įjunkite multilaboratoriją.

2. Prijunkite temperatūros jutiklį prie 1 (I/O-1) "Nova5000" įvado.

3. Prijunkite kiaušinio formos pulso monitoriaus siųstuvo modulį prie 2 (I/O-2) "Nova5000" įvado.

4. Spragtelėkite **Setup** pagrindinėje įrankių juostoje ir nustatykite duomenų kaupiklį taip, kaip aprašyta toliau.

## **Duomenų kaupiklio nustatymai**

Jutikliai:

1 įvadas: temperatūros (nuo −25 °C iki 110 °C);

2 įvadas: pulso (0–240 bpm).

Dažnis:

25 duomenys per sekundę.

Duomenys:

5000 duomenų.

#### **Eksperimento eiga**

1. Vieną plastmasinį elastinės juostos galą prijunkite prie siųstuvo diržo.

2. Dvi zigzago rašto elektrodo juostelės, esančios diržo nugaros dalyje, turi būti sudrėkintos 4 fiziologinio tirpalo lašais.

3. Uždėkite siųstuvo diržą ant krūtinės ląstos. Diržas turi būti uždėtas ant odos. Įsitikinkite, kad jis uždėtas teisingai: logotipas "POLAR" turi būti centre. Truktelėkite elastinę juostą, kad įsitikintumėte, jog siųstuvas prigludęs (1 pav.).

4. Prijunkite temperatūros jutiklį po kairės ausies speneliu ir nespausdami laikykite jį kaire ranka.

- 5. Spragtelėkite **Run** viršutinėje įrankių juostoje ir pradėkite fiksuoti duomenis.
- 6. Stebėkite temperatūros ir pulso duomenis, kol jie nusistovės (apie 2 min.).
- 7. Apie 2 min. atlikite fizinius pratimus (bėkite vietoje arba darykite pritūpimus).
- 8. Stebėkite temperatūros ir pulso pokyčius dar 1−2 min. po fizinių pratimų.
- 9. Išsaugokite duomenis spausdami **Save** viršutinėje įrankių juostoje.

#### **Duomenų analizė**

1. Naudokite žymeklius tinkamoms reikšmėms rasti:

**Žymekliai:** galite naudoti abu žymeklius vienu metu.

Naudokite pirmąjį žymeklį matavimo reikšmėms parodyti, kreivei pasirinkti ar paslėptai Y ašiai atskleisti.

Antrąjį žymeklį naudokite skirtumui tarp dviejų koordinačių verčių parodyti ar duomenų taškams pažymėti.

**Pirmojo žymeklio (***First cursor***) naudojimas**: du kartus spragtelėkite ant matavimo taško arba spustelėkite *First cursor* grafiko įrankių juostoje. Pele galite nutempti žymeklį ant kito taško ar ant kito grafiko lauko. Kad būtų patogiau, naudokite žymeklius **Forward** ir **Backward** .

Pažymėto taško koordinačių reikšmes matysite informacinėje juostoje grafiko lango apačioje.

**Antrojo žymeklio (***Second cursor***) naudojimas**: du kartus spragtelėkite bet kurioje grafiko vietoje arba spragtelėkite *Second cursor* .

Informacinėje juostoje matysite skirtumą tarp dviejų koordinačių verčių.

Žymeklių panaikinimas: spragtelėkite antrajam žymekliui panaikinti ir – pirmajam žymekliui panaikinti.

2. Pažymėkite temperatūros pokytį. Kokia temperatūra buvo prieš pradedant pratimus ir kokia – iš karto juos baigus? Koks skirtumas tarp šių reikšmių?

3. Pulsą ramybės būsenoje galima nustatyti užvedus pirmąjį žymeklį ant grafiko prieš pradedant pratimus, o antrąjį žymeklį – juos baigus. Kai žymekliai bus reikiamose vietose, spragtelėkite pagrindinėje įrankių juostoje **Tools**, tada **Analysis** ir galiausiai **Statistics**. Koks buvo vidutinis pulsas ramybės būsenoje?

4. Pulsą atliekant pratimus galima nustatyti užvedus pirmąjį žymeklį ant grafiko pratimų pradžioje, o antrąjį žymeklį – pabaigoje. Kai žymekliai bus reikiamose vietose, spragtelėkite pagrindinėje įrankių juostoje **Tools**, tada **Analysis** ir galiausiai **Statistics**. Koks buvo vidutinis pulsas atliekant pratimus?

5. Atstatomąjį pulsą galima nustatyti užvedus pirmąjį žymeklį ant grafiko pradėjus pratimus, o antrąjį žymeklį – juos baigus. Kai žymekliai bus reikiamose vietose, spragtelėkite pagrindinėje įrankių juostoje **Tools**, tada **Analysis** ir galiausiai **Statistics**. Koks buvo vidutinis atstatomasis pulsas? Eksperimento grafiko pavyzdį galite pamatyti 2 paveiksle:

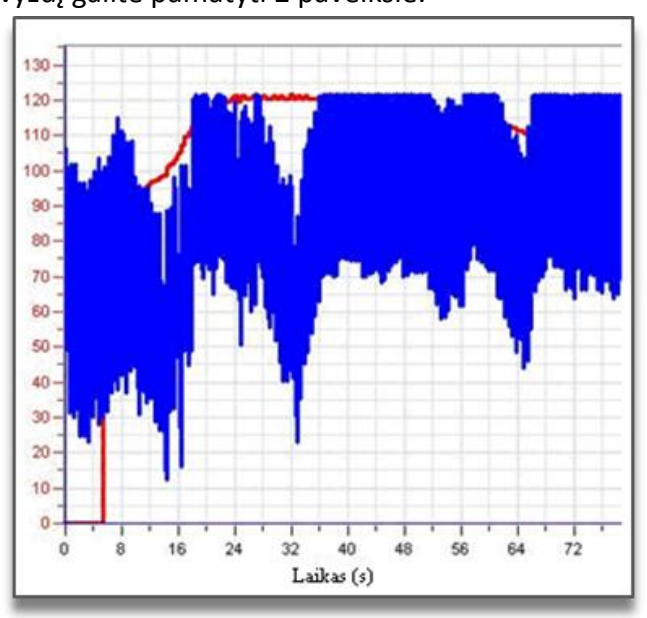

2 paveikslas

6. Palyginkite kraujo tūrį ausies spenelyje prieš pradedant fizinius pratimus, juos atliekant ir iš karto juos baigus. Naudokite **Zoom to selection** įrankį, kad pakeistumėte grafiko dalį. Pakeisto grafiko pavyzdys 3 paveiksle:

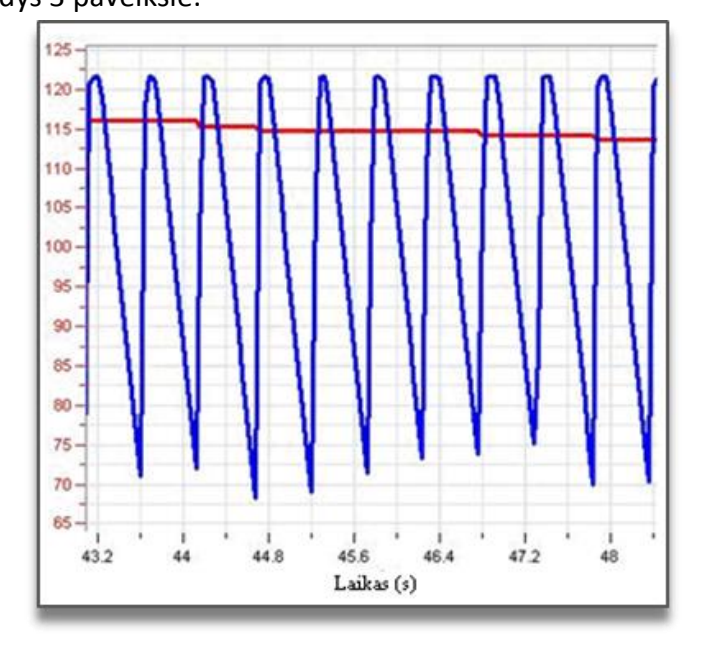

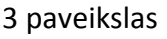

7. Naudokite žymeklį pulsui išmatuoti.

## **Klausimai**

- 1. Koks atliktų pratimų poveikis:
	- a) jūsų ausies spenelio temperatūrai?
	- b) jūsų pulsui?
- 2. Kokios yra temperatūros ir pulso pokyčių priežastys?
- 3. Kokius temperatūros ir pulso pokyčius po fizinių pratimų nustatėte? Ar abu parametrai sugrįžo į pradinį lygį? Paaiškinkite savo pastebėjimus.
- 4. Kokias šio eksperimento išvadas galite padaryti:
	- a) susijusias su kūno temperatūros pokyčiais, esant aktyviai raumenų veiklai?
	- b) susijusias su pulso dažniu, esant aktyviai raumenų veiklai?
	- c) apie ryšį tarp abiejų parametrų?

## **Kiti eksperimentų pasiūlymai**

- 1. Palyginkite temperatūros pokyčius ausų speneliuose tuo pačiu metu.
- 2. Palyginkite pulsą abiejose rankose tuo pačiu metu.
- 3. Atlikite įvairius fizinius pratimus ir išmatuokite jų poveikį pulsui ir temperatūrai ausies spenelyje.
- 4. Palyginkite savo ir klasės draugų duomenis.

# **XXI. ŽMOGAUS IŠKVEPIAMAS CO<sup>2</sup> (ANGLIES DIOKSIDO) KIEKIS**

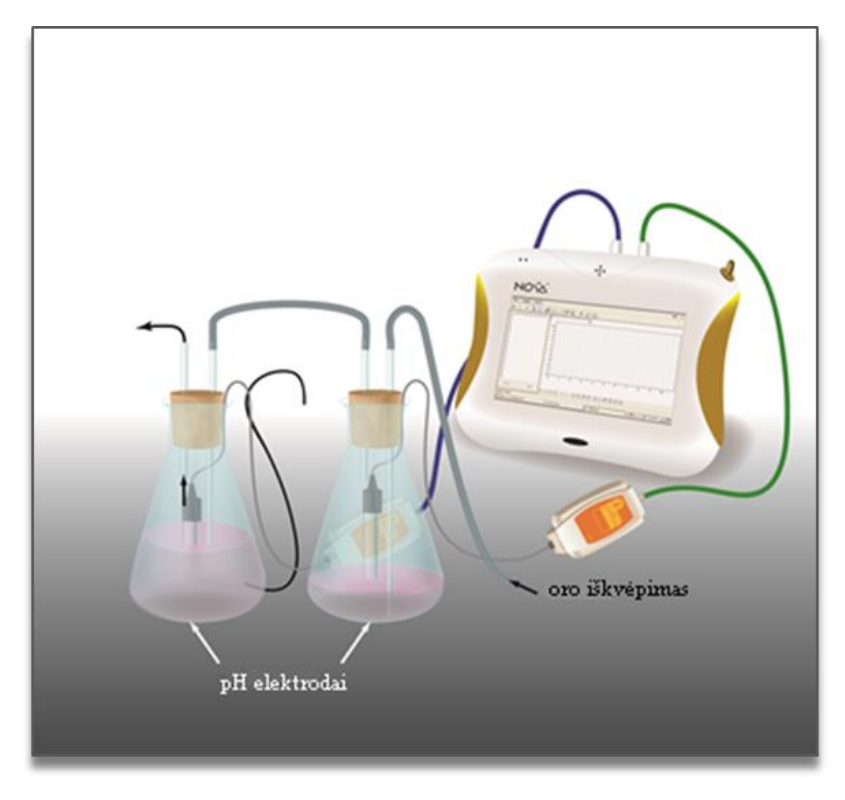

1 paveikslas

## **Bendrosios programos**

Pagrindinis ugdymas. 7-8 klasė.

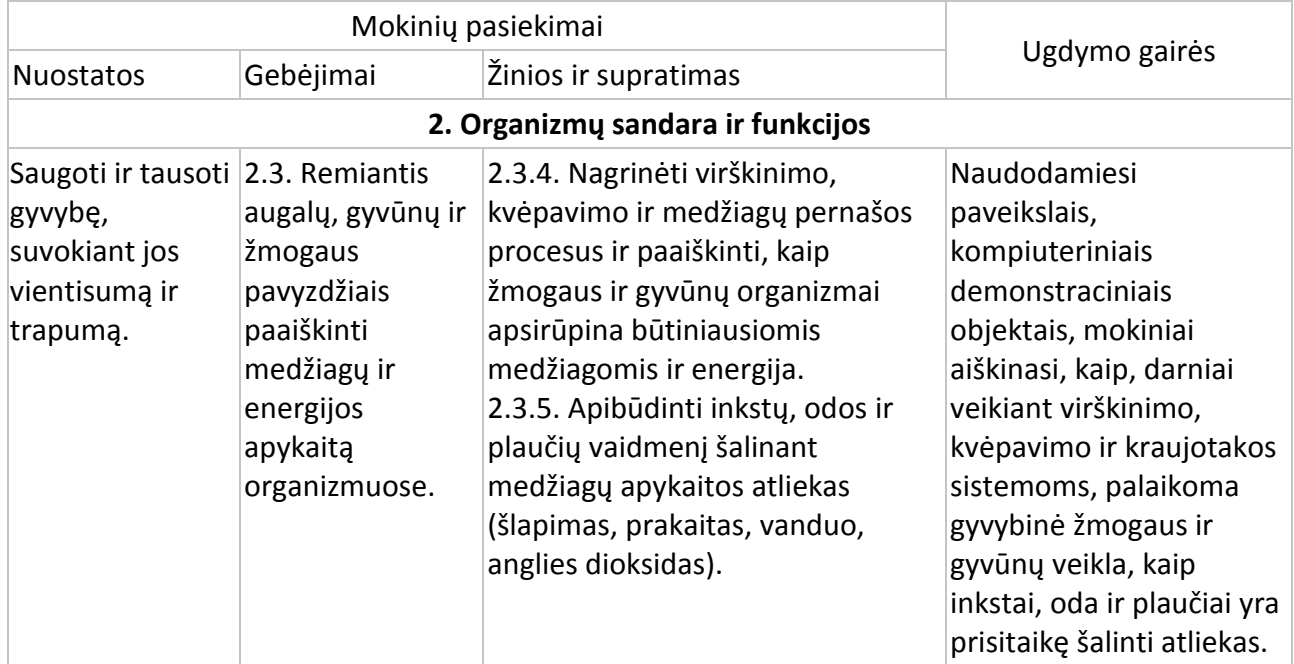

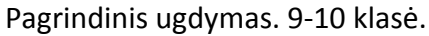

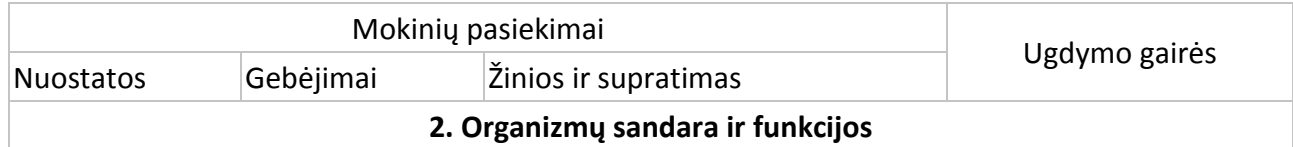

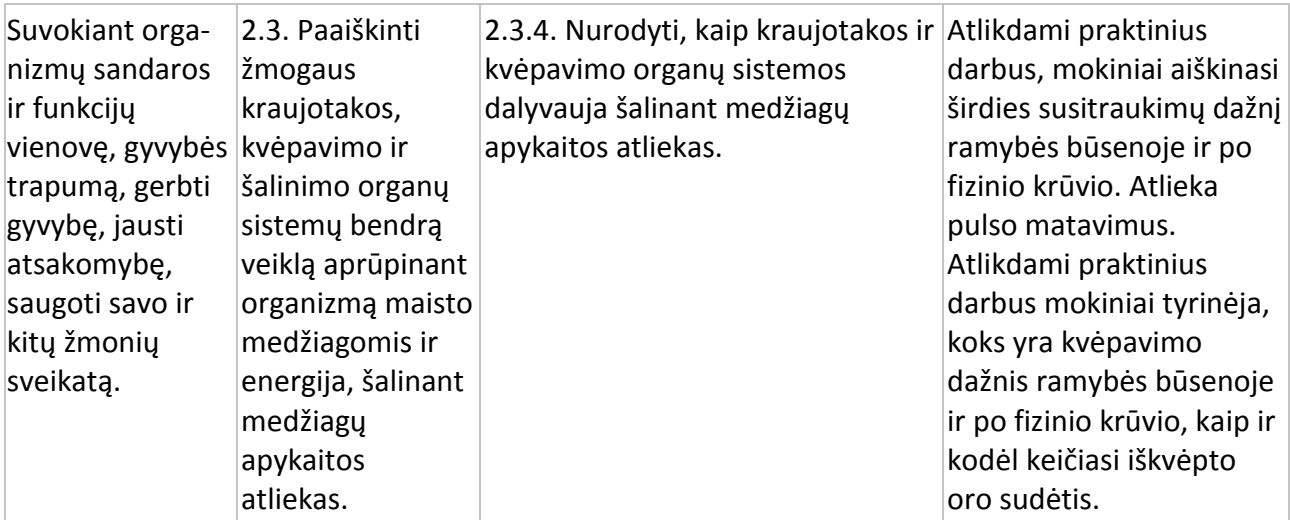

Vidurinis ugdymas. 11–12 klasė.

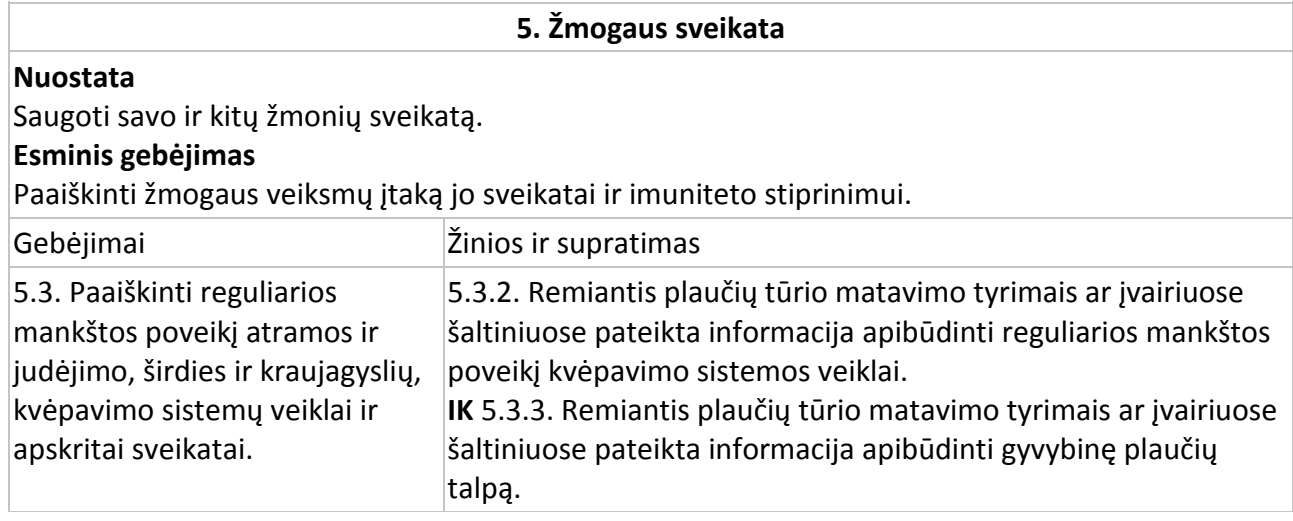

#### **Įvadas**

Kvėpavimo sistema atlieka dvi pagrindines funkcijas – vykdo deguonies ir anglies dioksido apykaitą tarp kraujo ir aplinkos oro ir reguliuoja CO<sub>2</sub> kiekį, palaikydama pastovų kraujo pH.

Ramybės būsenoje kiekvienu įkvėpimu įkvepiama apie 0,5 litro oro. Tai vadinama kvėpuojamuoju oro tūriu. Kvėpuojamasis tūris – toks oro tūris, kurį žmogus ramybės būsenoje iškvepia arba įkvepia vieno įkvėpimo–iškvėpimo ciklo metu. Giliai kvėpuojant galima įkvėpti iki 3 litrų oro. Tai vadinama rezerviniu įkvėpimo tūriu. Normaliai iškvepiant galima iškvėpti papildomai litrą oro. Tai – rezervinis iškvėpimo tūris. Net po giliausio iškvėpimo apie 1,5 litro oro lieka plaučiuose. Jis vadinamas liekamuoju tūriu.

Ramybės būsenoje per minutę įkvepiami 8 litrai oro: vienas įkvėpimas – 0,5 litro, padauginta iš 16 (tiek kartų vidutiniškai įkvepiame per vieną minutę). Toks yra vidutinis kvėpavimo greitis per minutę. Didelėmis fizinėmis pastangomis įmanoma 4 litrų oro apykaita. Tai vadinama gyvybine plaučių talpa: oro tūris, kurį galima po maksimalaus įkvėpimo maksimaliai iškvėpti.

CO<sup>2</sup> koncentracija ore yra labai maža – tik 0,03 %. Tačiau plaučiuose ji pakyla iki 7 %, o iškvepiamame ore siekia iki 5,1 %.

Šiame eksperimente iškvepiamas oras pateks į NaOH (natrio hidroksido) tirpalą. CO<sub>2</sub> tirpstant vandenyje vyksta cheminė reakcija:

 $H_2O + CO_2$   $\longrightarrow$   $H_2CO_3$  $\overline{\phantom{0}}$   $\overline{\phantom{0}}$   $\overline{\$ 

H<sub>3</sub>O<sup>+</sup> jonas reaguoja su NaOH ir keičiasi tirpalo pH. Iškvėpto per vieną minutę CO<sub>2</sub> kiekį stebėsite naudodami pH elektrodą.

## **Prietaisai ir medžiagos**

- "Nova5000";
- 2 pH elektrodai;
- 2 jutiklių kabeliai;

• temperatūros jutiklis (nuo –25 °C iki 110 °C). Temperatūros jutiklis turi būti sujungtas su duomenų kaupikliu per pH jutiklį;

- CO<sub>2</sub> jutiklis (neprivalomas);
- 2 kolbos po 500 ml;
- 2 kamščiai;
- trumpas vamzdelis (6 cm ilgio);
- 2 ilgi vamzdeliai, perkišti per kamštį iki kolbų dugno. Vamzdelių skersmuo turi būti pakankamai didelis, kad būtų galima normaliai kvėpuoti (apie 6 mm skersmens);
- Du 30 cm ilgio silikoniniai vamzdeliai;
- 500 ml 0,04 % NaOH tirpalo;
- 0,5 % fenolftaleino tirpalo.

#### **Prietaisų sujungimo tvarka ir pasiruošimas eksperimentui**

- 1. Įjunkite multilaboratoriją.
- 2. Prijunkite pH elektrodus prie 1 (I/O-1) ir 2 (I/O-2) "Nova5000" įvadų.
- 3. Sujunkite prietaisus taip, kaip pavaizduota 1 paveiksle.
- 4. Į pirmą kolbą (į kurią tiesiogiai iškvėpsite orą) pilkite 200 ml vandentiekio vandens.
- 5. Į antrą kolbą (ji yra CO<sup>2</sup> gaudyklė: pirmoje kolboje neištirpęs CO<sup>2</sup> pateks į antrą kolbą,

sujungtą vamzdeliu su pirma, ir CO<sub>2</sub> ištirps didesniame tirpalo, esančio antroje kolboje, tūryje) įpilkite 400 ml vandentiekio vandens.

6. Į kiekvieną kolbą įpilkite po 1 ml 0,5 % fenolftaleino tirpalo ir 1 ml 0,04 % NaOH tirpalo. Gerai išmaišykite.

#### **Duomenų kaupiklio nustatymas**

Jutikliai:

1 įvadas: pH jutiklis;

2 įvadas: pH jutiklis;

3 įvadas: temperatūros jutiklis (nuo –25 °C iki 110 °C).

Dažnis:

kas sekundė.

Duomenys:

1000 duomenų.

#### **Eksperimento eiga**

1. Eksperimente dvi kolbos naudojamos kaip iškvepiamo CO<sub>2</sub> gaudyklės. Oras iškvepiamas į silikoninį vamzdelį, sujungtą su pirma kolba.

2. Antroji kolba yra CO<sub>2</sub>, neištirpusio pirmoje kolboje, gaudyklė. Ilgas vamzdelis šioje kolboje yra sujungtas silikoniniu vamzdeliu su trumpu vamzdeliu pirmoje kolboje

3. Kiekvienoje kolboje įdėtas pH elektrodas. Kamščio šone išpjaukite mažą griovelį, į kurį tilptų elektrodo kabelis. Įsitikinkite, kad elektrodas siekia kolbos dugną.

4. Jei norite įsitikinti, ar antroje kolboje virš tirpalo neišsiskiria CO<sub>2</sub>, kolbos neuždenkite kamščiu. Vietoje kamščio naudokite CO<sub>2</sub> jutiklj, o jo griovelyje jstatykite pH elektrodo kabelj ir ilgą vamzdelj.

5. NaOH vandenyje sudaro šarminį tirpalą. Indikatorius fenolftaleinas baziniuose tirpaluose yra rožinis, o neutralioje terpėje tampa bespalvis.

6. Matuodami pH stebėkite indikatoriaus spalvos pokyčius. Kad geriau matytumėte spalvos pasikeitimus, kolbas pastatykite ant balto popieriaus.

7. Spragtelėkite **Run** viršutinėje įrankių juostoje ir pradėkite fiksuoti duomenis.

8. Orą įkvėpkite tik per nosį. Iškvėpkite apie 30 sekundžių tik per burną. Kvėpavimas turi būti normalus. Prieš pradėdami matuoti keletą kartų pasipraktikuokite.

9. Suskaičiuokite, kiek kartų įkvėpėte ir iškvėpėte. Turėtų būti apie 14–16 kartų per minutę.

10. Po 30 sekundžių (jei matuojate CO<sup>2</sup> kiekį jutikliu – kai CO<sup>2</sup> pradės didėti) baikite kvėpuoti per vamzdelį. Leiskite pH stabilizuotis apie 30 sekundžių. Tada atkimškite kolbą arba išimkite CO<sub>2</sub> jutiklį. 11. Atsargiai maišydami lašinkite 0,04 % NaOH tirpalo į kiekvieną kolbą, kol pH grįš į pradinį lygį (dažniausiai reikia apie 20 ml tirpalo). Galite naudoti biuretę.

12. Pakartokite matavimus mažiausiai du kartus. Kiekvieną kartą į kolbą pilkite švaraus vandentiekio vandens ir NaOH tirpalo.

13. Išsaugokite duomenis spausdami **Save** viršutinėje įrankių juostoje.

## **Duomenų analizė**

1. Apskaičiuokite pH pokyčius kiekvienoje kolboje. Naudokite žymeklius tinkamoms reikšmėms rasti: **Žymekliai**: galite naudoti abu žymeklius vienu metu.

Naudokite pirmąjį žymeklį matavimo reikšmėms parodyti, kreivei pasirinkti ar paslėptai Y ašiai atskleisti.

Antrąjį žymeklį naudokite skirtumui tarp dviejų koordinačių verčių parodyti ar duomenų taškams pažymėti.

**Pirmojo žymeklio (***First cursor***) naudojimas**: du kartus spragtelėkite ant matavimo taško arba spustelėkite *First cursor* grafiko įrankių juostoje. Pele galite nutempti žymeklį ant kito taško ar

ant kito grafiko lauko. Kad būtų patogiau, naudokite žymeklius **Forward** ir **Backward** .

Pažymėto taško koordinačių reikšmes matysite informacinėje juostoje grafiko lango apačioje.

**Antrojo žymeklio (***Second cursor***) naudojimas**: du kartus spragtelėkite bet kurioje grafiko vietoje arba spragtelėkite *Second cursor* .

Informacinėje juostoje matysite skirtumą tarp dviejų koordinačių verčių.

**Žymeklių panaikinimas**: spragtelėkite antrajam žymekliui panaikinti ir – pirmajam žymekliui panaikinti.

Grafiko pavyzdys pateikiamas 2 paveiksle:

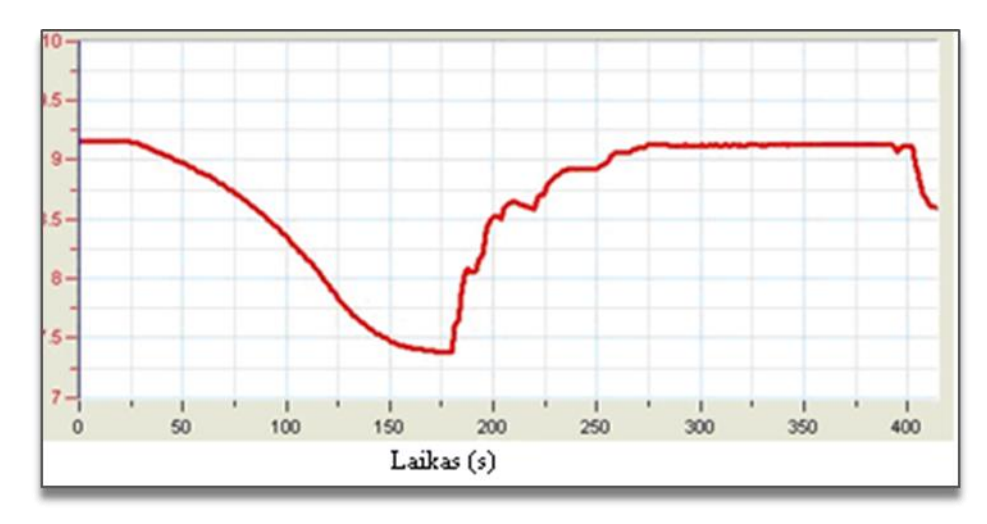

## 2 paveikslas

2. Norėdami suskaičiuoti iškvėpto per minutę CO<sub>2</sub> kiekį, suskaičiuokite sulašinto NaOH tirpalo, reikalingo pradiniam pH gauti, tūrį (jei kvėpavote daugiau nei minutę, atitinkamai patikslinkite duomenis). 1 ml 0,04 % NaOH tirpalo atitinka 10  $\mu$ mol CO<sub>2</sub>.

3. Visam iškvėpto CO<sub>2</sub> kiekiui suskaičiuoti turite sudėti į abi kolbas sulašinto 0,04 % NaOH tūrius ir padauginti juos iš 10. Rezultatą padauginkite iš 2 ir gausite iškvėpto CO<sub>2</sub> kiekį per minutę.

4. Iškvėptas CO<sub>2</sub> kiekis per minutę (µmol) = bendras 0,04 % NaOH tūris x 10 x 2.

5. Molekulinė CO<sub>2</sub> masė yra 44 g/mol.

6. Iškvėpto CO<sub>2</sub> per minutę masė ( $\mu$ g) = CO<sub>2</sub> kiekis  $\mu$ mol x 44.

7. Jei CO<sup>2</sup> išsiskyrė į orą ir buvo matuojamas jutikliu, pridėkite jo masę prie apskaičiuotos masės  $(400 \text{ ppm} = 72 \text{ µg } CO<sub>2</sub>).$ 

8. Apskaičiuokite rezultatų vidutines reikšmes: iškvėpimų per minutę skaičių ir iškvepiamo CO<sub>2</sub> per minutę masę.

## **Klausimai**

1. Kodėl grafiko kreivė pradžioje yra lygi, o tik po kurio laiko leidžiasi žemyn?

2. Paaiškinkite, kodėl skiriasi tirpalų spalvos abiejose kolbose. Kodėl pirmoje kolboje spalva kinta greičiau nei antroje?

3. Kodėl rekomenduojama stebėti į orą virš tirpalo išsiskiriantį CO<sub>2</sub> antroje kolboje?

4. Palyginkite savo rezultatus su kitų mokinių rezultatais. Ar visų rezultatai tokie patys? Kas gali turėti įtakos rezultatų skirtumui?

5. Numatykite fizinių pratimų poveikį iškvepiamo CO<sub>2</sub> kiekiui. Paaiškinkite galimus rezultatus.

## **Kiti eksperimentų pasiūlymai**

1. Palyginkite iškvepiamo  $CO<sub>2</sub>$  kiekį ramybės būsenoje ir atliekant fizinius pratimus. Kvėpuokite trumpiau ir naudokite daugiau tirpalo kolbose.

2. Palyginkite vyrų ir moterų iškvepiamo CO<sub>2</sub> kiekį.

3. Palyginkite sportuojančių ir nesportuojančių mokinių iškvepiamą CO<sub>2</sub> kiekį.

4. Naudokite spirometrą (jutiklį, matuojantį oro tūrį) ir išmatuokite iškvepiamo oro tūrį įvairiomis sąlygomis.

# **XXII. EKG IR KVĖPAVIMAS RAMYBĖS BŪSENOJE IR PO FIZINĖS VEIKLOS**

### **Bendrosios programos**

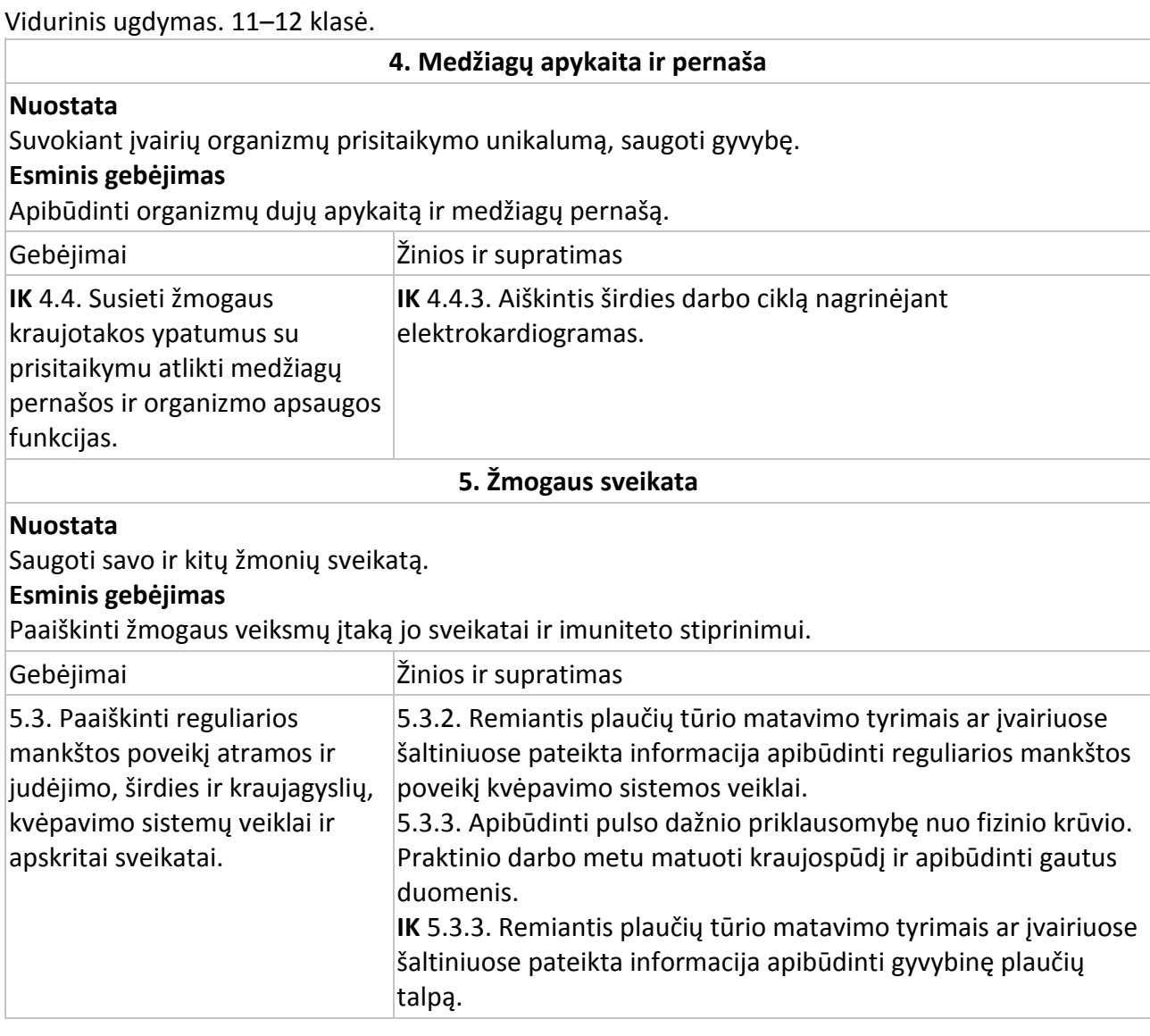

#### **Įvadas**

EKG (elektrokardiograma) – procesas, kurio metu matuojami širdies raumens susitraukimai, naudojant elektrodus skirtingose kūno vietose.

Jonai ir molekulės (kalio, kalcio, chlorido jonai ir baltymų molekulės) dalyvauja širdies raumens depoliarizacijoje ir repoliarizacijoje. Ramybės metu ląstelės vidaus krūvis yra neigiamas , o išorinis krūvis teigiamas. Depoliarizacijos metu iš vienos ląstelės į kitą plinta teigiama krūvio banga, kuri stimuliuoja širdies raumenų ląsteles. Ląstelės vidinis krūvis tampa teigiamu ir ląstelė susitraukia. Po ląstelės elektrinės depoliarizacijos, dėl kurios ląstelė susitraukia, seka elektrinė ląstelės repoliarizacija. Ląstelės vidinis krūvis sugrįžta į pradinį, t.y. neigiamą krūvį. Širdies raumens depoliarizacijos ir repoliarizacijos metu susidariusi potencialų suma gali būti fiksuojama elektrodais

odos paviršiuje. Širdies elektrinio aktyvumo "užrašymas" vadinamas elektrokardiograma (EKG). Širdies raumens ląstelių depoliarizacija sukelia raumens susitraukimus.

Širdies ląstelės depoliarizuojasi spontaniškai. Šis spontaniškumas labiausiai būdingas dešiniojo prieširdžio viršutinės sienelės širdies raumens ląstelių grupei. Ši ląstelių grupė vadinama stimuliatoriais (taip pat žinomi kaip sinotrialinis (SA) arba sinusinis mazgas). Jų depoliarizacija sukuria srovę, dėl kurios depoliarizuojasi visos kitos širdies raumens ląstelės. Depoliarizacijos banga sklinda nuo dešiniojo prieširdžio iki kairiojo taip greitai, kad abu prieširdžiai susitraukia beveik tuo pačiu metu.

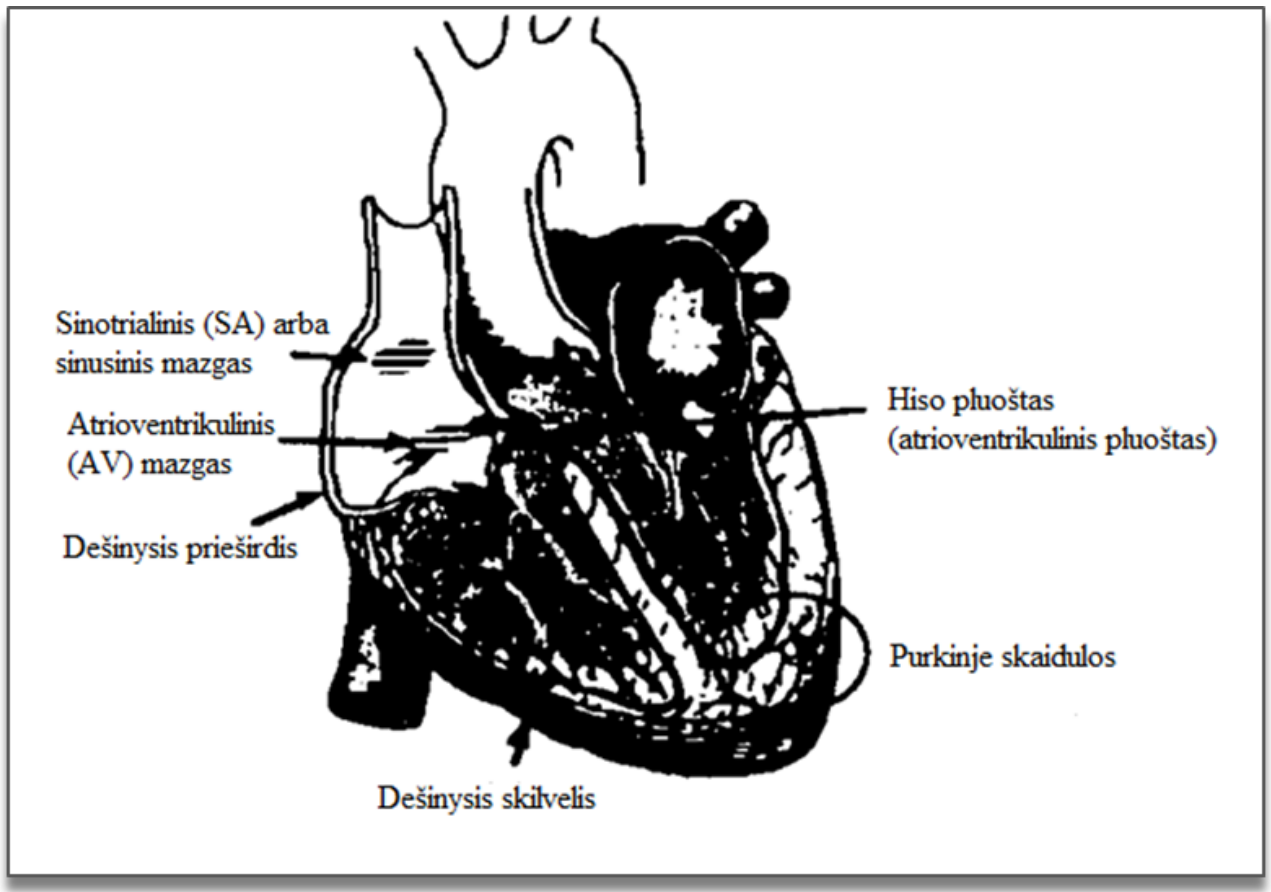

#### 1 paveikslas

Prieširdžiai ir skilveliai yra vienas nuo kito izoliuoti jungiamuoju audiniu, kuris veikia panašiai kaip elektros laidų izoliacija. Prieširdžio depoliarizacija tiesiogiai neveikia skilvelio. Dešiniajame prieširdyje yra kita ląstelių grupė, vadinama atrioventrikuliniu (arba AV) mazgu, kuri praleidžia prieširdžio ląstelių depoliarizaciją specialiu laidžiu pluoštu (vadinamu Hiso pluoštu) į skilvelį. Skilvelio raumens sienelėje yra Purkinje skaidulos – speciali raumenų skaidulų sistema, kuria depoliarizacija vienu metu perduodama į visas skilvelio dalis. Šis procesas truputį užtrunka, todėl tarp prieširdžio ir skilvelio susitraukimų yra trumpa pauzė. Kadangi širdies raumenų ląstelės yra susijusios, tai depoliarizacijos, susitraukimo ir repoliarizacijos banga perduodama visiems širdies raumenims.

Kai viena širdies dalis yra poliarizuota, o kita – depoliarizuota, visame kūne sukuriama elektros srovė. Ši srovė yra didžiausia, kai viena pusė širdies yra poliarizuota, o kita – ne. Srovė mažėja, kai poliarizuotų ir nepoliarizuotų audinių santykis yra mažesnis nei 1 su 1. Srovės pokyčiai gali būti išmatuoti ir nubraižyti. EKG vaizduoja visus širdies veiklos potencialus, nustatytus kūno paviršiuje. Širdies mechaniniai susitraukimai tiesiogiai nematuojami.

Sinotrialinio mazgo sukelti impulsai sukelia prieširdžio susitraukimą ir kraujo tekėjimą į skilvelį. Tuoj pat po šio susitraukimo skilvelis gauna signalą iš prieširdžio. Kraujas išteka iš skilvelio per aortą ir plaučių arteriją. Širdies raumens ląstelių poliškumas normalizuojasi ir širdies ciklas prasideda iš naujo.

Elektrokardiograma (EKG) yra grafinis širdies elektrinės veiklos vaizdas. Ši veikla susideda iš pasikartojančių bangų serijos. Šių bangų pradžia – taip vadinama izoelektrinė linija. Bet koks nukrypimas nuo šios linijos reiškia elektrinį aktyvumą.

Penki pagrindiniai įlinkiai normalioje EKG yra žymimi raidėmis P, Q, R, S, ir T. Vienas širdies ciklas, vaizduojamas bangomis, prasideda P banga, tęsiasi QRS bangų kompleksu ir baigiasi T banga. P banga vaizduoja prieširdžio depoliarizaciją ir siejasi su jo susitraukimu. QRS bangų kompleksas sudarytas iš trijų bangų. Pirmasis neigiamas įlinkis yra Q banga, teigiamas įlinkis yra R banga. Kompleksas baigiasi neigiamu įlinkiu – S banga. QRS bangų kompleksas vaizduoja skilvelio depoliarizaciją ir asocijuojasi su jo susitraukimu. Prieširdžio repoliarizacija vyksta skilvelio depoliarizacijos metu. Todėl bangų, susijusių su prieširdžio repoliarizacija, EKG neaptinkama. Paskutinė banga T paprastai yra vaizduojama teigiamu įlinkiu. Ji vaizduoja skilvelio repoliarizaciją.

Elektros energiją taip pat gamina ir griaučių raumenys. Jei darant EKG judinsite ranką, prie kurios prijungtas EKG aparatas, matysite ir šių raumenų veiklos rezultatą. Fragmentas nuo P iki T bangos vaizduoja vieną širdies ciklą. Ciklų skaičius per minutę vadinamas širdies ritmu ir dažniausiai ramybės būsenoje būna 70–80 tvinksnių per minutę. Keletas būdingų laiko normų elektrokardiogramoje:

- P–R intervalas nuo 0,12 iki 0,20 sekundės;
- QRS intervalas mažiau nei 0,1 sekundės;
- Q–T intervalas mažiau nei 0,38 sekundės.

Aktyvios fizinės veiklos metu dažnėja kvėpavimo greitis, didėja oro tūris plaučiuose ir žmogui reikia papildomos energijos, kuri sunaudojama papildomam deguonies kiekiui gauti.

## **Prietaisai**

- "Nova5000";
- EKG jutiklis;
- 2 jutiklių kabeliai;
- 3 EKG elektrodai;
- spirometras (kvėpavimo jutiklis).

## **Prietaisų sujungimo tvarka ir pasiruošimas eksperimentui**

- 1. Įjunkite multilaboratoriją.
- 2. Prijunkite EKG jutikli prie 1 (I/O-1) "Nova5000" įvado.
- 3. Prijunkite spirometrą prie 2 (I/O-2) "Nova5000" jvado.

4. Spragtelėkite **Logger** pagrindinėje įrankių juostoje ir pasirinkite **Preferences**. Pasirinkite "I/min" **Spirometer unit** redagavimo laukelyje.

5. Spragtelėkite **Setup** pagrindinėje įrankių juostoje ir nustatykite duomenų kaupiklį

## taip, kaip aprašyta toliau.

## **Duomenų kaupiklio nustatymai**

Jutikliai:

```
1 įvadas: EKG (0–5 V);
```
2 įvadas: spirometras (±315 l/min).

Dažnis:

100 duomenų per sekundę.

Duomenys:

5000 duomenų.

## **Eksperimento eiga**

1. Naudokite tris EKG elektrodus:

a) kadangi elektros signalus sukuria širdis, o jie nustatomi odos paviršiuje ir yra vos juntami, labai svarbu, kad elektrodai gerai priglustų prie odos. Tas vietas, kur jungsite elektrodus, nuvalykite popieriniu rankšluosčiu, pašalindami negyvą odą ir riebalus;

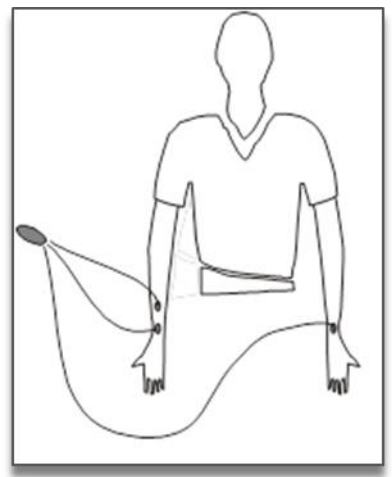

## 2 paveikslas

b) tvirtai priklijuokite pirmąjį elektrodo pleistrą ant dešiniosios rankos riešo (2 pav.);

c) antrąjį elektrodo pleistrą klijuokite keletą centimetrų aukščiau nuo pirmojo;

d) trečiąjį elektrodo pleistrą klijuokite kairiosios rankos riešo vidinėje pusėje;

e) kiekvieną elektrodo pleistrą klijuokite vidinėje rankos pusėje (arčiau kūno) taip, kad elektrodų tvirtinimo vietos būtų nukreiptos žemyn. Tada jutiklio laidai kabės laisvai ir nepasuks paties elektrodo

g) prijunkite mikrokrokodilų gnybtus prie elektrodų pleistrų:

pritvirtinkite du gnybtus, kurie pažymėti "R.A." (angl. *right arm*), prie dešinės rankos elektrodų pleistrų;

pritvirtinkite gnybtą, kuris pažymėtas "L.A." (angl. *left arm*), prie kairės rankos elektrodo pleistro.

2. Paimkite spirometrą ir pradėkite kvėpuoti tik per burną. Tai būtina, kad spirometras teisingai išmatuotų visą kvėpuojamo oro tūrį.

3. Pasirinkite patogią padėtį, kad eksperimento metu nejudėtumėte. Elektrodai labai jautriai reaguoja į judesius.

4. Spragtelėkite **Run** viršutinėje įrankių juostoje ir pradėkite fiksuoti duomenis.

5. Išsaugokite duomenis spausdami **Save** viršutinėje įrankių juostoje.

6. Atlikite kelis fizinius pratimus ir pakartokite 4–5 eksperimento žingsnius.

## **Duomenų analizė**

Grafikų pavyzdžius galite pažiūrėti 3 ir 4 paveiksluose (EKG grafikas yra raudonos spalvos, o spirometro – mėlynos).

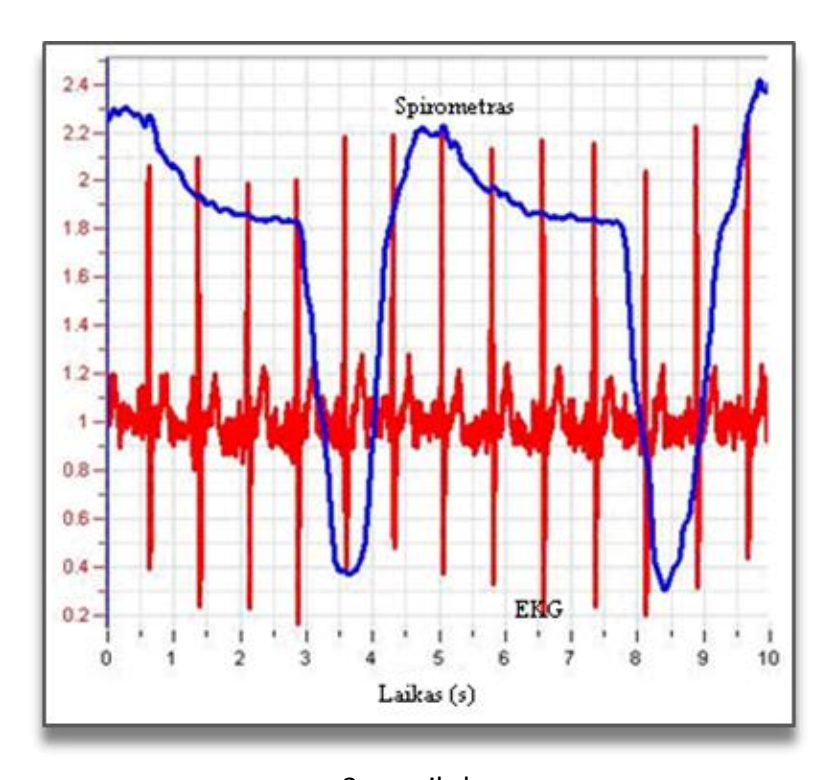

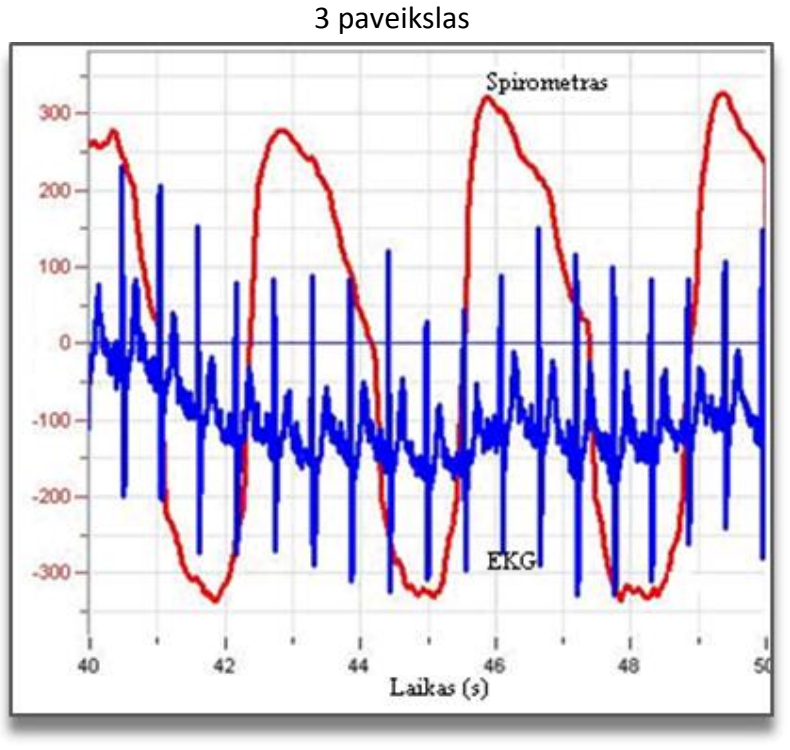

4 paveikslas

1. Apskaičiuokite širdies ritmą dviejose būsenose (ramybės ir po fizinės veiklos). Naudokite *First cursor* ir *Second cursor* 10 širdies ciklų laiko intervalui išmatuoti.

2. Pavyzdžiui, iš grafiko (4 pav.) apskaičiuokite širdies ritmą ramybės būsenoje:

0,13 Hz x 600 = 78 tvinksnių/min,

ir po fizinės veiklos:

0,19 Hz x 600 = 114 tvinksnių/min.

3. Išmatuokite EKG parametrus ramybės būsenoje ir po fizinės veiklos.

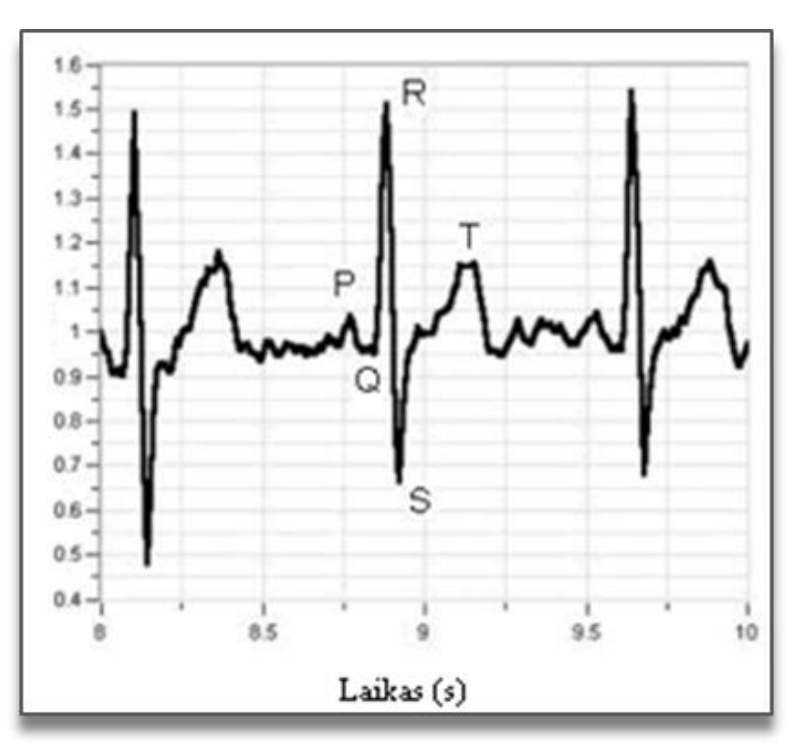

5 paveikslas

4. Naudodami žymeklius atlikite matavimus (5 pav.) ir užpildykite lentelę:

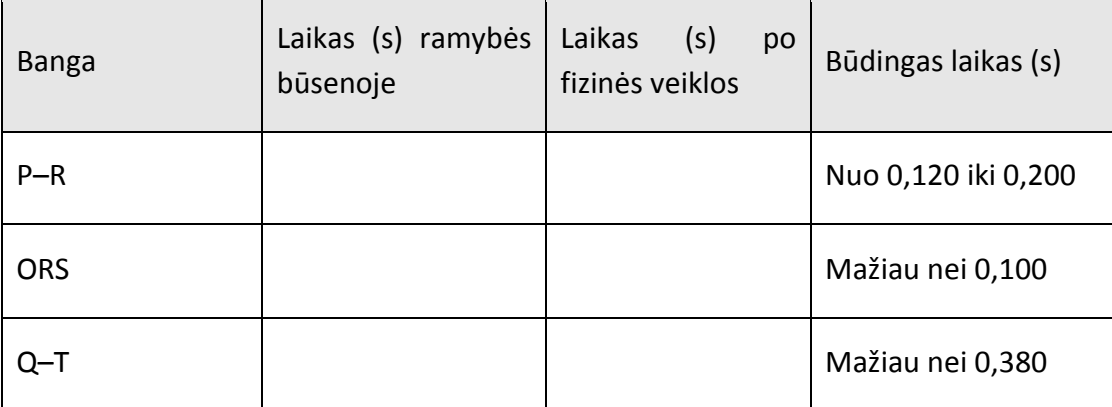

5. Išmatuokite tvinksnių skaičių per kvėpavimo ciklą abiejose būsenose. Kokią išvadą galite padaryti?

6. Išmatuokite kvėpavimo dažnį abiejose būsenose.

7. Išmatuokite kvėpavimui reikalingo oro tūrį abiejose būsenose.

8. Spirometras matuoja oro tūrį plaučiuose , l/min:

a) norėdami apskaičiuoti vieno kvėpavimo ciklo oro tūrį, turėsite integruoti vieno kvėpavimo ciklo duomenis taip, kaip aprašyta toliau. Jei spirometro matavimo vienetai bus l/s, tai oro tūrį gausite l/s. Spragtelėkite **Logger** pagrindinėje įrankių juostoje ir pasirinkite **Preferences**. **Spirometer unit** redagavimo langelyje pasirinkite l/s. Pakartokite 2–5 eksperimento žingsnius;

b) naudokite žymeklius pusei kvėpavimo ciklo pažymėti;

c) spragtelėkite **Analysis** meniu juostoje ir pažymėkite **Integral**;

d) 6 pav. matysite įkvėpto oro tūrį (spirometro grafikas yra raudonos spalvos, o oro tūrio – mėlynos).

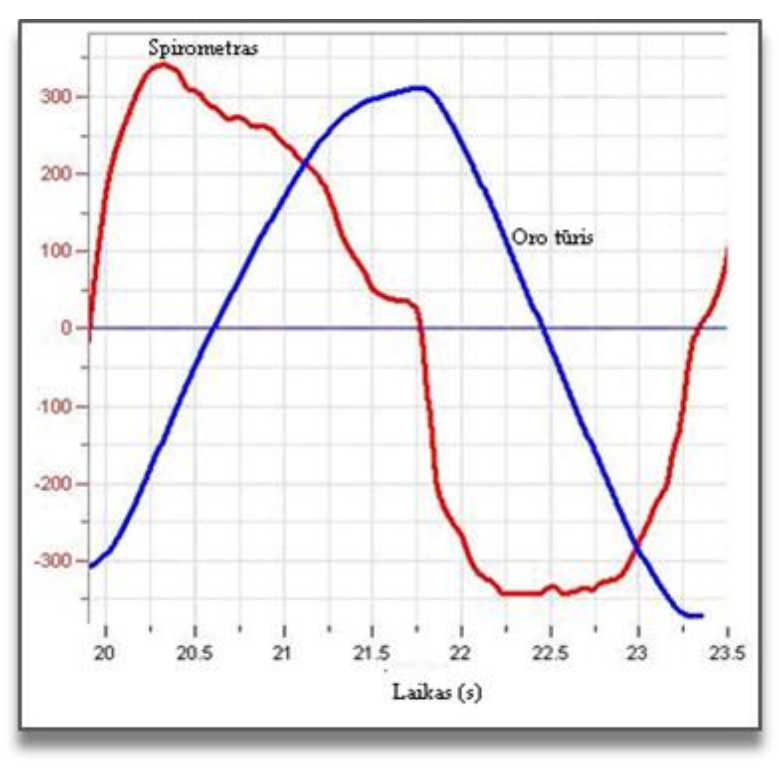

6 paveikslas

## **Kiti eksperimentų pasiūlymai**

- 1. Palyginkite savo EKG ir kvėpavimo parametrus įvairiose kūno padėtyse (stovint, sėdint, gulint).
- 2. Palyginkite savo ir draugų duomenis.
- 3. Palyginkite įvairaus amžiaus žmonių EKG ir kvėpavimo duomenis.

## **XXIII. TANKIAI GYVENAMŲ MIESTO VIETOVIŲ POVEIKIS MIKROKLIMATUI**

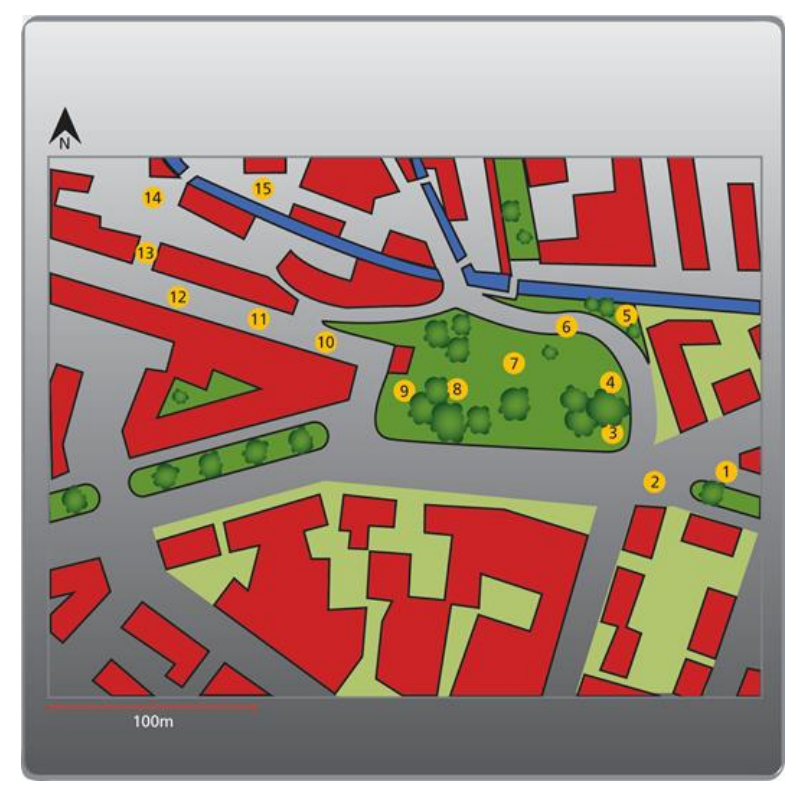

1 paveikslas

#### **Įvadas**

Tankiai gyvenamos miesto vietovės dažnai charakterizuojamos kaip karščio salos, kurioms būdinga pakilusi temperatūra ir padidėjusi spinduliuotė. Šį poveikį dar padidina sunkusis transportas. Sumažinti temperatūrą ir padidinti santykinę drėgmę gali augalija. Taigi, miesto parkai ir žalieji plotai gali žymiai pagerinti miesto klimatą, komfortą ir aplinkos kokybę, ypač karštuosiuose regionuose.

Šiame eksperimente palyginsite sunkiojo transporto ir miesto parkų įtaką temperatūrai ir santykinei drėgmei.

#### **Prietaisai ir medžiagos**

- "Nova5000";
- temperatūros jutiklis (nuo –25 °C iki 110 °C);
- drėgmės jutiklis;
- 2 jutiklių kabeliai;
- spinduliuotės skydas;
- 180 cm ilgio medinis ar plastmasinis stulpas;
- didelio mastelio rajono, kuriame atliksite eksperimentą, žemėlapis.

#### **Prietaisų sujungimo tvarka ir pasiruošimas eksperimentui**

- 1. Įdėkite temperatūros ir drėgmės jutiklius į spinduliuotės skydą.
- 2. Pritvirtinkite spinduliuotės skydą prie stulpo.
- 3. Įjunkite multilaboratoriją.
- 4. Drėgmės jutiklį prijunkite prie 1 (I/O-1) "Nova5000" įvado.
- 5. Temperatūros jutiklį prijunkite prie 2 (I/O-2) "Nova5000" įvado.

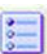

6. Spragtelėkite **Setup** pagrindinėje įrankių juostoje ir nustatykite duomenų kaupiklį

taip, kaip aprašyta toliau.

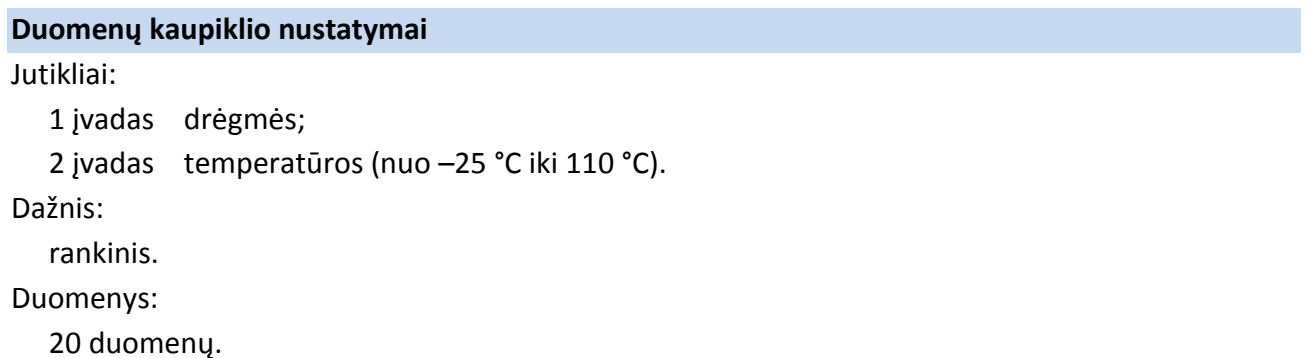

**Eksperimento eiga**

1. Pasirinkite mažiausiai dvi vietas miesto pakraštyje ar prie vandens telkinio.

2. Žemėlapyje nubrėžkite kelią per pastatų zonas už žaliųjų plotų ir per žaliųjų plotų centrą. Linija nebūtinai turi būti tiesi. Ji gali sutapti su keliais. Labai svarbu, kad kelias vestų per augalus, pvz., žolę, medžių pavėsiu ir t. t. (1 pav.).

3. Kelyje pasirinkite 15 punktų įvairiose pasirinktos vietovės vietose (pastatų ir žaliojoje zonose), kuriuose atliksite matavimus. Tarp punktų turėtų būti daugmaž vienodi atstumai.

4. Palaukite 60 sekundžių ir spragtelėkite **Run** viršutinėje įrankių juostoje – įrašykite pirmąjį rodmenį.

5. Nueikite į antrąjį punktą, palaukite 60 sekundžių ir įrašykite antrąjį rodmenį spausdami

**Run** viršutinėje įrankių juostoje.

6. Matuokite kiekviename punkte. Palaukite 60 sekundžių, spragtelėkite Run įrašykite duomenis.

7. Spragtelėkite **Stop** viršutinėje įrankių juostoje ir baikite įrašyti duomenis.

8. Įrašykite duomenis spausdami **Save** viršutinėje įrankių juostoje.

## **Duomenų analizė**

Eksperimento grafiko pavyzdys (drėgmės grafikas nubrėžtas raudonai, temperatūros – mėlynai) yra paveiksle dešinėje.

1. Palyginkite santykinės drėgmės ir temperatūros kreives. Ar pastebite koreliaciją tarp jų?

2. Išanalizuokite temperatūros ir santykinės drėgmės reikšmes kiekviename punkte, atkreipdami dėmesį į aplinką, pvz., geležinkelis, pagrindinis kelias, šalutinis kelias, žolė, medžiai ir t. t. Palyginkite įvairių vietovių rezultatus.

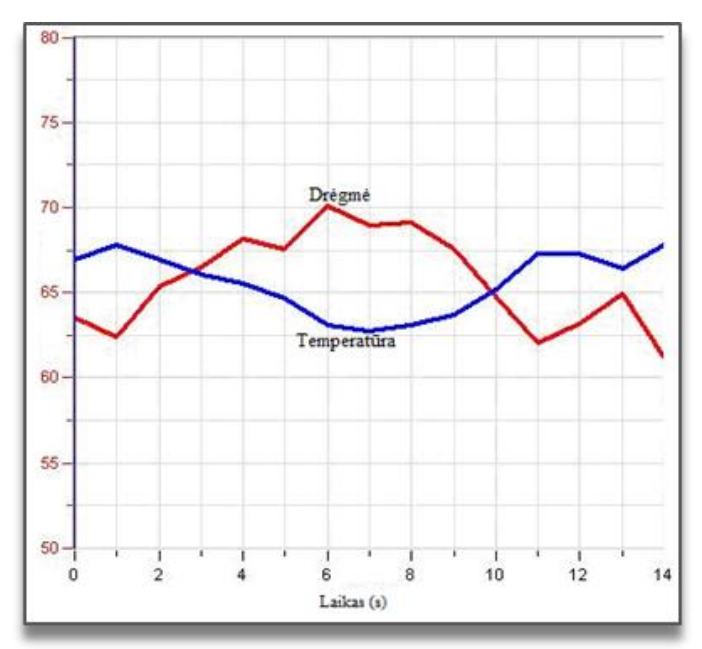

#### **Klausimai**

1. Kaip apstatyta teritorija veikia temperatūrą ir santykinę drėgmę? Apsvarstykite skirtumus, kylančius dėl skirtingų gatvės padėčių pasaulio šalių atžvilgiu, gatvės ir šaligatvio medžiagų (asfaltas, trinkelės ir t. t.), atstumo iki vandens šaltinio ir pan.

2. Kaip aplinkos transporto intensyvumas veikia temperatūrą ir santykinę drėgmę?

3. Aptarkite miestų parkų poveikį apstatytų vietovių klimatui. Palyginkite su vietovėmis, esančiomis toliau nuo parkų.

4. Kokius temperatūros ir santykinės drėgmės skirtumus pastebėjote įvairiose miesto parko vietose, pvz., smėlėtose vietose, apaugusiose žole vietose, krūmingose vietose, po aukštais medžiais, po tankiais medžiais? Kurioje vietoje temperatūra sumažėja mažiausia?

5. Kaip jūs galite paskatinti vietos institucijas ar savivaldybę investuoti į žaliųjų plotų didinimą arba eismo ribojimą? Kaip paaiškinsite, kad tai labai svarbu gerinant klimato kokybę? Kokius kitus argumentus pateiksite žaliųjų plotų didinimo ir transporto ribojimo būtinybei pagrįsti?

### **Kiti eksperimentų pasiūlymai**

1. Temperatūros jutiklį spinduliuotės skyde pakeiskite šiluminio elemento temperatūros jutikliu, o įrašymo dažnį nustatykite 1/s. Tai padės reaguoti į staigius temperatūros pokyčius ir galėsite išmatuoti temperatūros pokyčius, pvz., prie autobuso stotelės atvažiuojant ir išvažiuojant autobusui.

2. Temperatūros jutiklį spinduliuotės skyde pakeiskite šiluminio elemento temperatūros jutikliu, o įrašymo dažnį nustatykite 1/s. Eikite lėtai ir sustokite prie kondicionuojamos parduotuvės durų. Judėkite prie oro kondicionieriaus. Kokį poveikį šie veiksniai gali turėti temperatūrai gatvėje?

3. Išmatuokite temperatūros skirtumus pavėsyje esančioje ir saulėtoje gatvės pusėse.

4. Palyginkite matavimus tame pačiame kelyje ir toje pačioje vietoje skirtingais metų ir paros laikais.

# **XXIV. PASTATO IŠORĖS SIENŲ IR STOGO TEMPERATŪROS MATAVIMAS**

#### **Įvadas**

Pastato išorės apdaila yra fizinis atskyrimas tarp pastato vidaus ir išorės. Temperatūra pastato viduje priklauso nuo to, kiek saulės įšildo pastato sienas. Pastato išorės apdaila ją gali padidinti arba sumažinti. Saulės šilumos kiekis, kurį absorbuoja konkreti išorės siena, priklauso nuo jos orientacijos pasaulio šalių atžvilgiu, sezoninių pokyčių ir kitų klimato parametrų, tokių kaip apniukęs oras ir krituliai.

Šiame eksperimente matuosite išorės sienų ir plokščio stogo temperatūrą 24 valandas, pradėdami ryte.

#### **Prietaisai**

- "Nova5000";
- 2 jutiklių skirstytuvo kabeliai;
- jutiklių kabeliai;
- 5 šiluminio elemento temperatūros jutikliai (T/C–K, nuo 0 °C iki 1250 °C);
- 5 jutiklių ilginamieji laidai (10 metrų ilgio);
- balta lipni juosta;
- kompasas.

#### **Prietaisų jungimo tvarka ir pasiruošimas eksperimentui**

1. Parinkite eksperimentui tinkamą pastatą. Idealu, jei jis būtų nedidelis. Pastato sienos turėtų būti iš tos pačios medžiagos ir nudažytos ta pačia spalva. Stogas turėtų būti plokščias.

2. Pritvirtinkite šiluminio elemento temperatūros jutiklius kiekvienos išorės sienos ir stogo centruose balta lipnia juosta.

- 3. Įjunkite multilaboratoriją.
- 4. Prijunkite skirstytuvą prie 4 (I/O-4) "Nova5000" įvado.

5. Prijunkite penkis šiluminio elemento temperatūros jutiklius prie "Nova5000" ilginamaisiais laidais tokia tvarka:

- **•** prijunkite jutiklį, esantį ant šiaurinės sienos, prie 1 (I/O-1) "Nova5000" įvado;
- prijunkite jutiklį, esantį ant rytinės sienos, prie 2 (I/O-2) "Nova5000" įvado;
- prijunkite jutiklį, esantį ant pietinės sienos, prie 3 (I/O-3) "Nova5000" įvado;
- prijunkite jutiklį, esantį ant vakarinės sienos, prie 4 (I/O-4) "Nova5000" įvado;
- prijunkite jutiklį, esantį ant stogo, prie 5 (I/O-5) "Nova5000" (naudokite skirstytuvą, prijungtą prie I/O- 4) įvado.

6. Spragtelėkite **Setup** pagrindinėje įrankių juostoje ir nustatykite duomenų kaupiklį taip, kaip aprašyta toliau.

#### **Duomenų kaupiklio nustatymas:**

Jutikliai:

- 1 įvadas: temperatūros (T/C–K, nuo 0 °C iki 1250 °C);
- 2 įvadas: temperatūros (T/C–K, nuo 0 °C iki 1250 °C);
- 3 įvadas: temperatūros (T/C–K, nuo 0 °C iki 1250 °C);
- 4 įvadas: temperatūros (T/C–K, nuo 0 °C iki 1250 °C);

5 įvadas: temperatūros (T/C–K, nuo 0 °C iki 1250 °C).

Dažnis:

kas 10 minučių.

Duomenys:

50 duomenų.

## **Eksperimento eiga:**

*Pastaba: tai ilgas eksperimentas, todėl prižiūrėkite, kad AC/DC adapteris būtų visą laiką sujungtas su "Nova5000".* 

1. Spragtelėkite **Run** viršutinėje įrankių juostoje.

2. Baikite fiksuoti duomenis po 4 valandų. Spragtelėkite **Stop** viršutinėje įrankių juostoje.

3. Išsaugokite duomenis spausdami **Save** viršutinėje įrankių juostoje.

*Pastaba: rekomenduojama pirmuosius matavimus atlikti anksti ryte, kai temperatūrų skirtumai yra maži. Iš gautų grafikų aiškiai matysite temperatūrų svyravimus ir skirtumus, kurie atsiranda vidurdienį.*

## **Duomenų analizė**

1. Naudokite žymeklius kiekvienos lauko sienos temperatūrai nagrinėti:

- a) kurios temperatūros kreivės amplitudė aukščiausia?
- b) kuri kreivė rodo aukščiausią temperatūrą?
- c) kuri kreivė rodo žemiausią temperatūrą?

**Žymekliai**: galite naudoti abu žymeklius vienu metu.

Naudokite pirmąjį žymeklį matavimo reikšmėms parodyti, kreivei pasirinkti ar paslėptai Y ašiai atskleisti.

Antrąjį žymeklį naudokite skirtumui tarp dviejų koordinačių verčių parodyti ar duomenų taškams pažymėti.

**Pirmojo žymeklio (***First cursor***) naudojimas**: du kartus spragtelėkite ant matavimo taško arba

spustelėkite *First cursor* grafiko įrankių juostoje. Pele galite nutempti žymeklį ant kito taško ar

ant kito grafiko lauko. Kad būtų patogiau, naudokite žymeklius **Forward** ir **Backward** .

Pažymėto taško koordinačių reikšmes matysite informacinėje juostoje grafiko lango apačioje.

**Antrojo žymeklio (***Second cursor***) naudojimas**: du kartus spragtelėkite bet kurioje grafiko vietoje arba *Second cursor* .

Informacinėje juostoje matysite skirtumą tarp dviejų koordinačių verčių.

Žymeklių panaikinimas: spragtelėkite antrajam žymekliui panaikinti ir – pirmajam žymekliui panaikinti.

- 2. Išnagrinėkite laiko ašis grafike:
	- a) kuriuo metu kiekvienoje kreivėje buvo užfiksuota žemiausia temperatūra?
	- b) kuriuo metu kiekvienoje kreivėje buvo užfiksuota aukščiausia temperatūra?
	- c) kuriuo metu skirtumai tarp kreivių yra didžiausi?
	- d) kuriuo metu skirtumai tarp kreivių yra mažiausi?

#### **Klausimai**

- 1. Sugalvokite galimas skirtingų sienų temperatūrų priežastis, t. y. kodėl viena siena šaltesnė už kitą.
- 2. Paaiškinkite, kodėl skiriasi stogo ir sienų temperatūra?
- 3. Paaiškinkite, kodėl skiriasi šiaurinės ir pietinės sienų temperatūra.
- 4. Paaiškinkite rytinės ir vakarinės sienų maksimalių temperatūrų skirtumus.
- 5. Naudodamiesi eksperimento duomenimis, rekomenduokite, kaip turi būti orientuotos sienos tinkamai vidaus temperatūrai. Kitaip tariant, kurioje pusėje turi būti ilgiausia svetainės siena? Kuri klasė jūsų mokykloje yra geriausioje vietoje mikroklimato atžvilgiu?

#### **Kiti eksperimentų pasiūlymai**

- 1. Pakartokite eksperimentą įvairiais metų laikais ir palyginkite rezultatus.
- 2. Išmatuokite dviejų ar daugiau kabinetų sienų, esančių skirtingose pastato pusėse, temperatūras.
- 3. Pridėkite šeštą temperatūros jutiklį, išmatuokite pastato vidaus temperatūrą ir palyginkite ją su lauko sienų temperatūra. Koks skirtumas? Palyginkite temperatūros svyravimus, aukščiausias ir žemiausias temperatūras.
- 4. Apsvarstykite sienų spalvos ir faktūros įtaką temperatūrai.

# **XXV. NATŪRALAUS VĖDINIMO ĮTAKA PATALPŲ MIKROKLIMATUI**

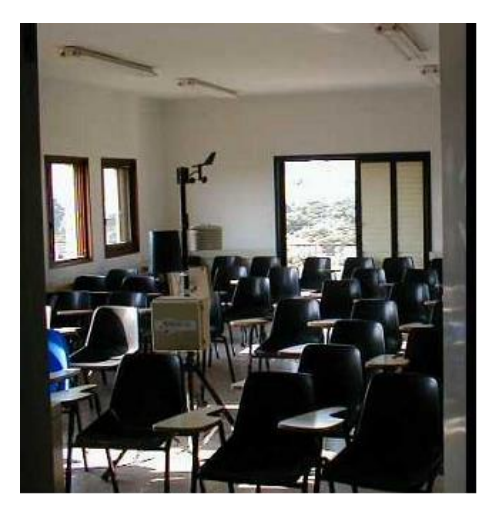

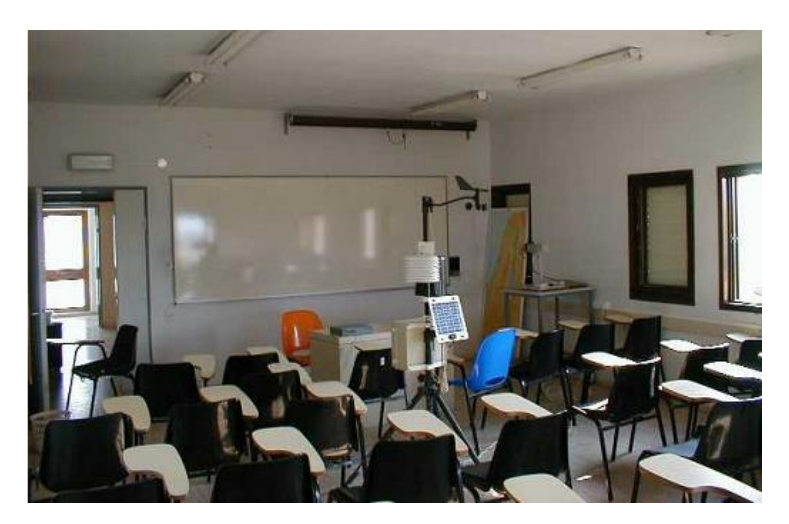

1 paveikslas

#### **Įvadas**

Vienas veiksnių, turinčių įtakos patalpų klimatui, yra vėdinimas. Vėdinimas priklauso nuo vėjo greičio, langų ir durų dydžio ir padėties patalpose. Efektyvus natūralus vėdinimas gali sumažinti vidaus temperatūrą, padidinti komfortą ir aplinkos kokybę.

Atlikdami šį eksperimentą tirsite natūralaus vėdinimo įtaką.

#### **Prietaisai**

- "Nova5000";
- temperatūros jutiklis (nuo −25 °C iki 110 °C);
- drėgmės jutiklis;
- 2 jutiklių kabeliai;
- trikojis.

## **Prietaisų jungimo tvarka ir pasiruošimas eksperimentui**

- 1. Pasirinkite klasę, kurioje galima atidaryti langus ir duris skirtingomis kryptimis. Idealu, jei viena krypčių būtų į labiausiai vėjuotą pusę.
- 2. Pastatykite trikojį klasės viduryje.
- 3. Pritvirtinkite jutiklius prie trikojo 1–1,5 metro aukštyje.
- 4. Pritvirtinkite "Nova5000" prie trikojo.
- 5. Įjunkite multilaboratoriją.
- 6. Prijunkite drėgmės jutiklį prie 1 (I/O-1) "Nova5000" jvado.
- 8. Prijunkite temperatūros jutiklį prie 2 (I/O-2) "Nova5000" jvado.
- 9. Spragtelėkite **Setup** pagrindinėje įrankių juostoje ir nustatykite duomenų kaupiklį taip, kaip aprašyta toliau.

#### **Duomenų kaupiklio nustatymas**

Jutikliai:

```
1 įvadas: drėgmės;
```

```
2 įvadas: temperatūros (nuo −25 °C iki 110 °C).
```
Dažnis:

```
kas 1 sekundė.
```
Duomenys:

100 duomenų.

## **Eksperimento eiga**

- 1. Uždarykite klasės langus ir duris likus bent valandai iki eksperimento.
- 2. Spragtelėkite **Run** viršutinėje įrankių juostoje ir pradėkite fiksuoti duomenis.
- 3. Praėjus pusvalandžiui atidarykite langus ir duris.
- 4. Palaukite keturiasdešimt minučių, spragtelėkite **Stop** viršutinėje įrankių juostoje ir baikite fiksuoti duomenis.
- 5. Išsaugokite duomenis spausdami **Save** viršutinėje įrankių juostoje.

## **Duomenų analizė**

Naudokite žymeklius klimato parametrų kreivėms tirti ir atsakykite į klausimus:

- iki kurio momento kreivė nekito?
- kaip keitėsi kiekviena kreivė?
- kuriame etape kreivės pokyčiai ryškiausi?
- kurios kreivės nekinta ir kada?

**Žymekliai**: galite naudoti abu žymeklius vienu metu.

Naudokite pirmąjį žymeklį matavimo reikšmėms parodyti, kreivei pasirinkti ar paslėptai Y ašiai atskleisti.

Antrąjį žymeklį naudokite skirtumui tarp dviejų koordinačių verčių parodyti ar duomenų taškams pažymėti.

**Pirmojo žymeklio (***First cursor***) naudojimas**: du kartus spragtelėkite ant matavimo taško arba

spustelėkite *First cursor* grafiko įrankių juostoje. Pele galite nutempti žymeklį ant kito taško ar

ant kito grafiko lauko. Kad būtų patogiau, naudokite žymeklius **Forward** ir **Backward** .

Pažymėto taško koordinačių reikšmes matysite informacinėje juostoje grafiko lango apačioje.

## **Antrojo žymeklio (***Second cursor***) naudojimas**: du kartus spragtelėkite bet kurioje grafiko vietoje

arba spragtelėkite *Second cursor* .

Informacinėje juostoje matysite skirtumą tarp dviejų koordinačių verčių.

Žymeklių panaikinimas: spragtelėkite antrajam žymekliui panaikinti ir – pirmajam žymekliui panaikinti.

1. Apskaičiuokite šilumos reikšmę prieš vėdinimą ir po vėdinimo klasės viduje pagal šilumos indekso formulę: (temperatūra sausuoju termometru + temperatūra drėgnuoju termometru) /2.

## **Klausimai**

- 1. Kokia yra temperatūros įtaka drėgmei?
- 2. Kokia vėdinimo įtaka patalpų vidaus temperatūrai ir aukščiausiai temperatūrai?
- 3. Ko galima pasimokyti iš šio eksperimento apie vėdinimo įtaką vidaus klimatui?
	- a) kiek natūralus vėdinimas gali sumažinti vidaus temperatūrą?
	- b) kiek kartų reikėtų vėdinti patalpą, kad temperatūra sumažėtų?
- 4. Kuri klasė jūsų mokykloje yra geriausioje vėdinimui vietoje? Paaiškinkite savo atsakymą.

## **Kiti eksperimentų pasiūlymai:**

1. Atlikite du paralelinius eksperimentus dviejose klasėse, kuriose langai ir durys atsidaro į skirtingas puses, ir palyginkite rezultatus. Remdamiesi rezultatais pasiūlykite, į kurią pusę

turėtų būtų atgręžti langai ir durys ir koks turėtų būti jų dydis, kad klasėje būtų sukurtos geros klimato sąlygos.

2. Pamatuokite lauko temperatūrą ir ištirkite priklausomybę tarp lauko ir vidaus temperatūros su ir be vėdinimo. Kada ir kur aukštesnė temperatūra?

# **XXVI. AUGALŲ PAVĖSIO ĮTAKA SIENOS TEMPERATŪRAI**

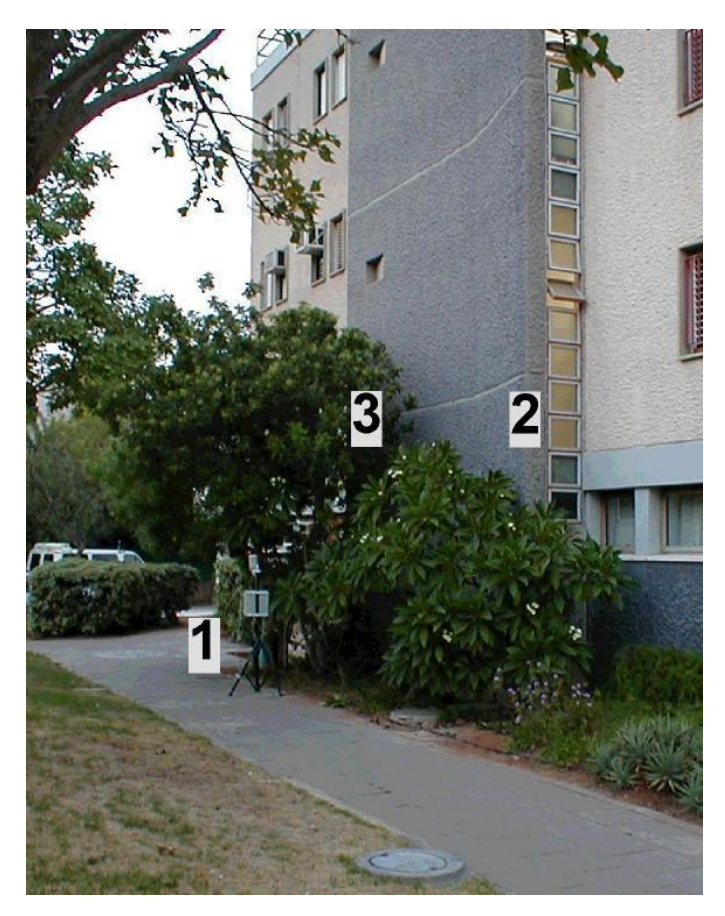

1 – oro temperatūra;

2 – augalais neuždengtos sienos temperatūros matavimas;

3 – pavėsyje esančios sienos temperatūros matavimas.

1 paveikslas. Eksperimento nuotrauka.

#### **Įvadas**

Temperatūra pastato viduje priklauso nuo to, kiek saulės spinduliuotės absorbuoja pastato išorės sienos. Pastato apdaila gali šį dydį padidinti arba sumažinti. Šalia pastato augantys augalai sudaro šešėlį ir gali sumažinti saulės spindulių absorbciją.

Šiame eksperimente augalų šešėlio įtaką sienos temperatūrai tirsite matuodami ir lygindami pavėsyje ir saulėje esančių sienų temperatūras.

#### **Prietaisai**

- "Nova5000";
- 3 temperatūros jutikliai (nuo −25 °C iki 110 °C);
- lipni juosta jutikliams prie sienos pritvirtinti.

#### **Prietaisų jungimo tvarka**

1. Pasirinkite tinkamą eksperimentui sieną: dalis sienos turi būti saulėje, dalis – augalų pavėsyje (apaugusi vijokliniais augalais, šalia – krūmai, medžiai). Abi sienos dalys turi būti iš tos pačios rūšies medžiagos ir nudažytos ta pačia spalva (žr. 1 pav.).

- 2. Įjunkite multilaboratoriją.
- 3. Prijunkite pirmąjį temperatūros jutiklį prie 1 (I/O-1) "Nova5000" įvado.
- 4. Prijunkite antrąjį temperatūros jutiklį prie 2 (I/O-2) "Nova5000" įvado.
- 5. Prijunkite trečiąjį temperatūros jutiklį prie 3 (I/O-3) "Nova5000" jvado.

6. Pritvirtinkite pirmąjį temperatūros jutiklį saulės apšviestos sienos centre, o antrąjį – šešėlyje esančios sienos centre. Trečiasis temperatūros jutiklis matuos oro temperatūrą. Pritvirtinimui naudokite lipnią juostą.

7. Spragtelėkite **Setup** pagrindinėje įrankių juostoje ir nustatykite duomenų kaupiklį taip, kaip aprašyta žemiau.

#### **Duomenų kaupiklio nustatymai**

Jutikliai:

1 įvadas: temperatūros (nuo –25 °C iki 110 °C);

2 įvadas: temperatūros (nuo –25 °C iki 110 °C);

3 įvadas: temperatūros (nuo –25 °C iki 110 °C).

Dažnis:

kas 10 minučių.

Duomenys:

200 duomenų.

*Pastaba: rekomenduojama, kad pirmasis matavimas būtų atliktas ryte, kai sienų temperatūrų skirtumas yra minimalus. Tai padės pamatyti didesnį temperatūrų skirtumą grafike.*

*Tai ilgas eksperimentas. Įsitikinkite, kad AC/DC adapteris yra visą laiką prijungtas prie "Nova5000".*

#### **Eksperimento eiga**

- 1. Spragtelėkite **Run** viršutinėje įrankių juostoje ir pradėkite fiksuoti duomenis.
- 2. Po kelių valandų baikite fiksuoti spausdami **Stop** viršutinėje įrankių juostoje.
- 3. Išsaugokite duomenis spausdami **Save** viršutinėje įrankių juostoje.

#### **Duomenų analizė**

1. Apibūdinkite tris nubraižytus grafikus:

a) pažymėkite kiekvieną kreivę žymekliu apatinėje grafiko įrankių juostoje;

b) spragtelėkite **New annotation caption** ir **Edit caption** įterpkite teksto lauką, įrašykite kreivės pavadinimą, paspauskite **OK**.

Eksperimento galimo grafiko pavyzdys pateikiamas paveiksle dešinėje.

Naudokite žymeklius grafikui ištirti. **Žymekliai**: galite naudoti abu

žymeklius vienu metu.

Naudokite pirmąjį žymeklį matavimo

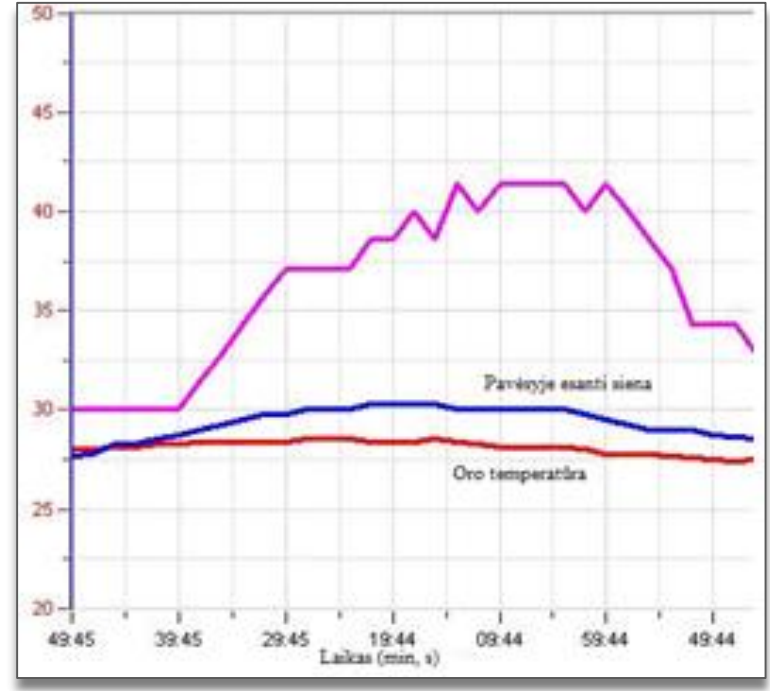

reikšmėms parodyti, kreivei pasirinkti ar paslėptai Y ašiai atskleisti.

Antrąjį žymeklį naudokite skirtumui tarp dviejų koordinačių verčių parodyti ar duomenų taškams pažymėti.

**Pirmojo žymeklio (***First cursor***) naudojimas**: du kartus spragtelėkite ant matavimo taško arba spustelėkite *First cursor* grafiko įrankių juostoje. Pele galite nutempti žymeklį ant kito taško ar

ant kito grafiko lauko. Kad būtų patogiau, naudokite žymeklius **Forward** ir **Backward** .

Pažymėto taško koordinačių reikšmes matysite informacinėje juostoje grafiko lango apačioje.

**Antrojo žymeklio (***Second cursor***) naudojimas**: du kartus spragtelėkite bet kurioje grafiko vietoje arba *Second cursor* .

Informacinėje juostoje matysite skirtumą tarp dviejų koordinačių verčių.

Žymeklių panaikinimas: spragtelėkite antrajam žymekliui panaikinti ir – pirmajam žymekliui panaikinti.

- 2. Ištirkite laiko ašį:
	- a) kada buvo žemiausia temperatūra kiekvienoje kreivėje?
	- b) kada buvo aukščiausia temperatūra kiekvienoje kreivėje?
	- c) kada skirtumas tarp kreivių yra didžiausias?
	- d) kada skirtumas tarp kreivių yra mažiausias?

### **Klausimai**

- 1. Paaiškinkite, kokius skirtumus nustatėte tarp pavėsyje ir saulėje esančių sienų temperatūrų.
- 2. Kokia yra priklausomybė tarp oro temperatūros ir pavėsyje bei saulėje esančios sienos dalies temperatūros? Paaiškinkite, kodėl egzistuoja šie skirtumai.
- 3. Ką, naudodamiesi savo tyrimais, galėtumėte pasiūlyti dėl medžių ir kitų augalų, augančių prie pastato sienų, naudojimo mikroklimato kontrolei vasarą pastatuose?
- 4. Apibūdinkite, kaip augalų šešėlis ant sienos galėtų praversti kaip pavėsis vasarą ir kartu leistų saulės šilumai patekti į namus žiemą.
- 5. Kokios būtų šio eksperimento išvados, jei jis vyktų skirtingo klimato sąlygomis ir skirtinguose regionuose?

## **Kiti eksperimentų pasiūlymai:**

- 1. Kaip pasiūlytumėte pakeisti augmeniją aplink mokyklą, kad būtų pagerintas patalpų mikroklimatas?
- 2. Pakartokite eksperimentą įvairiais metų laikais ir palyginkite su jau atliktu tyrimu (aprašytu aukščiau).
- 3. Pamatuokite vidaus temperatūrą dviejose patalpose: vienoje su pavėsyje esančia siena, kitoje – su saulėtąja siena. Palyginkite rezultatus ir padiskutuokite, ko galima išmokti iš šio eksperimento.

# **XXVII. PASTATO IŠORĖS APDAILOS ŠILUMOS IZOLIACIJOS TYRIMAS**

#### **Įvadas**

Temperatūra pastato viduje iš dalies priklauso nuo to, kiek saulės šilumos absorbuoja pastato išorės apdaila, kokios spalvos ir tipo medžiagos naudojamos pastato izoliacijai.

Šiame eksperimente tirsite pastato apdailos medžiagų ir spalvų įtaką trijų sienų išorinei ir vidinei temperatūrai.

#### **Prietaisai**

Sienoms tirti reikalingi šie prietaisai:

- "Nova5000";
- 2 temperatūros jutikliai (šiluminiai elementai) (T/C–K, 0–1250 °C);
- 2 ilgintuvai;
- balta lipni juosta.

## **Prietaisų jungimo tvarka ir pasiruošimas eksperimentui**

Pastaba: Jei turite tik vieną "Nova5000", eksperimentą galite atlikti skirtingomis dienomis tuo pačiu *paros metu ir tokiomis pat oro sąlygomis.*

*Tai ilgas eksperimentas, tad prižiūrėkite, kad AC/DC jungiklis būtų sujungtas su "Nova5000" visą laiką.*

1. Pasirinkite trijų rūšių pastato išorės apdailas. Kiekviena jų turi būti iš skirtingos rūšies medžiagų (pvz., betono, plytų, plastiko ir pan.). Jei apdaila tik vienos rūšies, imkite kitokią spalvą. Įsitikinkite, kad visos trys sienos yra vienos orientacijos (atsuktos į tą pačią pasaulio šalį). Taip pat įsitikinkite, kad visi šildymo prietaisai (centrinis šildymas, oro kondicionieriai) yra išjungti.

2. Pritvirtinkite temperatūros jutiklio šiluminius elementus kiekvienos vidinės ir išorinės sienos centre. Tvirtinimui naudokite baltą lipnią juostą.

3. Prijunkite AC/DC jungiklį prie "Nova5000".

4. Įjunkite multilaboratoriją.

5. Prijunkite du temperatūros jutiklių šiluminius elementus prie "Nova5000" ilgintuvais šia tvarka:

- prijunkite šiluminio elemento jutiklį ant išorinės sienos prie 1 (I/O–1) "Nova5000" įvado;
- prijunkite šiluminio elemento jutiklį ant vidinės sienos prie 2 (I/O–2) "Nova5000" įvado.

6. Spragtelėkite **Setup** pagrindinėje įrankių juostoje ir nustatykite duomenų kaupiklį taip, kaip aprašyta toliau.

#### **Duomenų kaupiklio nustatymas**

Jutikliai:

1 įvadas: temperatūros (T/C–K, 0–1250 °C);

2 įvadas: temperatūros (T/C–K, 0–1250 °C).

Dažnis:

kas 10 minučių.

Duomenys:

100 duomenų.

#### **Eksperimento eiga**

1. Spragtelėkite **Run** viršutinėje įrankių juostoje ir pradėkite fiksuoti duomenis.

- 2. Po 6 valandų baikite fiksuoti ir spragtelėkite **Stop** viršutinėje įrankių juostoje.
- 3. Išsaugokite duomenis spausdami **Save** viršutinėje įrankių juostoje.
- 4. Visi matavimai turi būti atlikti prijungus jutiklį ant kitų dviejų sienų.

## **Duomenų analizė**

1. Pažymėkite vidaus ir išorės matavimų kreives kiekviename iš trijų nubraižytų grafikų:

a) kiekvieną kreivę pasirinkite žymekliu apatinėje grafiko įrankių juostoje;

b) spragtelėkite **New annotation caption** ir **Edit caption** teksto lauke įrašykite kreivės pavadinimą, tuomet spragtelėkite **OK**.

2. Analizuokite grafikus naudodamiesi žymekliais.

**Žymekliai**: galite naudoti abu žymeklius vienu metu.

Naudokite pirmąjį žymeklį matavimo reikšmėms parodyti, kreivei pasirinkti ar paslėptai Y ašiai atskleisti.

Antrajį žymeklį naudokite skirtumui tarp dviejų koordinačių verčių parodyti ar duomenų taškams pažymėti.

**Pirmojo žymeklio (***First cursor***) naudojimas**: du kartus spragtelėkite ant matavimo taško arba spustelėkite *First cursor* grafiko įrankių juostoje. Pele galite nutempti žymeklį ant kito taško ar

ant kito grafiko lauko. Kad būtų patogiau, naudokite žymeklius **Forward** ir **Backward** .

Pažymėto taško koordinačių reikšmes matysite informacinėje juostoje grafiko lango apačioje.

**Antrojo žymeklio (***Second cursor***) naudojimas**: du kartus spragtelėkite bet kurioje grafiko vietoje arba spragtelėkite *Second cursor* .

Informacinėje juostoje matysite skirtumą tarp dviejų koordinačių verčių.

Žymeklių panaikinimas: spragtelėkite antrajam žymekliui panaikinti ir – pirmajam žymekliui panaikinti.

3. Naudodamiesi kiekvienu nubraižytu grafiku atsakykite į klausimus:

- a) kurios sienos (vidaus ar išorės) temperatūra yra žemiausia?
- b) kurios sienos (vidaus ar išorės) temperatūra yra aukščiausia?
- c) kuri kreivė rodo didžiausią temperatūros pokyčio diapazoną?

d) ar temperatūros rodmenys (didžiausias ir mažiausias) atsiranda abiejose kreivėse tuo pačiu metu?

e) koks yra temperatūros minimumo intervalas tarp dviejų kreivių?

- f) koks yra didžiausių temperatūrų intervalas tarp dviejų kreivių?
- g) koks yra temperatūrų vidurkio skirtumas tarp dviejų kreivių?

## **Klausimai**

1. Kokia statybinė medžiaga yra geriausias izoliatorius? Kaip jūs priėjote šios išvados?

2. Kuria spalva geriausia dažyti išorines sienas šilto ir šalto mikroklimato juostose statomuose namuose? Kaip jūs priėjote prie šios išvados?

3. Kuris veiksnys yra svarbesnis optimaliai terminei izoliacijai – statybinių medžiagų rūšis ar pastato išorės apdailos spalva?

4. Kokių kitų rekomendacijų jūs turite dėl geriausios pastato išorės apdailos (medžiagų ir spalvos) įvairaus klimato regionuose?
### **Kiti eksperimentų pasiūlymai**

1. Atlikite eksperimentą, kai pastato išorės apdailos medžiagos yra tos pačios, bet nudažytos skirtingomis spalvomis (pvz., balta, juoda ir žalia), ir kai apdailai naudojamos skirtingos medžiagos, nudažytos ta pačia spalva.

2. Atlikite eksperimentą trijose sienose iš tų pačių, bet skirtingo storumo medžiagų. Kokią įtaką izoliacijai turi sienų storumas?

3. Atlikite eksperimentą 24 valandas ir ištirkite paros temperatūros įtaką.

4. Atlikite eksperimentą įvairiais metų laikais ir ištirkite sezoninės temperatūros įtaką.

# **XXVIII. ABIOTINIŲ SĄLYGŲ PO AKMENIMIS GYVENANTIEMS GYVŪNAMS MATAVIMAS ŠVIESOS IR TEMPERATŪROS JUTIKLIAIS**

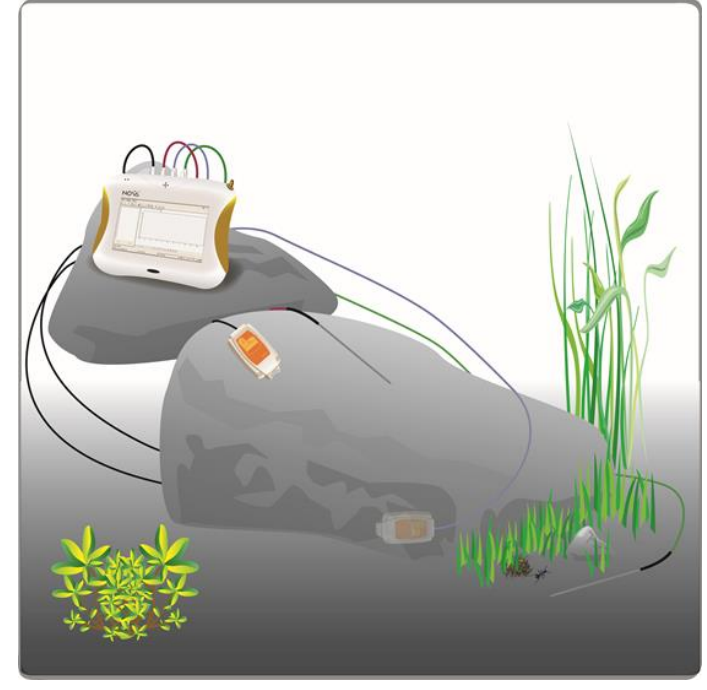

1 paveikslas

## **Bendrosios programos**

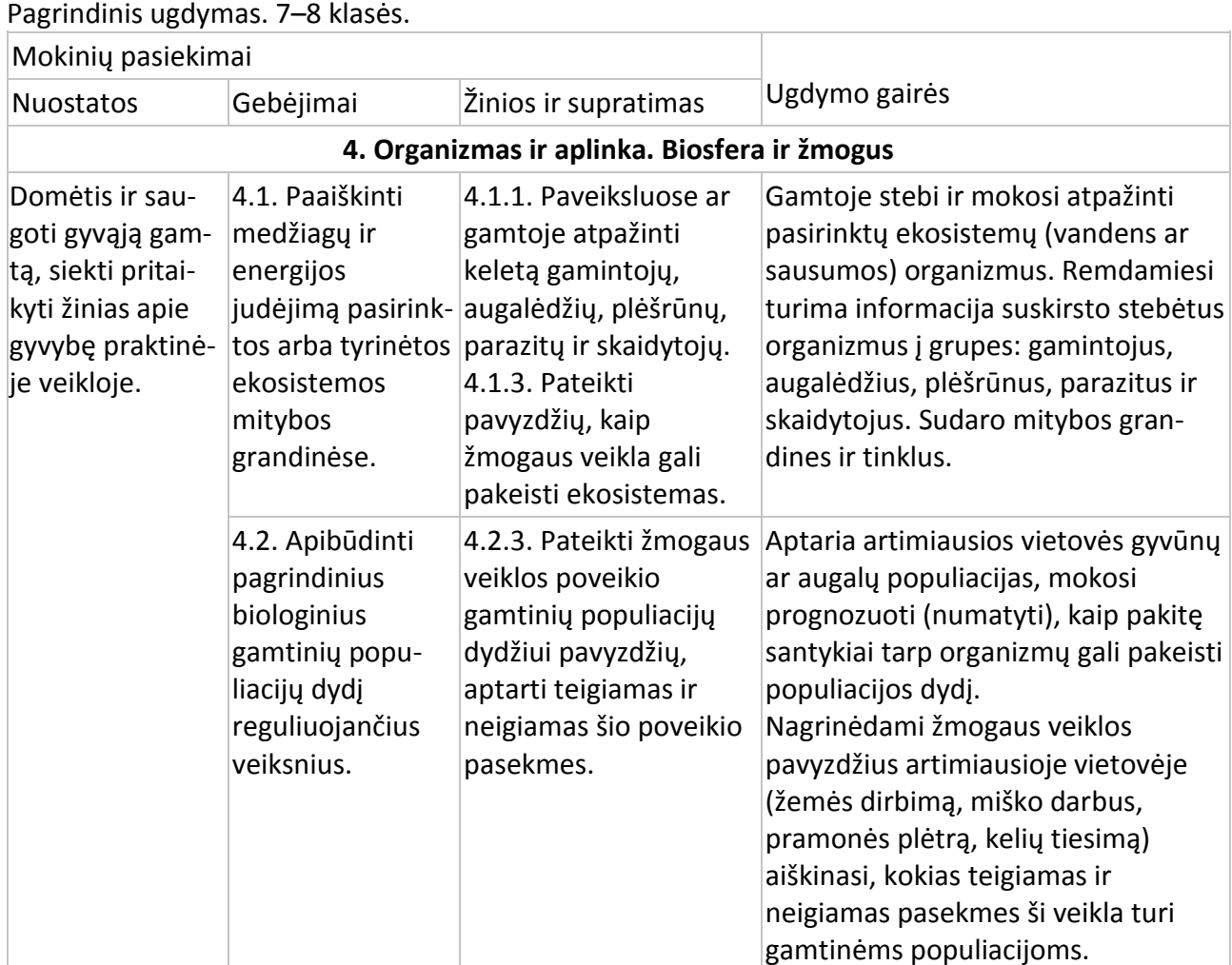

Pagrindinis ugdymas. 9–10 klasės.

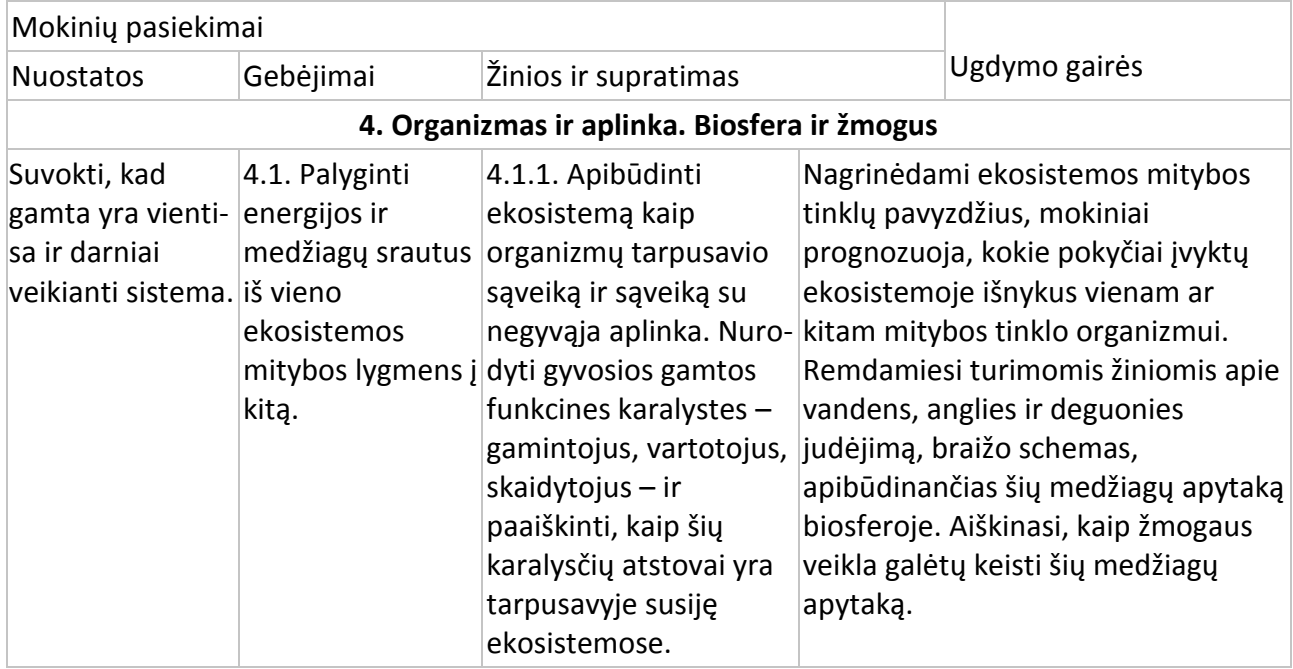

### **Įvadas**

Po akmenimis randame įvairių organizmų (kirminų, nariuotakojų ir pan.). Akmenys izoliuoja dirvožemį nuo aplinkos, taip sukurdami sąlyginai pastovias abiotines sąlygas. Trys pagrindiniai abiotiniai veiksniai – temperatūra, drėgmė ir šviesa – veikia organizmų gyvenimą. Šviesos spinduliuotės intensyvumas priklauso nuo dienos ir kasmetinės saulės spinduliuotės. Spinduliuotė ir vėjas turi įtakos temperatūros ir drėgmės svyravimams gamtoje.

Šiame eksperimente naudosite jutiklius matavimams lauke atlikti ir lyginsite temperatūrą ir šviesos intensyvumą ant akmens ir po juo.

## **Prietaisai**

- "Nova5000";
- 2 temperatūros jutikliai (nuo –25 °C iki 110 °C);
- 2 trigubo intervalo šviesos jutikliai (150 Klx);
- 2 jutiklių kabeliai;
- lipni juosta;
- liniuotė.

## **Prietaisų sujungimo tvarka ir pasiruošimas eksperimentui**

Pastaba: šis eksperimentas atliekamas lauke ir "Nova5000" naudojama atjungus nuo išorinio *maitinimo šaltinio. Nepamirškite įkrauti akumuliatoriaus prieš išeidami į lauką.* 

- 1. Įjunkite multilaboratoriją.
- 2. Prijunkite temperatūros jutiklius prie 1 (I/O-1) ir 3 (I/O-3) "Nova5000" jvadų.
- 3. Prijunkite šviesos jutiklius prie 2 (I/O-2) ir 4 (I/O-4) "Nova5000" jvadų.
- 4. Sujunkite prietaisus, kaip pavaizduota 1 paveiksle.

5. Spragtelėkite **Setup** pagrindinėje įrankių juostoje ir nustatykite duomenų kaupiklį taip, kaip parašyta toliau.

*Pastaba: Ištirkite, ar nėra pavojingų gyvūnų (nuodingų gyvačių, vorų).*

*Nedėkite šviesos jutiklio po akmeniu.* 

*Dirbdami su "Nova5000" lauke laikykitės saugos ir saugumo taisyklių.* 

### **Duomenų kaupiklio nustatymas**

Jutikliai:

1 įvadas: temperatūros (nuo –25 °C iki 110 °C);

2 įvadas: trigubo intervalo šviesos (150 Klx);

3 įvadas: temperatūros (nuo –25 °C ik 110 °C);

4 įvadas: trigubo intervalo šviesos (150 Klx).

Dažnis:

kas 10 sekundžių.

Duomenys:

500 duomenų.

## **Eksperimento eiga**

1. Kai tyrinėsite aplinką, kurioje žadate atlikti eksperimentą, paieškokite akmenų, kurių:

a) ilgis ir plotis būtų apie 20–40 cm;

- b) nebūtų giliai dirvožemyje;
- c) paviršius būtų gana lygus, kad lengvai išlaikytų reikiamus jutiklius;
- d) turėtų būti tiesiogiai veikiamas šviesos spindulių.

2. Apverskite akmenį ir greitai padėkite temperatūros jutiklį (prijungtą prie "Nova5000" 1 įvado) po akmeniu. Įsitikinkite, kad nepajudinote akmens iš jo pradinės padėties. Padėkite šviesos jutiklį (prijungtą prie "Nova5000" 2 jvado) ant žemės šalia akmens, bet ne po juo.

3. Pritvirtinkite atitinkamus jutiklius ant akmens viršaus: temperatūros, prijungtą prie "Nova5000" 3 įvado, ir šviesos, prijungtą prie "Nova5000" 4 įvado. Pritvirtinkite lipnia juosta, kad jutikliai būtų stabilūs:

a) faktinės temperatūros jutiklis yra ant zondo galiuko, įsitikinkite, kad ši zondo dalis liečiasi su akmeniu;

b) pasukinėkite šviesos jutiklį įvairiomis kryptimis, pritvirtinkite jį prie akmens ta kryptimi, kuria jutiklis rodo didžiausius parodymus.

4. Stabiliai pastatykite "Nova5000".

5. Patikrinkite nustatymus **Setup** ir spragtelėkite **Run** viršutinėje įrankių juostoje.

6. Paleisdami duomenų registratorių užsirašykite papildomą svarbią informaciją (matavimų datą ir valandą laboratorija užrašo automatiškai):

a) oro sąlygas;

b) aplinkos požymius – atvira vietovė, miškas ir t. t.;

c) pokyčius ar įvykius eksperimento metu – staigus vėjas, lietus, debesų judėjimas, gyvūnų judėjimas;

d) bet kokią kitą su eksperimento atlikimu susijusią informaciją: augalų nupjovimą, prietaisų konstravimą ir pan.

7. Po 45 min–1 val., kai bus surinkta pakankamai duomenų, spragtelėkite **Stop** viršutinėje įrankių juostoje.

8. Išsaugokite duomenis spausdami **Save** viršutinėje įrankių juostoje.

### **Duomenų analizė**

1. Įsidėmėkite, kad temperatūros ir šviesos intensyvumo pokyčiai vyksta akmens paviršiuje ir po juo. Naudokite žymeklius atitinkamoms reikšmėms surasti.

**Žymekliai**: galite naudoti abu žymeklius vienu metu.

Naudokite pirmąjį žymeklį matavimo reikšmėms parodyti, kreivei pasirinkti ar paslėptai Y ašiai atskleisti.

Antrąjį žymeklį naudokite skirtumui tarp dviejų koordinačių verčių parodyti ar duomenų taškams pažymėti.

**Pirmojo žymeklio (***First cursor***) naudojimas**: du kartus spragtelėkite ant matavimo taško arba spustelėkite *First cursor* grafiko įrankių juostoje. Pele galite nutempti žymeklį ant kito taško ar

ant kito grafiko lauko. Kad būtų patogiau, naudokite žymeklius **Forward** ir **Backward** .

Pažymėto taško koordinačių reikšmes matysite informacinėje juostoje grafiko lango apačioje.

**Antrojo žymeklio (***Second cursor***) naudojimas**: du kartus spragtelėkite bet kurioje grafiko vietoje arba spragtelėkite *Second cursor* .

Informacinėje juostoje matysite skirtumą tarp dviejų koordinačių verčių.

Žymeklių panaikinimas: spragtelėkite antrajam žymekliui panaikinti ir – pirmajam žymekliui panaikinti.

2. Palyginkite temperatūros pokyčius:

- a) po akmeniu;
- b) akmens paviršiuje.

Kad būtų lengviau palyginti, paslėpkite šviesos intensyvumo duomenis. Pažymėkite grafiką, kurį

norite paslėpti, paspaudę pirmąjį žymeklį (*First cursor*) , ir spragtelėkite **Hide** apatinėje **Data Map** dalyje.

3. Palyginkite šviesos intensyvumo pokyčius:

- a) po akmeniu;
- b) akmens paviršiuje.

Kad būtų lengviau palyginti, paslėpkite temperatūros duomenis. Pažymėkite grafiką, kurį norite paslėpti, paspaudę pirmąjį žymeklį (*First cursor*) ir spragtelėkite **Hide** apatinėje **Data Map** dalyje. **Klausimai**

1. Ar ištirtos sąlygos po akmeniu žymiai skiriasi nuo sąlygų akmens paviršiuje? Argumentus pagrįskite tyrimo duomenimis.

2. Ar yra ryšys tarp tirtų sąlygų po akmeniu ir abiotinių aplinkos sąlygų? Atsakymą paaiškinkite.

## **Kiti eksperimentų pasiūlymai**

1. Palyginkite abiotines sąlygas po akmenimis, kurie yra skirtinguose kraštovaizdžiuose, pvz., laukuose, kalnuotose vietovėse, miške.

2. Palyginkite abiotines sąlygas po akmenimis įvairiais metų laikais.

# **XXIX. ABIOTINIŲ SĄLYGŲ PO AKMENIMIS GYVENANTIEMS GYVŪNAMS MATAVIMAS DRĖGMĖS IR TEMPERATŪROS JUTIKLIAIS**

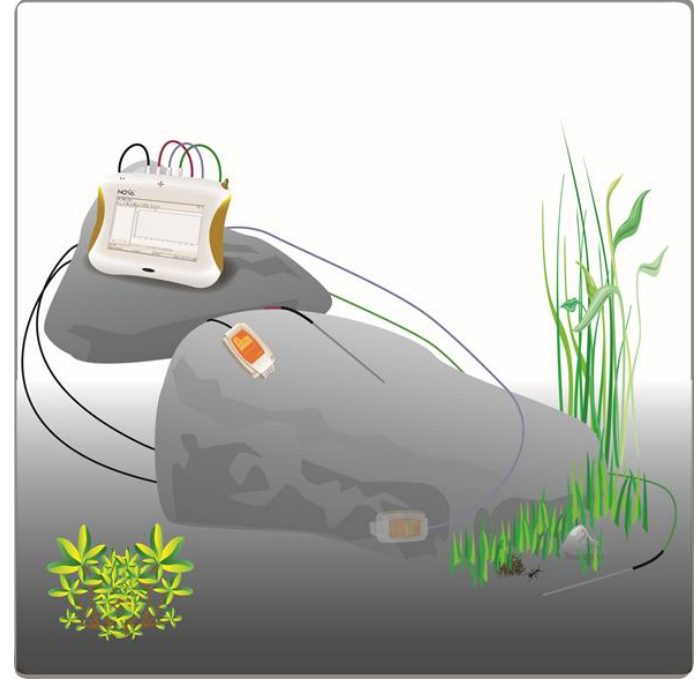

1 paveikslas

## **Bendrosios programos**

Pagrindinis ugdymas. 7–8 klasės.

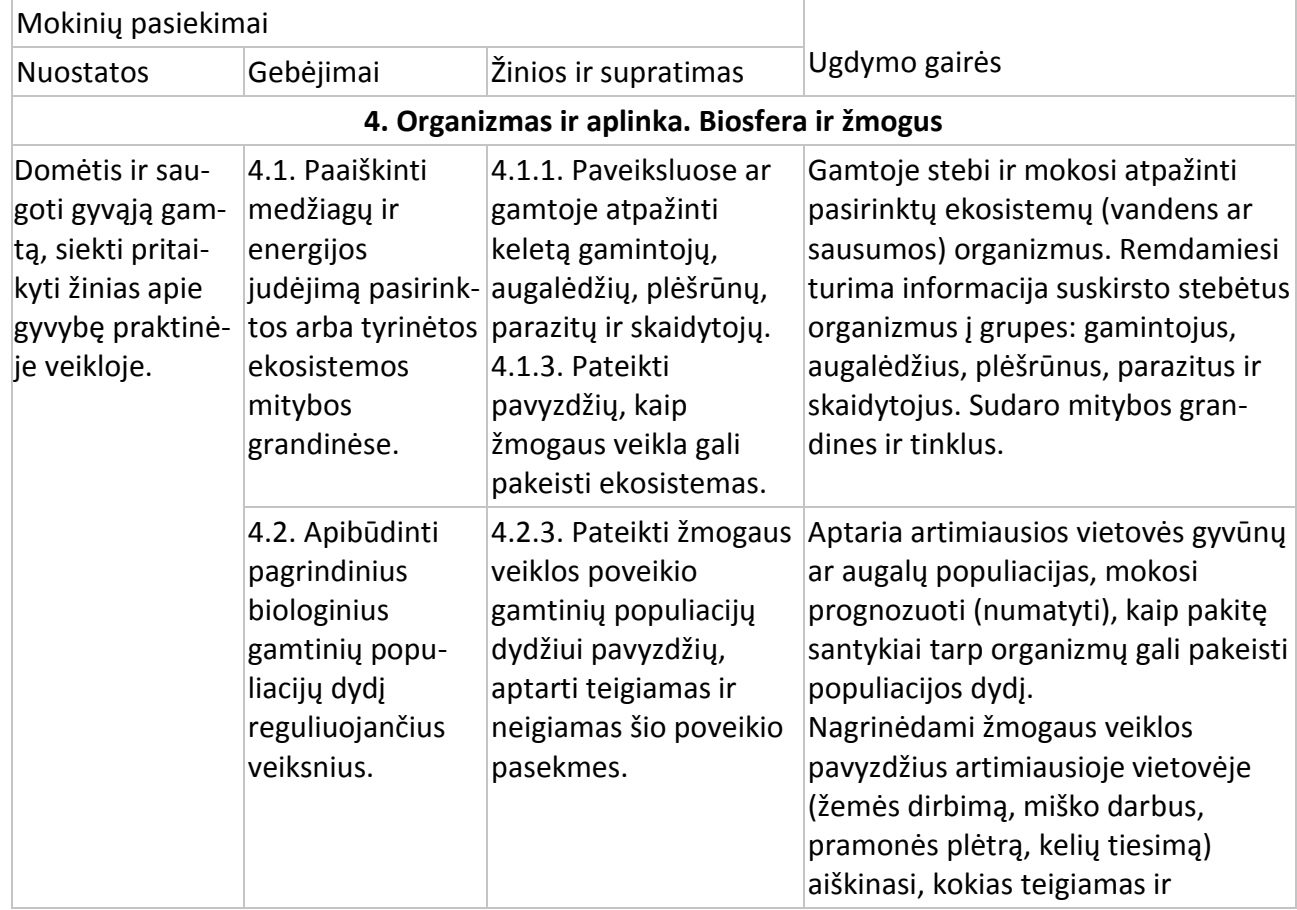

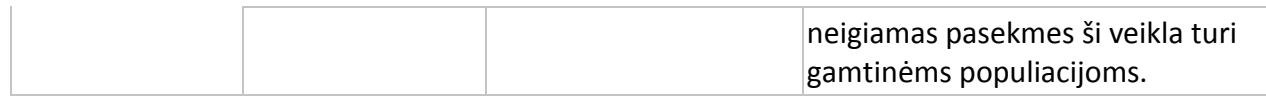

#### Pagrindinis ugdymas. 9–10 klasės.

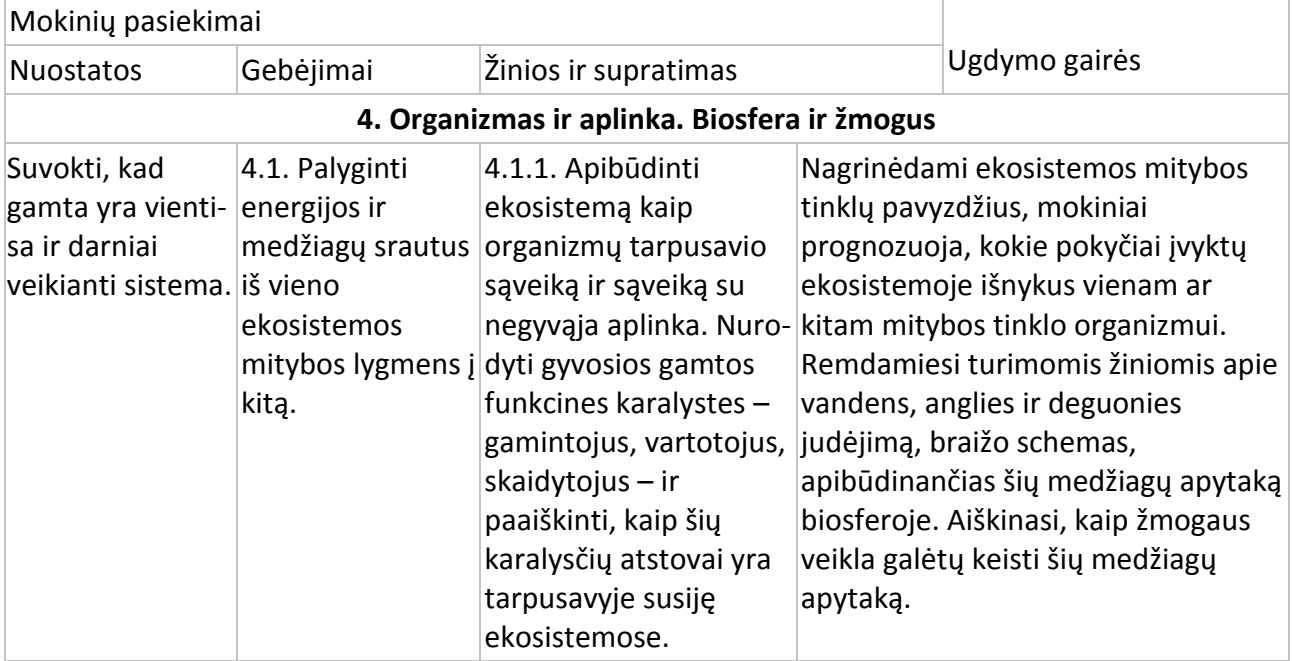

#### **Įvadas**

Po akmenimis randame įvairių organizmų (kirminų, nariuotakojų ir pan.). Akmenys izoliuoja dirvožemį nuo aplinkos, taip sukurdami sąlyginai pastovias abiotines sąlygas. Trys pagrindiniai abiotiniai veiksniai – temperatūra, drėgmė ir šviesa – veikia organizmų gyvenimą. Šviesos spinduliuotės intensyvumas priklauso nuo dienos ir kasmetinės saulės spinduliuotės. Spinduliuotė ir vėjai turi įtakos temperatūros ir drėgmės svyravimams gamtoje.

Šiame eksperimente naudosite jutiklius matavimams lauke atlikti ir palyginsite temperatūrą ir drėgmę ant akmens ir po juo.

### **Prietaisai**

- "Nova5000";
- 2 temperatūros jutikliai (nuo −25 °C iki 110 °C);
- 2 drėgmės jutikliai;
- 2 jutiklių kabeliai;
- lipni juosta;
- liniuotė.

### **Prietaisų sujungimo tvarka ir pasiruošimas eksperimentui**

Pastaba: šis eksperimentas atliekamas lauke ir "Nova5000" naudojama atjungus nuo išorinio *maitinimo šaltinio. Nepamirškite įkrauti akumuliatoriaus prieš išeidami į lauką.*

- 1. Įjunkite multilaboratoriją.
- 2. Prijunkite temperatūros jutiklius prie 1 (I/O-1) ir 3 (I/O-3) "Nova5000" jvadų.
- 3. Prijunkite drėgmės jutiklius prie 2 (I/O-2) ir 4 (I/O-4) "Nova5000" įvadų.
- 4. Sujunkite prietaisus, kaip pavaizduota 1 paveiksle.

*Pastaba: Ištirkite, ar nėra pavojingų gyvūnų (nuodingų gyvačių, vorų).*

*Nedėkite šviesos jutiklio po akmeniu.* 

*Dirbdami su "Nova5000" lauke, laikykitės saugos taisyklių.*

5. Spragtelėkite **Setup** pagrindinėje įrankių juostoje ir nustatykite duomenų kaupiklį taip, kaip parašyta toliau.

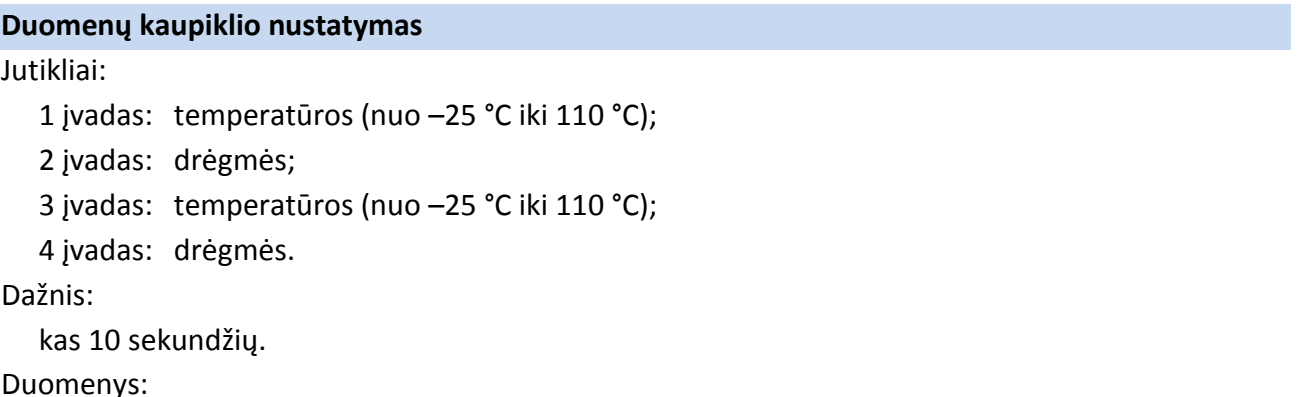

1000 duomenų.

## **Eksperimento eiga**

1. Kai tyrinėsite aplinką, kurioje žadate atlikti eksperimentą, paieškokite akmenų, kurių:

- a) ilgis ir plotis būtų apie 20–40 cm;
- b) nebūtų giliai dirvožemyje;
- c) paviršius turėtų mažus nelygumus, kad lengvai išlaikytų reikiamus jutiklius;
- d) turėtų būti tiesiogiai veikiamas saulės spindulių.

2. Apverskite akmenį ir greitai padėkite temperatūros jutiklį (prijungtą prie "Nova5000" 1 įvado) po juo. Įsitikinkite, kad nepajudinote akmens iš jo pradinės padėties. Padėkite drėgmės jutiklį (prijungtą prie "Nova5000" 2 jvado) ant žemės šalia akmens, bet ne po juo.

3. Pritvirtinkite atitinkamus jutiklius ant akmens paviršiaus: temperatūros, prijungtą prie "Nova5000" 3 įvado, ir drėgmės, prijungtą prie "Nova5000" 4 įvado. Jutiklius stabiliai pritvirtinkite lipnia juosta.

Faktinės temperatūros jutiklis yra ant zondo galiuko. Įsitikinkite, kad ši zondo dalis liečiasi su akmeniu.

4. Stabiliai pastatykite "Nova5000".

5. Patikrinkite nustatymus **Setup** ir spragtelėkite **Run** viršutinėje įrankių juostoje.

6. Paleisdami duomenų kaupiklį užsirašykite papildomą svarbią informaciją (matavimų datą ir valandą laboratorija užrašo automatiškai):

a) oro sąlygas;

b) aplinkos požymius – atvira vietovė, miškas ir t. t.;

c) pokyčius ar įvykius eksperimento metu, pvz., staigus vėjas, lietus, debesų judėjimas, gyvūnų judėjimas;

d) bet kokią kitą su eksperimento atlikimu susijusią informaciją: augalų nupjovimas, prietaisų konstravimas ir pan.

7. Kai duomenys bus užfiksuoti, spragtelėkite **Stop** viršutinėje įrankių juostoje.

8. Išsaugokite duomenis spausdami **Save** viršutinėje įrankių juostoje.

### **Duomenų analizė**

1. Įsidėmėkite, kad temperatūros ir šviesos intensyvumo pokyčiai vyksta tiek akmens paviršiuje, tiek po juo. Naudokite žymeklius atitinkamoms reikšmėms surasti.

**Žymekliai**: galite naudoti abu žymeklius vienu metu.

Naudokite pirmąjį žymeklį matavimo reikšmėms parodyti, kreivei pasirinkti ar paslėptai Y ašiai atskleisti.

Antrąjį žymeklį naudokite skirtumui tarp dviejų koordinačių verčių parodyti ar duomenų taškams pažymėti.

**Pirmojo žymeklio (***First cursor***) naudojimas**: du kartus spragtelėkite ant matavimo taško arba spustelėkite *First cursor* grafiko įrankių juostoje. Pele galite nutempti žymeklį ant kito taško ar

ant kito grafiko lauko. Kad būtų patogiau, naudokite žymeklius **Forward** ir **Backward** .

Pažymėto taško koordinačių reikšmes matysite informacinėje juostoje grafiko lango apačioje.

**Antrojo žymeklio (***Second cursor***) naudojimas**: du kartus spragtelėkite bet kurioje grafiko vietoje arba spragtelėkite *Second cursor* .

Informacinėje juostoje matysite skirtumą tarp dviejų koordinačių verčių.

Žymeklių panaikinimas: spragtelėkite antrajam žymekliui panaikinti ir – pirmajam žymekliui panaikinti.

2. Palyginkite temperatūros pokyčius:

- a) po akmeniu;
- b) akmens paviršiuje.

Kad būtų lengviau palyginti, paslėpkite drėgmės duomenis. Pažymėkite grafiką, kurį norite paslėpti,

paspausdami pirmąjį žymeklį (*First cursor*) , ir spragtelėkite **Hide** apatinėje **Data Map** dalyje.

3. Palyginkite išmatuotos drėgmės pokyčio eigą:

- a) po akmeniu;
- b) akmens paviršiuje.

Kad būtų lengviau palyginti, paslėpkite temperatūros duomenis. Pažymėkite grafiką, kurį norite paslėpti, spausdami pirmąjį žymeklį (*First cursor*) ir spragtelėkite **Hide** apatinėje **Data Map** dalyje.

### **Klausimai**

1. Ar sąlygos po akmeniu žymiai skiriasi nuo sąlygų akmens paviršiuje? Argumentus pagrįskite tyrimo duomenimis.

2. Ar yra ryšys tarp sąlygų po akmeniu ir akmens paviršiuje ir abiotinių aplinkos sąlygų? Atsakymą paaiškinkite.

3. Kaip šviesa veikia temperatūros ir drėgmės pokyčius, kuriuos išmatavote?

### **Kiti eksperimentų pasiūlymai**

1. Palyginkite abiotines sąlygas po akmenimis, kurie yra skirtinguose kraštovaizdžiuose, pvz., laukuose, kalnuotose vietovėse, miške.

2. Palyginkite abiotines sąlygas po akmenimis įvairiais metų laikais.

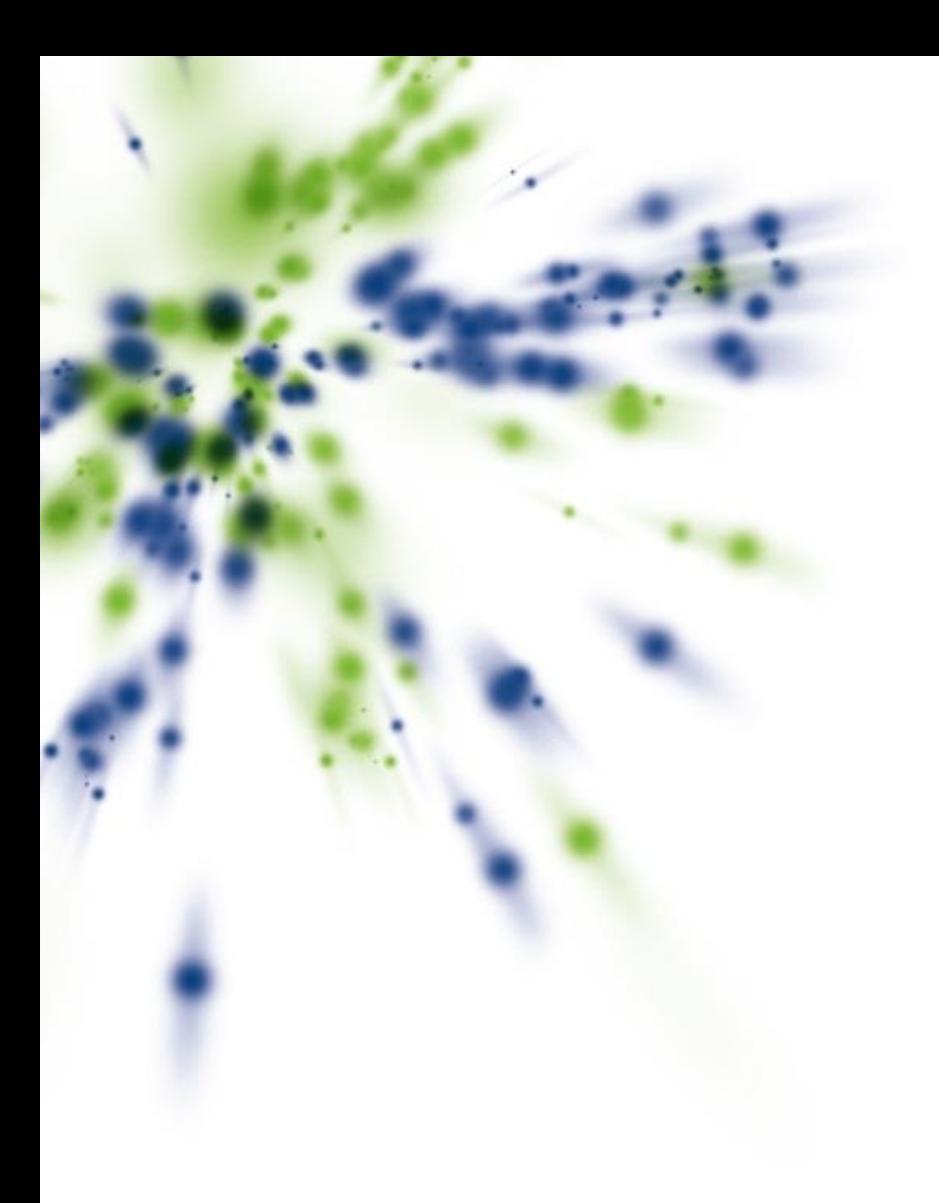

Turite klausimų, pastabų, pasiūlymų kuriant naujus eksperimentus? Pasidalinkite savo žiniomis ir mintimis su mumis - susisiekite.

> UAB "Mokslo technologijos" J. Galvydžio g. 5, 08236 Vilnius El. p. info@mokslotechnologijos.lt Tel. 8 5 2745417 Mob. 8 613 84568

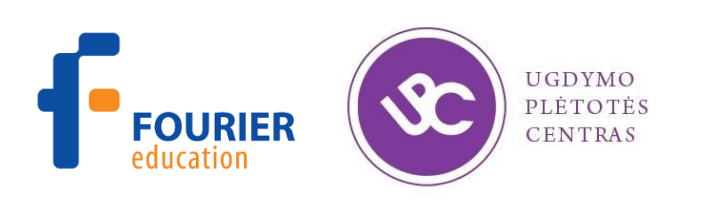

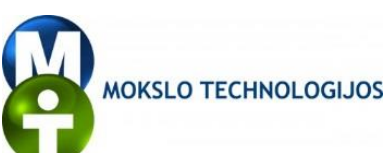